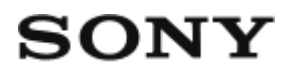

Cámara Digital de Lentes Intercambiables  $\|$  $\text{LCE-7S}$ 

# Utilización

## Antes de utilizar

### Nombres de las partes

- [Comprobación de la cámara y los elementos suministrados \[1\]](#page-16-0)
- [Identificación de las partes \(Lado frontal\) \[2\]](#page-17-0)
- [Identificación de las partes \(Lado trasero\) \[3\]](#page-18-0)
- · [Identificación de las partes \(Lado superior/Vista lateral\) \[4\]](#page-20-0)
- · [Identificación de las partes \(Vista inferior\) \[5\]](#page-22-0)

### Iconos e indicadores

• [Lista de iconos en la pantalla \[6\]](#page-23-0)

### Utilización de la correa

[Utilización de la correa de bandolera \[7\]](#page-29-0)

## Colocación de la caperuza de ocular

[Colocación de la caperuza de ocular \[8\]](#page-30-0)

## Ajuste del visor

[Ajuste del visor \(ajuste de dioptrías\) \[9\]](#page-30-1)

### Guía en la cámara

[Acerca de la \[Guía en la cámara\] \[10\]](#page-31-0)

## Preparación de la cámara

## Carga de la batería

- [Carga de la batería utilizando un cargador \[11\]](#page-31-1)
- [Carga de la batería mientras está insertada en la cámara \[12\]](#page-33-0)
- [Carga mediante la conexión a un ordenador \[13\]](#page-34-0)
- [Inserción de la batería en la cámara \[14\]](#page-35-0)
- [Duración de la batería y número de imágenes que se pueden grabar/reproducir utilizando](#page-36-0) [una batería. \[15\]](#page-36-0)
- [Suministro de alimentación utilizando una toma de corriente de la pared \[16\]](#page-37-0)
- [Extracción de la batería \[17\]](#page-38-0)

### Inserción de una tarjeta de memoria (se vende por separado)

- $\bullet$  Inserción de una tarieta de memoria [18]
- [Extracción de la tarjeta de memoria \[19\]](#page-39-0)

## Colocación de un objetivo

- [Colocación de un objetivo \[20\]](#page-40-0)
- [Extracción del objetivo \[21\]](#page-42-0)
- [Colocación del parasol del objetivo \[22\]](#page-43-0)
- [Notas sobre el cambio de objetivo \[23\]](#page-44-0)

## Ajuste de la fecha y la hora

• [Ajuste de la fecha y la hora \[24\]](#page-44-1)

## Confirmación del método de operación

### Confirmación del método de operación

[Utilización de la rueda de control \[25\]](#page-45-0)

[Utilización de los elementos de MENU \[26\]](#page-46-0)

- [Utilización del botón Fn \(Función\) \[27\]](#page-47-0)
- [Utilización de "Quick Navi" \[28\]](#page-48-0)

## Toma de imágenes

## Toma de imágenes fijas/películas

- [Toma de imágenes fijas \[29\]](#page-49-0)
- [Toma de películas \[30\]](#page-51-0)

## Selección de un modo de toma

- [Lista de funciones del dial de modo \[31\]](#page-52-0)
- [Auto. inteligente \[32\]](#page-53-0)
- [Automático superior \[33\]](#page-54-0)
- [Acerca del reconocimiento de escena \[34\]](#page-55-0)
- [Las ventajas de la toma de imagen automática \[35\]](#page-55-1)
- [Programa auto. \[36\]](#page-56-0)
- · [Barrido panorámico \[37\]](#page-57-0)
- [Selección escena \[38\]](#page-58-0)
- [Prior. tiempo expos. \[39\]](#page-61-0)
- [Priorid. abertura \[40\]](#page-62-0)
- [Exposición manual \[41\]](#page-63-0)
- [BULB \[42\]](#page-64-0)
- [Recuperar memoria \[43\]](#page-65-0)
- [Película \[44\]](#page-65-1)

## Utilización de las funciones de toma de imágenes

## Utilización del zoom

- [Zoom \[45\]](#page-66-0)
- [Las funciones de zoom disponibles con este producto \[46\]](#page-67-0)
- [Ajuste de zoom \[47\]](#page-68-0)
- [Acerca de la escala de zoom \[48\]](#page-69-0)
- [Rotación anillo zoom \[49\]](#page-69-1)

## Utilización del flash

- [Utilización del flash \(se vende por separado\) \[50\]](#page-70-0)
- [Modo flash \[51\]](#page-71-0)
- [Compensac. flash \[52\]](#page-72-0)
- [Bloqueo FEL \[53\]](#page-73-0)

### Selección de un modo de visualización en pantalla

- [Cambia la visualización en pantalla \(Toma\) \[54\]](#page-74-0)
- [Botón DISP \(Visor\) \[55\]](#page-76-0)
- [Botón DISP \(Monitor\) \[56\]](#page-76-1)

## Selección del tamaño de imagen fija/calidad de imagen

- [Tamaño imagen \(imagen fija\) \[57\]](#page-77-0)
- [Relación aspecto \(imagen fija\) \[58\]](#page-78-0)
- [Calidad \(imagen fija\) \[59\]](#page-78-1)
- [Panorama: tamaño \[60\]](#page-79-0)
- [Panorama: dirección \[61\]](#page-80-0)

## Ajuste del enfoque

- [Modo de enfoque \[62\]](#page-80-1)
- [Área de enfoque \[63\]](#page-81-0)
- [AF bloqueo central \[64\]](#page-82-0)
- [Bloqueo del enfoque \[65\]](#page-83-0)
- [Enfoque man. \[66\]](#page-84-0)
- [Enfoque manual directo \(DMF\) \[67\]](#page-84-1)
- [Asistencia MF \(imagen fija\) \[68\]](#page-85-0)
- [Amplific. enfoque \[69\]](#page-86-0)
- [Tiempo aum. enfoq. \[70\]](#page-86-1)
- [Nivel de resalte \[71\]](#page-87-0)
- [Color de resalte \[72\]](#page-87-1)
- [Pre-AF \(imagen fija\) \[73\]](#page-88-0)
- [AF Eye-Start \(imagen fija\) \[74\]](#page-88-1)
- [Control AF/MF \[75\]](#page-89-0)
- [Iluminador AF \(imagen fija\) \[76\]](#page-90-0)
- [Micro ajuste AF \[77\]](#page-90-1)
- [Ajustes de enfoque \[78\]](#page-91-0)
- [AF c/obturador \(imagen fija\) \[79\]](#page-92-0)
- [AF activado \[80\]](#page-92-1)
- [AF en los ojos \[81\]](#page-93-0)
- [Medición de la distancia exacta hasta el motivo \[82\]](#page-94-0)

## Ajuste de la exposición

- [Compensar exp. \[83\]](#page-94-1)
- [Dial de compensación de exposición \[84\]](#page-95-0)
- [Modo medición \[85\]](#page-96-0)
- [Bloqueo AE \[86\]](#page-97-0)
- [AEL con obturad. \(imagen fija\) \[87\]](#page-98-0)
- [Ajust.comp.exp. \[88\]](#page-98-1)
- [Cebra \[89\]](#page-99-0)
- [Guía ajuste exposic. \[90\]](#page-99-1)
- [Paso exposición \[91\]](#page-100-0)
- [Dial de compens. Ev \[92\]](#page-100-1)
- [Restablec. comp. EV \[93\]](#page-101-0)

## Selección de un modo de manejo (Toma continua/Autodisparador)

- [Modo manejo \[94\]](#page-101-1)
- [Captura continua \[95\]](#page-102-0)
- [Vel. prior. cont. \[96\]](#page-103-0)
- [Autodispar \[97\]](#page-103-1)
- [Autodisp.\(Cont.\) \[98\]](#page-104-0)

[Variación exposición \[99\]](#page-104-1)

- [Var. exp. sencilla \[100\]](#page-106-0)
- [Var.exp.Bal.Bla. \[101\]](#page-108-0)
- [Variación exp. DRO \[102\]](#page-108-1)
- [Orden var.exp. \[103\]](#page-109-0)

### Selección de la sensibilidad ISO

- [ISO \[104\]](#page-109-1)
- [RR varios fotogramas \[105\]](#page-110-0)

### Corrección del brillo o el contraste

- [Opt.gama diná. \(DRO\) \[106\]](#page-111-0)
- [HDR automát. \[107\]](#page-112-0)

### Ajuste de los tonos de color

- [Balance blanco \[108\]](#page-113-0)
- [Captación de un color blanco básico en modo \[Ajustes persdos.\] \[109\]](#page-115-0)

### Selección de un modo de efecto

- [Efecto de foto \[110\]](#page-115-1)
- [Estilo creativo \[111\]](#page-117-0)

### Grabación de películas

- [Formatos de grabación de películas \[112\]](#page-119-0)
- [Formato archivo \(película\) \[113\]](#page-120-0)
- [Grabar ajuste \(película\) \[114\]](#page-121-0)
- [GRAB. Video Dual \[115\]](#page-123-0)
- [Visual. marcador \[116\]](#page-124-0)
- [Ajustes marcador \[117\]](#page-125-0)
- [Grabación de sonido \[118\]](#page-126-0)
- [Visual. nivel aud. \[119\]](#page-126-1)
- [Nivel grabac. audio \[120\]](#page-127-0)
- [Tiempo Salid. Audio \[121\]](#page-127-1)
- [Reducc. ruido viento \[122\]](#page-128-0)
- [Auto obtur. lento \(película\) \[123\]](#page-128-1)
- [Botón MOVIE \[124\]](#page-129-0)
- [Perfil de imagen \[125\]](#page-130-0)
- [Modo luz de vídeo \[126\]](#page-134-0)

### Personalización de las funciones de toma de imagen para un uso más cómodo

- [Memoria \[127\]](#page-135-0)
- [Ajustes menú func. \[128\]](#page-136-0)
- [Ajuste tecla person. \[129\]](#page-136-1)
- [Función de la rueda de control \[130\]](#page-136-2)
- [Función del botón de retención del enfoque \[131\]](#page-137-0)
- [Función del botón AEL \[132\]](#page-137-1)
- [Función del botón AF/MF \[133\]](#page-137-2)
- [Función del botón personalizado \[134\]](#page-138-0)
- [Función del botón del centro \[135\]](#page-138-1)
- [Función del botón izquierdo \[136\]](#page-139-0)
- [Función del botón derecho \[137\]](#page-139-1)
- [Función del botón inferior \[138\]](#page-139-2)
- [Ajuste de dial \[139\]](#page-140-0)

### Ajuste de las otras funciones de este producto

- [Sonrisa/Detec. cara \[140\]](#page-140-1)
- [Efecto piel suave \(imagen fija\) \[141\]](#page-142-0)
- [Registro de rostros \(Nuevo registro\) \[142\]](#page-142-1)
- [Registro de rostros \(Cambiar orden\) \[143\]](#page-143-0)
- [Registro de rostros \(Borrar\) \[144\]](#page-143-1)
- [Reducción ojos rojos \[145\]](#page-144-0)
- [Encuadre autom. \(imagen fija\) \[146\]](#page-144-1)
- [SteadyShot \[147\]](#page-145-0)
- [RR Exp.Larga \(imagen fija\) \[148\]](#page-146-0)
- [RR ISO Alta \(imagen fija\) \[149\]](#page-146-1)
- [Rango color \(imagen fija\) \[150\]](#page-147-0)
- [Línea de cuadrícula \[151\]](#page-148-0)
- [Rev.automática \[152\]](#page-148-1)
- [Visualiz. en directo \[153\]](#page-149-0)
- **[FINDER/MONITOR \[154\]](#page-150-0)**
- [Liberar sin objetivo \[155\]](#page-150-1)
- [Toma silenciosa \[156\]](#page-151-0)
- [e-Prim. cortin. obtur. \[157\]](#page-152-0)
- [Auto. sup. Extr. img \[158\]](#page-153-0)
- [Capt. tamaño APS-C \[159\]](#page-153-1)
- [Compens. sombras \[160\]](#page-154-0)
- [Comp. aber. cromát. \[161\]](#page-155-0)
- [Compens. distorsión \[162\]](#page-155-1)
- [Bloqueo dial/rueda \[163\]](#page-156-0)
- [Desactivar monitor \[164\]](#page-156-1)
- [Vista previa abertura \[165\]](#page-157-0)
- [Vist. pr. resul. toma \[166\]](#page-157-1)

## Visionado

## Visionado de imágenes fijas

- [Reproducción de imágenes \[167\]](#page-158-0)
- [Zoom de reproducción \[168\]](#page-159-0)
- [Índice imágenes \[169\]](#page-159-1)
- [Cambio de la visualización en pantalla \(durante la reproducción\) \[170\]](#page-160-0)

## Borrado de imágenes

- [Borrado de una imagen visualizada \[171\]](#page-160-1)
- [Borrado de múltiples imágenes seleccionadas \[172\]](#page-161-0)

## Reproducción de películas

[Reproducción de películas \[173\]](#page-161-1)

### Visionado de imágenes panorámicas

[Reproducción de imágenes panorámicas \[174\]](#page-162-0)

### Impresión

[Especific. Impresión \[175\]](#page-163-0)

## Utilización de las funciones de visionado

- [Modo visualización \[176\]](#page-164-0)
- [Rotación visualizac. \[177\]](#page-164-1)
- [Diapositivas \[178\]](#page-165-0)
- [Rotar \[179\]](#page-165-1)
- [Proteger \[180\]](#page-166-0)
- [Repr. imagen fija 4K \[181\]](#page-167-0)

### Visionado de imágenes en un televisor

- [Visionado de imágenes en un televisor HD \[182\]](#page-168-0)
- [Visionado de imágenes en un televisor compatible con "BRAVIA" Sync \[183\]](#page-169-0)

## Cambio de ajustes

### Menú de configuración

- [Brillo de monitor \[184\]](#page-170-0)
- [Brillo del visor \[185\]](#page-170-1)
- [Temper. color visor \[186\]](#page-171-0)
- [Ajustes de volumen \[187\]](#page-171-1)
- [Señales audio \[188\]](#page-172-0)
- [Ajustes de carga\(Eye-Fi\) \[189\]](#page-172-1)
- [Menú mosaico \[190\]](#page-173-0)
- [Guía dial de modo \[191\]](#page-174-0)
- [Confirm.Borrar \[192\]](#page-174-1)
- [Calidad visual \[193\]](#page-174-2)
- [Hora inic. ahor. ener. \[194\]](#page-175-0)  $\bullet$
- [Selector PAL/NTSC \[195\]](#page-175-1)
- [Modo limpieza \[196\]](#page-176-0)
- [Modo demostración \[197\]](#page-177-0)
- [Ajustes TC/UB \[198\]](#page-178-0)
- [Mando a distancia \[199\]](#page-180-0)
- [Resolución HDMI \[200\]](#page-181-0)  $\bullet$
- [Salida 24p/60p \(película\) \(Solamente para modelos compatibles con 1080 60i\) \[201\]](#page-181-1)
- [CTRL.POR HDMI \[202\]](#page-182-0)
- [Mostrar infor. HDMI \[203\]](#page-182-1)
- [Salida TC \(película\) \[204\]](#page-183-0)
- [Control de REC \(película\) \[205\]](#page-184-0)
- [Salida HDMI 4K \(película\) \[206\]](#page-184-1)
- [Conexión USB \[207\]](#page-185-0)
- [Ajuste USB LUN \[208\]](#page-186-0)
- [Idioma \[209\]](#page-186-1)
- [Ajuste fecha/hora \[210\]](#page-187-0)
- [Configuración área \[211\]](#page-187-1)
- [Formatear \[212\]](#page-187-2)
- [Número archivo \[213\]](#page-188-0)
- [Selec. carpeta grab. \[214\]](#page-188-1)
- [Carpeta nueva \[215\]](#page-189-0)
- [Nombre carpeta \[216\]](#page-189-1)
- [Recuperar BD imág. \[217\]](#page-190-0)
- [Ver info del soporte \[218\]](#page-190-1)
- [Versión \[219\]](#page-190-2)
- [Logotip. certificación \(Modelo para el extranjero solamente\) \[220\]](#page-191-0)
- [Restablecer ajuste \[221\]](#page-191-1)

## Utilización de las funciones Wi-Fi

### Conexión de este producto a un smartphone

- [PlayMemories Mobile \[222\]](#page-191-2)
- [Conexión de un smartphone Android a este producto \[223\]](#page-192-0)
- [Conexión del producto a un iPhone o iPad \[224\]](#page-193-0)
- · [Invocación de una aplicación utilizando \[Un solo toque \(NFC\)\] \[225\]](#page-194-0)

## Control de este producto utilizando un smartphone

- [Mando a distanc. intelig. incrustad. \[226\]](#page-195-0)
- ["Conéctate con un solo toque" con un smartphone Android que admita NFC \(NFC](#page-196-0) [Remoto con un solo toque\) \[227\]](#page-196-0)

### Transferencia de imágenes a un smartphone

- [Enviar a smartphone \[228\]](#page-197-0)
- [Envío de imágenes a un smartphone Android \(NFC Comparte con un solo toque\) \[229\]](#page-199-0)

## Transferencia de imágenes en un ordenador

• [Enviar a ordenador \[230\]](#page-200-0)

### Transferencia de imágenes a un televisor

• [Ver en TV \[231\]](#page-201-0)

## Cambio de los ajustes de las funciones Wi-Fi

- [Modo avión \[232\]](#page-202-0)
- [WPS Push \[233\]](#page-203-0)
- [Conf. punto acceso \[234\]](#page-203-1)
- [Edit. Nombre Dispos. \[235\]](#page-206-0)
- [Mostr. Direcc. MAC \[236\]](#page-206-1)
- [Rest. SSID/Cntrsñ \[237\]](#page-206-2)
- [Restablecer conf. red \[238\]](#page-207-0)

## Agregación de aplicaciones al producto

## PlayMemories Camera Apps

- [PlayMemories Camera Apps \[239\]](#page-207-1)
- [Entorno de ordenador recomendado \[240\]](#page-207-2)

## Instalación de las aplicaciones

- [Apertura de una cuenta de servicio \[241\]](#page-208-0)
- [Descarga de aplicaciones \[242\]](#page-208-1)
- [Descarga de aplicaciones directamente al producto utilizando la función Wi-Fi \[243\]](#page-209-0)

## Inicio de las aplicaciones

 $\bullet$  [Inicio de la aplicación descargada \[244\]](#page-209-1)

## Gestión de las aplicaciones

- [Desinstalación de aplicaciones \[245\]](#page-209-2)
- [Cambio del orden de las aplicaciones \[246\]](#page-210-0)
- [Confirmación de la información de la cuenta de PlayMemories Camera Apps \[247\]](#page-210-1)

## Visionado en ordenadores

## Entorno de ordenador recomendado

[Entorno de ordenador recomendado \[248\]](#page-211-0)

## Utilización del software

- [PlayMemories Home \[249\]](#page-211-1)
- [Instalación de PlayMemories Home \[250\]](#page-211-2)
- [Software para ordenadores Mac \[251\]](#page-212-0)
- ["Image Data Converter" \[252\]](#page-213-0)
- [Instalación de "Image Data Converter" \[253\]](#page-213-1)
- [Acceso a la "Guía de Image Data Converter" \[254\]](#page-214-0)

["Remote Camera Control" \[255\]](#page-214-1)

- [Instalación de "Remote Camera Control" \[256\]](#page-214-2)
- [Acceso a la Ayuda del control remoto de la cámara \[257\]](#page-215-0)

### Conexión de este producto a un ordenador

- [Conexión del producto a un ordenador \[258\]](#page-215-1)
- [Importación de imágenes al ordenador \[259\]](#page-216-0)
- [Desconexión del producto del ordenador \[260\]](#page-217-0)

## Creación de un disco de película

- [Tipo de disco \[261\]](#page-217-1)
- [Selección del método de creación de disco \[262\]](#page-218-0)
- [Creación de un disco con un dispositivo distinto de un ordenador \[263\]](#page-219-0)
- [Creación de Blu-ray Disc \[264\]](#page-220-0)

## Precauciones/Este producto

## Precauciones

- [Precauciones \[265\]](#page-220-1)
- [Acerca de la batería interna recargable \[266\]](#page-223-0)
- [Notas acerca de la batería \[267\]](#page-224-0)
- [Batería y cargador de batería \[268\]](#page-226-0)
- [Carga de la batería \[269\]](#page-227-0)
- [Tarjeta de memoria \[270\]](#page-228-0)

## Limpieza de este producto

• [Acerca de la limpieza \[271\]](#page-230-0)

## Número de imágenes fijas grabables y tiempo grabable de películas

- · [Número de imágenes fijas \[272\]](#page-231-0)
- [Tiempo grabable para películas \[273\]](#page-232-0)

## Utilización de este producto en el extranjero

- [Adaptador de clavija \[274\]](#page-235-0)
- [Acerca de los sistemas de color de televisión \[275\]](#page-235-1)

## Otra información

- [Adaptador de montura de objetivo \[276\]](#page-236-0)
- [LA-EA1 Adaptador de montura de objetivo \[277\]](#page-236-1)
- [LA-EA2 Adaptador de montura de objetivo \[278\]](#page-237-0)
- [LA-EA3 Adaptador de montura de objetivo \[279\]](#page-238-0)
- [LA-EA4 Adaptador de montura de objetivo \[280\]](#page-239-0)
- [Mango vertical \[281\]](#page-239-1)
- [Licencia \[282\]](#page-240-0)

### Marcas comerciales

• [Marcas comerciales \[283\]](#page-241-0)

# Solución de problemas

## Si tiene problemas

### Si tiene problemas

• [Solución de problemas \[284\]](#page-243-0)

## Solución de problemas

## Batería y alimentación

- [Resulta imposible insertar la batería en el producto. \[285\]](#page-243-1)
- [Resulta imposible encender el producto. \[286\]](#page-243-2)
- [La alimentación se desconecta súbitamente. \[287\]](#page-244-0)
- [El indicador de nivel de batería restante muestra un nivel incorrecto. \[288\]](#page-244-1)
- [La luz de carga del producto/luz CHARGE del cargador de batería parpadea cuando se](#page-244-2) [está cargando la batería. \[289\]](#page-244-2)
- [La batería insertada en la cámara no se está cargando. \[290\]](#page-245-0)
- [La batería no se carga. \[291\]](#page-245-1)
- [El monitor no se enciende aun cuando el producto está encendido. \[292\]](#page-245-2)

## Toma de imágenes fijas/películas

- [Resulta imposible grabar imágenes. \[293\]](#page-245-3)
- [La grabación lleva largo tiempo. \[294\]](#page-246-0)
- [La imagen está desenfocada. \[295\]](#page-246-1)
- [El ángulo de visión cambia poco a poco mientras se toman imágenes. \[296\]](#page-246-2)
- [La fecha y la hora de grabación no se visualizan en la pantalla. \[297\]](#page-247-0)
- [La fecha y la hora se graban incorrectamente. \[298\]](#page-247-1)
- [El indicador del valor de la abertura y/o del tiempo de exposición y/o de medición](#page-247-2) [parpadea. \[299\]](#page-247-2)
- [Los colores de la imagen no son correctos. \[300\]](#page-248-0)
- [Aparece alteración en la imagen cuando ve la pantalla en un lugar oscuro. \[301\]](#page-248-1)
- [Los ojos del motivo aparecen rojos. \[302\]](#page-248-2)
- [Aparecen puntos y permanecen en la pantalla. \[303\]](#page-248-3)
- [Resulta imposible tomar imágenes continuamente. \[304\]](#page-249-0)
- [La imagen no es clara en el visor. \[305\]](#page-249-1)
- [La imagen aparece blanquecina \(llamarada\)./Aparece una luz borrosa en la imagen](#page-249-2) [\(espectro\). \[306\]](#page-249-2)
- [Las esquinas de la imagen están muy oscuras. \[307\]](#page-250-0)
- [La imagen está desenfocada. \[308\]](#page-250-1)
- [La pantalla LCD se oscurece después de haber pasado un periodo de tiempo corto. \[309\]](#page-250-2)
- [El dial de control o la rueda de control no funciona. \[310\]](#page-250-3)

## Visionado de imágenes

- [Resulta imposible reproducir imágenes. \[311\]](#page-251-0)
- [La fecha y la hora no se visualizan. \[312\]](#page-251-1)
- [Resulta imposible borrar la imagen. \[313\]](#page-251-2)
- [La imagen se borró por error. \[314\]](#page-251-3)
- [Resulta imposible poner una marca DPOF. \[315\]](#page-252-0)

### Wi-Fi

- [Resulta imposible encontrar el punto de acceso a red inalámbrica al que va a conectar.](#page-252-1) [\[316\]](#page-252-1)
- [\[WPS Push\] no responde. \[317\]](#page-252-2)
- [\[Enviar a ordenador\] se cancela a medias. \[318\]](#page-252-3)
- [Resulta imposible enviar películas a un smartphone. \[319\]](#page-253-0)
- [\[Mando a distanc. intelig. incrustad.\] o \[Enviar a smartphone\] se cancela a medias. \[320\]](#page-253-1)
- [La pantalla de toma de imagen para \[Mando a distanc. intelig. incrustad.\] no se visualiza](#page-253-2) [uniformemente./La conexión entre este producto y el smartphone se desconecta. \[321\]](#page-253-2)
- [Resulta imposible utilizar la "conéctate con un solo toque" \(NFC\). \[322\]](#page-254-0)

## Ordenadores

- [El ordenador no reconoce este producto. \[323\]](#page-254-1)
- [Resulta imposible importar imágenes. \[324\]](#page-254-2)
- [La imagen y el sonido se interrumpen debido al ruido cuando está viendo una película en](#page-255-0) [un ordenador. \[325\]](#page-255-0)
- [Las imágenes exportadas desde un ordenador no pueden ser vistas en este producto.](#page-255-1) [\[326\]](#page-255-1)

## Tarjetas de memoria

• [Ha formateado la tarjeta de memoria por error. \[327\]](#page-255-2)

## Impresión

- [Resulta imposible imprimir imágenes. \[328\]](#page-255-3)
- [El color de la imagen es extraño. \[329\]](#page-256-0)
- [Las imágenes se imprimen con los dos bordes cortados. \[330\]](#page-256-1)
- [Resulta imposible imprimir imágenes con la fecha. \[331\]](#page-256-2)

## Otros

- [El objetivo está empañado. \[332\]](#page-257-0)
- [El producto se calienta cuando lo utiliza durante un tiempo largo. \[333\]](#page-257-1)
- [Aparece la pantalla de ajuste del reloj cuando enciende el producto. \[334\]](#page-257-2)
- [El número de imágenes que se pueden grabar no disminuye o disminuye de dos en dos.](#page-257-3) [\[335\]](#page-257-3)
- [El producto no responde debidamente. \[336\]](#page-258-0)
- ["--E-" aparece en la pantalla. \[337\]](#page-258-1)

## Mensajes

#### **Mensaies**

[Mensajes de aviso \[338\]](#page-258-2)

## Situaciones que este producto tiene dificultades para manejar.

### Situaciones que este producto tiene dificultades para manejar.

<span id="page-16-0"></span>[Situaciones que este producto tiene dificultades para manejar \[339\]](#page-260-0)

[1] Utilización | Antes de utilizar | Nombres de las partes Comprobación de la cámara y los elementos suministrados

El número entre paréntesis indica el número de unidades.

- Cámara (1)
- AC-UD10/AC-UUD11 Adaptador de ca (FUENTE DE ALIMENTACIÓN) (1) El diseño del adaptador de ca (FUENTE DE ALIMENTACIÓN) varía de un país/región a otro.
- BC-TRW Cargador de batería (1)
- Cable de alimentación (1)\* (no suministrado en Estados Unidos ni en Canadá)

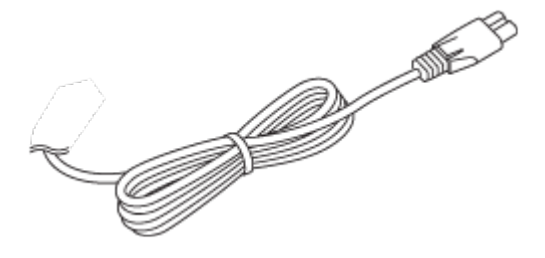

\*Es posible que con la cámara se suministren varios cables de alimentación. Utilice el apropiado que valga para su país/región.

NP-FW50 Batería recargable (2)

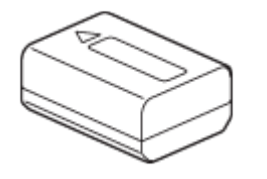

Cable micro USB (1)

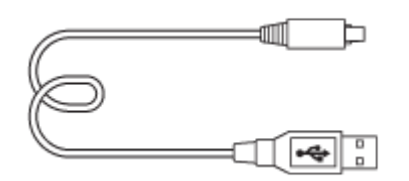

Correa de bandolera (1)

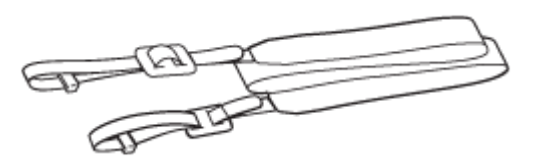

Tapa de caja (1) (Colocada en la cámara)

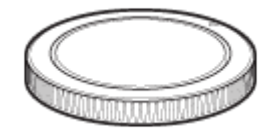

• Protector de cable (1)

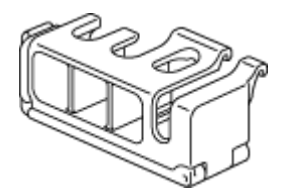

- Tapa de zapata (1) (Colocada en la cámara)
- Caperuza de ocular (1) (Colocada en la cámara)
- Manual de instrucciones (1)
- <span id="page-17-0"></span>Guía de conexión Wi-Fi/Un solo toque (NFC) (1)

[2] Utilización | Antes de utilizar | Nombres de las partes Identificación de las partes (Lado frontal)

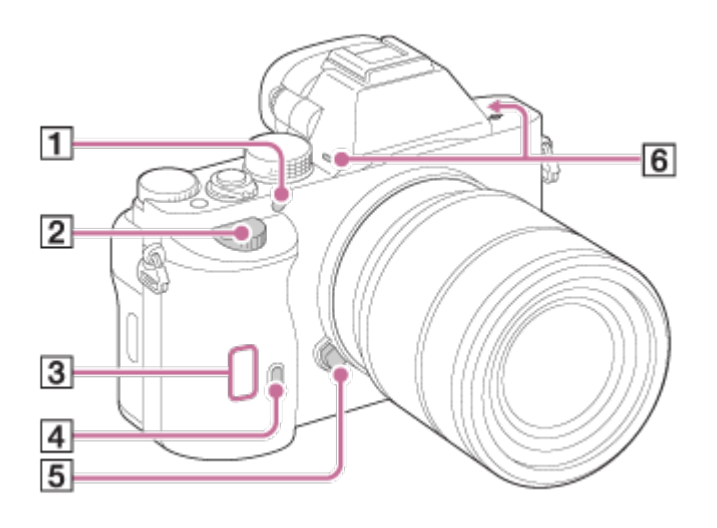

## Cuando está retirado el objetivo

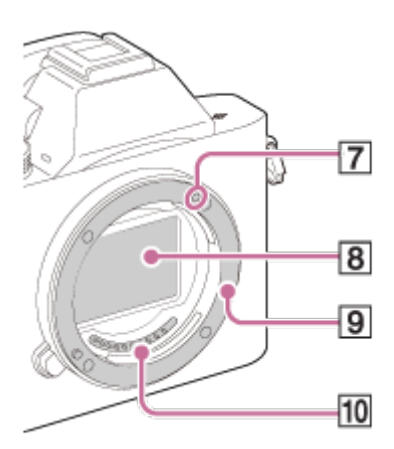

- 1. Iluminador AF/Luz del autodisparador
- 2. Dial frontal
- 3. Sensor de Wi-Fi (incorporado)
- 4. Sensor remoto
- 5. Botón de liberación del objetivo
- 6. Micrófono incorporado\*
- 7. Índice de montura
- 8. Sensor de imagen\*\*
- 9. Montura
- 10. Contactos\*\*

\* No cubra esta parte durante la grabación de películas. Si lo hace podrá ocasionar ruido o una reducción del volumen.

<span id="page-18-0"></span>\*\*No toque estas partes directamente.

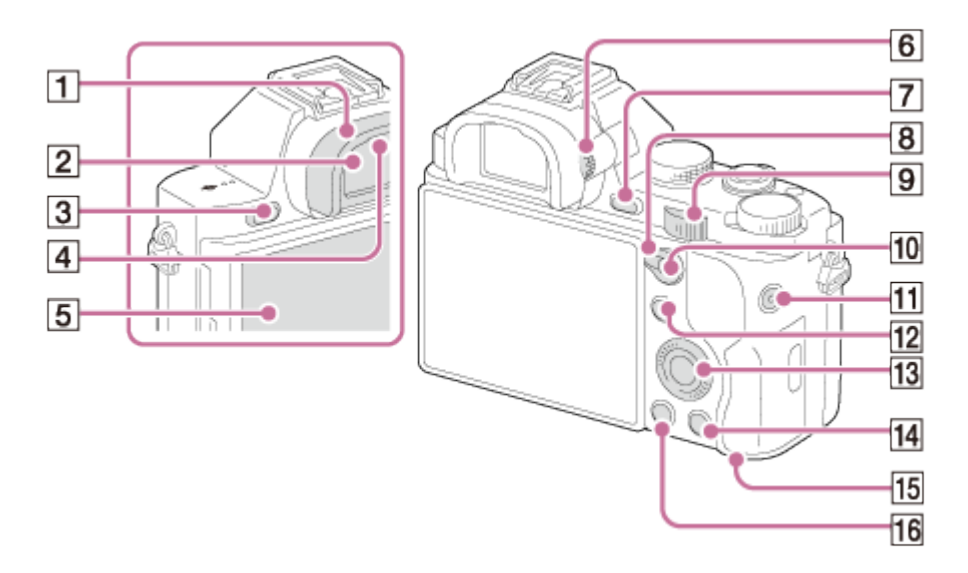

- 1. Caperuza de ocular
- 2. Visor
- 3. Botón MENU
- 4. Sensor de ojo
- 5. Monitor
	- Puede ajustar el monitor a un ángulo fácilmente visible y tomar imagen desde cualquier posición.

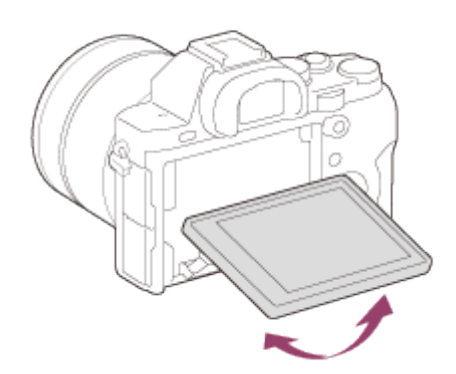

- 6. Dial de ajuste de dioptrías
	- Regule el dial de ajuste de dioptrías de acuerdo con su vista hasta que la visualización aparezca claramente en el visor.

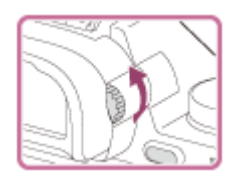

- 7. Para toma: Botón C2 (Personalizado2) Para visionado: Botón @ (Ampliar)
- 8. Palanca de cambio AF/MF/AEL
- 9. Dial trasero
- 10. Para tomar imagen: Botón AF/MF (enfoque automático/enfoque manual)/Botón AEL Para visionado: Botón **[Le]** (Índice de imágenes)
- 11. Botón MOVIE

12. Para toma: Botón Fn

Para visionado: Botón (Enviar a smartphone)

- Puede visualizar la pantalla para [Enviar a smartphone] pulsando este botón.
- Cuando coloque un mango vertical (se vende por separado), al pulsar el botón  $\oplus$ , (Rotación de imagen) del mango vertical se visualizará la pantalla de [Enviar a smartphone].
- 13. Rueda de control
- 14. Para toma: Botón C3 (Personalizado3) Para visionado: Botón m (Borrar)
- 15. Luz de acceso
- <span id="page-20-0"></span>16. Botón **[Canal Alfrace** (Reproducción)

## [4] Utilización  $\parallel$  Antes de utilizar  $\parallel$  Nombres de las partes Identificación de las partes (Lado superior/Vista lateral)

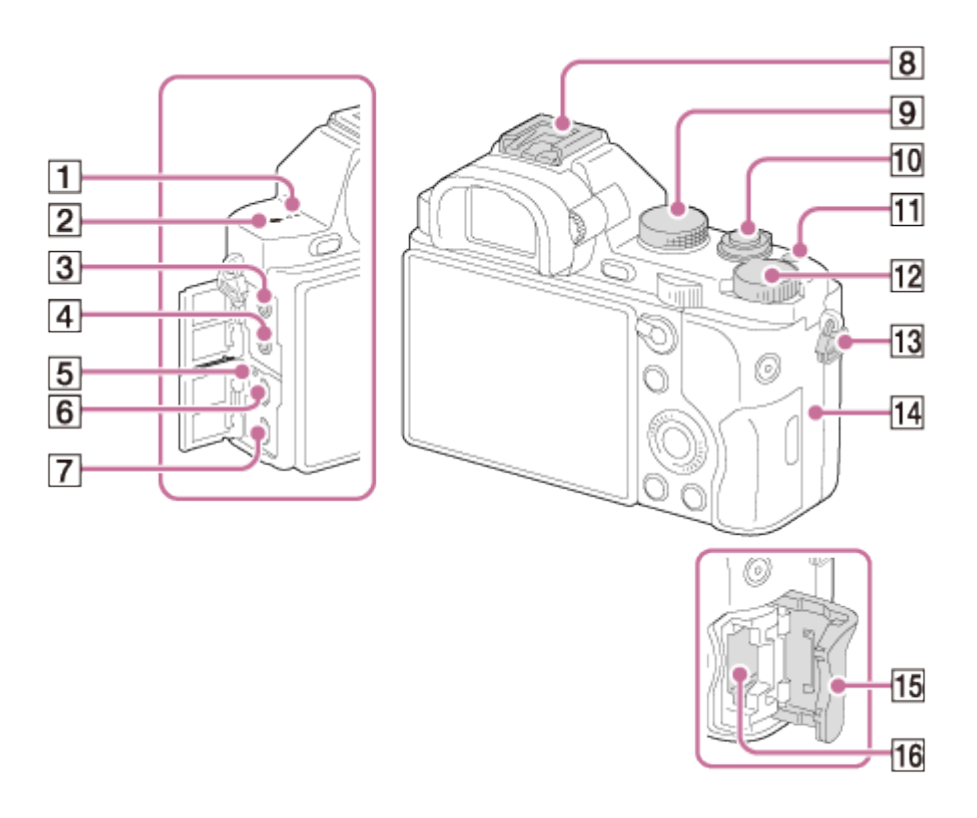

#### 1. Altavoz

- 2.  $\bigoplus$  Marca de posición del sensor de imagen
- 3. Toma (Micrófono)
	- Cuando se conecta un micrófono externo, el micrófono se enciende automáticamente.

Si el micrófono externo es de los que se alimentan al ser enchufados, la alimentación del micrófono la suministra la cámara.

- 4. Toma  $\bigcap$  (Auriculares)
- 5. Luz de carga
- 6. Terminal multi/micro USB\*
	- Admite dispositivo compatible con micro USB.
- 7. Toma micro HDMI
- 8. Zapata de interfaz múltiple\*
	- Algunos de los accesorios podrán no insertarse completamente y sobresalir por detrás de la zapata de interfaz múltiple. Sin embargo, cuando el accesorio alcanza el extremo frontal de la zapata, se completa la conexión.
- 9. Dial de modo
- 10. Interruptor de alimentación/Botón disparador
- 11. Botón C1 (Personalizado 1)
- 12. Dial de compensación de exposición
- 13. Ganchos para la correa de bandolera
	- Coloque ambos extremos de la correa en la cámara.

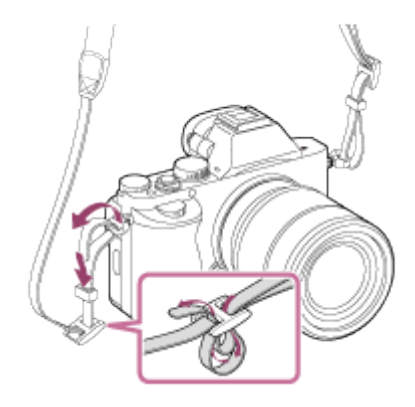

- 14.  $\blacksquare$  (marca N)
	- Esta marca indica el punto a tocar para conectar la cámara y un smartphone que admita NFC.

Para ver detalles sobre la ubicación de la **N** (marca N) en su smartphone, consulte el manual de instrucciones del smartphone.

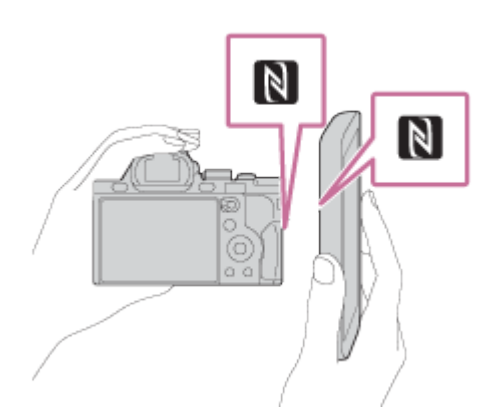

- NFC (Near Field Communication) es un estándar internacional de la tecnología de comunicación inalámbrica de corto alcance.
- 15. Tapa de la tarjeta de memoria
- 16. Ranura para tarjeta de memoria

\* Para ver detalles sobre accesorios compatibles para la zapata de interfaz múltiple y el terminal multi/micro USB, visite el sitio web de Sony, o consulte con el distribuidor de Sony o con la oficina de servicio local autorizada de Sony.

También puede utilizar accesorios que sean compatibles con la zapata para accesorios. Las operaciones con accesorios de otros fabricantes no están garantizadas.

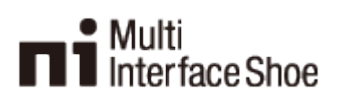

#### **Accessory Shoe**

#### Colocación de un protector de cable

Utilice el protector de cable para evitar que el cable HDMI se desconecte de la cámara cuando esté tomando imágenes. Suba el monitor e inserte el cable HDMI, y después coloque el protector de cable como se muestra abajo.

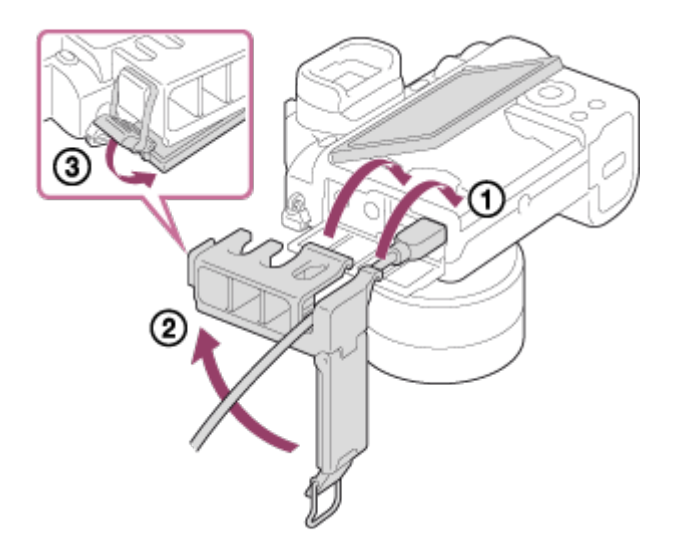

<span id="page-22-0"></span>Asegúrese de que la tapa del conector está fuera del protector de cable cuando coloque el protector de cable.

[5] Utilización | Antes de utilizar | Nombres de las partes Identificación de las partes (Vista inferior)

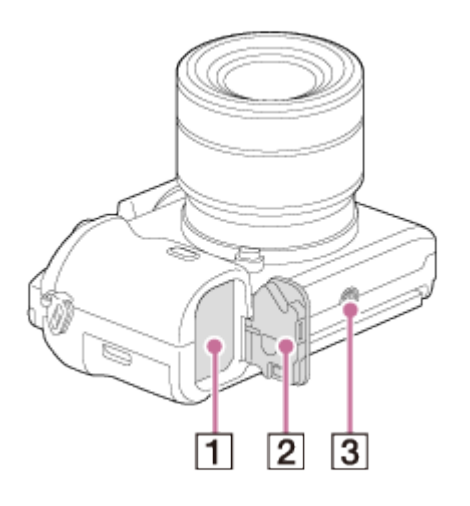

- 1. Ranura de inserción de la batería
- 2. Cubierta de la batería
- 3. Orificio roscado para trípode
	- Utilice un trípode con un tornillo de menos de 5,5 mm de largo. De lo contrario, no podrá sujetar firmemente la cámara, y es posible que la cámara se dañe.

### Cubierta de la placa de conexión

Utilice esto cuando use un adaptador de ca AC-PW20 (se vende por separado). Inserte la placa de conexión en el compartimiento de la batería, y después pase el cable a través de la cubierta de la placa de conexión como se muestra abajo.

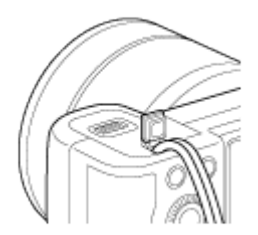

<span id="page-23-0"></span>Asegúrese de que el cable no queda pinzado cuando cierre la tapa.

[6] Utilización | Antes de utilizar | Iconos e indicadores Lista de iconos en la pantalla

Los contenidos visualizados y sus posiciones mostrados abajo son solo como guía, y pueden variar de la visualización real.

## Modo monitor

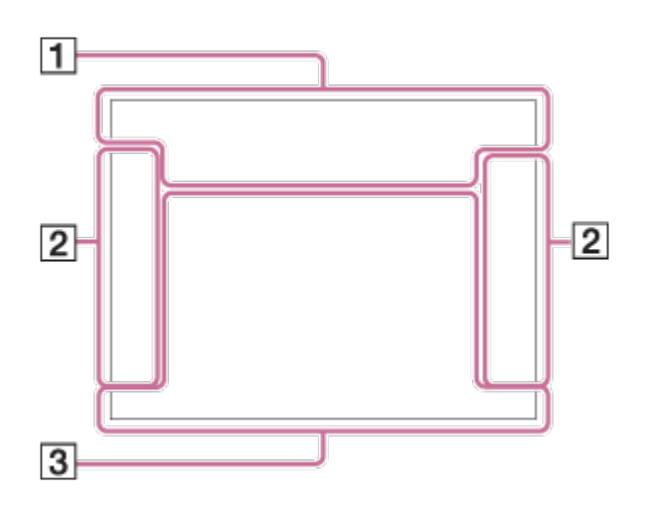

## Para reproducir (Visualización de información básica)

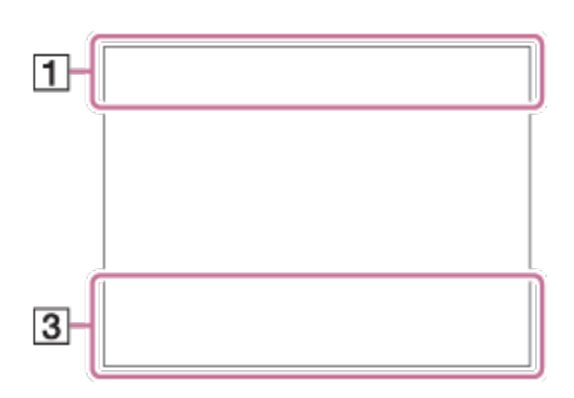

## Modo visor

En modo automático o en modo de selección escena

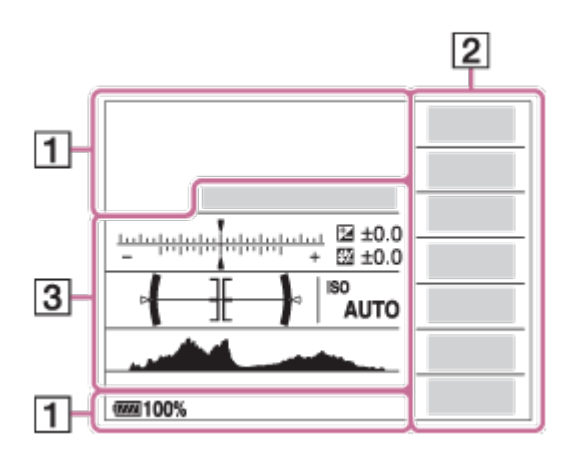

Modo P/A/S/M/Barrido panorámico

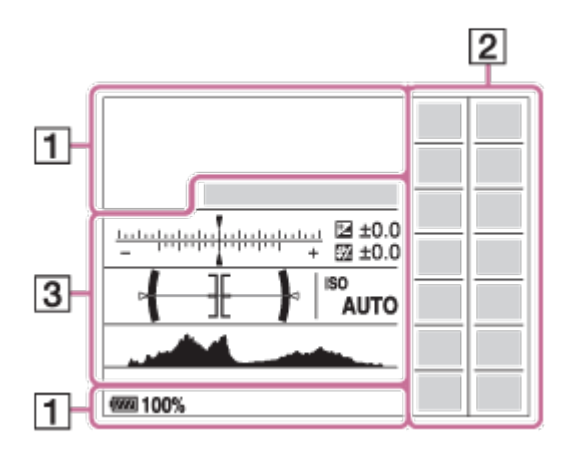

### $1.$  in in  $\mathbf{C}$  in  $\mathbf{C}$  PP\* A S M and  $\mathbf{C}$  and  $\mathbf{C}$  with  $\mathbf{C}$  m  $\mathbf{C}$  m  $\mathbf{C}$ **ELLA ELLS ELLIM** Modo de toma

 $1\sqrt{2}$ Número de registro

# 

Iconos de reconocimiento de escena

# $\Box$  ନି ନି $_{\rm 0FF}$  ନି $\downarrow$  ନି $\downarrow$  ନି $\downarrow$  ନି $_{\rm H}$

Tarjeta de memoria/Subir a Internet

#### 100

Número restante de imágenes grabables

## 3:2 16:9

Relación de aspecto de las imágenes fijas

#### 12M / 10M / 5,1M / 4,3M / 3,0M / 2,6M / 1,3M / 1,1M

## SIMIDE SISTD

Tamaño de imagen de las imágenes fijas

# **RAW RAW+J X.FINE FINE STD**

Calidad de imagen de las imágenes fijas

#### 120p 100p 60p 50p 60i 50j 30p 24p 25p

Velocidad de fotogramas de las películas

## **EXECTED EXECUTE:** FH **EXECUTE:** PS **E E1080 EVGA**

Tamaño de imagen de las películas

#### $\sqrt{222}100\%$

Batería restante

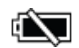

Aviso de batería restante

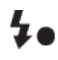

Carga de flash en curso

ات Capt. tamaño APS-C

**VIEW** Efecto ajust. desact.

 $\mathsf{K}_{\mathsf{ON}}$ Iluminador AF

 $\mathbb{N}$ NFC está activado

╋ Modo Avión

 $\mathbf{L}_{\mathsf{OFF}}$ Grabación de películas sin audio

ð Reducción de ruido del viento

**"Nor "业品"** SteadyShot/Aviso de movimiento de la cámara

 $\overline{1}$ Aviso de calentamiento

 $\sum_{\text{min}}$ Archivo de base de datos lleno/Error de archivo de base de datos

 $S^{\bigoplus}$   $C^{\bigoplus}$   $D^{\bigoplus}$ Zoom inteligente/Zoom Imag. Clara/Zoom digital

Área de medición puntual

 $\leftarrow$ Medidor de nivel digital

Nivel de audio

 $\Box$   $\Box_{\Box}$   $\Box_{\text{MP4}}$   $\Box_{\text{AVCHD}}$   $\Box_{\text{XAVCS}}$ Modo visualización

100-0003 Número de carpeta-archivo

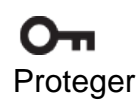

# **XAVC S AVCHD MP4**

Modo de grabación de películas

### DPOF

Ajuste DPOF

品 口 Encuadre autom.

#### 00:00:00:00

Código de tiempo (hora:minuto:segundo:fotograma)

## 00 00 00 00

Bit de usuario

肠 社 我 GRAB. Video Dual

## 31 湘、湘、湘、湘、

Modo luz de vídeo

24p 30p 25p Salida HDMI 4K

 $-PC-$ PC remoto

Î Mando a distancia

2. □ □ ③ ◆10 ◆c3 ■c ■s ■WB ■PPP Modo de manejo

③ 蒜 \$ stow mean to \$ 4 ® Modo de flash/Reducción de ojos rojos

## ±0,0

Compensación del flash

## AF-S AF-C MF DMF

Modo de enfoque

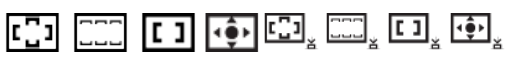

Área de enfoque

믒묘 **Encuadre autom.** 

## $\overset{\text{\tiny{(0)}}}{=} \overset{\text{\tiny{(2)}}}{\bullet} \overset{\text{\tiny{(2)}}}{\bullet} \overset{\text{\tiny{(2)}}}{\bullet}$   $\overset{\text{\tiny{(2)}}}{\bullet}$   $\overset{\text{\tiny{(3)}}}{\bullet}$   $\overset{\text{\tiny{(3)}}}{\bullet}$   $\overset{\text{\tiny{(3)}}}{\bullet}$

Sonrisa/Detec. cara/Captador sonrisas

# <u>म्भ । ।</u>

Modo de medición

## 7 500K A5 G5

Balance blanco (Automático, Predeterminado, Submarino automático, Personalizado, Temperatura de color, Filtro de color)

### P.B. PRO 期

Optimizador de gama dinámica/HDR auto

Std.<sup>+</sup> Vivid<sup>+</sup> Ntrl<sup>+</sup> Clear<sup>+</sup> Deep<sup>+</sup> Light<sup>+</sup> Port.<sup>+</sup> Land.<sup>+</sup> Sunset<sup>+</sup> Night<sup>+</sup> Autm<sup>+</sup> B/W<sup>+</sup> Sepia<sup>+</sup> +3 +3 +3 Estilo creativo/Contraste, Saturación, Nitidez

Efecto de foto

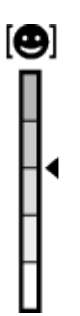

Indicador de sensibilidad de detección de sonrisas

 $PP1$  PP7  $P_{\text{net}}^{\text{P}}$ 

Perfil de imagen

#### 3. AF de bloqueo

Visualización guía para AF de bloqueo

```
-5(4)(3)(2)(1)(0)(1)(2)(3)(4)(5+Escala EV
```
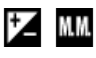

Compensación de exposición/Medida manual

#### REC 0:12

Tiempo de grabación de la película (min:s)

 $\bullet$  (o) (c) Enfoque

1/250 Tiempo de exposición

F3,5 Valor de abertura

ISO400

#### ISO AUTO

Sensibilidad ISO

 $*1$ Bloqueo AE/Bloqueo FEL

Indicador de tiempo de exposición

 $\mathbf{a}$  , it is a set of  $\mathbf{a}$ Indicador de abertura

المستنقص Histograma

HDR]] ! Aviso de imagen HDR auto

 $\binom{Part}{M10}$   $\blacksquare$   $\binom{R10}{BW}$   $\blacksquare$ Error de Efecto de foto

#### 2014-1-1 10:37PM

Fecha de grabación

### 3/7

Número de archivo/Número de imágenes en modo de visualización

**GENEC GENSTRY** Control de REC

<span id="page-29-0"></span>[7] Utilización | Antes de utilizar | Utilización de la correa Utilización de la correa de bandolera

Coloque la correa de bandolera para evitar daños causados por dejar caer el producto.

1. Coloque ambos extremos de la correa.

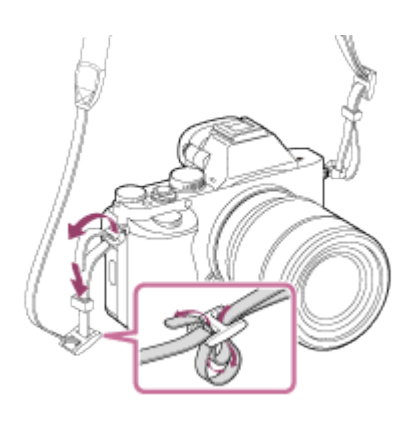

## <span id="page-30-0"></span>[8] Utilización | Antes de utilizar | Colocación de la caperuza de ocular Colocación de la caperuza de ocular

Se recomienda colocar la caperuza de ocular cuando tenga intención de utilizar el visor.

- 1. Haga coincidir la caperuza de ocular con la ranura del visor y deslícela encajándola en su sitio.
	- Para retirar la caperuza de ocular, agárrela por los lados izquierdo y derecho y levántela.

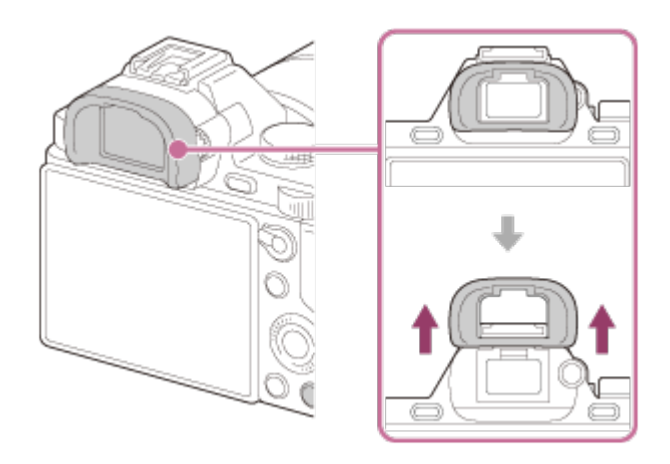

<span id="page-30-1"></span>[9] Utilización | Antes de utilizar | Ajuste del visor Ajuste del visor (ajuste de dioptrías)

Regule la escala de dioptrías a su vista hasta que la visualización aparezca claramente en el visor.Si resulta difícil girar el dial de ajuste de dioptrías, quite la caperuza de ocular y después ajuste el dial.

1. Gire el dial de ajuste de dioptrías.

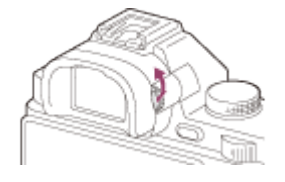

# <span id="page-31-0"></span>[10] Utilización | Antes de utilizar | Guía en la cámara Acerca de la [Guía en la cámara]

La [Guía en la cámara] visualiza descripciones de los elementos de MENU, del botón Fn (Función), y de los ajustes, y si una función no puede ser ajustada, la razón a la que se debe.

- 1. Pulse el botón MENU o Fn.
- 2. Seleccione el elemento de MENU deseado utilizando el lado superior/inferior/izquierdo/derecho de la rueda de control.
- 3. Pulse el botón que tiene asignada la función [Guía en la cámara]. Se visualiza la guía de operaciones para el elemento de MENU que usted ha seleccionado en el paso 2.
	- Si pulsa  $\bigcirc$  del centro de la rueda de control después de seleccionar un elemento mostrado en gris, se visualizará la razón por la que el elemento no se puede ajustar.

#### Nota

<span id="page-31-1"></span>Asigne la función [Guía en la cámara] a un botón de antemano utilizando [Ajuste tecla person.].

[11] Utilización | Preparación de la cámara | Carga de la batería Carga de la batería utilizando un cargador

Antes de utilizar la cámara por primera vez, asegúrese de cargar la InfoLITHIUM NP-FW50 (suministrada). La batería InfoLITHIUM puede cargarse incluso cuando no está

completamente agotada. También se puede utilizar cuando no está completamente cargada. La batería cargada se va descargando poco a poco, incluso cuando no está siendo utilizada. Para evitar perder una oportunidad de tomar una imagen, cargue la batería otra vez antes de tomar imágenes.

- 1. Inserte la batería en el cargador de batería. Empuje la batería ligeramente hasta que produzca un chasquido.
- 2. Conecte el cargador de batería a la toma de corriente de la pared.

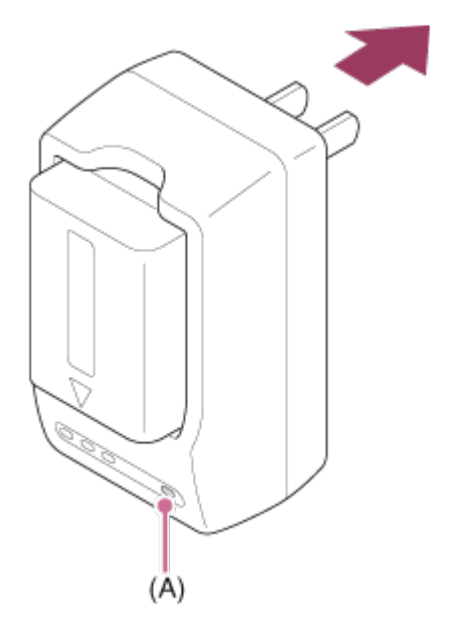

Luz encendida: Cargando Luz apagada: Carga completada Tiempo de carga (Carga completa): Aprox. 220 minuto

- Cuando se carga una batería totalmente agotada a una temperatura de 25°C
- La luz CHARGE (A) se apaga cuando se completa la carga.

#### Nota

- El tiempo de carga varía dependiendo de la carga restante de la batería o las condiciones de la carga.
- Asegúrese de utilizar solamente baterías genuinas de la marca Sony.
- Se recomienda cargar la batería a una temperatura ambiente de entre 10 °C y 30 °C Es posible que no pueda cargar la batería eficazmente fuera de este rango de temperatura.
- Conecte el cargador de batería a la toma de corriente de la pared más cercana. Si se produce un mal funcionamiento mientras utiliza el cargador, desenchufe la clavija de la toma de corriente de la pared inmediatamente para desconectar la fuente de alimentación.
- Aun cuando la luz CHARGE de este cargador de batería esté apagada, la alimentación no estará desconectada. Si ocurre algún problema mientras está unidad está siendo utilizada, desenchúfela de la toma de corriente de la pared para desconectar la

alimentación.

- Cuando la cámara esté siendo utilizada por primera vez o cuando utilice una batería que no ha sido utilizada durante un largo tiempo, la luz CHARGE podrá parpadear rápidamente cuando la batería sea cargada por primera vez. Si ocurre esto, retire la batería del cargador y después vuelva a insertarla para recargarla.
- No cargue la batería continuamente o repetidamente sin utilizarla si ya está completamente cargada o casi completamente cargada. Si lo hace podrá ocasionar un deterioro del rendimiento de la batería.

# <span id="page-33-0"></span>[12] Utilización | Preparación de la cámara | Carga de la batería Carga de la batería mientras está insertada en la cámara

Antes de utilizar la cámara por primera vez, asegúrese de cargar la batería. La batería cargada se descargará poco a poco, aunque no la utilice. Para evitar perder una oportunidad de tomar una imagen, cargue la batería antes de tomar imágenes.

- 1. Desconecte la alimentación poniéndola en OFF.
- 2. Conecte la cámara con la batería insertada al adaptador de ca (suministrado) utilizando el cable micro USB (suministrado), y conecte el adaptador de ca a la toma de corriente de la pared.

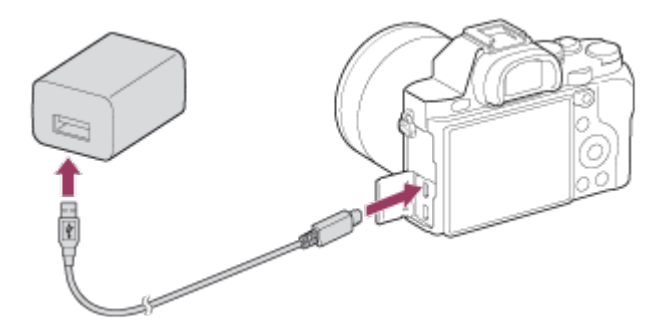

Luz de carga Encendida: Cargando Apagada: Carga finalizada

Parpadeando: Error de carga o carga puesta en pausa temporalmente porque la cámara no está dentro del rango de temperatura apropiado.

## Tiempo de carga (Carga completa)

El tiempo de carga es de aproximadamente 150 minuto utilizando el adaptador de ca (suministrado).

El tiempo de carga puede variar dependiendo de la capacidad restante de la batería o las

condiciones de la carga.

- La batería se puede cargar incluso cuando no está completamente agotada.
- El tiempo de carga indicado arriba se aplica cuando se carga una batería (suministrada) totalmente agotada a una temperatura de 25°C La carga podrá llevar más tiempo dependiendo de las condiciones de uso y del ambiente.
- Para comprobar la carga de batería restante, retire el cable micro USB y compruebe el  $EZZZ$  (indicador de carga restante) en la pantalla.

#### Nota

- Si la luz de carga parpadea cuando la batería no está cargada totalmente, retire la batería de la cámara y después vuelva a insertarla para recargarla.
- Si la luz de carga de la cámara parpadea cuando el adaptador de ca está conectado a la toma de corriente de la pared, indica que la carga se ha detenido temporalmente porque la temperatura está fuera del rango recomendado. La carga se reanuda cuando la temperatura vuelve a estar dentro del rango adecuado. Se recomienda cargar la batería a una temperatura ambiente de entre 10°C a 30°C
- Conecte el adaptador de ca a la toma de corriente de la pared más cercana. Si se produce un mal funcionamiento mientras utiliza el adaptador de ca, desenchufe la clavija de la toma de corriente de la pared inmediatamente para desconectar la fuente de alimentación.
- Cuando utilice una batería completamente nueva o una batería que no ha sido utilizada durante largo tiempo, es posible que la luz de carga parpadee rápidamente cuando la batería sea cargada por primera vez. Si ocurre eso, retire la batería de la cámara y después vuelva a insertarla para recargarla.
- No cargue la batería continuamente o repetidamente sin utilizarla si ya está completamente cargada o casi completamente cargada. Si lo hace podrá ocasionar un deterioro del rendimiento de la batería.
- Cuando termine la carga, desconecte el adaptador de ca de la toma de corriente de la pared.
- <span id="page-34-0"></span>Asegúrese de utilizar solamente baterías, cables micro USB (suministrados) y adaptadores de ca (suministrados) genuinos de la marca Sony.

[13] Utilización | Preparación de la cámara | Carga de la batería Carga mediante la conexión a un ordenador

La batería se puede cargar conectando la cámara a un ordenador utilizando un cable micro USB.

1. Apague el producto, y conéctelo al terminal USB del ordenador.

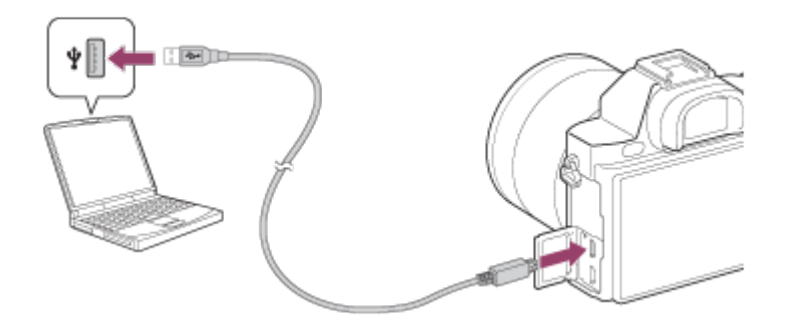

#### Nota

- Tenga en cuenta los siguientes factores cuando realice la carga a través de un ordenador:
	- Si se conecta el producto a un ordenador portátil que no está conectado a una fuente de alimentación, el nivel de batería del portátil disminuirá. No cargue durante un periodo de tiempo prolongado.
	- No encienda/apague ni reinicie el ordenador, ni lo reanude del modo de ahorro de energía, cuando haya sido establecida una conexión USB entre el ordenador y la cámara. Si lo hace podrá ocasionar un malfuncionamiento. Antes de encender/apagar o reiniciar el ordenador, o reanudarlo del modo de ahorro de energía, desconecte la cámara del ordenador.
	- No se puede garantizar una operación apropiada en todos los tipos de ordenadores.
	- No se ofrece ninguna garantía de que se pueda realizar la carga utilizando un ordenador ensamblado de forma personalizada, o un ordenador modificado.
	- Es posible que la cámara no funcione correctamente cuando se estén utilizando otros dispositivos USB al mismo tiempo.

# <span id="page-35-0"></span>[14] Utilización | Preparación de la cámara | Carga de la batería Inserción de la batería en la cámara

Cómo insertar la batería en la cámara

1. Deslice la palanca de apertura para abrir la tapa de la batería.

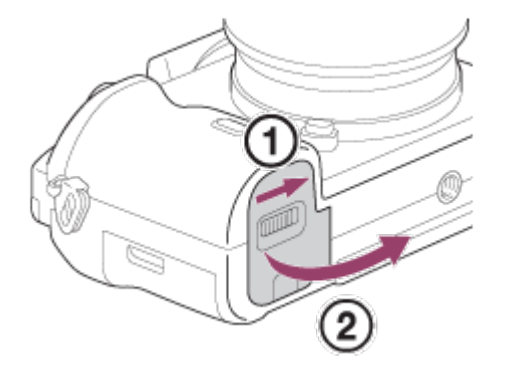

2. Inserte la batería mientras pulsa la palanca de bloqueo (A) con la punta de la batería
hasta que la batería se bloquee en su sitio.

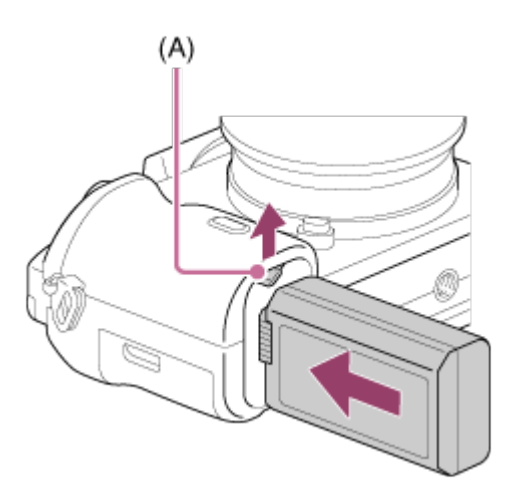

3. Cierre la tapa.

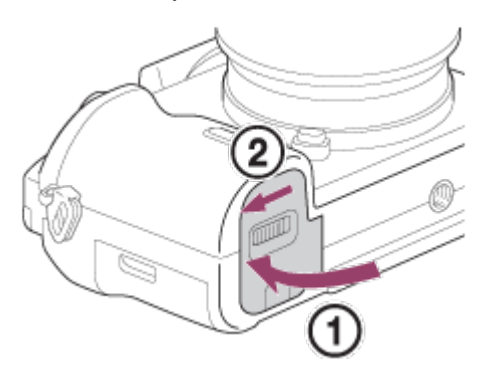

[15] Utilización | Preparación de la cámara | Carga de la batería Duración de la batería y número de imágenes que se pueden grabar/reproducir utilizando una batería.

## Modo pantalla

Toma (imágenes fijas): Duración de la batería: aprox. 190 min Número de imágenes: aprox. 380 Toma actual (películas): Duración de la batería: aprox. 60 min Toma continua (películas): Duración de la batería: aprox. 90 min Visionado (imágenes fijas): Duración de la batería: aprox. 280 min Número de imágenes: aprox. 5 600

## Modo visor

Toma (imágenes fijas): Duración de la batería: aprox. 160 min Número de imágenes: aprox. 320 Toma actual (películas): Duración de la batería: aprox. 55 min Toma continua (películas): Duración de la batería: aprox. 90 min

#### Nota

- La duración de la batería y el número de imágenes de arriba son aplicables cuando la batería ha sido cargada completamente. La duración de la batería y el número de imágenes podrá disminuir dependiendo de las condiciones de uso.
- La duración de la batería y el número de imágenes que se pueden grabar es para tomar en las condiciones siguientes:
	- La batería es utilizada a una temperatura ambiente de 25 °C
	- Utilizando el objetivo FE 28-70mm F3.5-5.6 OSS (se vende por separado)
	- Utilizando el soporte Memory Stick PRO Duo de Sony (se vende por separado)
	- [Brillo del visor]: [Manual][±0]
	- $-$  [Brillo de monitor]: [Manual][ $\pm$ 0]
	- [Calidad visual]: [Estándar]
- El número para "Toma (imágenes fijas)" está basado en el estándar CIPA, y es para tomar imágenes en las condiciones siguientes (CIPA: Camera & Imaging Products Association):
	- [Modo de enfoque] está ajustado a [AF toma sencilla]
	- Se toma una imagen cada 30 segundo.
	- La alimentación se conecta y desconecta una de cada diez veces.
- El número para "Toma actual (películas)" está basado en el estándar CIPA, y es para tomar imágenes en las condiciones siguientes:
	- La calidad de imagen está ajustada a 60i 17M (FH) .
	- Toma actual (películas): La duración de la batería está basada utilizando las operaciones de toma de imagen, zoom, en espera de toma, apagado/encendido, etc., repetidamente.
	- Toma continua de película: La duración de la batería está basada en la toma de película sin parar hasta alcanzar el límite (29 minuto), y continuando después pulsando el botón MOVIE otra vez. No se utilizan otras funciones, como el zoom.
- Si la batería restante no se visualiza, pulse DISP (Ajuste de visualización).

# [16] Utilización | Preparación de la cámara | Carga de la batería Suministro de alimentación utilizando una toma de corriente de la pared

Se puede suministrar alimentación a la cámara durante la toma/reproducción utilizando un adaptador de ca AC-PW20 (se vende por separado).

1. Para suministrar alimentación a la cámara durante la toma/reproducción, conecte la cámara y el adaptador de ca AC-PW20 (se vende por separado) y enchufe el adaptador de ca a una toma de corriente de la pared.

#### **Nota**

No se pueden tomar ni reproducir imágenes mientras el adaptador de ca suministrado está conectado al cámara. Si quiere tomar o reproducir imágenes con la alimentación suministrada desde una toma de corriente de la pared, utilice el adaptador de ca AC-PW20 (se vende por separado).

[17] Utilización | Preparación de la cámara | Carga de la batería Extracción de la batería

#### Cómo retirar la batería

- 1. Asegúrese de que la luz de acceso no está encendida, y apague la cámara.
- 2. Deslice la palanca de bloqueo (A) y retire la batería.

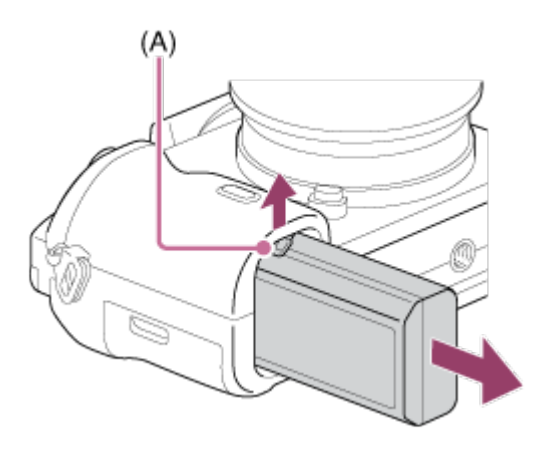

Tenga cuidado de no dejar caer la batería.

[18] Utilización | Preparación de la cámara | Inserción de una tarjeta de memoria (se vende por separado)

## Inserción de una tarjeta de memoria

1. Deslice la tapa de la tarjeta de memoria para abrirla.

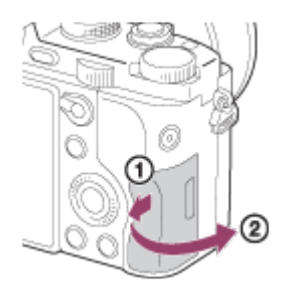

2. Inserte la tarjeta de memoria.

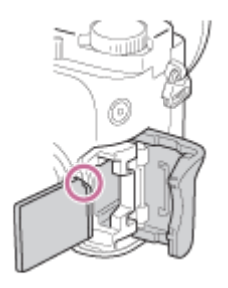

- Asegúrese de que la esquina recortada está orientada en la dirección correcta.
- Con la esquina recortada orientada en la dirección mostrada en la ilustración, inserte la tarjeta de memoria hasta que encaje produciendo un chasquido.
- 3. Cierre la tapa de la tarjeta de memoria.

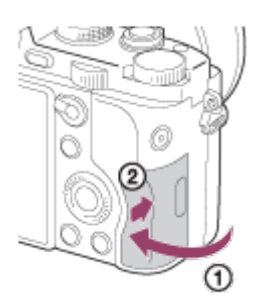

[19] Utilización | Preparación de la cámara | Inserción de una tarjeta de memoria (se vende por separado)

## Extracción de la tarjeta de memoria

#### Cómo retirar la tarjeta de memoria

- 1. Abra la tapa de la tarjeta de memoria.
- 2. Asegúrese de que la luz de acceso (A) no está encendida.

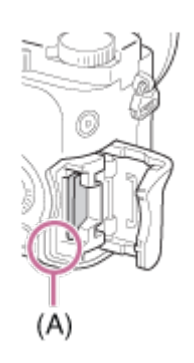

3. Empuje la tarjeta de memoria hacia dentro una vez para extraerla.

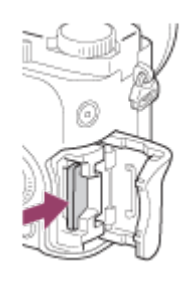

4. Cierre la tapa de la tarjeta de memoria.

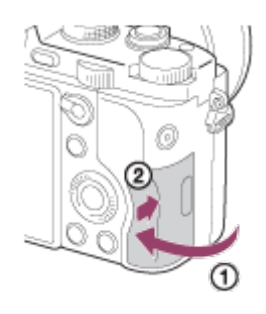

[20] Utilización | Preparación de la cámara | Colocación de un objetivo Colocación de un objetivo

Ajuste el interruptor de alimentación de la cámara a OFF antes de colocar el objetivo.

1. Retire la tapa de caja (A) de la cámara y la tapa trasera del objetivo (B) de la parte trasera del objetivo.

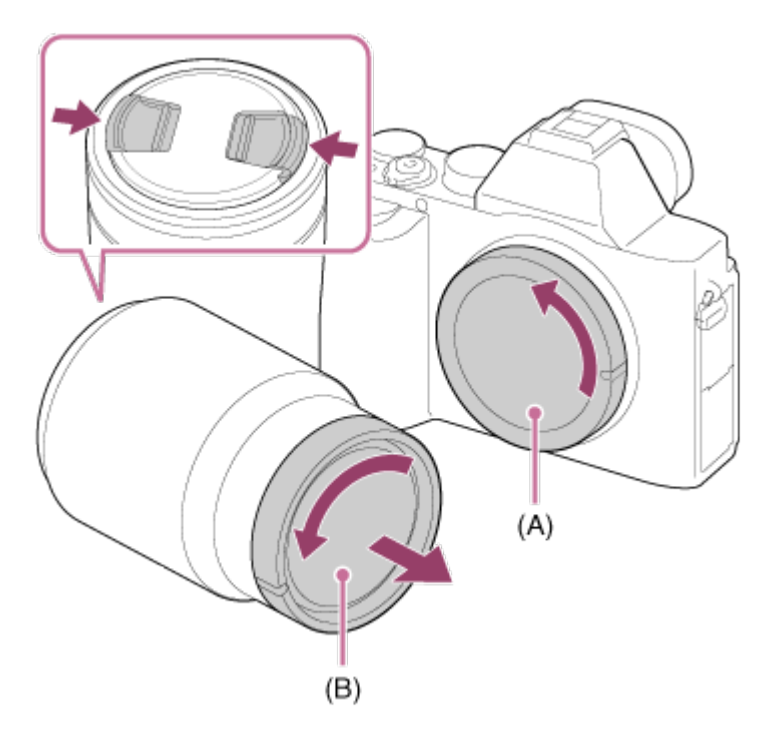

- Cuando cambie el objetivo, hágalo rápidamente en un lugar libre de polvo para evitar que entre polvo o suciedad en la cámara.
- Cuando vaya a hacer la toma, quite la tapa delantera del objetivo de la parte delantera del objetivo.
- 2. Monte el objetivo alineando las dos marcas de índice blancas (índices de montaje) del objetivo y la cámara.

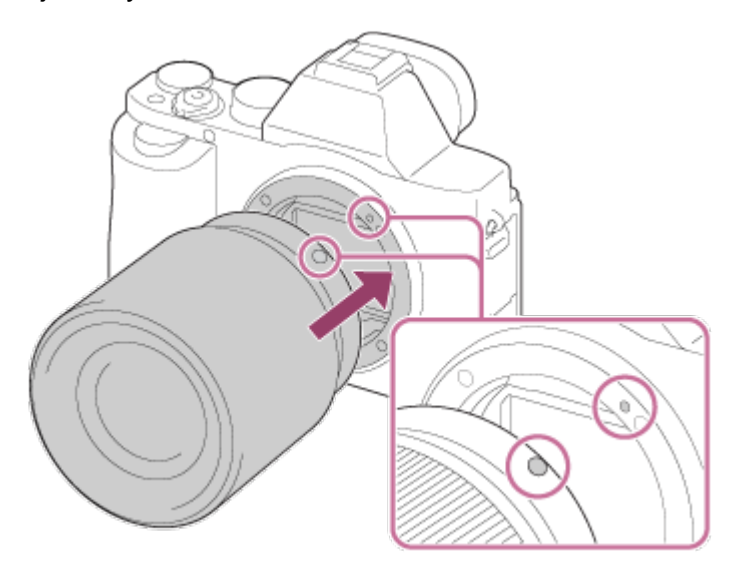

- Sujete la cámara con el objetivo orientado hacia abajo para evitar que entre polvo y suciedad en la cámara.
- 3. Mientras empuja el objetivo ligeramente hacia la cámara, gírelo despacio en la dirección de la flecha hasta que produzca un chasquido en posición bloqueada.

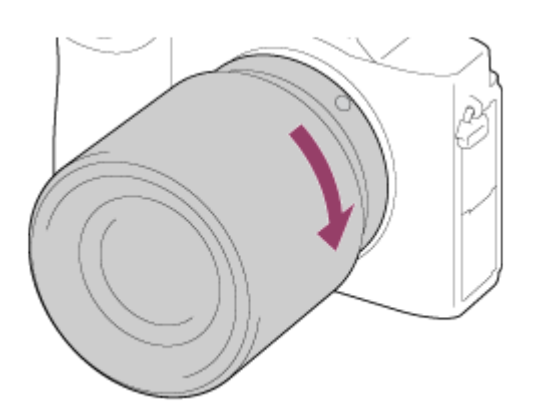

Asegúrese de sujetar el objetivo en línea recta cuando lo coloque.

#### Nota

- No pulse el botón de liberación del objetivo cuando coloque un objetivo.
- No utilice fuerza cuando coloque un objetivo.
- El adaptador de montura de objetivo (se vende por separado) se requiere para utilizar un objetivo de montura A (se vende por separado). Cuando utilice el adaptador de montura de objetivo, consulte el manual de instrucciones suministrado con el adaptador de montura de objetivo.
- Si quiere tomar imágenes de fotograma completo, utilice un objetivo compatible con tamaño de fotograma completo.
- Cuando utilice un objetivo con receptáculo para trípode, coloque un trípode en el receptáculo para trípode del objetivo para ayudar a equilibrar el peso del objetivo.
- Cuando transporte la cámara con un objetivo colocado, sujete firmemente la cámara y el objetivo.
- No sujete la parte del objetivo que está extendida para ajustar el zoom o el enfoque.

[21] Utilización | Preparación de la cámara | Colocación de un objetivo Extracción del objetivo

Ajuste el interruptor de alimentación de la cámara a OFF antes de retirar el objetivo.

1. Siga pulsando el botón de liberación del objetivo (A) y gire el objetivo en la dirección de la flecha hasta que se pare.

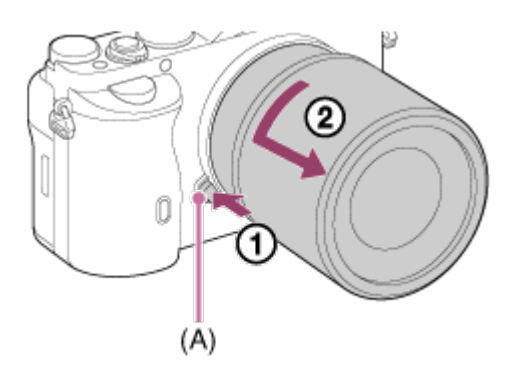

2. Coloque las tapas del objetivo en las partes delantera y trasera del objetivo y la tapa de caja en la cámara.

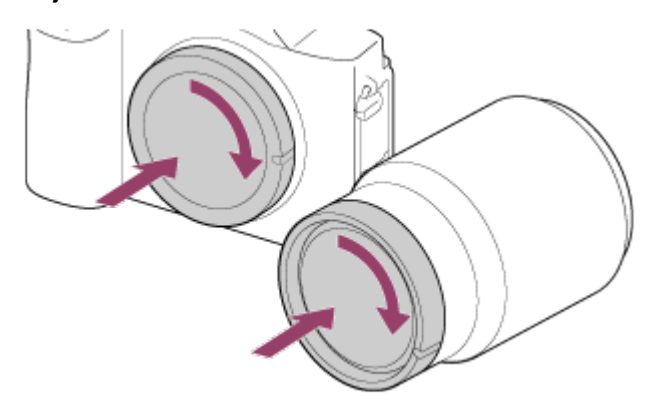

Retire cualquier resto de polvo de las tapas antes de colocarlas.

[22] Utilización | Preparación de la cámara | Colocación de un objetivo Colocación del parasol del objetivo

Se recomienda utilizar el parasol del objetivo para evitar que la luz fuera del cuadro de la toma afecte a la imagen.

1. Haga coincidir la forma de la parte de montaje del parasol del objetivo y del frente del objetivo, y gire el parasol del objetivo hacia la derecha hasta que produzca un chasquido.

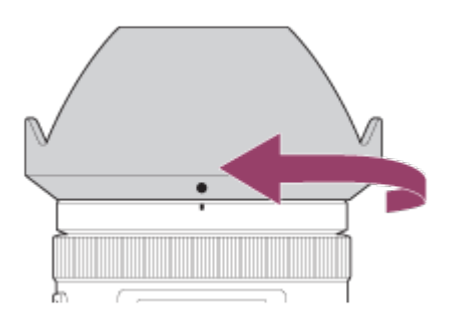

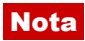

- Coloque el parasol del objetivo debidamente. De lo contrario, el parasol del objetivo podrá no tener ningún efecto o podrá ser reflejado parcialmente en la imagen.
- Cuando el parasol del objetivo está colocado debidamente, el índice del parasol del objetivo (línea roja) coincide con la marca de índice roja del parasol.
- Quite el parasol del objetivo cuando utilice el flash. De lo contrario, el parasol del objetivo bloqueará la luz del flash y podrá aparecer como sombra en la imagen.
- Para guardar el parasol del objetivo después de la toma, coloque el parasol del objetivo en el objetivo hacia atrás.

[23] Utilización | Preparación de la cámara | Colocación de un objetivo Notas sobre el cambio de objetivo

Al cambiar el objetivo, si entra polvo o suciedad en el interior de la cámara y se adhiere a la superficie del sensor de imagen (la parte que convierte la luz en señal eléctrica), podrá aparecer como puntos oscuros en la imagen, dependiendo del entorno de la toma de imagen.

Esta cámara está equipada con una función antipolvo que cuando se desconecta la alimentación hace vibrar un poco el sensor de imagen para evitar que el polvo se pose en él. Sin embargo, asegúrese siempre de colocar/quitar el objetivo rápidamente, alejado de lugares polvorientos.

[24] Utilización  $\parallel$  Preparación de la cámara  $\parallel$  Ajuste de la fecha y la hora Ajuste de la fecha y la hora

Cuando se enciende la cámara por primera vez o después de inicializar las funciones, aparece la pantalla de ajustes para la fecha y la hora.

- 1. Ajuste el interruptor de alimentación a ON para encender la cámara. Aparece la pantalla de ajustes para la fecha y la hora.
- 2. Compruebe que [Intro] está seleccionado en la pantalla, después pulse  $\bigcirc$  de la rueda de control.
- 3. Seleccione su lugar geográfico deseado, después pulse .
- 4. Seleccione un ajuste utilizando el lado superior/inferior de la rueda de control o girando la rueda de control, después pulse del centro.
- 5. Ajuste [Horario verano] o [Horario verano:], [Fecha/Hora], y [Formato fecha:] utilizando los lados superior/inferior/izquierdo/derecho, después pulse del centro.
	- La medianoche se indica como 12:00 AM, y el mediodía como 12:00 PM.
- 6. Repita los pasos 4 y 5 para ajustar otros elementos, después seleccione [Intro] y pulse del centro.
	- Para cancelar el procedimiento de ajuste de la fecha y la hora, pulse el botón MENU.

- Esta cámara no tiene función para insertar la fecha en las imágenes. Puede insertar la fecha en las imágenes y después guardarlas e imprimirlas utilizando PlayMemories Home.
- Si cancela el ajuste de la fecha y la hora a medias, cada vez que encienda la cámara aparecerá la pantalla de ajuste para la fecha y la hora.

[25] Utilización | Confirmación del método de operación | Confirmación del método de operación

# Utilización de la rueda de control

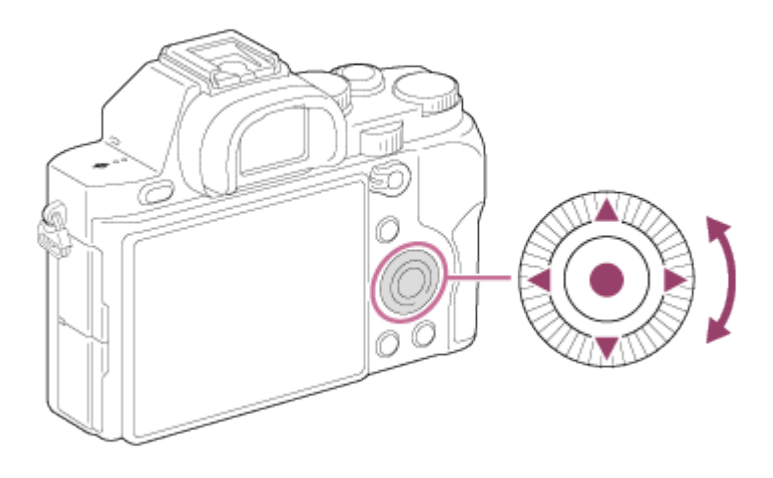

Puede seleccionar elementos de ajuste girando o pulsando el lado

superior/inferior/derecho/izquierdo de la rueda de control. Su selección quedará determinada cuando pulse del centro de la rueda de control.

Las funciones DISP (Ajuste de visualización),  $\langle N \rangle / \Box$  (Modo de manejo), y **WR** (Balance blanco) están asignadas al lado superior/izquierdo/derecho de la rueda de control. Además, puede cambiar los ajustes de [ISO] girando la rueda de control. Puede asignar funciones seleccionadas al lado izquierdo/derecho/inferior de la rueda de control o a del centro, y

al giro de la rueda de control.

Durante la reproducción, puede visualizar la imagen siguiente/anterior pulsando el lado derecho/izquierdo de la rueda de control o girando la rueda de control.

[26] Utilización | Confirmación del método de operación | Confirmación del método de operación

# Utilización de los elementos de MENU

En esta sección, aprenderá cómo cambiar ajustes relacionados con todas las operaciones de la cámara y a ejecutar funciones de la cámara, incluidos los métodos de toma, reproducción y operación.

1. Pulse el botón MENU para visualizar la pantalla de menú.

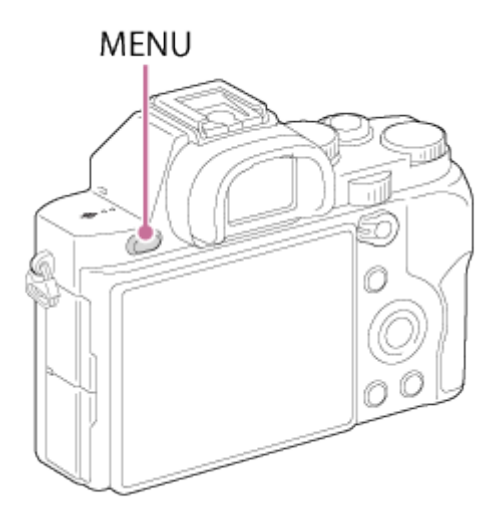

- 2. Seleccione el elemento de MENU deseado utilizando el lado superior/inferior/izquierdo/derecho de la rueda de control o girando la rueda de control, y después pulse  $\bigcirc$  del centro de la rueda de control.
	- La visualización se podrá mover directamente del paso 1 al paso 3 dependiendo del ajuste del [Menú mosaico].

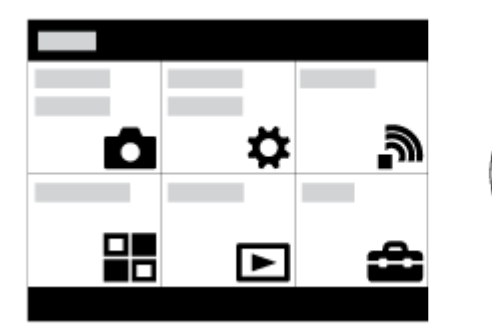

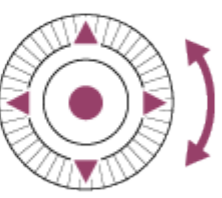

- 3. Seleccione el elemento de ajuste deseado pulsando el lado superior/inferior/izquierdo/derecho de la rueda de control o girando la rueda de control, y después pulse del centro de la rueda de control.
	- Seleccione un icono en la parte superior de la pantalla y pulse el lado izquierdo/derecho de la rueda de control para moverse a otro elemento de MENU.

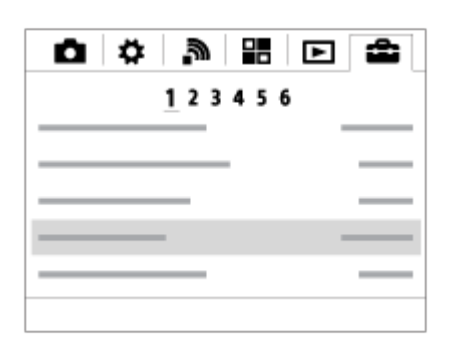

4. Seleccione el valor de ajuste deseado, y pulse **e** para confirmar.

[27] Utilización | Confirmación del método de operación | Confirmación del método de operación

# Utilización del botón Fn (Función)

Puede registrar funciones utilizadas con frecuencia en el botón Fn (Función) e invocarlas mientras hace una toma. En el botón Fn (Función) puede registrar hasta 12 funciones que utilice frecuentemente.

1. Pulse el botón Fn en modo de toma.

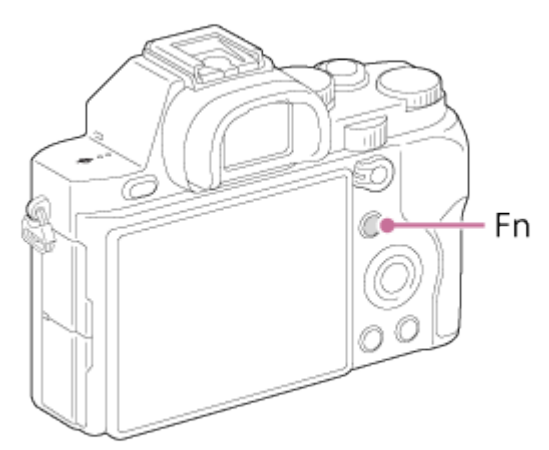

2. Seleccione una función que va a registrar pulsando el lado superior/inferior/izquierdo/derecho de la rueda de control.

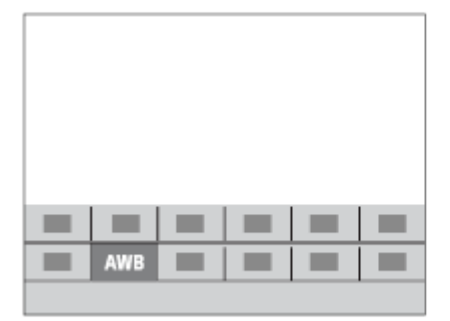

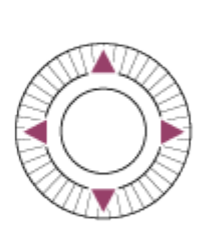

- 3. Gire el dial frontal para seleccionar el ajuste deseado.
	- Algunas funciones pueden ser ajustadas con precisión utilizando el dial trasero.

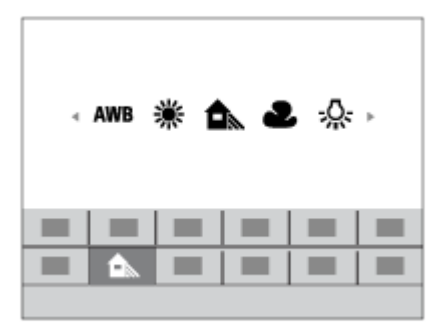

## Realización de ajustes en la pantalla exclusiva

• Seleccione la función deseada en el paso 2, después pulse  $\bigcirc$  del centro de la rueda de control. Aparece la pantalla de ajustes exclusiva para la función. Siga la guía de operaciones (A) para realizar los ajustes.

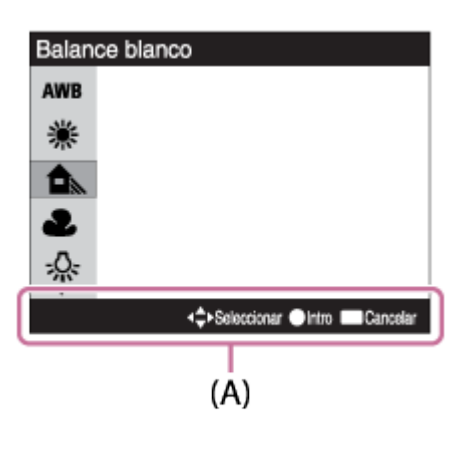

[28] Utilización | Confirmación del método de operación | Confirmación del método de operación

# Utilización de "Quick Navi"

Puede cambiar los ajustes directamente utilizando la pantalla de Quick Navi cuando esté utilizando el visor.

- 1. Pulse el botón DISP (Ajuste de visualización) de la rueda de control repetidamente hasta que la pantalla esté ajustada a [Para el visor].
- 2. Pulse el botón Fn (Función) para cambiar la pantalla a la pantalla de Quick Navi.

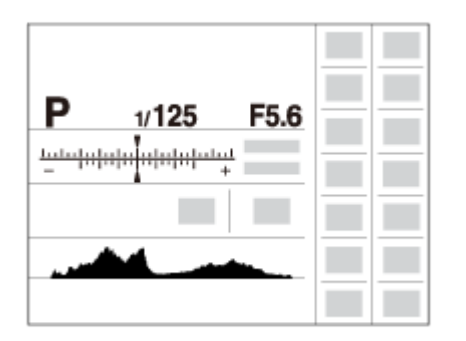

- 3. Seleccione la función deseada pulsando el lado superior/inferior/izquierdo/derecho de la rueda de control.
- 4. Gire el dial frontal para seleccionar el ajuste deseado.
	- Algunos valores de ajuste se pueden ajustar con precisión girando el dial trasero.

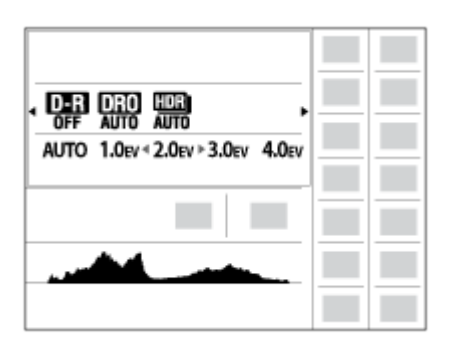

## Realización de ajustes en la pantalla exclusiva

• Seleccione la función deseada en el paso 3, después pulse del centro de la rueda de control. Aparece la pantalla de ajustes exclusiva para la función. Siga la guía de operaciones (A) para realizar los ajustes.

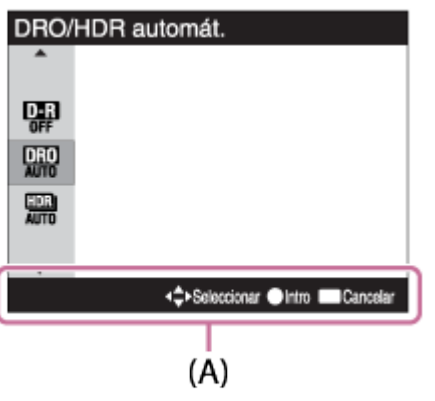

Toma imágenes fijas.

1. Ajuste el modo de toma a **[AUTO]** (Modo automático).

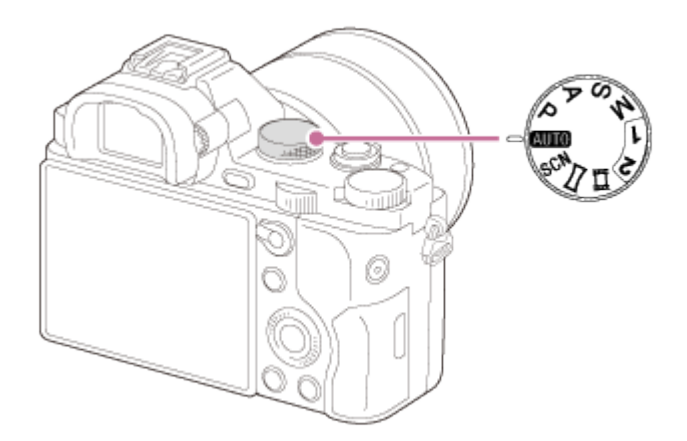

- 2. Ajuste el ángulo del monitor, y sujete la cámara. O mire a través del visor y sujete la cámara.
- 3. Pulse el botón disparador hasta la mitad para enfocar. Cuando la imagen está enfocada, el indicador ( $\bullet$  o  $\bullet$ )) se ilumina.

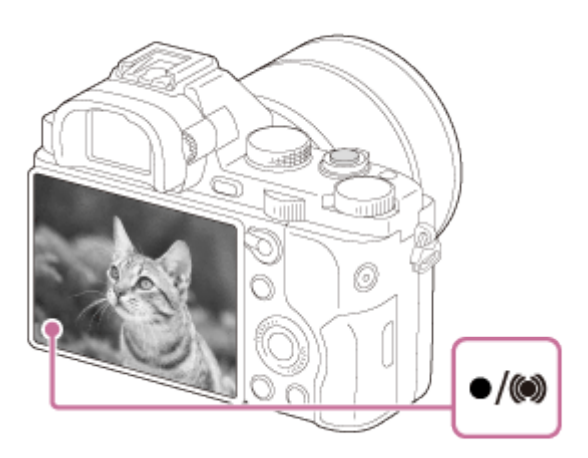

4. Pulse el botón del disparador a fondo.

## Indicador de enfoque

se ilumina:

La imagen está enfocada.

parpadea:

El enfoque ha fallado.

(c) se ilumina:

La imagen está enfocada. La posición enfocada cambiará según el movimiento del motivo.

(C) se ilumina:

El enfoque se está realizando.

#### Sugerencia

- Cuando el producto no puede enfocar automáticamente, el indicador de enfoque parpadea y no suena el pitido. Recomponga la toma o cambie el ajuste de enfoque.Cuando está ajustado [AF continuo], el pitido no suena cuando se consigue el enfoque.
- Es posible que resulte difícil enfocar en las situaciones siguientes:
	- Está oscuro y el motivo está lejos.
	- El contraste entre el motivo y el fondo es insuficiente.
	- El motivo está detrás de un cristal.
	- El motivo se mueve rápidamente.
	- Hay una luz que se refleja o superficies brillantes.
	- Hay una luz parpadeante.
	- El motivo está a contraluz.

[30] Utilización | Toma de imágenes | Toma de imágenes fijas/películas Toma de películas

Puede grabar películas pulsando el botón MOVIE.

1. Pulse el botón MOVIE para comenzar a grabar.

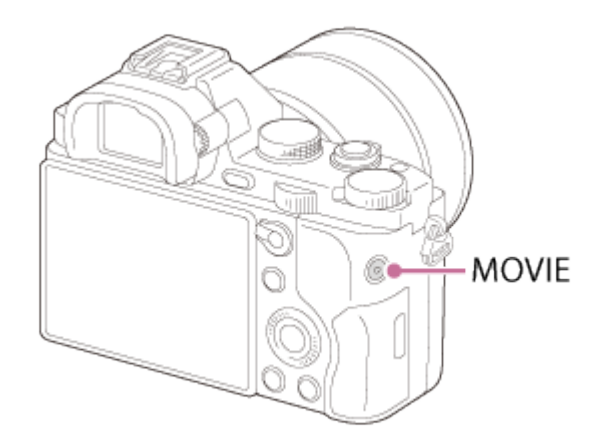

2. Pulse el botón MOVIE de nuevo para detener la grabación.

#### Nota

- Para ajustar el tiempo de exposición y el valor de la abertura a los valores deseados, ajuste el modo de toma a 甘甘 (Película).
- Si utiliza una función tal como el zoom mientras toma una película, el ruido del funcionamiento del producto se grabará. Es posible que también se grabe el sonido de funcionamiento del botón MOVIE cuando pulse el botón MOVIE para detener la grabación.
- Para el tiempo de toma continua de una grabación de película, consulte "Tiempo grabable para películas". Cuando termine la grabación de película, puede volver a grabar pulsando el botón MOVIE otra vez. Es posible que la grabación se detenga para proteger el producto dependiendo de la temperatura ambiental.
- Cuando haga la toma, el sonido de los ganchos para correa de bandolera (ganchos triangulares) podrá ser grabado, dependiendo de la situación en que se utilice.
- Cuando grabe películas con sensibilidad ISO baja, si orienta la cámara hacia una fuente de luz muy brillante, es posible que las áreas de intensidad alta del monitor se graben en tonos más oscuros.

## [31] Utilización | Toma de imágenes | Selección de un modo de toma Lista de funciones del dial de modo

Puede seleccionar el modo de toma deseado girando el dial de modo.

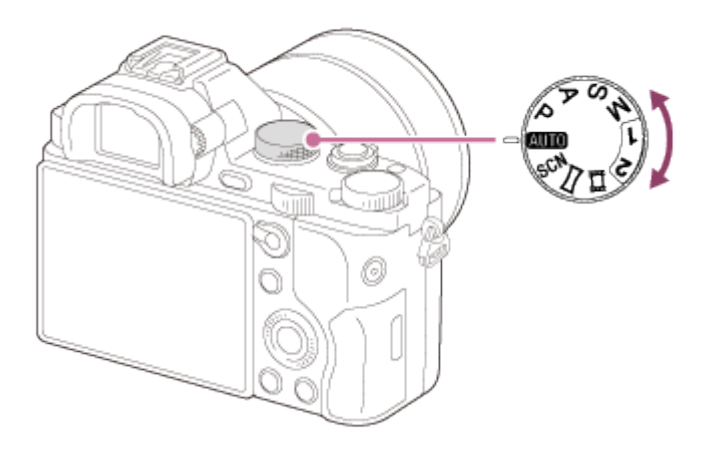

## Funciones disponibles

## (Modo automático): ):

Le permite tomar imágenes fijas de cualquier motivo en cualquier condición con buenos resultados ajustando los valores determinados apropiadamente por el producto.

#### P (Programa auto.): ):

Le permite tomar imágenes con la exposición ajustada automáticamente (el tiempo de exposición y el valor de la abertura (valor F)). También puede seleccionar varios ajustes utilizando el menú.

#### A (Priorid. abertura): ):

Le permite ajustar la abertura y tomar la imagen cuando quiere desenfocar el fondo, etc.

## S (Prior. tiempo expos.): ):

Le permite tomar motivos moviéndose rápidamente etc., ajustando manualmente el tiempo de exposición.

## M (Exposición manual): ):

Le permite tomar imágenes fijas con la exposición deseada ajustando el tiempo de exposición y el valor de la abertura.

#### 1/2 (Recuperar memoria): ):

Le permite tomar una imagen después de invocar modos utilizados frecuentemente o ajustes numéricos registrados de antemano.

### (Película): ):

Le permite cambiar el ajuste para grabación de película.

### (Barrido panorámico): ):

Le permite tomar una imagen panorámica componiendo las imágenes.

#### SCN (Selección escena): ):

Le permite tomar imágenes con los ajustes predeterminados de acuerdo con la escena.

[32] Utilización | Toma de imágenes | Selección de un modo de toma Auto. inteligente

El producto analiza el motivo, y le permite tomar imágenes con los ajustes adecuados.

- 1. Ajuste el dial de modo a **MITO** (Modo automático).
- 2. MENU →  $\bigcirc$  (Ajustes de cámara) → [Modo automático] → [Auto. inteligente].
	- Cuando [Guía dial de modo] está ajustado a [Activar], puede seleccionar los ajustes deseados después de haber cambiado la posición del dial de modo.
- 3. Oriente la cámara hacia el motivo.

Cuando la cámara reconoce la escena, aparece en la pantalla el icono de la escena reconocida.

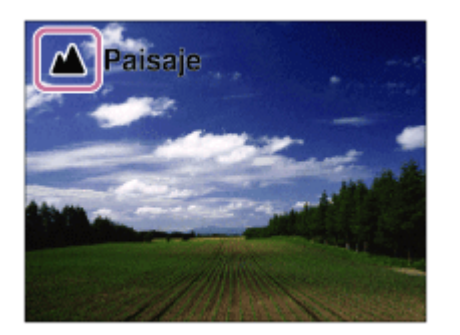

4. Ajuste el enfoque y tome la imagen.

#### Nota

El producto no reconocerá la escena cuando tome imágenes con funciones de zoom distintas del zoom óptico.

Es posible que el producto no reconozca debidamente estas escenas en algunas condiciones de la toma de imagen.

[33] Utilización | Toma de imágenes | Selección de un modo de toma Automático superior

El producto reconoce y evalúa automáticamente las condiciones de la toma de imagen, y los ajustes apropiados se hacen automáticamente.

El producto puede tomar múltiples imágenes y crear una imagen compuesta, etc., utilizando más ajustes de toma de imagen que en modo Auto. Inteligente para grabar imágenes de mayor calidad.

- 1. Ajuste el dial de modo a **MITO** (Modo automático).
- 2. MENU →  $\bigcap$  (Ajustes de cámara) → [Modo automático] → [Automático superior].
	- Cuando [Guía dial de modo] está ajustado a [Activar], puede seleccionar los ajustes deseados después de haber cambiado la posición del dial de modo.
- 3. Oriente la cámara hacia el motivo.

Cuando la cámara reconoce una escena, aparece el icono de reconocimiento de escena en la pantalla. Si es necesario, también aparecerán la función de toma de imagen apropiada para la escena reconocida y el número de veces que se ha liberado el obturador.

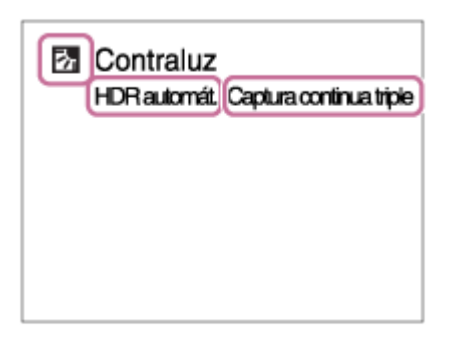

4. Ajuste el enfoque y tome la imagen.

Cuando la cámara toma múltiples imágenes, ella elige y guarda automáticamente la imagen apropiada. También puede guardar todas las imágenes ajustando [Auto. sup. Extr. img].

#### Nota

Cuando el producto se utilice para crear imágenes compuestas, el proceso de grabación llevará más tiempo del normal.

- El producto no reconocerá la escena cuando utilice funciones de zoom distintas del zoom óptico.
- Es posible que el producto no reconozca debidamente una escena en algunas condiciones de la toma de imagen.
- Cuando [  $\overline{M}$  Calidad] está ajustado a [RAW] o [RAW & JPEG], el producto no puede crear una imagen compuesta.

[34] Utilización | Toma de imágenes | Selección de un modo de toma Acerca del reconocimiento de escena

El reconocimiento de escena funciona en modo [Auto. inteligente] y en modo [Automático superior].

Esta función permite al producto reconocer automáticamente las condiciones de la toma de imagen y tomar la imagen.

## Reconocimiento de escena:

Se visualizan iconos y guías tales como & (Retrato), & (Infante), & (Retrato nocturno), (Escena nocturna), **(Retrato a contraluz), Manualuzi, Manualuz**), (Paisaje), → (Macro), 2 (Luz puntual), A (Poca luz), 2 (Escena nocturna con trípode) o → (Crepúsculo manual)

## Procesamiento de imagen:

Captura continua, Sincroniz. lenta, HDR automát., Sincron. día, Tpo. exp. largo, Crepúsculo manual

#### Nota

Cuando [Sonrisa/Detec. cara] está ajustado a [Desactivar], las escenas [Retrato], [Retrato a contraluz], [Retrato nocturno] y [Infante] no se reconocen.

[35] Utilización | Toma de imágenes | Selección de un modo de toma Las ventajas de la toma de imagen automática

En modo [Automático superior], el producto toma imágenes con mayor calidad que en modo [Auto. inteligente] y realiza toma compuesta cuando es necesario.

En modo [Programa auto.], puede tomar imagen después de ajustar varias funciones, tales como balance blanco, ISO, etc.

## (Auto. inteligente):

Seleccione este modo cuando quiera que la cámara reconozca la escena automáticamente.

#### (Automático superior):

Seleccione este modo para tomar escenas en circunstancias difíciles, tal como cuando esté oscuro o los motivos estén a contraluz. Seleccione este modo para tomar una imagen de mayor calidad que la provista con  $\mathbf{i} \bullet$  (Auto. inteligente).

#### P (Programa auto.):

Seleccione este modo para tomar con varias funciones ajustadas aparte de la exposición (velocidad de obturación y abertura).

#### Nota

- En modo [Auto. inteligente], es posible que no pueda tomar escenas oscuras o motivos a contraluz claramente.
- En modo [Automático superior], el proceso de grabación lleva más tiempo, porque el producto crea una imagen compuesta.

[36] Utilización | Toma de imágenes | Selección de un modo de toma Programa auto.

Le permite tomar imágenes con la exposición ajustada automáticamente (el tiempo de exposición y el valor de la abertura).

Puede ajustar funciones de toma de imagen como [ISO].

- 1. Ajuste el dial de modo a P (Programa auto.).
- 2. Ajuste las funciones de toma de imagen a los valores deseados.
- 3. Ajuste el enfoque y tome el motivo.

## Cambio de programa

Puede cambiar la combinación de tiempo de exposición y abertura (valor F) girando el dial frontal/trasero, sin cambiar la exposición apropiada que es ajustada por este producto. Esta función está disponible cuando no utiliza el flash.

- "P" en la pantalla cambia a "P\*" cuando gira el dial frontal/trasero.
- Para cancelar el cambio de programa, ajuste el modo de toma a algo distinto de [Programa auto.], o apague la cámara.

#### Nota

De acuerdo con el brillo del entorno, es posible que el cambio de programa no sea

utilizado.

- Ajuste el modo de toma a uno distinto de "P" o desconecte la alimentación para cancelar el ajuste que ha hecho.
- Cuando cambia el brillo, también cambian la abertura (valor F) y el tiempo de exposición mientras que se mantiene el grado del cambio.

[37] Utilización | Toma de imágenes | Selección de un modo de toma Barrido panorámico

Le permite crear una sola imagen panorámica a partir de múltiples imágenes tomadas mientras mueve la cámara panorámicamente.

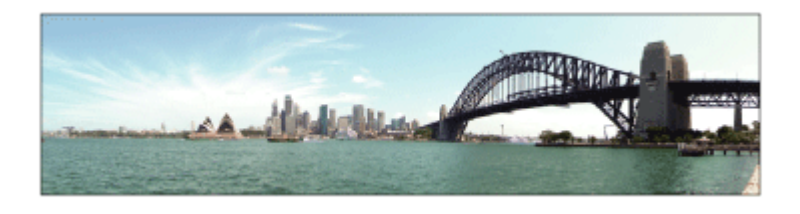

- 1. Ajuste el dial de modo a (Barrido panorámico).
- 2. Oriente la cámara hacia el motivo.
- 3. Mientras pulsa el botón disparador hasta la mitad, oriente la cámara hacia un extremo de la composición panorámica deseada.

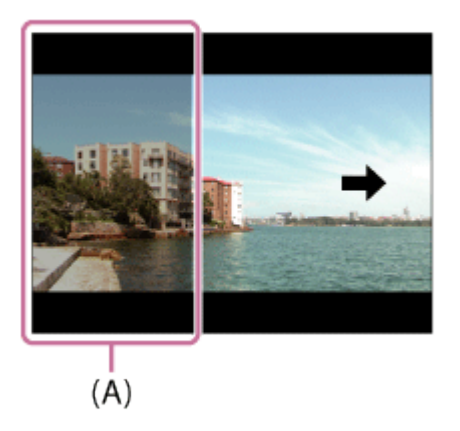

- (A) Esta parte no se tomará.
- 4. Pulse el botón del disparador a fondo.
- 5. Mueva la cámara panorámicamente hasta el final de la guía en la dirección de la flecha del monitor.

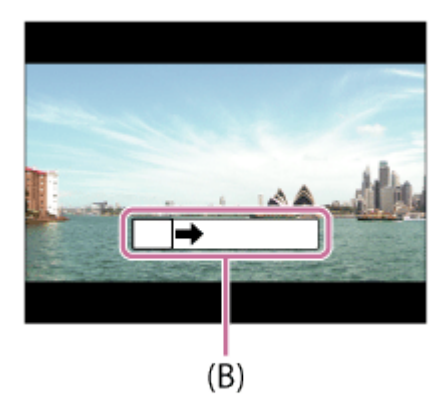

(B) Barra guía

#### Nota

- Si no se consigue todo el ángulo de la toma panorámica en el tiempo ajustado, se producirá un área gris en la imagen compuesta. Si ocurre esto, mueva el producto más rápidamente para grabar la imagen panorámica completa.
- Cuando está seleccionado [Ancho] para [Panorama: tamaño], es posible que no se consiga el ángulo completo de la toma panorámica en el tiempo dado. Si ocurre esto, intente tomando la imagen después de cambiar [Panorama: tamaño] a [Estándar].
- Dado que se unen varias imágenes, la parte de la unión podrá no ser grabada uniformemente en algunos casos.
- Las imágenes podrán estar desenfocadas en escenas oscuras.
- Cuando una fuente luminosa tal como una luz fluorescente parpadea, el brillo y el color de una imagen unida podrán no ser consistentes.
- Cuando el ángulo completo de la toma panorámica y el ángulo AE/AF bloqueado sean muy diferentes en brillo y enfoque, la toma podrá no realizarse con éxito. Si ocurre esto, cambie el ángulo AE/AF bloqueado y tome la imagen otra vez.
- Las situaciones siguientes no son apropiadas para la toma de barrido panorámico:
	- Motivos moviéndose.
	- Motivos que están muy cerca del producto.
	- Motivos con patrones similares continuamente, tal como el cielo, la playa, o un prado.
	- Motivos con cambio constante tal como las olas o cascadas.
	- Motivos con brillo ampliamente diferente del de su entorno tal como el sol o una bombilla.
- La toma de barrido panorámico podrá ser interrumpida en las situaciones siguientes.
	- Cuando la cámara sea movida panorámicamente demasiado deprisa o demasiado lentamente.
	- El motivo está muy borroso.

#### Sugerencia

Puede girar el dial frontal en la pantalla de toma de imagen para seleccionar la dirección de la toma.

Le permite tomar imágenes con los ajustes predeterminados de acuerdo con la escena.

- 1. Ajuste el dial de modo a SCN (Selección escena).
- 2. MENU →  $\bigcirc$  (Ajustes de cámara) → [Selección escena] → modo deseado.
	- Cuando [Guía dial de modo] está ajustado a [Activar], puede seleccionar los ajustes deseados después de haber cambiado la posición del dial de modo.

## Detalles de los elementos de menú

## **Retrato:**

Desenfoca el fondo y resalta el motivo con nitidez. Acentúa los tonos de piel suavemente.

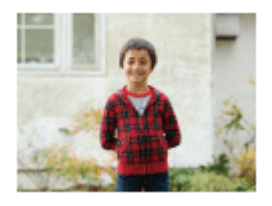

## **Acción deportiva:**

Toma la imagen de un motivo en movimiento con un tiempo de exposición corto para dar la sensación de que el motivo está quieto. El producto toma imágenes continuamente mientras está pulsado el botón disparador.

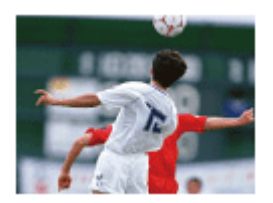

## **WACRO:**

Toma primeros planos de motivos, tales como flores, insectos, comida, u objetos pequeños.

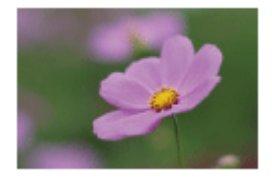

## Paisaje: Toma todo el rango de una escena en enfoque nítido con colores vívidos.

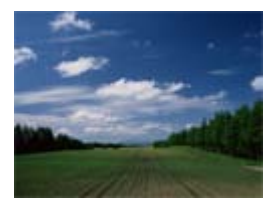

## $e$  Puesta de sol:

Toma bellas imágenes de los tonos rojizos de la puesta de sol.

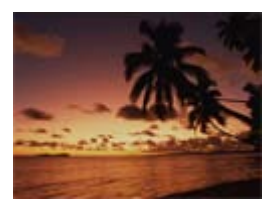

### Escena nocturna:

Toma imágenes de escenas nocturnas sin perder el ambiente oscuro.

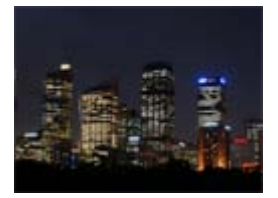

#### Crepúsculo manual:

Toma imágenes de escenas nocturnas con menos ruido y desenfoque sin utilizar un trípode. Se toma una ráfaga de imágenes, y se aplica un procesamiento de imagen para reducir el desenfoque del motivo, el movimiento de la cámara, y el ruido de imagen.

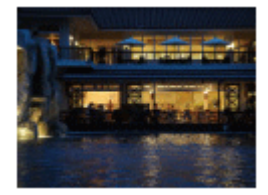

#### 2) Retrato nocturno:

Toma retratos en escenas nocturnas utilizando el flash.

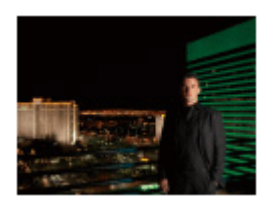

#### ((2) Anti movimiento:

Le permite hacer tomas en interiores sin utilizar el flash y reduce el desenfoque del motivo. El producto toma imágenes de ráfaga y las combina para crear la imagen, reduciendo el desenfoque del motivo y el ruido de imagen.

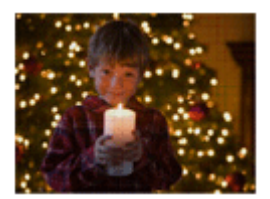

- En los modos [Escena nocturna] y [Retrato nocturno], el tiempo de exposición es más largo, por lo que se recomienda utilizar un trípode para evitar que la imagen se desenfoque.
- En el modo [Crepúsculo manual] o [Anti movimiento], el obturador se libera 4 veces y se graba una imagen.
- Si selecciona [Crepúsculo manual] o [Anti movimiento] con [RAW] o [RAW & JPEG], la calidad de imagen se vuelve [Fina] temporalmente.
- La reducción del desenfoque es menos eficaz incluso en [Crepúsculo manual] o [Anti movimiento] cuando se toman los motivos siguientes:
	- Motivos que realizan movimientos imprevisibles.
	- Motivos que están muy cerca del producto.
	- Motivos con patrones similares continuamente, tal como el cielo, una playa, o un prado.
	- Motivos con cambio constante tal como las olas o cascadas.
- En el caso de [Crepúsculo manual] o [Anti movimiento], es posible que se produzca ruido en bloque si se utiliza una fuente luminosa que parpadea, tal como la iluminación fluorescente.
- La distancia mínima que puede acercarse a un motivo no cambia aunque seleccione [Macro]. Para conocer el rango de enfoque mínimo, consulte la distancia mínima del objetivo colocado en el producto.

#### **Sugerencia**

Para cambiar la escena, gire el dial frontal en la pantalla de toma de imagen y seleccione una escena nueva.

[39] Utilización | Toma de imágenes | Selección de un modo de toma Prior. tiempo expos.

Puede expresar de varias maneras el movimiento de un motivo que se mueve ajustando el tiempo de exposición, por ejemplo, en el instante del movimiento, con velocidad de obturación alta; o como imagen con estela, con velocidad de obturación baja.El tiempo de exposición se puede cambiar mientras graba películas.

1. Ajuste el dial de modo a S (Prior. tiempo expos.).

- 2. Seleccione el valor deseado girando el dial frontal.
- 3. Ajuste el enfoque y tome el motivo. La abertura se ajusta automáticamente para obtener la exposición correcta.

- Si no se puede obtener la exposición apropiada después de hacer el ajuste, el valor de la abertura parpadeará en la pantalla de toma de imagen. Aunque puede tomar imágenes en el estado actual, se recomienda reponer los ajustes.
- Utilice un trípode para evitar el desenfoque cuando utilice un tiempo de exposición largo.
- El indicador ( $\bigoplus_{i=1}^n$  (aviso de SteadyShot) no aparece en modo de prioridad en tiempo de exposición.
- Cuando el tiempo de exposición sea de 1 segundo o más largo, se hará la reducción de ruido después de la toma por un tiempo igual al que estuvo abierto el obturador. Sin embargo, no podrá tomar más imágenes mientras se realiza la reducción de ruido.
- El brillo de la imagen en el monitor puede diferir de la imagen real que se toma.

#### **Sugerencia**

Cuando se utiliza un tiempo de exposición más corto, los motivos en movimiento, como una persona corriendo, los automóviles en marcha, o el rocío del mar, aparecerán como si estuvieran congelados en sus movimientos. Cuando se utiliza un tiempo de exposición más largo, se captura una imagen con una estela del movimiento del motivo para crear una imagen más natural y dinámica.

[40] Utilización | Toma de imágenes | Selección de un modo de toma Priorid. abertura

Puede tomar imagen ajustando la abertura y cambiando el rango de enfoque, o desenfocando el fondo.El valor de la abertura se puede cambiar mientras graba películas.

- 1. Ajuste el dial de modo a A (Priorid. abertura).
- 2. Seleccione el valor deseado girando el dial frontal.
	- Valor F menor: El motivo está enfocado, pero los objetos que están delante y más allá del motivo aparecen desenfocados. Valor F mayor: El motivo y su primer plano y fondo aparecen todos enfocados.
- 3. Ajuste el enfoque y tome el motivo. El tiempo de exposición se ajusta automáticamente para obtener la exposición apropiada.

- Si no se puede obtener la exposición apropiada después de hacer el ajuste, el tiempo de exposición parpadeará en la pantalla de toma de imagen. Aunque puede tomar imágenes en el estado actual, se recomienda reponer los ajustes.
- El brillo de la imagen en la pantalla puede diferir de la imagen real que se toma.

#### **Sugerencia**

Con un valor F menor (al abrir la abertura) se reduce el rango de enfoque. Esto le permite enfocar el motivo con nitidez y desenfocar los objetos que están delante y más allá del motivo (disminuye la profundidad de campo). Con un valor F mayor (al reducir la abertura) se amplía el rango de enfoque. Esto le permite tomar la profundidad del paisaje (aumenta la profundidad de campo).

## [41] Utilización | Toma de imágenes | Selección de un modo de toma Exposición manual

Puede tomar imágenes con el ajuste de exposición deseado ajustando el tiempo de exposición y la abertura.El tiempo de exposición y el valor de la abertura se pueden cambiar mientras graba películas.

- 1. Ajuste el dial de modo a M (Exposición manual).
- 2. Seleccione el valor de abertura deseado girando el dial frontal. Seleccione el tiempo de exposición deseado girando el dial trasero. Cuando [ISO] esté ajustado a algo distinto de [ISO AUTO], utilice MM (Medida manual) para comprobar el valor de la exposición. Hacia +: Las imágenes se vuelven más claras. Hacia - : Las imágenes se vuelven más oscuras. 0: Exposición apropiada analizada por el producto.
- 3. Ajuste el enfoque y tome el motivo.

#### **Nota**

Cuando [ISO] está ajustado a [ISO AUTO], el valor ISO cambia automáticamente para conseguir la exposición apropiada utilizando el valor de la abertura y el tiempo de exposición que ha ajustado. Si el valor de la abertura y el tiempo de exposición que ha ajustado no son idóneos para la exposición apropiada, el indicador del valor ISO parpadeará.

- El indicador de medida manual no aparece cuando [ISO] está ajustado a [ISO AUTO].
- Cuando la cantidad de luz ambiental excede el rango de medición de la medida manual, el indicador de medida manual parpadea.
- El indicador (w a (aviso de SteadyShot) no aparece en modo de exposición manual.
- El brillo de la imagen en el monitor puede diferir de la imagen real que se toma.

#### Sugerencia

Ajustando la palanca de cambio AF/MF/AEL a AEL y girando el dial frontal/trasero mientras pulsa el botón AEL, puede cambiar la combinación de tiempo de exposición y abertura (valor F) sin cambiar el valor de exposición ajustado. (Cambio manual)

[42] Utilización | Toma de imágenes | Selección de un modo de toma BULB

Puede tomar una imagen con estela del movimiento de un motivo con una exposición larga. BULB es apropiado para tomar estelas de luz, tal como fuegos artificiales.

- 1. Ajuste el dial de modo a M (Exposición manual).
- 2. Gire el dial trasero hacia la izquierda hasta que se indique [BULB].
- 3. Seleccione el valor de la abertura (valor F) utilizando el dial frontal.
- 4. Pulse el botón disparador hasta la mitad para ajustar el enfoque.
- 5. Mantenga pulsado el botón disparador durante la duración de la toma. Mientras se mantenga pulsado el botón disparador, el obturador permanecerá abierto.

#### Nota

- Dado que el tiempo de exposición se alarga y la cámara tiende a moverse con mayor facilidad, se recomienda utilizar un trípode.
- Cuanto más largo sea el tiempo de exposición, más ruido será visible en la imagen.
- Después de la toma, se realizará la reducción de ruido por un tiempo igual al que estuvo abierto el obturador. Sin embargo, no podrá tomar más imágenes mientras se realiza la reducción de ruido.
- No se puede ajustar el tiempo de exposición a [BULB] en las situaciones siguientes:
	- Cuando está activada la función [Captador sonrisas]
	- Cuando está activada la función [HDR automát.]
	- Cuando [Efecto de foto] está ajustado a [Pintura HDR] o [Monocr. tonos ricos].
	- Cuando está activada la función [RR varios fotogramas]
	- Cuando la función [Modo manejo] está ajustada a [Captura continua], [Variación exposición], [Vel.

prior. cont.] o [Autodisp.(Cont.)].

Si utiliza las funciones de arriba cuando el tiempo de exposición está ajustado a [BULB], el tiempo de exposición se ajustará temporalmente a 30 segundo.

#### **Sugerencia**

Las imágenes tomadas en modo [BULB] tienden a desenfocarse. Se recomienda utilizar un trípode o un mando a distancia (se vende por separado) que tenga función de bloqueo del botón disparador.

[43] Utilización | Toma de imágenes | Selección de un modo de toma Recuperar memoria

Le permite tomar una imagen después de invocar modos utilizados frecuentemente o ajustes de la cámara registrados de antemano.

- 1. Ajuste el dial de modo a 1 o 2 (Recuperar memoria).
- 2. Pulse el lado izquierdo/derecho de la rueda de control o gire la rueda de control para seleccionar el número deseado, después pulse  $\qquad \qquad$  del centro.

#### **Sugerencia**

• Para invocar los ajustes registrados de la tarjeta de memoria, seleccione MENU  $\rightarrow \bullet$ (Ajustes de cámara)  $\rightarrow$  [Recuperar memoria].

#### **Nota**

- Registre los ajustes de toma de imagen de antemano mediante [Memoria].
- Si ajusta [Recuperar memoria] después de haber completado los ajustes de toma de imagen, se dará prioridad a los ajustes registrados y los ajustes originales podrán quedar invalidados. Compruebe los indicadores en la pantalla antes de tomar la imagen.

[44] Utilización | Toma de imágenes | Selección de un modo de toma Película

Puede ajustar el tiempo de exposición o el valor de la abertura a los valores que desee para grabar películas. También puede comprobar el ángulo de la imagen antes de tomar la imagen.

- 1. Ajuste el dial de modo a  $\Box$  (Película).
- 2. MENU →  $\bigcap$  (Ajustes de cámara) → [Película] → ajuste deseado.
	- Cuando [Guía dial de modo] está ajustado a [Activar], puede seleccionar los ajustes deseados después de haber cambiado la posición del dial de modo.
- 3. Pulse el botón MOVIE para comenzar a grabar.
	- Pulse el botón MOVIE de nuevo para detener la grabación.

## Detalles de los elementos de menú

### **Fil<sub>p</sub> Programa auto.:**

Le permite tomar imágenes con la exposición (el tiempo de exposición y el valor de la abertura) ajustada automáticamente. Otros ajustes pueden hacerse manualmente y se conservan.

## **Priorid.** abertura:

Le permite tomar imágenes después de ajustar el valor de la abertura manualmente.

#### **Prior. tiempo expos.:**

Le permite tomar imágenes después de ajustar el tiempo de exposición manualmente.

#### **Exposición manual:**

Le permite tomar imágenes después de ajustar la exposición (el tiempo de exposición y el valor de la abertura) manualmente.

• **ETIA** (Priorid. abertura), **ETI<sub>S</sub>** (Prior. tiempo expos.) y **ETI<sub>M</sub>** (Exposición manual) están disponibles solamente cuando el modo de enfoque está ajustado a "MF" (Enfoque man.).

[45] Utilización | Utilización de las funciones de toma de imágenes | Utilización del zoom

# Zoom

Cuando hay montado un lente de zoom, puede ampliar imágenes girando el anillo de zoom del objetivo.

- 1. Gire el anillo de zoom del lente de zoom para ampliar motivos.
	- Cuando hay montado un lente de zoom motorizado, mueva la palanca de zoom del lente de zoom para ampliar los motivos.

## Acerca de otras funciones de [Zoom] distintas del zoom óptico

Cuando ajuste [Ajuste de zoom] a algo distinto de [Solo zoom óptico], puede utilizar otras funciones de zoom distintas del zoom óptico.

#### Cuando hay montado un objetivo zoom motorizado:

Si se excede el rango de zoom del zoom óptico cuando usted acciona la palanca de zoom o el anillo de zoom, la cámara volverá a cambiar automáticamente a una función de zoom distinta del zoom óptico.

Cuando hay montado un objetivo distinto de un lente de zoom motorizado: MENU  $\rightarrow$   $\bullet$  (Ajustes de cámara)  $\rightarrow$  [Zoom]  $\rightarrow$  valor deseado.

[46] Utilización | Utilización de las funciones de toma de imágenes | Utilización del zoom

# Las funciones de zoom disponibles con este producto

La función de zoom del producto proporciona un zoom de mayor aumento combinando varias funciones de zoom. El icono visualizado en la pantalla cambia, de acuerdo con la función de zoom seleccionada.

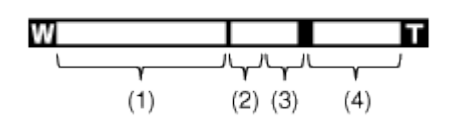

#### (1) Rango del zoom óptico

Acerca con zoom las imágenes en el rango de zoom de un objetivo.

Cuando hay montado un lente de zoom motorizado, se visualiza la barra de zoom del rango del zoom óptico.

Cuando hay montado un objetivo distinto del lente de motorizado, no se visualiza la barra de zoom del rango del zoom óptico.

## (2) Rango del zoom inteligente ( $_{\mathbf{c}}\mathbf{\mathbf{\mathfrak{Q}}}$ )

Acerca con zoom las imágenes sin ocasionar deterioro a la calidad de imagen original recortando parcialmente la imagen (solamente cuando el tamaño de imagen es [M] o [S]).

## (3) Rango del zoom de imagen clara ( $\Theta$ )

Imágenes con zoom utilizando un procesamiento de imagen con menos deterioro. Ajuste [Ajuste de zoom] a [Act.: Zoom ImgClara] o [Activ.: zoom digital] primero.

## (4) Rango del zoom digital ( $_{\text{D}}\oplus$ )

Puede ampliar imágenes utilizando un procesamiento de imagen. Cuando seleccione [Activ.: zoom digital] para [Ajuste de zoom], puede utilizar esta función de zoom.

#### Nota

- El ajuste predeterminado para el [Ajuste de zoom] es [Solo zoom óptico].
- El ajuste predeterminado para [  $\sim$ ] Tamaño imagen] es [L]. Para utilizar el zoom

inteligente cambie  $\left[\overline{M}\right]$  Tamaño imagen] a [M] o [S].

- Las funciones de zoom distintas del zoom óptico no están disponibles cuando se toma imagen en las situaciones siguientes:
	- [Barrido panorámico]
	- [Sonrisa/Detec. cara] está ajustado a [Captador sonrisas]
	- [ Calidad] está ajustado a [RAW] o [RAW & JPEG]
	- [ Grabar ajuste] está ajustado a [120p 50M]/[100p 50M]
- La función de zoom inteligente no se puede utilizar con películas.
- Cuando hay montado un objetivo zoom motorizado, no se puede utilizar [Zoom] bajo MENU. Si amplía la imagen más allá del rango del zoom óptico, el producto cambiará automáticamente a otra función de [Zoom] distinta del zoom óptico.
- Cuando utilice una función de zoom distinta del zoom óptico, [Modo medición] se fijará a [Multi].
- Cuando utilice una función de zoom distinta del zoom óptico, las funciones siguientes no estarán disponibles:
	- [Detección de cara]
	- [AF de bloqueo]
	- $-$  [ $\overline{\sim}$ ] Encuadre autom.]
- Para utilizar una función de zoom distinta del zoom óptico para películas, asigne [Zoom] al botón deseado utilizando [Ajuste tecla person.].

[47] Utilización | Utilización de las funciones de toma de imágenes | Utilización del zoom

# Ajuste de zoom

Puede seleccionar el ajuste de zoom del producto.

1. MENU  $\rightarrow \bullet$  (Ajustes personalizad.)  $\rightarrow$  [Ajuste de zoom]  $\rightarrow$  ajuste deseado.

## Detalles de los elementos de menú

## Solo zoom óptico (ajuste predeterminado):

El zoom óptico está activado. Puede utilizar la función de zoom inteligente si ajusta [ $\overline{\mathcal{M}}$ ] Tamaño imagen] a [M] o [S].

## Act.: Zoom ImgClara:

Aunque se exceda el rango de zoom del zoom óptico, el producto ampliará las imágenes dentro del rango en el que la calidad de imagen no se deteriora de forma significativa.

## Activ.: zoom digital:

Cuando se excede el rango de zoom del [Zoom Imag. Clara] , el producto amplía las imágenes a la mayor escala. Sin embargo, la calidad de imagen se deteriorará.

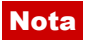

Ajuste [Solo zoom óptico] si quiere ampliar las imágenes dentro del rango en el que la calidad de imagen no se deteriora.

[48] Utilización | Utilización de las funciones de toma de imágenes | Utilización del zoom

# Acerca de la escala de zoom

La escala de zoom que se utiliza en combinación con el zoom del objetivo cambia de acuerdo con el tamaño de imagen seleccionado.

# Cuando [ $\sim$ ] Relación aspecto] es [3:2]

Cuando se toman imágenes de tamaño completo [Ajuste de zoom] : [Solo zoom óptico (incluyendo el zoom inteligente) ] [ Tamaño imagen] : L -×, M 1,5×, S 2× [Ajuste de zoom] : [Act.: Zoom ImgClara] [ Tamaño imagen] : L 2×, M 3,1×, S 4× [Ajuste de zoom] : [Activ.: zoom digital] [ Tamaño imagen] : L 4×, M 6,1×, S 8× Cuando se toman imágenes de tamaño APS-C [Ajuste de zoom] : [Solo zoom óptico (incluyendo el zoom inteligente) ] [ Tamaño imagen] : L -×, M 1,3×, S 2× [Ajuste de zoom] : [Act.: Zoom ImgClara] [ Tamaño imagen] : L 2×, M 2,6×, S 4× [Ajuste de zoom] : [Activ.: zoom digital]

[ Tamaño imagen] : L 4×, M 5,2×, S 8×

[49] Utilización | Utilización de las funciones de toma de imágenes | Utilización del zoom

# Rotación anillo zoom

Asigna las funciones de acercamiento con zoom (T) o alejamiento con zoom (W) a la dirección de giro del anillo de zoom. Disponible solamente con objetivos zoom motorizados que admiten esta función.

1. MENU  $\rightarrow \bigstar$  (Ajustes personalizad.)  $\rightarrow$  [Rotación anillo zoom]  $\rightarrow$  ajuste deseado.

## Detalles de los elementos de menú

#### Izq.(W)/Derecha(T) (ajuste predeterminado):

Asigna la función de alejamiento con zoom (W) al giro hacia la izquierda y la función de acercamiento con zoom (T) al giro hacia la derecha.

#### Derecha(W)/Izq.(T):

Asigna la función de acercamiento con zoom (T) al giro hacia la izquierda y la función de alejamiento con zoom (W) al giro hacia la derecha.

#### Nota

Esta función está disponible solamente con un objetivo zoom motorizado cuya dirección de operación es variable.

[50] Utilización | Utilización de las funciones de toma de imágenes | Utilización del flash

# Utilización del flash (se vende por separado)

En entornos oscuros, utilice el flash para iluminar el motivo mientras toma la imagen y evitar el movimiento de la cámara. Cuando tome imágenes contra el sol, utilice el flash para iluminar la imagen del motivo a contraluz.

1. Coloque el flash (se vende por separado) en el producto.

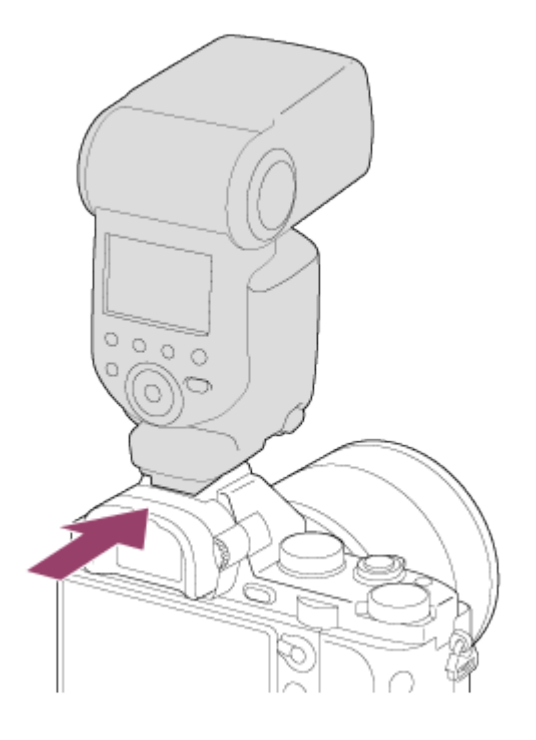

2. Pulse el botón del disparador a fondo.

#### **Nota**

- Cuando se graban películas no se puede utilizar el flash.
- $\bullet$  Mientras está cargándose el flash, parpadea  $\clubsuit_\bullet$ . Después de completarse la carga, el icono parpadeante se iluminará.
- No utilice un flash disponible en el comercio con terminales de sincronismo de alta tensión o con polaridad invertida.
- Es posible que las esquinas de una imagen grabada aparezcan sombreadas, dependiendo del objetivo.

[51] Utilización | Utilización de las funciones de toma de imágenes | Utilización del flash

## Modo flash

Puede ajustar el modo de flash.

1. MENU →  $\bigcirc$  (Ajustes de cámara) → [Modo flash] → ajuste deseado.

## Detalles de los elementos de menú

#### Flash desactiv.:

El flash no funciona.

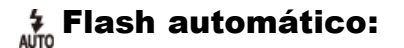
El flash responde en entornos oscuros o cuando se toma imagen hacia una luz brillante.

## Flash relleno (ajuste predeterminado):

El flash responde cada vez que usted acciona el obturador.

# $\frac{4}{\pi}$  Sincroniz. lenta:

El flash responde cada vez que usted acciona el obturador. La toma con sincronización lenta permite tomar una imagen clara del motivo y del fondo aumentando el tiempo de exposición.

# **Sincroniz. trasera:**

El flash responde justo antes de completarse la exposición cada vez que usted acciona el obturador. La toma de imagen con sincronización trasera le permite tomar una imagen natural de la estela de un motivo en movimiento, tal como un automóvil en marcha o una persona andando.

## Inalámbrico:

Cuando se utiliza un flash inalámbrico, el efecto de sombras proporciona una mayor apariencia 3D para un motivo que cuando se utiliza un flash colocado.

Este modo es eficaz cuando coloca un flash externo compatible con control remoto (se vende por separado) en el producto, y cuando toma con un flash inalámbrico (se vende por separado), situado a distancia del producto.

### **Nota**

- El ajuste predeterminado depende del modo de toma de imagen.
- El modo de flash disponible depende del modo de toma de imagen.

[52] Utilización | Utilización de las funciones de toma de imágenes | Utilización del flash

# Compensac. flash

Ajusta la cantidad de luz del flash en un rango de –3,0 EV a +3,0 EV.

La compensación del flash cambia solamente la cantidad de luz del flash. La compensación de exposición cambia la cantidad de luz del flash, el tiempo de exposición y la abertura.

1. MENU →  $\bigcap$  (Ajustes de cámara) → [Compensac. flash] → ajuste deseado. La selección de valores más altos (lado +) aumenta el nivel del flash, y la de valores más bajos (lado –) reduce el nivel del flash.

#### Nota

Es posible que el mayor efecto del flash no sea visible debido a la limitada cantidad de luz de flash disponible, si el motivo está fuera del alcance máximo del flash. Si el motivo está muy cerca, es posible que el menor efecto del flash no sea visible.

[53] Utilización | Utilización de las funciones de toma de imágenes | Utilización del flash

# Bloqueo FEL

El nivel del flash se ajusta automáticamente de manera que el motivo obtiene la exposición óptima durante la toma normal con flash. También puede ajustar la exposición del flash por adelantado.

FEL: Nivel de exposición del flash

- 1. Centre el motivo en el que va a ser bloqueado el FEL, y ajuste el enfoque.
- 2. Pulse el botón en el que está registrado [Bloqueo FEL alternar], y ajuste la cantidad de flash.
	- Destella un pre-flash.
	- Destella  $\mathcal{L}_L$  (bloqueo FEL).
	- Seleccione MENU  $\rightarrow \bigstar$  (Ajustes personalizad.)  $\rightarrow$  [Ajuste tecla person.]  $\rightarrow$  botón deseado → [Bloqueo FEL alternar] para registrar la función por adelantado.
- 3. Ajuste la composición y tome la imagen.
	- Cuando quiera liberar el bloqueo FEL, pulse el botón en el que está registrado [Bloqueo FEL alternar] otra vez.

## Flashes que admiten bloqueo FEL

- HVL-F60M y HVL-F43M se pueden utilizar como objetos prendidos, separados de la cámara conectados con un cable, y para toma con flash inalámbrico (controlador/mando a distancia).
- HVL-F20M se puede utilizar como objeto prendido, separado de la cámara conectado con cable, y para toma con flash inalámbrico (controlador).

#### Nota

- El bloqueo FEL no se puede ajustar cuando no hay colocado un flash.
- Si se coloca un flash que no admite el bloqueo FEL, se visualizará un mensaje de error.
- Cuando ambos bloqueos AE y FEL se hayan fijado, parpadeará  $\mathbf{r}$ \*.

#### **Sugerencia**

Ajustando [Bloqueo FEL retener], puede retener el ajuste mientras mantiene pulsado el botón. Además, ajustando [Ret. bloq. FEL/AEL] y [Alter. bloq. FEL/AEL], puede tomar

imágenes con el AE bloqueado en las siguientes situaciones.

- Cuando [Modo flash] está ajustado a [Flash desactiv.] o [Flash automático].
- Cuando el flash no puede destellar.
- Cuando se utiliza un flash externo que está ajustado a modo de flash manual.

[54] Utilización | Utilización de las funciones de toma de imágenes | Selección de un modo de visualización en pantalla

# Cambia la visualización en pantalla (Toma)

Puede cambiar los contenidos visualizados en la pantalla.

1. Pulse el botón DISP (Ajuste de visualización). Cada vez que pulse el botón DISP, la visualización de información de grabación cambiará de la forma siguiente: Visualiz. gráfica → Mostrar toda info. → Sin información → Histograma →Nivel →Para el visor\* → Visualiz. gráfica

Visualiz. gráfica

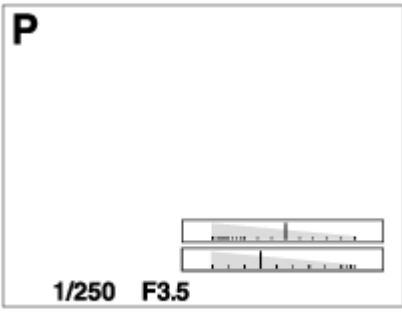

Mostrar toda info.

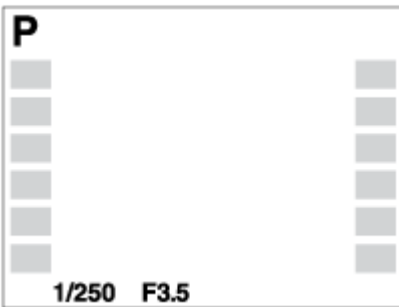

Sin información

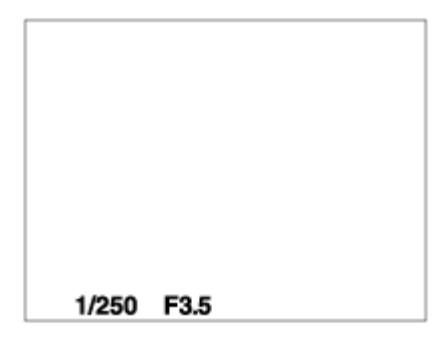

Histograma

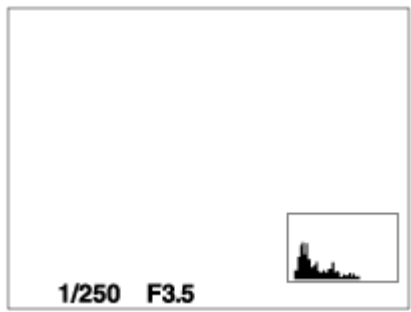

Nivel

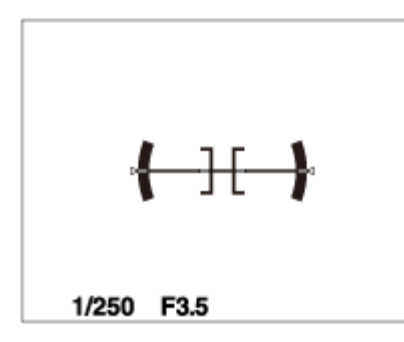

Para el visor\*

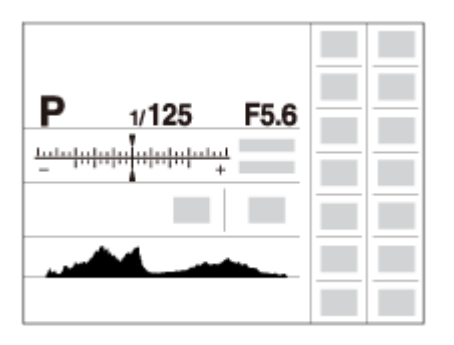

\* [Para el visor] se visualiza solamente en la pantalla.

Algunos modos de visualización no están disponibles en los ajustes predeterminados. Para cambiar los modos de visualización, pulse MENU  $\rightarrow \bigstar$  (Ajustes personalizad.)  $\rightarrow$ [Botón DISP] y cambie el ajuste.

### Nota

- El histograma no se visualiza durante la toma panorámica.
- En modo película, [Para el visor] no se puede visualizar.

**Sugerencia** 

Puede seleccionar diferentes ajustes para el visor y el monitor. Mire a través del visor para establecer los ajustes de visualización para el visor.

[55] Utilización | Utilización de las funciones de toma de imágenes | Selección de un modo de visualización en pantalla

# Botón DISP (Visor)

Le permite ajustar los modos de visualización en pantalla que se pueden seleccionar para el visor utilizando  $\overline{DISP}$  (Ajuste de visualización) en modo de toma de imagen.

1. MENU  $\rightarrow \bigstar$  (Ajustes personalizad.)  $\rightarrow$  [Botón DISP]  $\rightarrow$  [Visor]  $\rightarrow$  ajuste deseado  $\rightarrow$ [Intro].

Los elementos marcados con  $\mathcal Q$  están disponibles.

# Detalles de los elementos de menú

### Visualiz. gráfica:

Muestra la información básica de toma de imagen. Muestra gráficamente el tiempo de exposición y el valor de la abertura.

#### Mostrar toda info.:

Muestra la información de grabación.

### Sin información:

No muestra la información de grabación.

#### Histograma:

Visualiza gráficamente la distribución de luminancia.

#### Nivel:

Indica si el producto se encuentra nivelado en las direcciones horizontal y de la parte anterior a la posterior. Cuando el producto se encuentra nivelado en ambas direcciones, el indicador se vuelve verde.

[56] Utilización | Utilización de las funciones de toma de imágenes | Selección de un modo de visualización en pantalla

# Botón DISP (Monitor)

Le permite ajustar los modos de visualización en pantalla que se pueden seleccionar para el

monitor utilizando **DISP** (Ajuste de visualización) en modo de toma de imagen.

1. MENU  $\rightarrow \bigstar$  (Ajustes personalizad.)  $\rightarrow$  [Botón DISP]  $\rightarrow$  [Monitor]  $\rightarrow$  ajuste deseado  $\rightarrow$ [Intro]. Los elementos marcados con  $\mathcal Q$  están disponibles.

## Detalles de los elementos de menú

#### Visualiz. gráfica:

Muestra la información básica de toma de imagen. Muestra gráficamente el tiempo de exposición y el valor de la abertura.

### Mostrar toda info.:

Muestra la información de grabación.

### Sin información:

No muestra la información de grabación.

### Histograma:

Visualiza gráficamente la distribución de luminancia.

#### Nivel:

Indica si el producto se encuentra nivelado en las direcciones horizontal y de la parte anterior a la posterior. Cuando el producto se encuentra nivelado en ambas direcciones, el indicador se vuelve verde.

#### Para el visor:

Visualiza información apropiada para tomar con el visor.

[57] Utilización | Utilización de las funciones de toma de imágenes | Selección del tamaño de imagen fija/calidad de imagen

# Tamaño imagen (imagen fija)

Cuanto más grande sea el tamaño de imagen, más detalles se reproducirán cuando la imagen sea impresa en papel de formato grande. Cuanto más pequeño sea el tamaño de imagen, más imágenes podrán grabarse.

1. MENU → (Ajustes de cámara) → [ Tamaño imagen] → ajuste deseado.

# Detalles de los elementos de menú

# Tamaño de imagen cuando [ $\sim$ Relación aspecto] es 3:2

L: 12M 4 240 × 2 832 píxeles

M: 5.1M 2 768 × 1 848 píxeles S: 3.0M 2 128 × 1 416 píxeles

# Tamaño de imagen cuando [ $\sim$ Relación aspecto] es 16:9

L: 10M 4 240 × 2 384 píxeles M: 4.3M 2 768 × 1 560 píxeles S: 2.6M 2 128 × 1 200 píxeles

## Cuando [Capt. tamaño APS-C] es [Activar] Tamaño de imagen cuando [ $\sqrt{ }$ Relación aspecto] es 3:2

L: 5.1M 2 768 × 1 848 píxeles M: 3.0M 2 128 × 1 416 píxeles S: 1.3M 1 376 × 920 píxeles

## Tamaño de imagen cuando [ $\sim$ Relación aspecto] es 16:9

L: 4.3M 2 768 × 1 560 píxeles M: 2.6M 2 128 × 1 200 píxeles S: 1.1M 1 376 × 776 píxeles

### **Nota**

• Cuando [  $\overline{M}$  Calidad] está ajustado a [RAW] o [RAW & JPEG], el tamaño de imagen para las imágenes RAW corresponde a [L].

[58] Utilización | Utilización de las funciones de toma de imágenes | Selección del tamaño de imagen fija/calidad de imagen

# Relación aspecto (imagen fija)

Ajusta la relación de aspecto para las imágenes fijas.

1. MENU  $\rightarrow \bullet$  (Ajustes de cámara)  $\rightarrow$  [ $\rightarrow$ ] Relación aspecto]  $\rightarrow$  ajuste deseado.

 $\mathbf{I}$ 

# Detalles de los elementos de menú

### 3:2 (ajuste predeterminado):

 $\overline{1}$ 

Apropiado para impresiones estándar.

### 16:9:

Para ver en un televisor de alta definición.

[59] Utilización | Utilización de las funciones de toma de imágenes | Selección del tamaño de imagen fija/calidad de imagen

# Calidad (imagen fija)

Selecciona el formato de compresión de las imágenes fijas.

1. MENU  $\rightarrow$   $\bullet$  (Ajustes de cámara)  $\rightarrow$  [ $\rightarrow$  Calidad]  $\rightarrow$  ajuste deseado.

# Detalles de los elementos de menú

### RAW:

Formato de archivo: RAW (Graba utilizando el formato de compresión RAW.)

En este formato de archivo no se realiza procesamiento digital. Seleccione este formato para procesar imágenes en un ordenador con fines profesionales.

El tamaño de imagen se fija al tamaño máximo. El tamaño de imagen no se visualiza en la pantalla.

## RAW & JPEG:

Formato de archivo: RAW (Graba utilizando el formato de compresión RAW.) + JPEG Se crean una imagen RAW y una imagen JPEG al mismo tiempo. Esto es apropiado cuando se necesitan 2 archivos de imagen, uno JPEG para ver, y uno RAW para editar. La calidad de la imagen JPEG está ajustada a [Fina].

## Extrafina:

Formato de archivo: JPEG

La imagen se comprime en el formato JPEG y se graba utilizando una calidad mayor que con [Fina].

## Fina (ajuste predeterminado):

Formato de archivo: JPEG

La imagen se comprime en el formato JPEG cuando se graba.

## Estándar:

Formato de archivo: JPEG

La imagen se comprime en el formato JPEG cuando se graba. Como la tasa de compresión de [Estándar] es mayor que la de [Fina], el tamaño de archivo de [Estándar] es menor que el de [Fina]. Esto permitirá grabar más archivos en 1 tarjeta de memoria, pero la calidad de imagen será menor.

### Nota

- Si no va a modificar las imágenes utilizando un ordenador, se recomienda grabar las imágenes en formato JPEG.
- No se puede añadir el registro DPOF (orden de impresión) a las imágenes de formato RAW.

[60] Utilización | Utilización de las funciones de toma de imágenes | Selección del tamaño de imagen fija/calidad de imagen

# Panorama: tamaño

Ajusta el tamaño de imagen cuando se toman imágenes panorámicas. El tamaño de imagen varía dependiendo del ajuste [Panorama: dirección].

1. MENU  $\rightarrow \bullet$  (Ajustes de cámara)  $\rightarrow$  [Panorama: tamaño]  $\rightarrow$  ajuste deseado.

## Detalles de los elementos de menú

Cuando [Panorama: dirección] está ajustado a [Arriba] o [Abajo] **Estándar: 3 872 × 2 160** Ancho: 5 536 × 2 160

Cuando [Panorama: dirección] está ajustado a [Izquier.] o [Derecha] **Estándar: 8 192 × 1 856** Ancho: 12 416 x 1 856

[61] Utilización | Utilización de las funciones de toma de imágenes | Selección del tamaño de imagen fija/calidad de imagen

# Panorama: dirección

Ajusta la dirección para mover panorámicamente la cámara cuando se toman imágenes panorámicas.

1. MENU →  $\bigcap$  (Ajustes de cámara) → [Panorama: dirección] → ajuste deseado.

# Detalles de los elementos de menú

### Derecha (ajuste predeterminado):

Mueva la cámara de izquierda hacia la derecha.

#### Izquier.:

Mueva la cámara de derecha hacia la izquierda.

#### Arriba:

Mueva la cámara de abajo hacia arriba.

#### Abajo:

Mueva la cámara de arriba hacia abajo.

 $[62]$  Utilización  $\parallel$  Utilización de las funciones de toma de imágenes  $\parallel$  Ajuste del enfoque Modo de enfoque

Selecciona el método de enfoque apropiado para el movimiento del motivo.

1. MENU →  $\bigcap$  (Ajustes de cámara) → [Modo de enfoque] → ajuste deseado.

# Detalles de los elementos de menú

## **MES** (AF toma sencilla) (ajuste predeterminado):

El producto bloquea el enfoque cuando se consigue el ajuste del enfoque. Utilice [AF toma sencilla] cuando el motivo esté quieto.

## (AF continuo):

El producto continúa enfocando mientras el botón disparador se mantiene pulsado hasta la mitad. Utilice esto cuando el motivo esté moviéndose.

### (Enf. manual dir.):

Le permite utilizar el enfoque manual y el enfoque automático en combinación.

### **ME** (Enfoque man.):

Ajusta el enfoque manualmente.

### Nota

- Si el motivo está muy cerca, es posible que la imagen muestre el polvo o las huellas dactilares que pueda tener el objetivo. Limpie el objetivo con un paño suave, etc.
- Cuando [Modo de enfoque] está ajustado a [AF continuo], el pitido no suena cuando se consigue el enfoque.
- Dependiendo del objetivo que utilice, el ángulo de visión puede cambiar poco a poco mientras enfoca. Este cambio de ángulo de visión puede ser más evidente cuando el modo de enfoque está ajustado a [AF continuo] (AF-C) (incluyendo [Acción deportiva] en la función Selección escena). Esto no afecta a las imágenes reales grabadas. Consulte con el distribuidor de Sony o con la oficina de servicio local autorizada de Sony sobre objetivos compatibles.

[63] Utilización | Utilización de las funciones de toma de imágenes | Ajuste del enfoque Área de enfoque

Selecciona el área de enfoque. Utilice esta función cuando resulte difícil obtener el enfoque adecuado en el modo de enfoque automático.

1. MENU →  $\bigcap$  (Ajustes de cámara) → [Área de enfoque] → ajuste deseado.

# Detalles de los elementos de menú

## $\lbrack \cdot \rbrack$  Ancho:

Enfoca automáticamente un motivo en todos los rangos de la imagen.

Cuando pulse el botón disparador hasta la mitad en modo de toma de imagen fija, se visualizará un cuadro verde alrededor del área que está enfocada.

### $\boxed{\cdots}$  Zona:

Seleccione en el monitor una zona que quiera enfocar. Una zona consiste de nueve áreas de enfoque, y el producto selecciona automáticamente un área de enfoque en la que enfocar.

## $\boxed{[}$   $\boxed{]}$  Centro:

Enfoca automáticamente un motivo en el centro de la imagen. Cuando se utilice junto con la función de bloqueo AF, usted podrá componer la imagen que quiera.

## Punto flexible:

Le permite mover el cuadro de rango AF al punto deseado en la pantalla y enfocar un motivo diminuto en un área reducida.

En la pantalla de toma de imagen de punto flexible, puede cambiar el tamaño del cuadro del visor de rango AF girando la rueda de control.

## **CI, CI, OI, ④, AF de bloqueo:**

Cuando el botón disparador se mantiene pulsado hasta la mitad, el producto sigue al motivo dentro del área de enfoque automático seleccionada. Sitúe el cursor en [AF de bloqueo] de la pantalla de ajuste del [Área de enfoque], después seleccione el área deseada de inicio del seguimiento utilizando los lados izquierdo/derecho de la rueda de control. Puede mover el área de inicio del seguimiento al punto deseado designando el área que va a ser el punto flexible.

En la pantalla de toma de imagen de punto flexible, puede cambiar el tamaño del cuadro del visor de rango AF girando la rueda de control.

[64] Utilización | Utilización de las funciones de toma de imágenes | Ajuste del enfoque AF bloqueo central

Cuando usted pulsa el botón del centro, la cámara detecta el motivo situado en el centro de la pantalla y continúa siguiendo al motivo.

1. MENU  $\rightarrow \bullet$  (Ajustes de cámara)  $\rightarrow$  [AF bloqueo central]  $\rightarrow$  [Activar]

2. Alinee el cuadro de objetivo a seguir  $(A)$  sobre el motivo y pulse  $\bigcirc$  del centro de la rueda de control.

Pulse  $\bullet$  otra vez para detener el seguimiento.

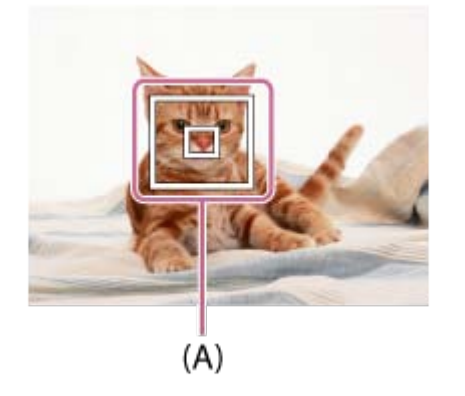

3. Pulse el botón disparador a fondo para tomar la imagen.

### Nota

- [AF bloqueo central] podrá no funcionar muy bien en las situaciones siguientes:
	- El motivo está moviéndose demasiado rápido.
	- El motivo es muy pequeño, o muy grande.
	- El contraste entre el motivo y el fondo es insuficiente.
	- Está oscuro.
	- La luz ambiental cambia.
- AF de bloqueo podrá no responder en las situaciones siguientes:
	- En modo [Barrido panorámico]
	- Cuando [Selección escena] está ajustado a [Crepúsculo manual] o [Anti movimiento]
	- Cuando se toma en modo de enfoque manual
	- Cuando se utiliza el zoom digital
- Cuando el motivo que va a ser seguido desaparece de la pantalla, AF de bloqueo se libera.
- Cuando [AF bloqueo central] está ajustado a [Activar], es posible que la cámara no pueda reanudar el seguimiento durante un rato después de perder la pista del motivo.

[65] Utilización | Utilización de las funciones de toma de imágenes | Ajuste del enfoque Bloqueo del enfoque

Toma imágenes con el enfoque bloqueado en el motivo deseado en modo de enfoque automático.

- 1. MENU  $\rightarrow \bullet$  (Ajustes de cámara)  $\rightarrow$  [Modo de enfoque]  $\rightarrow$  [AF toma sencilla].
- 2. Coloque el motivo dentro del área AF y pulse el botón disparador hasta la mitad. El enfoque se bloquea.
- 3. Siga pulsando el botón disparador hasta la mitad, y vuelva a colocar el motivo en la posición original para recomponer la toma.
- 4. Pulse el botón disparador a fondo para tomar la imagen.

 $[66]$  Utilización  $\parallel$  Utilización de las funciones de toma de imágenes  $\parallel$  Ajuste del enfoque Enfoque man.

Cuando sea difícil obtener el enfoque apropiado en modo de enfoque automático, puede ajustar el enfoque manualmente.

- 1. MENU →  $\bigcirc$  (Ajustes de cámara) → [Modo de enfoque] → [Enfoque man.].
- 2. Gire el anillo de enfoque para conseguir un enfoque nítido.

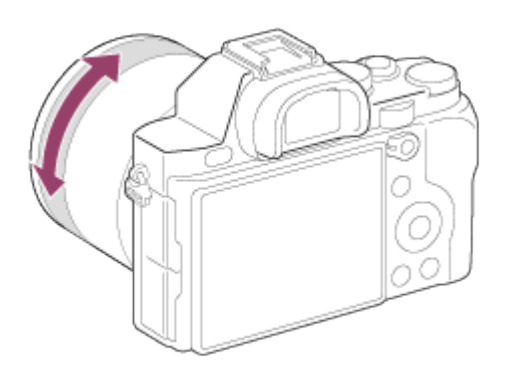

- Cuando gire el anillo de enfoque, la distancia de enfoque se visualizará en la pantalla.
- 3. Pulse el botón disparador a fondo para tomar la imagen.

[67] Utilización | Utilización de las funciones de toma de imágenes | Ajuste del enfoque Enfoque manual directo (DMF)

Puede hacer ajustes finos manualmente después de que el enfoque esté bloqueado.

Puede enfocar un motivo rápidamente en lugar de utilizar el enfoque manual desde el principio. Esto resulta útil en casos como la toma macro.

- 1. MENU →  $\bigcap$  (Ajustes de cámara) → [Modo de enfoque] → [Enf. manual dir.].
- 2. Pulse el botón disparador hasta la mitad para enfocar automáticamente.
- 3. Mantenga el botón disparador pulsado hasta la mitad, y gire el anillo de enfoque para conseguir un enfoque más nítido.

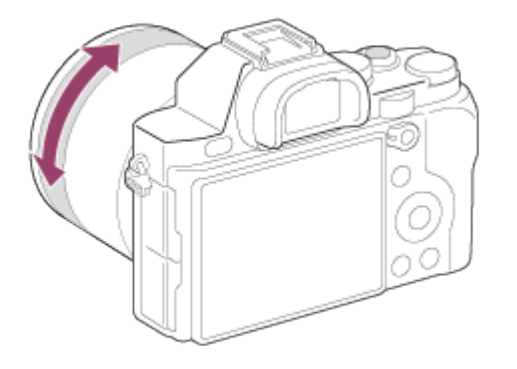

- Cuando gire el anillo de enfoque, la distancia de enfoque se visualizará en la pantalla.
- 4. Pulse el botón disparador a fondo para tomar una imagen.

[68] Utilización | Utilización de las funciones de toma de imágenes | Ajuste del enfoque Asistencia MF (imagen fija)

Amplía la imagen en la pantalla automáticamente para facilitar el enfoque manual. Esto funciona en toma con enfoque manual o enfoque manual directo.

- 1. MENU  $\rightarrow \bullet$  (Ajustes personalizad.)  $\rightarrow$  [ $\rightarrow$  Asistencia MF]  $\rightarrow$  [Activar].
- 2. Gire el anillo de enfoque para ajustar el enfoque.
- La imagen se amplía. Puede ampliar más las imágenes pulsando  $\bigcirc$  del centro de la rueda de control.

### **Nota**

- No se puede utilizar [  $\leftrightarrow$  Asistencia MF] cuando se toman películas.
- [ Asistencia MF] está disponible solamente cuando hay colocado un objetivo de montura E.

### **Sugerencia**

• Puede ajustar el tiempo para visualizar la imagen ampliada seleccionando MENU  $\rightarrow \clubsuit$ (Ajustes personalizad.)  $\rightarrow$  [Tiempo aum. enfoq.].

[69] Utilización | Utilización de las funciones de toma de imágenes | Ajuste del enfoque Amplific. enfoque

Puede comprobar el enfoque ampliando la imagen antes de tomar la imagen.

- 1. MENU →  $\bigcirc$  (Ajustes de cámara) → [Amplific. enfoque].
- 2. Pulse en el centro de la rueda de control para ampliar la imagen y seleccione la posición que quiere ampliar utilizando el lado superior/inferior/izquierdo/derecho de la rueda de control.
- 3. Confirme el enfoque.
- 4. Pulse el botón disparador a fondo para tomar la imagen.

#### **Sugerencia**

- Cada vez que pulse  $\bullet$  en el centro, cambiará la escala de la lupa.
- Cuando enfoque manualmente, puede ajustar el enfoque mientras una imagen está ampliada.
- La función [Amplific. enfoque] se cancelará cuando se pulse el botón disparador hasta la mitad.
- Puede grabar imágenes mientras una imagen está ampliada, pero el producto grabará una imagen completamente visualizada
- La función [Amplific. enfoque] se cancelará después de tomar la imagen.
- Puede ajustar el tiempo para visualizar la imagen ampliada seleccionando MENU  $\rightarrow \bullet$ (Ajustes personalizad.)  $\rightarrow$  [Tiempo aum. enfoq.].

[70] Utilización | Utilización de las funciones de toma de imágenes | Ajuste del enfoque Tiempo aum. enfoq.

Ajuste el tiempo que una imagen va a estar ampliada utilizando la función [  $\sim$ ] Asistencia MF] o [Amplific. enfoque].

1. MENU  $\rightarrow \bullet$  (Ajustes personalizad.)  $\rightarrow$  [Tiempo aum. enfoq.]  $\rightarrow$  ajuste deseado.

## Detalles de los elementos de menú

### 2 seg. (ajuste predeterminado):

Amplía las imágenes durante 2 segundo.

### 5 seg.:

Amplía las imágenes durante 5 segundo.

### Sin límite:

Amplía las imágenes hasta que pulsa el botón disparador.

[71] Utilización  $\parallel$  Utilización de las funciones de toma de imágenes  $\parallel$  Ajuste del enfoque Nivel de resalte

Realza el contorno de los rangos de enfoque utilizando un color específico en toma con enfoque manual o enfoque manual directo. Esta función le permite confirmar el enfoque fácilmente.

1. MENU  $\rightarrow \bullet$  (Ajustes personalizad.)  $\rightarrow$  [Nivel de resalte]  $\rightarrow$  ajuste deseado.

# Detalles de los elementos de menú

### Alto:

Ajusta el nivel de resalte a alto.

#### Medio:

Ajusta el nivel de resalte a medio.

### Bajo:

Ajusta el nivel de resalte a bajo.

### Desactivar (ajuste predeterminado):

No se utiliza la función de resalte.

#### Nota

- Como el producto determina que las áreas nítidas están enfocadas, el efecto de resalte variará, dependiendo del motivo y las condiciones de la toma.
- El contorno de los rangos de enfoque no se realza cuando el producto está conectado utilizando un cable HDMI.

[72] Utilización | Utilización de las funciones de toma de imágenes | Ajuste del enfoque Color de resalte

Ajusta el color utilizado para la función de resalte en toma con enfoque manual o enfoque manual directo.

1. MENU  $\rightarrow \bullet$  (Ajustes personalizad.)  $\rightarrow$  [Color de resalte]  $\rightarrow$  ajuste deseado.

# Detalles de los elementos de menú

## Rojo:

Resalta los contornos en rojo.

### Amarillo:

Resalta los contornos en amarillo.

### Blanco (ajuste predeterminado):

Resalta los contornos en blanco.

[73] Utilización | Utilización de las funciones de toma de imágenes | Ajuste del enfoque Pre-AF (imagen fija)

El producto ajusta el enfoque automáticamente antes de que usted pulse el botón disparador hasta la mitad.

1. MENU  $\rightarrow \bullet$  (Ajustes personalizad.)  $\rightarrow$  [ $\leftrightarrow$ Pre-AF]  $\rightarrow$  ajuste deseado.

# Detalles de los elementos de menú

### Activar (ajuste predeterminado):

Ajusta el enfoque antes de que usted pulse el botón disparador hasta la mitad.

### Desactivar:

No ajusta el enfoque antes de que usted pulse el botón disparador hasta la mitad.

## Nota

Pre-AF] está disponible solamente cuando hay montado un objetivo de montura E.

Ajusta si se utiliza o no el enfoque automático cuando mira a través de un visor electrónico.

1. MENU  $\rightarrow \bullet$  (Ajustes personalizad.)  $\rightarrow$  [ $\rightarrow$ ] AF Eye-Start]  $\rightarrow$  ajuste deseado.

# Detalles de los elementos de menú

## Activar:

El enfoque automático se inicia cuando se mira a través del visor electrónico.

### Desactivar (ajuste predeterminado):

El enfoque automático no se inicia cuando se mira a través del visor electrónico.

### Sugerencia

• [ $\overline{M}$ AF Eye-Start] está disponible cuando hay colocados un objetivo de montura A y un adaptador de montura de objetivo (LA-EA2, LA-EA4) (se vende por separado).

[75] Utilización | Utilización de las funciones de toma de imágenes | Ajuste del enfoque Control AF/MF

Puede cambiar fácilmente el modo de enfoque de automático a manual y viceversa mientras toma una imagen sin cambiar su posición de retención.

1. Cambie la palanca de cambio AF/MF/AEL a la posición AF/MF, después pulse el botón AF/MF.

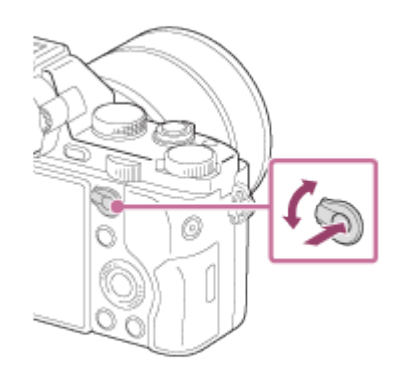

## Durante el enfoque automático:

Cambia el modo de enfoque a manual temporalmente. Ajuste el enfoque mientras mantiene pulsado el botón AF/MF.

### Durante el enfoque manual:

Cambia el modo de enfoque a automático temporalmente mientras mantiene pulsado el botón AF/MF, y bloquea el enfoque.

### **Sugerencia**

Si selecciona [Ctrl. AF/MF alternar] en [Botón AF/MF] bajo [Ajuste tecla person.], el modo de enfoque se mantendrá cambiado aunque retire el dedo del botón.

[76] Utilización  $\parallel$  Utilización de las funciones de toma de imágenes  $\parallel$  Ajuste del enfoque Iluminador AF (imagen fija)

El iluminador AF suministra luz de relleno para enfocar más fácilmente un motivo en entornos oscuros. El iluminador AF rojo permite al producto enfocar fácilmente cuando se pulsa el botón disparador hasta la mitad, hasta que se bloquea el enfoque.

1. MENU  $\rightarrow$   $\bullet$  (Ajustes de cámara)  $\rightarrow$  [ $\rightarrow$ ] Iluminador AF]  $\rightarrow$  ajuste deseado.

# Detalles de los elementos de menú

### Automático (ajuste predeterminado):

Utiliza el Iluminador AF.

### Desactivar:

No utiliza el iluminador AF.

### Nota

- No se puede utilizar [ $\sim$ ] lluminador AF] en las situaciones siguientes:
	- En modo película
	- En modo [Barrido panorámico]
	- Cuando [Modo de enfoque] está ajustado a [AF continuo].
	- Cuando [Selección escena] está ajustado a [Paisaje], [Acción deportiva] o [Escena nocturna].
	- Cuando hay colocado un adaptador de montura de objetivo
- Cuando [Área de enfoque] está ajustado a [Ancho] o [Zona], el cuadro del visor de rango AF se indica mediante una línea de puntos.
- El iluminador AF emite una luz muy brillante. Aunque no hay riesgos para la salud, no mire directamente al iluminador AF a corta distancia.

[77] Utilización | Utilización de las funciones de toma de imágenes | Ajuste del enfoque Micro ajuste AF

Le permite ajustar y registrar una posición enfocada automáticamente para cada objetivo, cuando se utiliza un objetivo de montura A con el adaptador de montura de objetivo LA-EA2 o LA-EA4 (se vende por separado).

- 1. Seleccione MENU  $\rightarrow \bullet$  (Ajustes personalizad.)  $\rightarrow$  [Micro ajuste AF].
- 2. Seleccione [Configur. ajuste  $AF$ ]  $\rightarrow$  [Activar].
- 3. [cantidad]  $\rightarrow$  valor deseado
	- Puede seleccionar un valor entre -20 y +20. Si se selecciona un valor positivo, la posición enfocada automáticamente se aleja del producto. Si se selecciona un valor negativo, la posición enfocada automáticamente se acerca al producto.

### Nota

- Se recomienda ajustar la posición en las condiciones de toma de imagen actuales.
- Cuando coloque un objetivo para el que ya haya registrado un valor, el valor registrado aparecerá en la pantalla. [±0] aparece para objetivos para los que aún no se ha registrado un valor.
- Si se visualiza [−] como valor, será porque ha sido registrado un total de 30 objetivos y no se pueden registrar más. Para registrar un objetivo nuevo, coloque un objetivo cuyo registro se pueda borrar, y ajuste su valor a [±0], o restaure los valores de todos los objetivos utilizando [Borrar].
- Si realiza [Micro ajuste AF] con objetivos distintos de los de Sony, Minolta, o Konica-Minolta, los ajustes registrados para los objetivos de Sony, Minolta, o Konica-Minolta podrán verse afectados. No realice [Micro ajuste AF] con un objetivo no admitido.
- No se puede ajustar [Micro ajuste AF] individualmente para un objetivo Sony, Minolta, y Konica-Minolta de la misma especificación.

[78] Utilización | Utilización de las funciones de toma de imágenes | Ajuste del enfoque Ajustes de enfoque

Ajusta las funciones de enfoque.

- 1. MENU →  $\bigcirc$  (Ajustes de cámara) → [Ajustes de enfoque].
- 2. Realice los ajustes utilizando el dial frontal/trasero o la rueda de control.

# Cuando el modo de enfoque es ajustado a [Enfoque

# autom.]/[Enf. manual dir.]

Dial frontal: Mueve el cuadro de área de enfoque hacia arriba/abajo. Dial trasero: Mueve el cuadro de área de enfoque hacia la derecha/izquierda. Dial trasero: Selecciona el área de enfoque.

# Cuando el modo de enfoque es ajustado a [Enfoque man.]

Puede ajustar el área que se va a ampliar cuando enfoca manualmente.

Dial frontal: Mueve el área que se va a ampliar hacia arriba/abajo.

Dial trasero: Mueve el área que se va a ampliar hacia la derecha/izquierda.

Rueda de control: Mueve el área que se va a ampliar hacia arriba/abajo.

## Nota

- Puede mover el área de enfoque cuando [Área de enfoque] está ajustado a lo siguiente:
	- [Zona]
	- [Punto flexible]
	- [AF de bloqueo: Zona]
	- [AF de bloqueo: Punto flexible]

[79] Utilización | Utilización de las funciones de toma de imágenes | Ajuste del enfoque AF c/obturador (imagen fija)

Selecciona si se enfoca automáticamente cuando pulsa el botón disparador hasta la mitad. Seleccione [Desactivar] para ajustar el enfoque y la exposición por separado.

1. MENU  $\rightarrow \bullet$  (Ajustes personalizad.)  $\rightarrow$  [ $\leftrightarrow$ ] AF c/obturador]  $\rightarrow$  ajuste deseado.

# Detalles de los elementos de menú

### Activar (ajuste predeterminado):

El enfoque automático responde cuando se pulsa el botón disparador hasta la mitad.

### Desactivar:

El enfoque automático no responde aunque se pulse el botón disparador hasta la mitad.

### **Sugerencia**

• Cuando [  $\overline{M}$  AF c/obturador] está ajustado a [Desactivar], todavía puede utilizar la función [AF activado].

Puede enfocar utilizando cualquier botón en lugar de pulsar el botón disparador hasta la mitad. Se aplicarán los ajustes para [Modo de enfoque].

- 1. Seleccione la tecla deseada y asigne la función [AF activado] a ella utilizando MENU →  $\bigstar$  (Ajustes personalizad.)  $\rightarrow$  [Ajuste tecla person.].
- 2. Pulse la tecla a la que ha asignado la función [AF activado] mientras toma imagen con enfoque automático.

[81] Utilización  $\parallel$  Utilización de las funciones de toma de imágenes  $\parallel$  Ajuste del enfoque AF en los ojos

La cámara enfoca los ojos del motivo mientras usted mantiene pulsado el botón.

- 1. MENU  $\rightarrow \bigstar$  (Ajustes personalizad.)  $\rightarrow$  [Ajuste tecla person.]  $\rightarrow$  asigne la función [AF en los ojos] al botón deseado.
- 2. Oriente la cámara hacia la cara de la persona, y pulse el botón al que ha asignado la función [AF en los ojos].
- 3. Pulse el botón disparador mientras pulsa el botón.

### Nota

- Dependiendo de las circunstancias, es posible que la camera no pueda enfocar los ojos. En tales casos, la cámara detecta una cara y enfoca la cara.
- Si la cámara no detecta la cara de una persona, no podrá utilizar [AF en los ojos].
- Dependiendo de las circunstancias, no podrá utilizar [AF en los ojos], tal como cuando [Modo de enfoque] está ajustado a [AF continuo] o [Enfoque man.], etc.
- [AF en los ojos] podrá no funcionar en las situaciones siguientes:
	- Cuando la persona tenga puestas gafas de sol.
	- Cuando el pelo de la frente cubra los ojos de la persona.
	- En condiciones de poca luz o contraluz.
	- Cuando los ojos están cerrados.
	- Cuando la persona está en la sombra.

Cuando la persona está desenfocada.

#### Sugerencia

Cuando la cámara enfoca los ojos y [Sonrisa/Detec. cara] está ajustado a [Activar], se visualiza un cuadro de detección en la cara después de haberse visualizado en los ojos. Cuando [Sonrisa/Detec. cara] está ajustado a [Desactivar], se visualiza un cuadro de detección en los ojos durante un cierto tiempo.

[82] Utilización  $\parallel$  Utilización de las funciones de toma de imágenes  $\parallel$  Ajuste del enfoque Medición de la distancia exacta hasta el motivo

La marca  $\bigoplus$  muestra la ubicación del sensor de imagen\*. Cuando mida la distancia exacta entre el producto y el motivo, refiérase a la posición de la línea horizontal. La distancia desde la superficie de contacto del objetivo hasta el sensor de imagen es de unos 18 mm

\* El sensor de imagen es la parte que convierte la fuente de luz a señal digital.

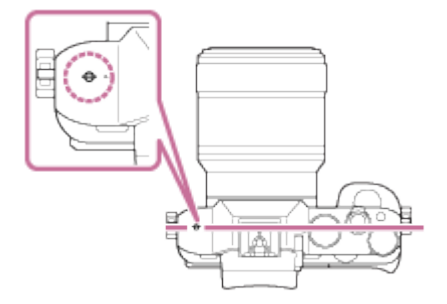

#### Nota

Si el motivo está más cerca que la distancia de toma mínima del objetivo, no se podrá confirmar el enfoque. Asegúrese de dejar suficiente distancia entre el motivo y el producto.

[83] Utilización | Utilización de las funciones de toma de imágenes | Ajuste de la exposición

# Compensar exp.

Puede ajustar la exposición en MENU cuando el dial de compensación de exposición está ajustado a "0".En función del valor de exposición ajustado por la exposición automática, puede abrillantar u oscurecer toda la imagen si ajusta [Compensar exp.] hacia el lado más o hacia el lado menos, respectivamente (compensación de exposición). Normalmente, la exposición se ajusta automáticamente (exposición automática).

1. MENU  $\rightarrow \bullet$  (Ajustes de cámara)  $\rightarrow$  [Compensar exp.]  $\rightarrow$  ajuste deseado. Puede ajustar la exposición en un rango de –5,0EV a +5,0EV cuando el dial de compensación de exposición está ajustado a "0".

### **Nota**

- Puede ajustar la exposición en un rango de –2,0 EV a +2,0 EV para películas.
- Si toma un motivo en condiciones de mucho brillo u oscuridad, o cuando utilice el flash, es posible que no pueda obtener un efecto satisfactorio.
- Cuando se toma una imagen, en la pantalla aparece solamente un valor de entre –3,0 EV y +3,0 EV con el brillo de imagen equivalente. Si ajusta una exposición fuera de este rango, el brillo de la imagen en la pantalla no mostrará el efecto, pero sí se reflejará en la imagen grabada.
- Cuando el dial de compensación de exposición está ajustado a algo distinto de "0", los ajustes para el dial de compensación de exposición tendrán prioridad. Por ejemplo, si ajusta [Compensar exp.] a +5,0 EV, pero el dial de compensación de exposición está ajustado a +2,0 EV, el ajuste "+2,0 EV" tendrá prioridad.
- Cuando ajuste el dial de compensación de exposición a "0" desde un ajuste distinto de "0", el valor de la exposición cambiará a "0" aunque la exposición haya sido ajustada a otros valores.
- Cuando utilice [Exposición manual], podrá compensar la exposición solamente cuando [ISO] esté ajustado a [ISO AUTO].

[84] Utilización | Utilización de las funciones de toma de imágenes | Ajuste de la exposición

# Dial de compensación de exposición

En función del valor de exposición ajustado por la exposición automática, puede abrillantar u oscurecer toda la imagen si ajusta [Compensar exp.] hacia el lado más o hacia el lado menos, respectivamente (compensación de exposición). Normalmente, la exposición se ajusta automáticamente (exposición automática).

1. Gire el dial de compensación de exposición.

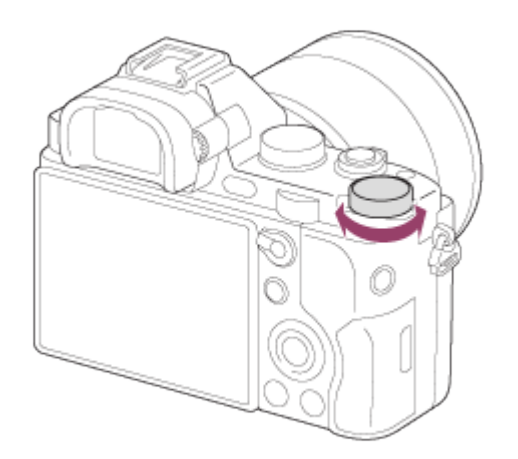

### **Nota**

- Puede ajustar la exposición en un rango de –2,0 EV a +2,0 EV para películas.
- Si toma un motivo en condiciones de mucho brillo u oscuridad, o cuando utilice el flash, es posible que no pueda obtener un efecto satisfactorio.
- Cuando utilice [Exposición manual], podrá compensar la exposición solamente cuando [ISO] esté ajustado a [ISO AUTO].

[85] Utilización | Utilización de las funciones de toma de imágenes | Ajuste de la exposición

# Modo medición

Selecciona el modo de medición que establece la parte de la pantalla que se mide para determinar la exposición.

1. MENU →  $\bigodot$  (Ajustes de cámara) → [Modo medición] → ajuste deseado.

# Detalles de los elementos de menú

### Multi (ajuste predeterminado):

Mide la luz en cada área después de dividir el área total en múltiples áreas y determina la exposición adecuada para toda la pantalla (medición de múltiples patrones).

# **[**ো Centro:

Mide el brillo promedio de toda la pantalla, mientras realza el área central de la pantalla (medición ponderada al centro).

# **Puntual:**

Mide solamente el área central (medición puntual). Esta función resulta útil cuando el motivo está a contraluz o cuando hay un fuerte contraste entre el motivo y el fondo.

- [Multi] se selecciona cuando se utilizan las funciones siguientes:
	- [Auto. inteligente]
	- [Automático superior]
	- [Selección escena]
	- Funciones de zoom distintas del zoom óptico

[86] Utilización | Utilización de las funciones de toma de imágenes | Ajuste de la exposición

# Bloqueo AE

Cuando el contraste entre el motivo y el fondo es alto, tal como cuando se toma un motivo a contraluz, o un motivo cerca de una ventana, mida la luz en un punto donde el motivo parezca tener el brillo apropiado y bloquee la exposición antes de tomar la imagen. Para reducir el brillo del motivo, mida la luz en un punto más brillante que el motivo y bloquee la exposición de toda la pantalla. Para hacer que el motivo sea más brillante, mida la luz en un punto más oscuro que el motivo y bloquee la exposición de toda la pantalla.

- 1. Ajuste el enfoque en el punto en el que ha sido ajustada la exposición.
- 2. Cambie la palanca de cambio AF/MF/AEL a la posición AEL, después pulse el botón AEL.

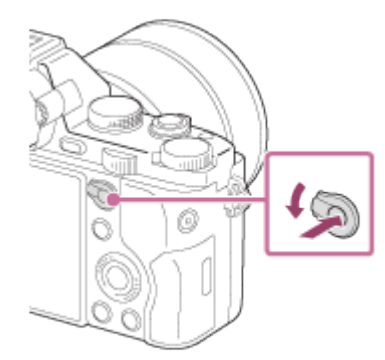

La exposición se bloquea, y  $\blacktriangleright$  (Bloqueo AE) se ilumina.

- 3. Siga pulsando el botón AEL y enfoque el motivo otra vez, después tome la imagen.
	- Siga manteniendo pulsado el botón AEL mientras toma una imagen si quiere continuar tomando imágenes con la exposición fijada. Suelte el botón para restaurar la exposición.

#### **Sugerencia**

Si selecciona la función [Alternar AEL] en [Ajuste tecla person.], puede bloquear la exposición sin mantener pulsando el botón AEL.

[87] Utilización | Utilización de las funciones de toma de imágenes | Ajuste de la exposición

# AEL con obturad. (imagen fija)

Ajusta si se fija la exposición cuando pulsa el botón disparador hasta la mitad.

1. MENU  $\rightarrow \bigstar$  (Ajustes personalizad.)  $\rightarrow$  [ $\rightarrow$ ] AEL con obturad.]  $\rightarrow$  ajuste deseado.

# Detalles de los elementos de menú

### Automático (ajuste predeterminado):

Fija la exposición después de ajustar el enfoque automáticamente cuando pulsa el botón disparador hasta la mitad cuando [Modo de enfoque] está ajustado a [AF toma sencilla].

### Activar:

Fija la exposición cuando pulsa el botón disparador hasta la mitad.

### Desactivar:

No fija la exposición cuando pulsa el botón disparador hasta la mitad. Utilice este modo cuando quiera ajustar el enfoque y la exposición por separado.

El producto sigue ajustando la exposición mientras se toma en modo [Captura continua] o [Vel. prior. cont.].

### Nota

- Cuando [Modo de enfoque] está ajustado a [AF continuo] y [ $\sim$ ] AEL con obturad.] está ajustado a [Desactivar] o [Automático], la abertura se fija en el momento que usted pulsa el botón disparador hasta la mitad. Si el brillo cambia drásticamente durante la toma continua, retire el dedo del botón disparador una vez, después pulse el botón disparador hasta la mitad otra vez.
- La operación utilizando el botón AEL tiene prioridad sobre los ajustes de [ $\overline{p}$ , AEL con obturad.].

[88] Utilización | Utilización de las funciones de toma de imágenes | Ajuste de la exposición

# Ajust.comp.exp.

Ajusta si se aplica el valor de la compensación de exposición para controlar la luz del flash y

la luz ambiental, o solamente la luz ambiental.

1. MENU  $\rightarrow \bullet$  (Ajustes personalizad.)  $\rightarrow$  [Ajust.comp.exp.]  $\rightarrow$  ajuste deseado.

# Detalles de los elementos de menú

### Amb.y flash (ajuste predeterminado):

Aplica el valor de la compensación de exposición para controlar la luz del flash y la luz ambiental.

#### Sólo ambiente:

Aplica el valor de la compensación de exposición para controlar la luz ambiental solamente.

[89] Utilización | Utilización de las funciones de toma de imágenes | Ajuste de la exposición

# Cebra

Si el nivel de brillo excede el IRE que usted ha ajustado, aparecerá el patrón cebra sobre la parte de una imagen. Utilice este patrón cebra como guía para ajustar el brillo.

1. MENU  $\rightarrow \bullet$  (Ajustes personalizad.)  $\rightarrow$  [Cebra]  $\rightarrow$  ajuste deseado.

# Detalles de los elementos de menú

#### Desactivar (ajuste predeterminado):

No se visualiza el patrón cebra.

#### 70/75/80/85/90/95/100/100+:

Ajusta el nivel del brillo.

### Nota

El patrón cebra no se visualiza durante la conexión HDMI.

[90] Utilización | Utilización de las funciones de toma de imágenes | Ajuste de la exposición

# Guía ajuste exposic.

Puede ajustar si quiere visualizar una guía cuando usted cambia la exposición.

1. MENU  $\rightarrow \bullet$  (Ajustes personalizad.)  $\rightarrow$  [Guía ajuste exposic.]  $\rightarrow$  ajuste deseado.

## Detalles de los elementos de menú

#### Desactivar:

No se visualiza la guía.

Activar (ajuste predeterminado):

Visualiza la guía.

[91] Utilización | Utilización de las funciones de toma de imágenes | Ajuste de la exposición

# Paso exposición

Puede ajustar el rango de ajuste para los valores de tiempo de exposición, abertura, y compensación de exposición.

1. MENU →  $\bigcap$  (Ajustes de cámara) → [Paso exposición] → ajuste deseado.

## Detalles de los elementos de menú

### 0,3 EV (ajuste predeterminado)/0,5 EV

#### Nota

Aunque ajuste [Paso exposición] a [0,5 EV], el valor de la exposición ajustado utilizando el dial de compensación de exposición cambiará en pasos de 0,3EV.

[92] Utilización | Utilización de las funciones de toma de imágenes | Ajuste de la exposición

# Dial de compens. Ev

Puede ajustar la exposición utilizando el dial frontal o el dial trasero cuando el dial de compensación de exposición está ajustado a "0".

1. MENU  $\rightarrow \bullet$  (Ajustes personalizad.)  $\rightarrow$  [Dial de compens. Ev]  $\rightarrow$  ajuste deseado.

# Detalles de los elementos de menú

### Desactivar (ajuste predeterminado):

No habilita la compensación de exposición con el dial frontal o trasero.

### Dial frontal/ **Dial trasero:**

Habilita la compensación de exposición con el dial frontal o trasero.

### Nota

- Cuando la función de compensación de exposición está asignada al dial frontal o trasero, cualquier función que haya sido asignada a ese dial previamente será reasignada a otro dial.
- Cuando el dial de compensación de exposición esté ajustado a una posición distinta de "0", los ajustes del dial de compensación de exposición tendrán prioridad. Por ejemplo, si ajusta [Compensar exp.] a +5,0 EV, pero el dial de compensación de exposición está ajustado a +2,0 EV, el ajuste "+2,0 EV" tendrá prioridad.

[93] Utilización | Utilización de las funciones de toma de imágenes | Ajuste de la exposición

# Restablec. comp. EV

Ajusta si se mantiene el valor de la exposición ajustado utilizando [Compensar exp.] cuando desconecta la alimentación cuando la posición del dial de compensación de exposición está ajustada a "0".

1. MENU  $\rightarrow \bigstar$  (Ajustes personalizad.)  $\rightarrow$  [Restablec. comp. EV]  $\rightarrow$  ajuste deseado.

# Detalles de los elementos de menú

#### Mantener:

Mantiene los ajustes de [Ajustes personalizad.].

#### Restablecer (ajuste predeterminado):

Restaura los ajustes de [Compensar exp.] a "0".

[94] Utilización | Utilización de las funciones de toma de imágenes | Selección de un modo de manejo (Toma continua/Autodisparador)

# Modo manejo

Puede ajustar el modo de manejo, tal como toma continua o autodisparador.

1. MENU  $\rightarrow \bullet$  (Ajustes de cámara)  $\rightarrow$  [Modo manejo]  $\rightarrow$  ajuste deseado.

# Detalles de los elementos de menú

### Captura única (ajuste predeterminado):

Toma una imagen fija. Modo de toma de imagen normal.

### □ Captura continua:

Toma imágenes continuamente mientras mantiene pulsado el botón disparador.

### SI Vel. prior. cont.:

Toma imágenes continuamente a alta velocidad mientras mantiene pulsado el botón disparador.

### **、、Autodispar:**

Toma una imagen después de 10 o 2 segundo.

### Autodisp.(Cont.):

Toma un número especificado de imágenes continuamente después de 10 segundo.

### **BRC Variación exposición:**

Toma imágenes mientras se mantiene pulsado el botón disparador, cada una con diferentes grados de brillo.

#### **BRIS Var. exp. sencilla:**

Toma un número especificado de imágenes, una a una, cada una con un grado diferente de brillo.

### **BRWB Var.exp.Bal.Bla.:**

Toma un total de tres imágenes, cada una con tonos de color diferentes de acuerdo con los ajustes seleccionados para balance blanco, temperatura de color y filtro de color.

### **BRADRO Variación exp. DRO:**

Toma un total de tres imágenes, cada una con un grado diferente de optimizador de gama dinámica.

[95] Utilización | Utilización de las funciones de toma de imágenes | Selección de un modo de manejo (Toma continua/Autodisparador)

# Captura continua

Toma imágenes continuamente mientras mantiene pulsado el botón disparador.

1. MENU→ (Ajustes de cámara) → [Modo manejo] → [Captura continua].

#### **Sugerencia**

- Para mantener el enfoque y la exposición durante la ráfaga, cambie los ajustes siguientes:
	- Ajuste [Modo de enfoque] a [AF continuo].
	- Ajuste [ AEL con obturad.] a [Desactivar] o [Automático].

[96] Utilización | Utilización de las funciones de toma de imágenes | Selección de un modo de manejo (Toma continua/Autodisparador)

# Vel. prior. cont.

El producto continuará tomando mientras el botón disparador esté pulsado. Puede tomar imágenes continuamente a mayor velocidad que la de [Captura continua].

1. MENU→  $\bigcap$  (Ajustes de cámara) → [Modo manejo] → [Vel. prior. cont.].

### Nota

- La velocidad de la toma continua se estima utilizando nuestro criterio. La velocidad de la toma continua podrá ser más lenta, dependiendo de las condiciones de la toma de imagen (Tamaño de imagen, ajuste ISO, RR ISO Alta, o el ajuste de [Compens. distorsión]).
- Entre los fotogramas de la toma continua, se visualizará inmediatamente una imagen de cada fotograma.

#### Sugerencia

- En modo [Vel. prior. cont.], el enfoque se fija cuando pulsa el botón disparador hasta la mitad para la primera imagen, y el enfoque es fijo después de esto. Sin embargo, el valor de la exposición se ajusta para cada imagen. Para utilizar la misma exposición para las subsiguientes tomas, cambie los ajustes siguientes.
	- Ajuste [ AEL con obturad.] a [Automático] o [Desactivar].

[97] Utilización | Utilización de las funciones de toma de imágenes | Selección de un modo de manejo (Toma continua/Autodisparador)

# Autodispar

El producto toma una imagen utilizando el autodisparador con un retardo de 10 segundo o 2 segundo.

- 1. MENU  $\rightarrow \bullet$  (Ajustes de cámara)  $\rightarrow$  [Modo manejo]  $\rightarrow$  [Autodispar].
- 2. Seleccione el modo deseado utilizando el lado derecho/izquierdo de la rueda de control.

# Detalles de los elementos de menú

## $\mathcal{S}$ ן Autodispar.: 10 seg. (ajuste predeterminado):

Ajusta el autodisparador de 10 segundo de retardo.

Cuando pulse el botón disparador, la luz del autodisparador parpadeará, sonará un pitido, y 10 segundo después se accionará el obturador. Para cancelar el autodisparador, pulse el botón disparador otra vez.

## Autodispar.: 2 seg.:

Ajusta el autodisparador de 2 segundo de retardo. Esto reduce el movimiento de la cámara causado al pulsar el botón disparador.

### Sugerencia

- Pulse el botón  $\bigcirc/\square_{\parallel}$  de la rueda de control para finalizar el autodisparador.
- Pulse el botón  $\binom{N}{\square}$  y seleccione  $\square$  (Captura única) de la rueda de control para liberar el autodisparador.

[98] Utilización | Utilización de las funciones de toma de imágenes | Selección de un modo de manejo (Toma continua/Autodisparador)

# Autodisp.(Cont.)

Toma continuamente el número de imágenes ajustado después de 10 segundo. Puede elegir la mejor toma entre las diversas realizadas.

- 1. MENU  $\rightarrow \bullet$  (Ajustes de cámara)  $\rightarrow$  [Modo manejo]  $\rightarrow$  [Autodisp.(Cont.)].
- 2. Seleccione el modo deseado utilizando el lado derecho/izquierdo de la rueda de control.

# Detalles de los elementos de menú

## O<sub>C3</sub> Autodisp.(Cont.): 10 seg. 3 imág. (ajuste predeterminado):

Toma tres fotogramas seguidos 10 segundo después de pulsar el botón disparador. Cuando pulsa el botón disparador, la luz del autodisparador parpadea, y suena un pitido, y el obturador se acciona después de 10 segundo.

## స్పి<sub>C5</sub> Autodisp.(Cont.): 10 seg. 5 imág.:

Toma cinco fotogramas seguidos 10 segundo después de pulsar el botón disparador. Cuando pulsa el botón disparador, la luz del autodisparador parpadea, y suena un pitido, y el obturador se acciona después de 10 segundo.

[99] Utilización | Utilización de las funciones de toma de imágenes | Selección de un modo de manejo (Toma continua/Autodisparador)

# Variación exposición

Toma múltiples imágenes mientras la exposición cambia automáticamente de exposición base a más oscura y después a más clara. Mantenga pulsado el botón disparador hasta que finalice la grabación con variación.

Después de la grabación, puede seleccionar la imagen más adecuada.

- 1. MENU  $\rightarrow$   $\bullet$  (Ajustes de cámara)  $\rightarrow$  [Modo manejo]  $\rightarrow$  [Variación exposición].
- 2. Seleccione el modo deseado utilizando el lado derecho/izquierdo de la rueda de control.

# Detalles de los elementos de menú

### RS Variación exposic.: 0,3EV 3 img. (ajuste predeterminado):

Este ajuste toma tres imágenes continuamente con un valor de exposición cambiado en más o menos 0,3 EV.

# േ Variación exposic.: 0,3EV 5 img.:

Este ajuste toma cinco imágenes continuamente con un valor de exposición cambiado en más o menos 0,3 EV.

### Variación exposic.: 0,5EV 3 img.:

Este ajuste toma tres imágenes continuamente con un valor de exposición cambiado en más o menos 0,5 EV.

### Variación exposic.: 0,5EV 5 img.:

Este ajuste toma cinco imágenes continuamente con un valor de exposición cambiado en más o menos 0,5 EV.

### ु Variación exposic.: 0,7EV 3 img.:

Este ajuste toma tres imágenes continuamente con un valor de exposición cambiado en más o menos 0,7 EV.

### **EXAGE Variación exposic.: 0,7EV 5 img.:**

Este ajuste toma cinco imágenes continuamente con un valor de exposición cambiado en más o menos 0,7 EV.

### Variación exposic.: 1,0EV 3 img.:

Este ajuste toma tres imágenes continuamente con un valor de exposición cambiado en más o menos 1,0 EV.

## Variación exposic.: 1,0EV 5 img:

Este ajuste toma cinco imágenes continuamente con un valor de exposición cambiado en

más o menos 1,0 EV.

## **熙(Variación exposic.: 2,0EV 3 img.:**

Este ajuste toma tres imágenes continuamente con un valor de exposición cambiado en más o menos 2,0 EV.

### **熙(Variación exposic.: 2,0EV 5 img:**

Este ajuste toma cinco imágenes continuamente con un valor de exposición cambiado en más o menos 2,0 EV.

## **WAG Variación exposic.: 3,0EV 3 img.:**

Este ajuste toma tres imágenes continuamente con un valor de exposición cambiado en más o menos 3,0 EV.

### **warth and the exposic.: 3,0EV 5 img:**

Este ajuste toma cinco imágenes continuamente con un valor de exposición cambiado en más o menos 3,0 EV.

### Nota

- La última toma se muestra en la revisión automática.
- Cuando [ISO AUTO] está seleccionado en modo [Exposición manual], la exposición cambia ajustando el valor ISO. Si se selecciona un ajuste distinto de [ISO AUTO], la exposición cambia ajustando el tiempo de exposición.
- Cuando ajusta la exposición, ésta cambia en función del valor compensado.
- Cuando se utiliza el flash, el producto realiza toma de imagen con variación de flash, que cambia la cantidad de luz del flash aunque esté seleccionado [Variación exposición]. Pulse el botón disparador para cada imagen.

[100] Utilización | Utilización de las funciones de toma de imágenes | Selección de un modo de manejo (Toma continua/Autodisparador)

# Var. exp. sencilla

Toma múltiples imágenes mientras la exposición cambia automáticamente de exposición base a más oscura y después a más clara.

Pulse el botón disparador para cada imagen. Después de la grabación puede seleccionar una imagen adecuada para sus fines.

- 1. MENU  $\rightarrow \bullet$  (Ajustes de cámara)  $\rightarrow$  [Modo manejo]  $\rightarrow$  [Var. exp. sencilla].
- 2. Seleccione el modo deseado utilizando el lado derecho/izquierdo de la rueda de control.

# Detalles de los elementos de menú

### <sup>nos</sup> var. expos. sencilla: 0,3EV 3 img. (ajuste predeterminado):

Este ajuste toma un total de tres imágenes seguidas con un valor de exposición cambiado en más o menos 0,3 EV.

### **Resets Var. expos. sencilla: 0,3EV 5 img.:**

Este ajuste toma un total de cinco imágenes seguidas con un valor de exposición cambiado en más o menos 0,3 EV.

### $_{\rm 0.58}^{\rm 508}$ Var. expos. sencilla: 0,5EV 3 img.:

Este ajuste toma un total de tres imágenes seguidas con un valor de exposición cambiado en más o menos 0,5 EV.

### **Respos.** Sencilla: 0,5EV 5 img.:

Este ajuste toma un total de cinco imágenes seguidas con un valor de exposición cambiado en más o menos 0,5 EV.

### $\mathbb{R}^{\mathbb{S}}$ Var. expos. sencilla: 0,7EV 3 img.:

Este ajuste toma un total de tres imágenes seguidas con un valor de exposición cambiado en más o menos 0,7 EV.

### **EXAGES** Var. expos. sencilla: 0,7EV 5 img.:

Este ajuste toma un total de cinco imágenes seguidas con un valor de exposición cambiado en más o menos 0,7 EV.

### **The Var. expos. sencilla: 1,0EV 3 img.:**

Este ajuste toma un total de tres imágenes seguidas con un valor de exposición cambiado en más o menos 1,0 EV.

## **wares Var. exp. sencilla: 1,0 EV 5 imág.:**

Este ajuste toma un total de cinco imágenes seguidas con un valor de exposición cambiado en más o menos 1,0 EV.

### Var. expos. sencilla: 2,0EV 3 img.:

Este ajuste toma un total de tres imágenes seguidas con un valor de exposición cambiado en más o menos 2,0 EV.

### **Resp. Var. exp. sencilla: 2,0 EV 5 imág.:**

Este ajuste toma un total de cinco imágenes seguidas con un valor de exposición cambiado en más o menos 2,0 EV.

### **War. expos. sencilla: 3,0EV 3 img.:**

Este ajuste toma un total de tres imágenes seguidas con un valor de exposición cambiado en más o menos 3,0 EV.

### $\frac{mn}{mn}$  Var. exp. sencilla: 3,0 EV 5 imág.:

Este ajuste toma un total de cinco imágenes seguidas con un valor de exposición cambiado en más o menos 3,0 EV.
#### Nota

- Cuando [ISO AUTO] está seleccionado en modo [Exposición manual], la exposición cambia ajustando el valor ISO. Si se selecciona un ajuste distinto de [ISO AUTO], la exposición cambia ajustando el tiempo de exposición.
- Cuando ajusta la exposición, ésta cambia en función del valor compensado.

[101] Utilización | Utilización de las funciones de toma de imágenes | Selección de un modo de manejo (Toma continua/Autodisparador)

## Var.exp.Bal.Bla.

Toma tres imágenes, cada una con tonos de color diferentes de acuerdo con los ajustes seleccionados de balance blanco, temperatura de color y filtro de color.

- 1. MENU →  $\bigcap$  (Ajustes de cámara) → [Modo manejo] → [Var.exp.Bal.Bla.].
- 2. Seleccione el modo deseado utilizando el lado derecho/izquierdo de la rueda de control.

## Detalles de los elementos de menú

#### WHE Var. expos. balance blancos: Lo (ajuste predeterminado):

Graba una serie de tres imágenes con pequeños cambios en el balance blanco.

## **EREA** War. expos. balance blancos: Hi:

Graba una serie de tres imágenes con grandes cambios en el balance blanco.

#### Nota

La última toma se muestra en la revisión automática.

[102] Utilización | Utilización de las funciones de toma de imágenes | Selección de un modo de manejo (Toma continua/Autodisparador)

## Variación exp. DRO

Puede grabar un total de tres imágenes, cada una con un grado diferente del valor del Optimizador de gama dinámica.

1. MENU →  $\bigcap$  (Ajustes de cámara) → [Modo manejo] → [Variación exp. DRO].

2. Seleccione el modo deseado utilizando el lado derecho/izquierdo de la rueda de control.

## Detalles de los elementos de menú

## **EXORO Variación exposición DRO: Lo (ajuste predeterminado):**

Graba una serie de tres imágenes con pequeños cambios en el valor del Optimizador de gama dinámica.

#### **EXIORO Variación exposición DRO: Hi:**

Graba una serie de tres imágenes con grandes cambios en el valor del Optimizador de gama dinámica.

#### Nota

La última toma se muestra en la revisión automática.

[103] Utilización | Utilización de las funciones de toma de imágenes | Selección de un modo de manejo (Toma continua/Autodisparador)

# Orden var.exp.

Puede ajustar el orden de toma para variación de exposición y variación de balance blanco.

1. MENU  $\rightarrow \bullet$  (Ajustes personalizad.)  $\rightarrow$  [Orden var.exp.]  $\rightarrow$  ajuste deseado

## Detalles de los elementos de menú

## $0\rightarrow \rightarrow$  (ajuste predeterminado):

Graba en el orden siguiente:  $0 \rightarrow - \rightarrow +$ .

 $\rightarrow$  0  $\rightarrow$  :

Graba en el orden siguiente: − → 0 → +.

[104] Utilización | Utilización de las funciones de toma de imágenes | Selección de la sensibilidad ISO

# ISO

La sensibilidad a la luz se expresa mediante el número ISO (índice de exposición recomendado). Cuanto mayor es el número, mayor es la sensibilidad.

1. MENU →  $\bigcap$  (Ajustes de cámara) → [ISO] → ajuste deseado.

## Detalles de los elementos de menú

## RR varios fotogramas:

Combina tomas continuas para crear una imagen con menos ruido.

## ISO AUTO (ajuste predeterminado):

Ajusta la sensibilidad ISO automáticamente.

## 50 / 64 / 80 / 100 / 125 / 160 / 200 / 250 /320/ 400 / 500 / 640 / 800 / 1 000 / 1 250 / 1 600 / 2 000 / 2 500 / 3 200 / 4 000 / 5 000 / 6 400 / 8 000 / 10 000 / 12 800 / 16 000 / 20 000 / 25 600 / 32 000 / 40 000 /51 200/ 64 000 / 80 000 / 102 400 / 128 000 / 160 000 / 204 800 / 256 000 / 320 000 / 409 600:

Puede reducir el desenfoque de la imagen en lugares oscuros o con motivos que se mueven aumentando la sensibilidad ISO (seleccione un número más alto).

## Nota

- [ISO AUTO] se selecciona cuando se utilizan las funciones siguientes:
	- [Auto. inteligente]
	- [Automático superior]
	- [Selección escena]
	- [Barrido panorámico]
- Cuando [ISO] está ajustado a un valor menor que ISO 100, la gama para el brillo del motivo grabable (gama dinámica) podrá disminuir.
- Cuanto mayor sea el valor ISO, más ruido aparecerá en las imágenes.
- Cuando se toman películas, están disponibles los valores ISO entre ISO 100 e ISO 409600. Si el valor ISO está ajustado a un valor menor que ISO 100, el ajuste cambia automáticamente a ISO 100. Cuando usted termina de grabar la película, el valor ISO vuelve al ajuste original.
- Cuando utilice [RR varios fotogramas], llevará algún tiempo al producto realizar el procesamiento de superposición de imágenes.

### **Sugerencia**

Puede cambiar el rango de sensibilidad ISO ajustado automáticamente para el modo [ISO AUTO]. Seleccione [ISO AUTO] y pulse el lado derecho de la rueda de control, y ajuste los valores deseados para [ISO AUTO máximo] y [ISO AUTO mínimo]. Los valores para [ISO AUTO máximo] y [ISO AUTO mínimo] también se aplican cuando se toma en modo [ISO AUTO] bajo [RR varios fotogramas].

El producto toma automáticamente múltiples imágenes continuamente, las combina, reduce el ruido, y las graba como una sola imagen. La imagen grabada es una imagen combinada.

- 1. MENU  $\rightarrow \bullet$  (Ajustes de cámara)  $\rightarrow$  [ISO]  $\rightarrow$  [RR varios fotogramas].
- 2. Pulse el lado derecho de la rueda de control para visualizar la pantalla de ajustes, después seleccione un valor deseado utilizando el lado superior/inferior de la rueda de control.

#### Nota

- Cuando [  $\overline{M}$ Calidad] está ajustado a [RAW] o [RAW & JPEG], esta función no se puede utilizar.
- El flash, [Opt.gama diná.], y [HDR automát.] no se pueden utilizar.
- Cuando [Perfil de imagen] está ajustado a algo distinto de [Desactivar], no se puede ajustar [RR varios fotogramas].
- No se puede ajustar [RR varios fotogramas] cuando está ajustado [Efecto de foto].

#### **Sugerencia**

Puede cambiar el rango de sensibilidad ISO ajustado automáticamente en el modo [ISO AUTO] bajo [RR varios fotogramas]. Seleccione [ISO AUTO] bajo [ISO] y pulse el lado derecho de la rueda de control, y ajuste los valores deseados para [ISO AUTO máximo] y [ISO AUTO mínimo]. Los valores para [ISO AUTO máximo] y [ISO AUTO mínimo] también se aplican cuando se toma en modo [ISO AUTO] bajo [RR varios fotogramas].

[106] Utilización | Utilización de las funciones de toma de imágenes | Corrección del brillo o el contraste

# Opt.gama diná. (DRO)

Mediante la división de la imagen en áreas pequeñas, el producto analiza el contraste de luz y sombras entre el motivo y el fondo, y crea una imagen con el brillo y la gradación óptimos.

- 1. MENU  $\rightarrow \bullet$  (Ajustes de cámara)  $\rightarrow$  [DRO/HDR automát.]  $\rightarrow$  [Opt.gama diná.].
- 2. Seleccione el ajuste deseado utilizando el lado izquierdo/derecho de la rueda de control.

## Detalles de los elementos de menú

## Optimizador gama dinám.: auto. (ajuste predeterminado):

Corrige el brillo automáticamente.

### Optimizador gama dinám.: niv. 1 ― Optimizador gama dinám.: niv. 5:

Optimiza la gradación de una imagen grabada para cada área dividida. Seleccione el nivel de optimización de Lv1 (débil) a Lv5 (fuerte).

## Nota

- [DRO/HDR automát.] se fija a [Desactivar] cuando el modo de toma está ajustado a [Barrido panorámico], o cuando se utiliza [RR varios fotogramas] o [Efecto de foto].
- [DRO/HDR automát.] se fija a [Desactivar] cuando [Perfil de imagen] está ajustado a algo distinto de [Desactivar].
- [DRO/HDR automát.] se fija a [Desactivar] cuando está seleccionado [Puesta de sol], [Escena nocturna], [Retrato nocturno], [Crepúsculo manual] o [Anti movimiento] en [Selección escena]. El ajuste se fija a [Optimizador gama dinám.: auto.] cuando se seleccionan otros modos en [Selección escena].
- Cuando se toma con [Opt.gama diná.], es posible que la imagen contenga ruido. Seleccione el nivel apropiado comprobando la imagen grabada, especialmente cuando realce el efecto.

[107] Utilización | Utilización de las funciones de toma de imágenes | Corrección del brillo o el contraste

# HDR automát.

Amplía el rango (gradación) para que pueda grabar con el brillo correcto desde las partes claras a las oscuras (HDR: High Dynamic Range). Se graban una imagen con la exposición correcta y una imagen superpuesta.

- 1. MENU →  $\bigcap$  (Ajustes de cámara) → [DRO/HDR automát.] → [HDR automát.].
- 2. Seleccione el ajuste deseado utilizando el lado izquierdo/derecho de la rueda de control.

## Detalles de los elementos de menú

### HDR automát.: dif. exposic. auto. (ajuste predeterminado):

Corrige la diferencia de exposición automáticamente.

## HDR autom.: dif. exposic. 1,0 EV ― HDR autom.: dif. exposic. 6,0 EV:

Ajusta la diferencia de exposición, en función del contraste del motivo. Seleccione el nivel óptimo entre 1,0 EV (débil) y 6,0 EV (fuerte).

Por ejemplo, si ajusta el valor de la exposición a 2,0 EV, se compondrán tres imágenes con los niveles de exposición siguientes; −1,0 EV, exposición óptima y +1,0 EV.

### Nota

- [HDR automát.] no está disponible para imágenes RAW.
- Cuando el modo de toma de imagen está ajustado a [Auto. inteligente], [Automático superior], [Barrido panorámico] o [Selección escena], no se puede seleccionar [HDR automát.].
- Cuando está seleccionado [RR varios fotogramas], no se puede seleccionar [HDR automát.].
- Cuando se utiliza [Efecto de foto], no se puede seleccionar [HDR automát.].
- Cuando [Perfil de imagen] está ajustado a algo distinto de [Desactivar], no se puede ajustar [HDR automát.].
- No se puede comenzar la siguiente toma hasta que se ha completado el proceso de captura después de tomar la imagen.
- Es posible que no obtenga el efecto deseado dependiendo de la diferencia de luminancia de un motivo y las condiciones de la toma de imagen.
- Cuando se utiliza el flash, esta función apenas tiene efecto.
- Cuando la escena tenga poco contraste o cuando se produzca movimiento del motivo o desenfoque del motivo, es posible que no pueda obtener buenas imágenes HDR. Si el producto ha detectado un problema, se visualizará **con producto ha imagen grabada para** informarle de esta situación. Tome la imagen otra vez según sea necesario, prestando atención al contraste o al desenfoque.

[108] Utilización | Utilización de las funciones de toma de imágenes | Ajuste de los tonos de color

# Balance blanco

Ajusta los tonos del color según las condiciones de la luz ambiental. Utilice esta función cuando los tonos de color de la imagen no aparecen del modo esperado, o cuando desee cambiar los tonos de color a propósito para obtener una expresión fotográfica.

1. MENU →  $\bigcirc$  (Ajustes de cámara) → [Balance blanco] → ajuste deseado.

## Detalles de los elementos de menú

### Automático (ajuste predeterminado):

El producto detecta automáticamente una fuente luminosa y ajusta los tonos de color.

### **卷 Luz diurna:**

Los tonos de color se ajustan para luz diurna.

## **A** Sombra:

Los tonos de color se ajustan para sombras.

## **2.** Nublado:

La temperatura de color se ajusta para un cielo nuboso.

## **Incandescente:**

La temperatura de color se ajusta para lugares bajo una luz incandescente, o bajo iluminación brillante, tal como en un estudio fotográfico.

## $\frac{100}{100}$ **-1 Fluor.: blanco cálido:**

La temperatura de color se ajusta para iluminación fluorescente blanca cálida.

## **篇o Fluor.: blanco frío:**

La temperatura de color se ajusta para iluminación fluorescente blanca.

## $\mathbf{H}$ +1 Fluor.: blanco diurno:

La temperatura de color se ajusta para iluminación fluorescente blanca neutra.

## **当+2 Fluor.: luz diurna:**

La temperatura de color se ajusta para iluminación fluorescente diurna.

## Flash:

La temperatura de color se ajusta para luz de flash.

## **Submarino automát.:**

La temperatura de color se ajusta para toma submarina.

## $\mathbb{E}_{\Omega}$  Tem.col./filtro:

Ajusta los tonos de color dependiendo de la fuente luminosa. Consigue el efecto de los filtros CC (compensación de color) para fotografía.

## Personalizado 1/Personalizado 2/Personalizado 3: :

Utiliza el ajuste de balance blanco guardado en [Ajustes persdos.].

### $\bigcirc$ <sub>SET</sub> Ajustes persdos.:

Memoriza el color blanco básico en las condiciones de luz para el entorno de toma de imagen.

Seleccione un número de balance blanco personalizado memorizado.

### **Sugerencia**

- Puede utilizar el lado derecho de la rueda de control para visualizar la pantalla de ajuste fino y realizar ajustes finos de la temperatura de color según sea necesario.
- En [Tem.col./filtro], puede utilizar el botón derecho para visualizar la pantalla de ajuste de la temperatura de color y realizar un ajuste. Cuando pulse el botón derecho otra vez, aparecerá la pantalla de ajuste fino para permitirle realizar ajustes finos según sea necesario.

### Nota

• [Balance blanco] se fija a [Automático] en las situaciones siguientes:

- [Auto. inteligente]
- [Automático superior]
- [Selección escena]

 $[109]$  Utilización  $\parallel$  Utilización de las funciones de toma de imágenes  $\parallel$  Ajuste de los tonos de color

# Captación de un color blanco básico en modo [Ajustes persdos.]

En una escena donde la luz ambiental consista de múltiples tipos de fuentes luminosas, se recomienda utilizar el balance blanco personalizado para reproducir fielmente la blancura.

- 1. MENU  $\rightarrow \bullet$  (Ajustes de cámara)  $\rightarrow$  [Balance blanco]  $\rightarrow$  [Ajustes persdos.].
- 2. Sujete el producto de manera que el área blanca cubra totalmente el área AF situada en el centro, y después pulse  $\bigcirc$  del centro de la rueda de control. Los valores calibrados (temperatura de color y filtro de color) se visualizan.
- 3. Seleccione un número de registro utilizando el botón derecho/izquierdo. El monitor vuelve a la visualización de información de grabación mientras se mantiene el ajuste de balance blanco personalizado memorizado.

#### Nota

El mensaje [Error balance blanco personal] indica que el valor es más alto que el rango esperado, cuando se utiliza el flash para un motivo con colores muy brillantes en el fotograma. Si registra este valor, el indicador se vuelve amarillo en la visualización de información de grabación. Puede tomar la imagen en este momento, pero se recomienda ajustar el balance blanco de nuevo para obtener un valor de balance blanco más preciso.

[110] Utilización | Utilización de las funciones de toma de imágenes | Selección de un modo de efecto

# Efecto de foto

Seleccione el filtro de efecto deseado para lograr imágenes más impresionantes y artísticas.

1. MENU →  $\bigcap$  (Ajustes de cámara) → [Efecto de foto] → ajuste deseado.

## Detalles de los elementos de menú

## **The Desactivar (ajuste predeterminado):**

Inhabilita la función [Efecto de foto].

### Cámara de juguete:

Crea una imagen suave con esquinas sombreadas y nitidez reducida.

### Color pop:

Crea una apariencia vívida enfatizando los tonos de color.

### Posterización:

Crea una apariencia abstracta y de alto contraste realzando intensamente los colores primarios, o en blanco y negro.

### **Rtro)** Foto retro:

Crea la apariencia de una fotografía antigua con tonos de color sepia y un contraste apagado.

### $\binom{StrH}{\text{kaw}}$  Clave alta suave:

Crea una imagen con la atmósfera indicada: brillante, transparente, etérea, delicada, suave.

## **Part)** Color parcial:

Crea una imagen que conserva un color específico, pero convierte el resto en blanco y negro.

### **(蓝) Monocr. alto contr.:**

Crea una imagen de alto contraste en blanco y negro.

#### Soft) Enfoque suave:

Crea una imagen llena de un efecto de iluminación suave.

## Pintura HDR:

Crea la apariencia de un cuadro, aumentando los colores y los detalles.

#### **Ren Monocr. tonos ricos:**

Crea una imagen en blanco y negro rica en gradación y reproducción de detalles.

### **(***Mini***)** Miniatura:

Crea una imagen que destaca el motivo vistosamente, con el fondo considerablemente desenfocado. Con frecuencia, este efecto se puede observar en las fotografías de modelos en miniatura.

## Wtrte Acuarela:

Crea una imagen con efectos de corrimiento de tinta y borrosidad como si estuviera pintada con acuarelas.

### **Ilustración:**

Crea una imagen parecida a una ilustración realzando los contornos.

#### Sugerencia

- Puede realizar ajustes detallados para los modos de [Efecto de foto] siguientes utilizando el lado izquierdo/derecho de la rueda de control.
	- [Cámara de juguete]
	- [Posterización]
	- [Color parcial]
	- [Enfoque suave]
	- [Pintura HDR]
	- [Miniatura]
	- [Ilustración]

### **Nota**

- Cuando se selecciona [Color parcial] , es posible que las imágenes no conserven el color seleccionado, dependiendo del motivo o las condiciones de la toma de imagen.
- Los efectos siguientes no se pueden comprobar en la pantalla de toma de imagen, porque el producto procesa la imagen después de tomarla. Tampoco se puede tomar otra imagen hasta que haya finalizado el procesamiento de imagen. Estos efectos no se pueden utilizar con películas.
	- [Enfoque suave]
	- [Pintura HDR]
	- [Monocr. tonos ricos]
	- [Miniatura]
	- [Acuarela]
	- [Ilustración]
- En el caso de [Pintura HDR] y [Monocr. tonos ricos], el obturador se libera tres veces para una sola toma. Tenga en cuenta lo siguiente:
	- Utilice esta función cuando el motivo esté quieto o no haya luz de flash.
	- No cambie la composición antes de tomar la imagen.

Cuando la escena tenga poco contraste o cuando se produzca movimiento de la cámara o desenfoque del motivo considerable, es posible que no pueda obtener buenas imágenes HDR. Si el producto detecta tal situación, aparecerá  $\binom{m}{m} \blacksquare / \binom{m}{m} \blacksquare$  en la imagen grabada para informarle de esta situación. Si es necesario, cambie la composición o de lo contrario modifique los ajustes, tenga cuidado con el desenfoque, y tome la imagen otra vez.

[111] Utilización | Utilización de las funciones de toma de imágenes | Selección de un modo de efecto

# Estilo creativo

Permite seleccionar el procesamiento de imagen deseado. Puede ajustar la exposición (tiempo de exposición y abertura) como desee con [Estilo creativo], a diferencia de lo que ocurre con [Selección escena], donde el producto ajusta la exposición.

1. MENU →  $\bigcap$  (Ajustes de cámara) → [Estilo creativo] → ajuste deseado.

## Detalles de los elementos de menú

## **Estándar (ajuste predeterminado):**

Para tomar varias escenas ricas en gradación y bellos colores.

## **Vívido:**

La saturación y el contraste se intensifican para tomar imágenes impactantes de escenas y motivos llenos de color, tal como flores, vegetación primaveral, cielos despejados u océanos.

## $\overline{\text{Ntr}}$  Neutral:

La saturación y la nitidez se reducen para tomar imágenes en tonos suavizados. Esto también es apropiado para capturar material de imagen que será modificarlo con un ordenador.

## Clear Claro:

Para tomar imágenes en tonos claros con colores cristalinos resaltados, apropiados para capturar luz radiante.

## $\overrightarrow{Deeo}$  Profundo:

Para tomar imágenes con colores profundos y densos, apropiados para capturar la presencia sólida de los motivos.

## Light Luz:

Para tomar imágenes con colores brillantes y sencillos, apropiados para capturar un ambiente de luz refrescante.

## **Port:** Retrato:

Para la toma de colores de piel en tonos suaves, ideal para la toma de retratos.

## **Tand:** Paisaje:

La saturación, el contraste y la nitidez se intensifican para tomar imágenes de paisajes vívidos y vigorosos. Los paisajes distantes también destacan más.

## $\overrightarrow{\text{Sumsel}}$  Puesta de sol:

Para la toma del hermoso color rojo de la puesta de sol.

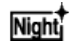

### $\overrightarrow{\text{Nioht}}$  Escena nocturna:

El contraste se reduce para reproducir escenas nocturnas.

## Autmi Hojas otoño:

Para tomar escenas otoñales, resaltando vívidamente los rojos y amarillos de las hojas

cambiantes.

### $B/W$ : Blanco y negro:

Para la toma de imágenes en blanco y negro.

### Sepia:

Para tomar imágenes en sepia.

## Para ajustar [Contraste], [Saturación] y [Nitidez]

[Contraste], [Saturación] y [Nitidez] se pueden ajustar para cada elemento de [Estilo creativo].

Seleccione un elemento que va a ajustar pulsando el lado derecho/izquierdo de la rueda de control, después ajuste el valor utilizando el lado superior/inferior de la rueda de control.

## **Contraste:**

Cuanto mayor sea el valor seleccionado, más prominente será la diferencia entre luces y sombras, y mayor el efecto en la imagen.

## **B** Saturación:

Cuanto mayor sea el valor seleccionado, más vívido será el color. Si se selecciona un valor menor, el color de la imagen se limita y se atenúa.

## **TT** Nitidez:

Ajusta la nitidez. Cuanto mayor sea el valor seleccionado, más se acentuarán los contornos, y cuanto menor sea el valor, más se suavizarán los contornos.

## Registro de los ajustes preferidos (Cuadro de estilos)

Seleccione la casilla de estilo seis (las casillas con números en el lado izquierdo ( $\mathbf{q}_{\text{std}}$ )) para registrar los ajustes preferidos. Después seleccione el ajuste deseado utilizando el lado derecho de la rueda de control.

Puede invocar el mismo estilo con ajustes ligeramente diferentes.

### Nota

- [Estándar] se selecciona cuando se utilizan las funciones siguientes:
	- [Auto. inteligente]
	- [Automático superior]
	- [Selección escena]
	- $-$  [Efecto de foto]
	- [Perfil de imagen]
- Cuando [Estilo creativo] está ajustado a [Blanco y negro] o [Sepia], [Saturación] no se puede ajustar.

[112] Utilización | Utilización de las funciones de toma de imágenes | Grabación de películas

# Formatos de grabación de películas

Puede utilizar el formato de grabación de película "XAVC S" con esta cámara. Para ver detalles sobre el formato "XAVC S", consulte la descripción siguiente.

## ¿Qué es XAVC S?

Graba películas de alta definición convirtiéndolas a películas MP4 utilizando el códec MPEG-4 AVC/H.264. MPEG-4 AVC/H.264 puede comprimir imágenes con mayor eficiencia. Puede grabar imágenes de alta calidad mientras reduce la cantidad de datos.

## Formato de grabación XAVC S/AVCHD

## XAVC S:

Velocidad de bits: Aprox. 50 Mbps<sup>\*</sup>

Graba una película más vívida en comparación con AVCHD con gran incremento de la cantidad de información.

## AVCHD:

Velocidad de bits: Aprox. 28 Mbps<sup>\*</sup>

El formato AVCHD tiene un alto grado de compatibilidad con otros dispositivos de almacenamiento además de los ordenadores.

Velocidad en bits es la cantidad de datos procesados dentro de un intervalo de tiempo dado.

\* Máx.

[113] Utilización | Utilización de las funciones de toma de imágenes | Grabación de películas

# Formato archivo (película)

Selecciona el formato de archivo de película.

1. MENU →  $\bigcirc$  (Ajustes de cámara) → [ $\biguplus$  Formato archivo] → ajuste deseado.

## Detalles de los elementos de menú

## XAVC S:

Graba películas de 60p/50p/30p/25p/24p\*/120p/100p en formato XAVC S. Este formato de archivo es apropiado para velocidades de bit altas.

\*Solamente para modelos compatibles con 1080 60i.

### Audio: LPCM

No se pueden crear discos utilizando el software PlayMemories Home con películas que

han sido grabadas con [  $\Box$  Formato archivo] ajustado a [XAVC S].

• Cuando quiera grabar películas con  $[\mathbf{H}]\mathbf{F}$  Formato archivo] ajustado a [XAVC S], necesitará una tarjeta de memoria SDXC de Clase 10 o más rápida.

## AVCHD (ajuste predeterminado):

Graba películas de 60i/50i/60p/50p/24p/25p en formato AVCHD. Este formato de archivo es apropiado para un televisor de alta definición.

Puede crear un Blu-ray Disc, un disco de grabación AVCHD, o un disco DVD-Video utilizando el software PlayMemories Home.

Audio: Dolby Digital

## MP4:

Graba películas mp4 (AVC). Este formato es apropiado para subir a Internet, adjuntar al correo electrónico, etc.

Audio: AAC

No se puede crear un disco utilizando el software PlayMemories Home con una película que ha sido grabada cuando [  $\uparrow$  ] Formato archivo] estaba ajustado a [MP4].

[114] Utilización | Utilización de las funciones de toma de imágenes | Grabación de películas

# Grabar ajuste (película)

Selecciona el tamaño de imagen, la frecuencia de fotogramas y la calidad de imagen para la grabación de películas. Cuanto mayor sea la velocidad de bits, mayor será la calidad de imagen.

1. MENU →  $\bigcirc$  (Ajustes de cámara) → [ $\bigcirc$ ] Grabar ajuste] → ajuste deseado.

## Cuando [  $\Box$  Formato archivo] está ajustado a [XAVC S]

Graba películas de alta definición convirtiéndolas a formato de archivo MP4 utilizando el códec MPEG-4 AVC/H.264.

## Cuando [  $\uparrow\uparrow$  Formato archivo] está ajustado a [AVCHD]

60i/50i: Las películas se graban a aproximadamente 60 campos/segundo (para dispositivos compatibles con 1080 60i) o 50 campos/segundo (para dispositivos compatibles con 1080 50i), en modo entrelazado, con audio Dolby Digital, en formato AVCHD.

24p/25p: Las películas se graban a aproximadamente 24 fotogramas/segundo (para dispositivos compatibles con 1080 60i) o 25 fotogramas/segundo (para dispositivos compatibles con 1080 50i), en modo progresivo, con audio Dolby Digital, en formato AVCHD.

60p/50p: Las películas se graban a aproximadamente 60 fotogramas/segundo (para

dispositivos compatibles con 1080 60i) o 50 fotogramas/segundo (para dispositivos compatibles con 1080 50i), en modo progresivo, con audio Dolby Digital, en formato AVCHD.

## Cuando [ Formato archivo] está ajustado a [MP4]

Las películas tomadas se graban en formato MPEG-4, a aproximadamente 30 fotogramas/segundo (para dispositivos compatibles con 1080 60i) o a aproximadamente 25 fotogramas/segundo (para dispositivos compatibles con 1080 50i), en modo progresivo, con audio AAC, formato mp4.

## Detalles de los elementos de menú

## Cuando [ Fe] Formato archivo] está ajustado a [XAVC S]

## 60p 50M\*/50p 50M\*\* (ajuste predeterminado):

Graba películas con calidad de imagen alta a 1 920 × 1 080 (60p/50p). Velocidad de bits: Aprox. 50 Mbps (Máx.)

## 30p 50M/25p 50M\*\*:

Graba películas con calidad de imagen alta a 1 920 × 1 080 (30p/25p). Velocidad de bits: Aprox. 50 Mbps (Máx.)

## 24p 50M (Solamente para modelos compatibles con 1080 60i):

Graba películas de calidad de imagen alta a 1 920 × 1 080 (24p). Esto produce una atmósfera similar a la del cine.

Velocidad de bits: Aprox. 50 Mbps (Máx.)

## 120p 50M\*/100p 50M\*\*:

Graba películas de tamaño 1 280 × 720 a alta velocidad. Las películas y el sonido se pueden grabar a 120 fps/100 fps. Puede crear imágenes a cámara lenta más uniformes utilizando equipo de edición compatible.

Velocidad de bits: Aprox. 50 Mbps (Máx.)

## Cuando [  $\uparrow$  Formato archivo] está ajustado a [AVCHD]

## 60i 24M(FX)\*:

### 50i 24M(FX)\*\*:

Graba películas de calidad de imagen alta de 1 920 × 1 080 (60i/50i). Velocidad de bits: Aprox. 24 Mbps (Máx.)

### 60i 17M(FH) (ajuste predeterminado)\*: 50i 17M(FH) (ajuste predeterminado)\*\*:

Graba películas con calidad de imagen estándar de 1 920 × 1 080 (60i/50i). Velocidad de bits: Aprox. 17 Mbps (Ave.)

60p 28M(PS)\*: 50p 28M(PS)\*\*: Graba películas de la calidad de imagen más alta de 1 920 × 1 080 (60p/50p). Velocidad de bits: Aprox. 28 Mbps (Máx.)

## 24p 24M(FX)\*: 25p 24M(FX)\*\*:

Graba películas de calidad de imagen alta de 1 920  $\times$  1 080 (24p/25p). Esto produce una atmósfera similar a la del cine.

Velocidad de bits: Aprox. 24 Mbps (Máx.)

## 24p 17M(FH)\*: 25p 17M(FH)\*\*:

Graba películas de calidad de imagen estándar de 1 920× 1 080 (24p/25p). Esto produce una atmósfera similar a la del cine. Velocidad de bits: Aprox. 17 Mbps (Ave.)

## Cuando [ Formato archivo] está ajustado a [MP4]

## 1440×1080 12M (ajuste predeterminado):

Graba películas de 1 440 × 1 080. Velocidad de bits: Aprox. 12 Mbps (Ave.)

## VGA 3M:

Graba películas de tamaño VGA. Velocidad de bits: Aprox. 3 Mbps (Ave.)

- \* Dispositivo compatible con 1080 60i (NTSC)
- \*\* Dispositivo compatible con 1080 50i (PAL)

## Nota

- Las películas de 60p/50p se pueden reproducir solamente en dispositivos compatibles.
- Las películas grabadas con el ajuste [60p 28M(PS)]/[50p 28M(PS)]/[60i 24M(FX)]/[50i 24M(FX)]/[24p 24M(FX)]/[25p 24M(FX)] en [ Grabar ajuste] son convertidas mediante PlayMemories Home para crear un disco de grabación AVCHD. Esta conversión puede llevar largo tiempo. Además, no se puede crear un disco en la calidad de imagen original. Si quiere conservar la calidad de imagen original, almacene sus películas en un Blu-ray Disc.
- Para reproducir películas de 24p/25p en un televisor, el televisor deberá ser compatible con los formatos 24p/25p. Si el televisor no es compatible con el formato 24p/25p, las películas de 24p/25p se emitirán como películas de 60i/50i.
- No se pueden crear discos con películas grabadas con los ajustes de grabación [XAVC S] o [MP4] utilizando PlayMemories Home.
- [120p 50M]/[100p 50M] no se pueden ajustar con las funciones siguientes.
	- [Auto. inteligente]
	- [Automático superior]
	- [Selección escena]

[115] Utilización | Utilización de las funciones de toma de imágenes | Grabación de películas

## GRAB. Video Dual

Le permite grabar simultáneamente una película XAVC S y una película MP4, o una película AVCHD y una película MP4.

1. MENU →  $\bigcirc$  (Ajustes de cámara) → [GRAB. Video Dual] → ajuste deseado.

## Detalles de los elementos de menú

### Activar:

Se graban simultáneamente una película XAVC S y una película MP4, o una película AVCHD y una película MP4.

### Desactivar (ajuste predeterminado):

La función [GRAB. Video Dual] no se utiliza.

#### Nota

- Cuando [  $\uparrow$  Grabar ajuste] para una película XAVC S está ajustado a [60p]/[50p] o [120p]/[100p], [ Grabar ajuste] para una película AVCHD está ajustado a [60p]/[50p], o [  $\uparrow$  ] Formato archivo] está ajustado a [MP4], la función [GRAB. Video Dual] está ajustada a [Desactivar].
- Si selecciona [Ver fecha] en [Modo visualización] cuando reproduce películas, las películas XAVC S y las películas MP4, o las películas AVCHD y las películas MP4 se visualizarán unas junto a las otras.

[116] Utilización | Utilización de las funciones de toma de imágenes | Grabación de películas

## Visual. marcador

Ajusta si se visualizan o no marcadores para permitir la alineación con una estructura mientras se toman películas.

1. MENU →  $\bigcap$  (Ajustes de cámara) → [ $\bigcup$  Visual. marcador] → ajuste deseado.

## Detalles de los elementos de menú

### Activar:

Se visualizan marcadores. Los marcadores no se graban en el soporte de grabación.

#### Desactivar (ajuste predeterminado):

No se visualizan marcadores.

#### **Nota**

- No se pueden visualizar marcadores cuando se utiliza [Amplific. enfoque] o  $\sqrt{N}$ Asistencia MF].
- Los marcadores se visualizan en la pantalla. (Los marcadores no se pueden emitir.)

[117] Utilización | Utilización de las funciones de toma de imágenes | Grabación de películas

# Ajustes marcador

Ajusta los marcadores que van a ser visualizados mientras se toman películas.

1. MENU →  $\bigcap$  (Ajustes de cámara) → [ $\bigcup$ ] Ajustes marcador] → ajuste deseado.

## Detalles de los elementos de menú

#### Central:

Ajusta si se visualiza o no el marcador central en el centro de la pantalla de toma de imagen. Desactivar (ajuste predeterminado) / Activar

#### Aspecto:

Ajusta el aspecto de la visualización del marcador. Desactivar (ajuste predeterminado) / 4:3 / 13:9 / 14:9 / 15:9 / 1.66:1 / 2.35:1

#### Zona seguridad:

Ajusta la zona de seguridad de la visualización. Esto pasa a ser el alcance estándar que puede ser recibido por un televisor de un hogar normal. Desactivar / 80% / 90%

#### Guía de encuadre:

Ajusta si se visualiza o no la guía de encuadre. Puede verificar si el motivo está nivelado o perpendicular al suelo.

Desactivar (ajuste predeterminado) / Activar

#### **Sugerencia**

- Puede visualizar todos los marcadores al mismo tiempo.
- Ponga el motivo en el punto de cruce de la [Guía de encuadre] para hacer una composición equilibrada.

[118] Utilización | Utilización de las funciones de toma de imágenes | Grabación de películas

# Grabación de sonido

Ajusta si se graba sonido cuando se toman películas.

1. MENU →  $\bigcap$  (Ajustes de cámara) → [Grabación de sonido] → ajuste deseado.

### Detalles de los elementos de menú

#### Activar (ajuste predeterminado):

Graba sonido (estéreo).

#### Desactivar:

No graba sonido.

#### **Nota**

El ruido de funcionamiento del objetivo y del producto también se grabará cuando se seleccione [Activar].

[119] Utilización | Utilización de las funciones de toma de imágenes | Grabación de películas

Visual. nivel aud.

Ajusta si se visualiza o no el nivel de audio en la pantalla.

1. MENU  $\rightarrow \bullet$  (Ajustes personalizad.)  $\rightarrow$  [Visual. nivel aud.]  $\rightarrow$  ajuste deseado.

### Detalles de los elementos de menú

#### Activar (ajuste predeterminado):

Visualiza el nivel de audio.

#### Desactivar:

No visualiza el nivel de audio.

#### Nota

El nivel de audio no se visualiza en las situaciones siguientes:

- Cuando [Grabación de sonido] está ajustado a [Desactivar].
- Cuando DISP (Ajuste de visualización) está ajustado a [Sin información].
- Ajuste el modo de toma de imagen a [Película]. Puede ver el nivel de audio antes de grabar solamente en modo de grabación de película.

[120] Utilización | Utilización de las funciones de toma de imágenes | Grabación de películas

## Nivel grabac. audio

Puede ajustar el nivel de grabación de audio mientras comprueba el medidor de nivel.

1. MENU →  $\bigcap$  (Ajustes de cámara) → [Nivel grabac. audio] → ajuste deseado.

## Detalles de los elementos de menú

#### +:

Eleva el nivel de grabación de audio.

#### −:

Reduce el nivel de grabación de audio.

#### Restablecer:

Restaura el nivel de grabación de audio al ajuste predeterminado.

#### Nota

- Independientemente de los ajustes de [Nivel grabac. audio], el limitador siempre responderá.
- [Nivel grabac. audio] está disponible solamente cuando el modo de toma de imagen está ajustado a película.
- Los ajustes de [Nivel grabac. audio] se aplican para el micrófono interno y para la entrada del terminal (Micrófono).

#### **Sugerencia**

Cuando grabe películas con audio con volúmenes altos, ajuste [Nivel grabac. audio] a un nivel de sonido más bajo. Esto le permitirá grabar audio más realista. Cuando grabe películas con audio con volúmenes más bajos, ajuste [Nivel grabac. audio] a un nivel de sonido más alto para que el sonido resulte más fácil de escuchar.

Puede ajustar la cancelación del eco para la toma cuando quiera confirmar el audio a través de la salida HDMI.

1. MENU →  $\bigodot$  (Ajustes de cámara) → [Tiempo Salid. Audio] → ajuste deseado.

## Detalles de los elementos de menú

### En vivo (ajuste predeterminado):

Emite audio sin retardo cuando se graban películas. Seleccione este ajuste cuando la desviación del audio ocasione problemas durante el monitoreo del audio.

#### Sincronizac. labios:

Emite vídeo y audio sincronizados cuando se graban películas. Seleccione este ajuste para evitar desviaciones no deseadas entre vídeo y audio.

[122] Utilización | Utilización de las funciones de toma de imágenes | Grabación de películas

# Reducc. ruido viento

Ajusta si se reduce o no el ruido del viento durante la grabación de películas.

1. MENU  $\rightarrow \bullet$  (Ajustes de cámara)  $\rightarrow$  [Reducc. ruido viento]  $\rightarrow$  ajuste deseado.

## Detalles de los elementos de menú

### Activar:

Reduce el ruido del viento.

#### Desactivar (ajuste predeterminado):

No reduce el ruido del viento.

### **Nota**

- Si se ajusta este elemento a [Activar] donde el viento no sopla con la fuerza suficiente podrá ocasionar que el sonido normal se grabe con un volumen muy bajo.
- Cuando se utilice un micrófono externo (se vende por separado), [Reducc. ruido viento] no funcionará.

[123] Utilización | Utilización de las funciones de toma de imágenes | Grabación de películas

# Auto obtur. lento (película)

Establece si se ajusta o no el tiempo de exposición automáticamente cuando se graban películas si el motivo está oscuro.

1. MENU →  $\bigodot$  (Ajustes de cámara) → [ $\bigodot$ ] Auto obtur. lento] → ajuste deseado.

## Detalles de los elementos de menú

### Activar (ajuste predeterminado):

Utiliza [ $\parallel$ ] Auto obtur. lento]. El tiempo de exposición se alarga automáticamente cuando se graba en lugares oscuros. Puede reducir el ruido en la película utilizando un tiempo de exposición largo cuando grabe en lugares oscuros.

#### Desactivar:

No utiliza [ $\sharp$ ] Auto obtur. lento]. La película grabada será más oscura que cuando está seleccionado [Activar], pero podrá grabar películas con movimiento más uniforme y menos desenfoque del motivo.

### Nota

- [  $\parallel$  **H** Auto obtur. lento] no funciona en las situaciones siguientes:
	- Cuando [Película] en modo de toma está ajustado a [Prior. tiempo expos.] o [Exposición manual].
	- Cuando [ISO] está ajustado a algo distinto de [ISO AUTO].

[124] Utilización | Utilización de las funciones de toma de imágenes | Grabación de películas

# Botón MOVIE

Ajusta si se activa o no el botón MOVIE.

1. MENU  $\rightarrow \bigstar$  (Ajustes personalizad.)  $\rightarrow$  [Botón MOVIE]  $\rightarrow$  ajuste deseado.

## Detalles de los elementos de menú

### Siempre (ajuste predeterminado):

Inicia la grabación de película cuando pulsa el botón MOVIE en cualquier modo.

### Solo modo Película:

Inicia la grabación de película cuando pulsa el botón MOVIE solamente si el modo de toma

[125] Utilización | Utilización de las funciones de toma de imágenes | Grabación de películas

# Perfil de imagen

Le permite cambiar los ajustes para el color, gradación, etc., para películas.

## Personalización del perfil de imagen

Puede personalizar la calidad de imagen ajustando elementos de perfil de imagen como [Gamma] y [Detalle]. Cuando vaya a ajustar estos parámetros, conecte la cámara a un televisor o monitor, y ajústelos mientras observa la imagen en la pantalla.

- 1. MENU →  $\bigcap$  (Ajustes de cámara) → [Perfil de imagen] → el perfil que quiere cambiar.
- 2. Muévase a la pantalla de índice de elementos pulsando el lado derecho de la rueda de control.
- 3. Seleccione el elemento a cambiar utilizando los lados superior/inferior de la rueda de control.
- 4. Seleccione el valor deseado utilizando los lados superior/inferior de la rueda de control y pulse del centro.

### Utilización del preajuste del perfil de imagen

Los ajustes predeterminados [PP1] al [PP7] para películas han sido ajustados por adelantado en la cámara en base a varias condiciones de toma.

MENU  $\rightarrow \bullet$  (Ajustes de cámara)  $\rightarrow$  [Perfil de imagen]  $\rightarrow$  ajuste deseado.

### PP1:

Ejemplo de ajuste utilizando gamma [Movie]

#### PP2:

Ejemplo de ajuste utilizando gamma [Still]

### PP3:

Ejemplo de ajuste del tono de color natural utilizando gamma ITU709

### PP4:

Ejemplo de ajuste de un tono de color fiel al estándar [ITU709]

### PP5:

Ejemplo de ajuste utilizando gamma [Cine1]

### PP6:

Ejemplo de ajuste utilizando gamma [Cine2]

### PP7:

Ejemplo de ajuste utilizando gamma [S-Log2]

### Elementos del perfil de imagen

### Nivel negro

Ajusta el nivel de negro. (–15 a +15)

### Gamma

Selecciona una curva gamma.

Movie: Curva gamma estándar para películas

Still: Curva gamma estándar para imágenes fijas

Cine1: Suaviza el contraste en partes oscuras y destaca la gradación en las partes claras para producir una película de color relajado. (equivalente a HG4609G33)

Cine2: Similar a [Cine1] pero optimizado para editar con hasta el 100% de la señal de vídeo. (equivalente a HG4600G30)

Cine3: Intensifica el contraste en luz y sombra más que [Cine1] y [Cine2] y refuerza la gradación en negro.

Cine4: Refuerza el contraste en las partes oscuras más que [Cine3]. El contraste en las partes oscuras es más bajo y el contraste en las partes claras es más alto que para [Movie]. ITU709: Curva gamma que corresponde a ITU-709.

ITU709(800%): Curva gamma para confirmar las escenas en el supuesto de que la toma se hace utilizando [S-Log2].

S-Log2: Curva gamma para [S-Log2]. Este ajuste está basado en el supuesto de que la imagen será procesada después de hacer la toma.

### Gamma negro

Corrige gamma en áreas de baja intensidad.

Rango: Selecciona el rango de corrección. (Ancho / Normal / Estrecho)

Nivel: Ajusta el nivel de corrección. (-7 (compresión negro máxima) a +7 (estiramiento negro máximo))

## Inflexión

Ajusta el punto y la pendiente Knee para la compresión de la señal de vídeo para evitar una sobreexposición limitando las señales en áreas de intensidad alta del motivo al rango dinámico de su cámara.

Cuando se selecciona [Still], [Cine1], [Cine2], [Cine3], [Cine4], [ITU709(800%)], [S-Log2] en [Gamma], [Inflexión] se ajusta a [Desactivar] si [Modo] se ajusta a [Automático]. Para utilizar

funciones en [Inflexión], ajuste [Modo] a [Manual].

#### Modo

Selecciona ajustes automático/manual.

Automático: El punto y la pendiente Knee se ajustan automáticamente.

Manual: El punto y la pendiente Knee se ajustan manualmente.

### Ajuste automático

Ajustes cuando está seleccionado [Automático]. Inflexión máxima: Ajusta el punto máximo del punto Knee. (90% al 100%) Sensibilidad: Ajusta la sensibilidad. (Alto / Medio / Bajo) Ajuste manual: Ajustes cuando está seleccionado [Manual]. Punto: Ajusta el punto Knee. (75% al 105%) Inclinación: Ajusta la pendiente Knee. (-5 (suave) a +5 (empinada))

#### Modo color

Ajusta el tipo y el nivel de los colores.

Movie: Colores apropiados cuando [Gamma] está ajustado a [Movie].

Still: Colores apropiados cuando [Gamma] está ajustado a [Still].

Cinema: Colores apropiados cuando [Gamma] está ajustado a [Cine1].

Pro: Tonos de color similares a la calidad de imagen estándar de las cámaras profesionales de Sony (cuando se combina con gamma ITU-709)

Matriz ITU709: Colores correspondientes al estándar ITU-709 (cuando se combina con gamma ITU-709)

B/N: Ajusta la saturación a cero para tomar en blanco y negro.

S-Gamut: Ajuste basado en el supuesto de que las imágenes van a ser procesadas después de hacer la toma. Cuando [Gamma] está ajustado a [S-Log2].

### Saturación

Ajusta la saturación de color. (–32 a +32)

#### Fase color

Ajusta la fase de color. (–7 a +7)

#### Profundidad de color

Ajusta la profundidad del color para cada fase de color. Esta función es más efectiva para colores cromáticos, y menos efectiva para colores acromáticos. El color parece más

profundo a medida que aumenta el valor de ajuste hacia el lado positivo, y más claro a medida que reduce el valor hacia el lado negativo. Esta función es efectiva aunque usted ajuste [Modo color] a [B/N] (blanco y negro).

- [R] -7 (rojo claro) a +7 (rojo profundo)
- [G] -7 (verde claro) a +7 (verde profundo)
- [B] -7 (azul claro) a +7 (azul profundo)
- [C] -7 (cian claro) a +7 (cian profundo)
- [M] -7 (magenta claro) a +7 (magenta profundo)
- [Y] -7 (amarillo claro) a +7 (amarillo profundo)

## **Detalle**

Ajusta elementos para [Detalle].

Nivel: Ajusta el nivel de [Detalle]. (–7 a +7)

Ajustar: Los parámetros siguientes se pueden seleccionar manualmente.

- Modo: Selecciona el ajuste automático/manual. (Automático (optimización automática) / Manual (Los detalles se ajustan manualmente.))
- Balance V/H: Ajusta el balance vertical (V) y horizontal (H) de DETAIL. (-2 (hacia el lado vertical (V)) a +2 (hacia el lado horizontal (H)))
- Balance B/W: Selecciona el balance del DETAIL (B) más bajo y del DETAIL (W) más alto. (Tipo1 (hacia el lado del DETAIL (B) más bajo) a Tipo5 (hacia el lado del DETAIL (W) más alto))
- Límite: Ajusta el nivel de límite de [Detalle]. (0 (Nivel de límite bajo: probablemente estará limitado) a 7 (Nivel de límite alto: poco probable que esté limitado))
- Crispning: Ajusta el nivel de acentuación del contorno. (0 (nivel de acentuación superficial) a 7 (nivel de acentuación profundo))
- Detalle brillo: Ajusta el nivel de [Detalle] en las áreas alta intensidad. (0 a 4)

## Copiar

Copia los ajustes del perfil de imagen a otro número de perfil de imagen. MENU  $\rightarrow$   $\bullet$  (Ajustes de cámara)  $\rightarrow$  [Perfil de imagen]  $\rightarrow$  [Copiar]

## Reponer

Restaura el perfil de imagen al ajuste predeterminado. No se pueden restaurar todos los ajustes de perfil de imagen a la vez.

MENU  $\rightarrow \bullet$  (Ajustes de cámara)  $\rightarrow$  [Perfil de imagen]  $\rightarrow$  [Reponer]

## Nota

Como los parámetros se comparten para películas e imágenes fijas, ajuste el valor cuando cambie el modo de toma.

Si imprime imágenes RAW con ajustes de toma de imagen, los ajustes siguientes no se verán reflejados.

- Nivel negro
- Gamma negro
- Inflexión
- Profundidad de color
- Si cambia [Gamma], el rango disponible del valor ISO cambiará.
- Puede que haya más ruido de imagen en las partes oscuras dependiendo de los ajustes gamma. Puede mejorar ajustando la compensación de objetivo a [Desactivar].
- Cuando se utilice gamma S-Log2, el ruido de imagen se volverá más apreciable en comparación a cuando se utilizan otras gammas. Si el ruido de imagen es significativo aun después de procesar las imágenes, se puede mejorar haciendo la toma con un ajuste más brillante. Sin embargo, el rango dinámico se volverá más estrecha en consecuencia cuando tome con un ajuste más brillante. Se recomienda comprobar la imagen por adelantado haciendo una toma de prueba cuando utilice S-log2.
- El ajustar [ITU709(800%)] o [S-Log2] puede ocasionar un error en la configuración personalizada del balance blanco. En ese caso, ajuste la exposición brillante primero y después realice la configuración personalizada.
- El ajustar [ITU709(800%)] o [S-Log2] inhabilita el ajuste de [Nivel negro].
- Si ajusta [Inclinación] a +5 en [Ajuste manual], [Inflexión] se ajusta a [Desactivar].
- S-Gamut es un espacio de color único de Sony que ofrece un espacio de color amplio equivalente al de las cámaras de cine. Sin embargo, el ajuste S-Gamut de esta cámara no admite todo el espacio de color de S-Gamut; este es un ajuste para obtener una reproducción de color equivalente a S-Gamut.

[126] Utilización | Utilización de las funciones de toma de imágenes | Grabación de películas

# Modo luz de vídeo

Establece el ajuste de iluminación para una luz para vídeo (se vende por separado).

1. MENU  $\rightarrow \bullet$  (Ajustes personalizad.)  $\rightarrow$  [Modo luz de vídeo]  $\rightarrow$  ajuste deseado.

## Detalles de los elementos de menú

## Vínculo alimentación (ajuste predeterminado):

La luz para vídeo se enciende/apaga en sincronización con la operación ON/OFF de esta cámara.

## Vínculo grabación:

La luz para vídeo se enciende/apaga en sincronización con el inicio/parada de la grabación

de película.

### Vínc. grabac. y STBY:

La luz para vídeo se enciende cuando comienza la grabación de película y se atenúa cuando no se está grabando (STBY).

#### Automático:

La luz para vídeo se enciende automáticamente cuando está oscuro.

[127] Utilización | Utilización de las funciones de toma de imágenes | Personalización de las funciones de toma de imagen para un uso más cómodo

# Memoria

Le permite registrar en el producto hasta 2 modos o ajustes del producto utilizados con frecuencia. Puede invocar los ajustes utilizando simplemente el dial de modo.

- 1. Ponga el producto en el ajuste que quiera registrar.
- 2. MENU →  $\bigcap$  (Ajustes de cámara) → [Memoria] → número deseado.

## Elementos que se pueden registrar

- Modo de toma
- Abertura (número F)
- Tiempo de exposición
- Ajustes de cámara

## Para invocar ajustes registrados

Seleccione el número de memoria entre "1" o "2" del dial de modo.

Después pulse el lado derecho/izquierdo de la rueda de control para seleccionar el número de memoria deseado.

M1 a M4 se pueden seleccionar solamente cuando hay una tarjeta de memoria insertada en el producto.

## Para cambiar ajustes registrados

Cambie el ajuste al ajuste deseado y vuelva a registrar el ajuste al mismo número de modo.

#### Nota

- El cambio de programa no se puede registrar.
- Para algunas funciones, la posición del dial y el ajuste utilizado actualmente para la toma podrán no coincidir. Si ocurre esto, tome imágenes consultando la información

[128] Utilización | Utilización de las funciones de toma de imágenes | Personalización de las funciones de toma de imagen para un uso más cómodo

# Ajustes menú func.

Puede asignar la función que será invocada cuando pulse el botón Fn (Función).

1. MENU  $\rightarrow \bigstar$  (Ajustes personalizad.)  $\rightarrow$  [Ajustes menú func.]  $\rightarrow$  ajuste una función a la ubicación deseada.

Las funciones que se pueden asignar se visualizan en la pantalla de selección de elementos de configuración.

[129] Utilización | Utilización de las funciones de toma de imágenes | Personalización de las funciones de toma de imagen para un uso más cómodo

# Ajuste tecla person.

La asignación de funciones a las diversas teclas le permite agilizar las operaciones pulsando la tecla apropiada cuando está visualizada la pantalla de información de toma de imagen.

1. MENU  $\rightarrow \bullet$  (Ajustes personalizad.)  $\rightarrow$  [Ajuste tecla person.]  $\rightarrow$  ajuste una función a la tecla deseada.

#### Nota

Algunas funciones no se pueden asignar a ciertas teclas.

[130] Utilización | Utilización de las funciones de toma de imágenes | Personalización de las funciones de toma de imagen para un uso más cómodo

## Función de la rueda de control

Una vez que asigne una función a la rueda de control, podrá realizar esa función simplemente girando la rueda cuando esté visualizada la pantalla de información de toma de imagen.

1. MENU  $\rightarrow \bigstar$  (Ajustes personalizad.)  $\rightarrow$  [Ajuste tecla person.]  $\rightarrow$  [Rueda de control]  $\rightarrow$ ajuste deseado.

Las funciones que se pueden asignar se visualizan en la pantalla de selección de elementos de configuración.

[131] Utilización | Utilización de las funciones de toma de imágenes | Personalización de las funciones de toma de imagen para un uso más cómodo

# Función del botón de retención del enfoque

Le permite asignar una función al botón de retención del enfoque del objetivo.

1. MENU  $\rightarrow \bigstar$  (Ajustes personalizad.)  $\rightarrow$  [Ajuste tecla person.]  $\rightarrow$  [Botón retenc. enfoq.]  $\rightarrow$  ajuste deseado.

Las funciones que se pueden asignar se visualizan en la pantalla de selección de elementos de configuración.

[132] Utilización | Utilización de las funciones de toma de imágenes | Personalización de las funciones de toma de imagen para un uso más cómodo

# Función del botón AEL

Una vez que asigne una función al botón AEL, podrá realizar esa función simplemente pulsando el botón AEL cuando esté visualizada la pantalla de información de toma de imagen.

1. MENU→  $\bigstar$  (Ajustes personalizad.) → [Ajuste tecla person.] → [Botón AEL] → ajuste deseado.

Las funciones que se pueden asignar se visualizan en la pantalla de selección de elementos de configuración.

# Función del botón AF/MF

Una vez que asigne una función al botón AF/MF, podrá realizar esa función simplemente pulsando el botón AF/MF cuando esté visualizada la pantalla de información de toma de imagen.

1. MENU  $\rightarrow \bigstar$  (Ajustes personalizad.)  $\rightarrow$  [Ajuste tecla person.]  $\rightarrow$  [Botón AF/MF]  $\rightarrow$ ajuste deseado.

Las funciones que se pueden asignar se visualizan en la pantalla de selección de elementos de configuración.

[134] Utilización | Utilización de las funciones de toma de imágenes | Personalización de las funciones de toma de imagen para un uso más cómodo

# Función del botón personalizado

Una vez que asigne una función al botón personalizado, podrá realizar esa función simplemente pulsando el botón personalizado cuando esté visualizada la pantalla de información de toma de imagen.

1. MENU  $\rightarrow \bigstar$  (Ajustes personalizad.)  $\rightarrow$  [Ajuste tecla person.]  $\rightarrow$  [Botón personaliz.]  $\rightarrow$ ajuste deseado.

Las funciones que se pueden asignar se visualizan en la pantalla de selección de elementos de configuración.

[135] Utilización | Utilización de las funciones de toma de imágenes | Personalización de las funciones de toma de imagen para un uso más cómodo

# Función del botón del centro

Una vez que asigne una función al botón del centro, podrá realizar esa función simplemente pulsando el botón del centro cuando esté visualizada la pantalla de información de toma de imagen.

 $\rightarrow$  ajuste deseado.

Las funciones que se pueden asignar se visualizan en la pantalla de selección de elementos de configuración.

[136] Utilización | Utilización de las funciones de toma de imágenes | Personalización de las funciones de toma de imagen para un uso más cómodo

# Función del botón izquierdo

Una vez que asigne una función al botón izquierdo, podrá realizar esa función simplemente pulsando el botón izquierdo cuando esté visualizada la pantalla de información de toma de imagen.

1. MENU  $\rightarrow \bigstar$  (Ajustes personalizad.)  $\rightarrow$  [Ajuste tecla person.]  $\rightarrow$  [Func. botón  $i$ zquierd.]  $\rightarrow$  ajuste deseado.

Las funciones que se pueden asignar se visualizan en la pantalla de selección de elementos de configuración.

[137] Utilización | Utilización de las funciones de toma de imágenes | Personalización de las funciones de toma de imagen para un uso más cómodo

# Función del botón derecho

Una vez que asigne una función al botón derecho, podrá realizar esa función simplemente pulsando el botón derecho cuando esté visualizada la pantalla de información de toma de imagen.

1. MENU  $\rightarrow \bigstar$  (Ajustes personalizad.)  $\rightarrow$  [Ajuste tecla person.]  $\rightarrow$  [Func. botón derecho]  $\rightarrow$  ajuste deseado.

Las funciones que se pueden asignar se visualizan en la pantalla de selección de elementos de configuración.

# Función del botón inferior

Una vez que asigne una función al botón inferior, podrá realizar esa función simplemente pulsando el botón inferior cuando esté visualizada la pantalla de información de toma de imagen.

1. MENU  $\rightarrow \bigstar$  (Ajustes personalizad.)  $\rightarrow$  [Ajuste tecla person.]  $\rightarrow$  [Botón abajo]  $\rightarrow$ ajuste deseado.

Las funciones que se pueden asignar se visualizan en la pantalla de selección de elementos de configuración.

[139] Utilización | Utilización de las funciones de toma de imágenes | Personalización de las funciones de toma de imagen para un uso más cómodo

# Ajuste de dial

Puede cambiar las funciones del dial frontal/trasero.

1. MENU  $\rightarrow \bullet$  (Ajustes personalizad.)  $\rightarrow$  [Ajuste de dial]  $\rightarrow$  ajuste deseado.

## Detalles de los elementos de menú

### $M$  VO  $T$  F/núm.:

El dial frontal se utiliza para cambiar el tiempo de exposición y el dial trasero para cambiar el valor de la abertura.

### F/núm. VO (ajuste predeterminado):

El dial frontal se utiliza para cambiar el valor de la abertura y el dial trasero para cambiar el tiempo de exposición.

#### **Nota**

La función [Ajuste de dial] está habilitada cuando el modo de toma está ajustado a "M".

[140] Utilización | Utilización de las funciones de toma de imágenes | Ajuste de las otras funciones de este producto

## Sonrisa/Detec. cara

Detecta las caras de los motivos y hace los ajustes de enfoque, exposición y flash, y realiza el procesamiento de imagen automáticamente.

1. MENU → (Ajustes de cámara) → [Sonrisa/Detec. cara] → ajuste deseado.

## Detalles de los elementos de menú

## **Desactivar (ajuste predeterminado):**

No utiliza la función Detección de cara.

## Activar (reg. rostr.):

Detecta la cara registrada con mayor prioridad utilizando [Registro de rostros].

## $\mathbf{R}^{\left[ \bullet \right]}_{\Omega N}$  Activar:

Detecta una cara sin dar mayor prioridad a la cara registrada.

## $\bigoplus_{\infty}$  Captador sonrisas:

Detecta y toma una sonrisa automáticamente.

## Cuadro de detección de cara

- Cuando el producto detecta una cara, aparece el cuadro de detección de cara gris. Cuando el producto determina que el enfoque automático está habilitado, el cuadro de detección de cara se vuelve blanco. Cuando pulsa el botón disparador hasta la mitad, el cuadro se vuelve verde.
- En caso de que haya registrado el orden de prioridad para cada cara utilizando [Registro de rostros], el producto seleccionará automáticamente la cara con mayor prioridad y el cuadro de detección de cara sobre esa cara se volverá blanco. Los cuadros de detección de cara de otras caras registradas se volverán morado rojizo.

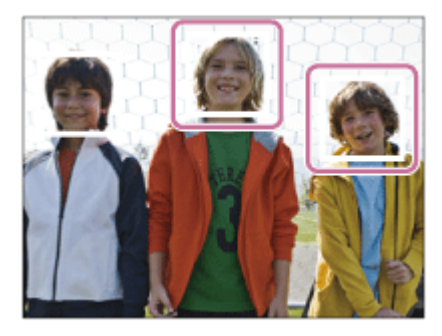

## Consejos para capturar sonrisas más eficazmente.

- No cubra los ojos con el pelo de la frente y mantenga los ojos entornados.
- No oscurezca la cara con un sombrero, máscara, gafas de sol, etc.
- Intente orientar la cara enfrente del producto y estar lo más nivelado posible.
- Ofrezca una sonrisa clara con la boca abierta. Las sonrisas son más fáciles de detectar cuando se muestran los dientes.
- Si pulsa el botón disparador durante el captador de sonrisas, el producto tomará la imagen. Después de tomar la imagen, el producto vuelve al modo de captador de sonrisas.

#### Sugerencia

Cuando [Sonrisa/Detec. cara] está ajustada a [Captador sonrisas], puede seleccionar la sensibilidad de detección de sonrisas entre [Activar: sonrisa leve], [Activar: sonrisa normal] y [Activar: sonrisa grande].

#### **Nota**

- La función Detección de cara no se puede utilizar con las funciones siguientes:
	- Cuando se utilizan funciones de zoom distintas del zoom óptico
	- [Barrido panorámico]
	- [Efecto de foto] está ajustado a [Posterización]
	- Cuando se utiliza la función [Amplific. enfoque].
	- [Selección escena] está ajustado a [Paisaje], [Escena nocturna] o [Puesta de sol].
- Se pueden detectar hasta ocho caras de motivos.
- El producto podrá no detectar caras en absoluto o detectar accidentalmente otros objetos como si fueran caras en algunas condiciones.
- Si el producto no puede detectar una cara, ajuste la sensibilidad de detección de sonrisas.
- Si sigue una cara utilizando [AF de bloqueo] mientras ejecuta[Captador sonrisas], la detección de sonrisas se realizará solamente para esa cara.

[141] Utilización | Utilización de las funciones de toma de imágenes | Ajuste de las otras funciones de este producto

# Efecto piel suave (imagen fija)

Ajusta el efecto utilizado para tomar imagen de la piel uniformemente en la función Detección de cara.

1. MENU  $\rightarrow \bullet$  (Ajustes de cámara)  $\rightarrow$  [ $\rightarrow$  Efecto piel suave]  $\rightarrow$  ajuste deseado.

## Detalles de los elementos de menú

#### Desactivar (ajuste predeterminado):

No utiliza la función [  $\overline{M}$  Efecto piel suave].

### $\hat{\mathbf{z}}_{\text{min}}^{\text{t}}$  Activar:

Utiliza el [ $\overline{M}$ ] Efecto piel suave].

#### Sugerencia

• Cuando [ $\overline{M}$  Efecto piel suave] está ajustado a [Activar], puede seleccionar el nivel de efecto.

 $[142]$  Utilización  $\parallel$  Utilización de las funciones de toma de imágenes  $\parallel$  Ajuste de las otras funciones de este producto

# Registro de rostros (Nuevo registro)

Si registra caras previamente, el producto podrá detectar la cara registrada con prioridad cuando [Sonrisa/Detec. cara] está ajustado a [Activar (reg. rostr.)] .

- 1. MENU  $\rightarrow \bullet$  (Ajustes personalizad.)  $\rightarrow$  [Registro de rostros]  $\rightarrow$  [Nuevo registro].
- 2. Alinee el cuadro de guía con la cara que se va a registrar y pulse el botón disparador.
- 3. Cuando aparezca un mensaje de confirmación, seleccione [Intro] .

#### Nota

- Se pueden registrar hasta ocho caras.
- Tome la imagen de la cara de frente y en un lugar bien iluminado. Es posible que la cara no se registre correctamente si está oscurecida por un sombrero, máscara, gafas de sol, etc.

[143] Utilización | Utilización de las funciones de toma de imágenes | Ajuste de las otras funciones de este producto

# Registro de rostros (Cambiar orden)

Cuando haya registradas múltiples caras a las que se da prioridad, tendrá prioridad la primera cara registrada. Puede cambiar el orden de prioridad.

- 1. MENU  $\rightarrow \bigstar$  (Ajustes personalizad.)  $\rightarrow$  [Registro de rostros]  $\rightarrow$  [Cambiar orden].
- 2. Seleccione una cara para cambiar el orden de prioridad.
- 3. Seleccione el destino.

[144] Utilización | Utilización de las funciones de toma de imágenes | Ajuste de las otras funciones de este producto

# Registro de rostros (Borrar)
Borra una cara registrada.

1. MENU  $\rightarrow \bullet$  (Ajustes personalizad.)  $\rightarrow$  [Registro de rostros]  $\rightarrow$  [Borrar]. Si selecciona [Borrar todo] , puede borrar todas las caras registradas.

#### Nota

Aunque ejecute [Borrar], los datos de la cara registrada permanecerán en el producto. Para borrar los datos de las caras registradas del producto, seleccione [Borrar todo].

[145] Utilización  $\parallel$  Utilización de las funciones de toma de imágenes  $\parallel$  Ajuste de las otras funciones de este producto

# Reducción ojos rojos

Cuando se utiliza el flash, este se dispara dos o más veces antes de tomar la imagen para reducir el fenómeno de ojos rojos.

1. MENU  $\rightarrow \bullet$  (Ajustes de cámara)  $\rightarrow$  [Reducción ojos rojos]  $\rightarrow$  ajuste deseado.

#### Detalles de los elementos de menú

#### Activar:

El flash siempre se dispara para reducir el fenómeno de ojos rojos.

#### Desactivar (ajuste predeterminado):

No utiliza la reducción de ojos rojos.

#### Nota

Es posible que la reducción de ojos rojos no produzca los efectos deseados. Esto depende de algunas diferencias y condiciones individuales, tal como la distancia al motivo, o si el motivo mira al primer destello o no.

[146] Utilización | Utilización de las funciones de toma de imágenes | Ajuste de las otras funciones de este producto

## Encuadre autom. (imagen fija)

Cuando este producto detecta y toma caras, motivos de toma macro o motivos que son seguidos mediante [AF de bloqueo], el producto recorta la imagen automáticamente formando una composición apropiada, y después la guarda. Se guardan la imagen original y la imagen recortada. La imagen recortada se graba en el mismo tamaño que el tamaño de la imagen original.

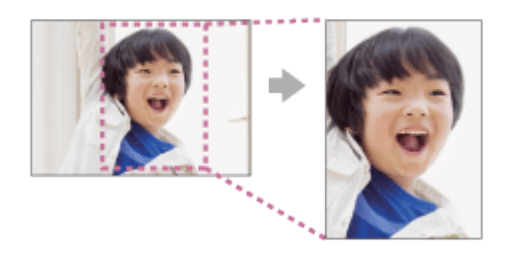

1. MENU → (Ajustes de cámara) → [ Encuadre autom.] → ajuste deseado.

## Detalles de los elementos de menú

#### Desactivar (ajuste predeterminado):

No recorta las imágenes.

#### Automático:

Recorta las imágenes automáticamente formando una composición apropiada.

#### Nota

Es posible que la imagen recortada no sea la mejor composición posible, dependiendo de las condiciones de la toma de imagen.

[147] Utilización | Utilización de las funciones de toma de imágenes | Ajuste de las otras funciones de este producto

# **SteadyShot**

Ajusta si se utiliza o no la función SteadyShot.

1. MENU →  $\bigcap$  (Ajustes de cámara) → [SteadyShot] → ajuste deseado.

## Detalles de los elementos de menú

#### Activar (ajuste predeterminado):

Utiliza [SteadyShot].

#### Desactivar:

No utiliza [SteadyShot]. Se recomienda ajustar [SteadyShot] a [Desactivar] cuando se utilice un trípode.

#### Nota

No se puede ajustar [SteadyShot] cuando se está utilizando un objetivo de montura A (se vende por separado), ni cuando el nombre del objetivo colocado no contiene las letras "OSS", tal como "E16mm F2,8".

[148] Utilización | Utilización de las funciones de toma de imágenes | Ajuste de las otras funciones de este producto

# RR Exp.Larga (imagen fija)

Cuando ajuste un tiempo de exposición de un segundo o más largo (toma de exposición larga), se activará la reducción de ruido durante el tiempo que esté abierto el obturador. Con la función activada, se reducirá el ruido granular típico de las exposiciones largas.

1. MENU →  $\bigcirc$  (Ajustes de cámara) → [ $\bigcirc$ RR Exp.Larga] → ajuste deseado.

## Detalles de los elementos de menú

#### Activar (ajuste predeterminado):

Activa la reducción de ruido durante el mismo tiempo que el obturador permanece abierto. Durante la reducción de ruido, aparece un mensaje y no es posible tomar otra imagen. Seleccione esto para dar prioridad a la calidad de imagen.

#### Desactivar:

No activa la reducción de ruido. Seleccione esto para dar prioridad al momento de la toma de imagen.

[149] Utilización | Utilización de las funciones de toma de imágenes | Ajuste de las otras funciones de este producto

# RR ISO Alta (imagen fija)

Cuando se toma una imagen con sensibilidad ISO alta, el producto reduce el ruido que resulta más evidente cuando la sensibilidad del producto es de nivel alto. Es posible que se visualice un mensaje durante el proceso de reducción de ruido; no podrá tomar otra imagen hasta que desaparezca el mensaje.

1. MENU  $\rightarrow$   $\bullet$  (Ajustes de cámara)  $\rightarrow$  [ $\rightleftharpoons$ RR ISO Alta]  $\rightarrow$  ajuste deseado.

## Detalles de los elementos de menú

#### Normal (ajuste predeterminado):

Activa normalmente la reducción de ruido con ISO alta.

#### Bajo:

Activa moderadamente la reducción de ruido con ISO alta. Seleccione esto para dar prioridad al momento de la toma de imagen.

#### Desactivar:

No activa la reducción de ruido ISO alta.

#### Nota

• [ $\overline{P}$ RR ISO Alta] no está disponible en las situaciones siguientes:

Cuando el modo de enfoque está ajustado a [Auto. inteligente], [Automático superior] o [Barrido panorámico].

- [Selección escena]
- [ $\overline{P}$ RR ISO Alta] no está disponible para imágenes RAW.

[150] Utilización  $\parallel$  Utilización de las funciones de toma de imágenes  $\parallel$  Ajuste de las otras funciones de este producto

# Rango color (imagen fija)

La forma en que se representan los colores utilizando combinaciones de números o el rango de la reproducción de color se denomina "rango de color". Puede cambiar el rango de color dependiendo del fin deseado para la imagen.

1. MENU →  $\bigcap$  (Ajustes de cámara) → [ $\bigtriangledown$ ] Rango color] → ajuste deseado.

#### Detalles de los elementos de menú

#### sRGB (ajuste predeterminado):

Este es el rango de color estándar de la cámara digital. Utilice [sRGB] en la toma normal, tal como cuando piense imprimir las imágenes sin modificarlas.

#### AdobeRGB:

Este espacio de color tiene un rango amplio de reproducción de color. Cuando una gran parte del motivo tenga un color verde o rojo intenso, Adobe RGB resultará eficaz. El nombre de archivo de la imagen comienza por "\_DSC".

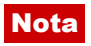

- [AdobeRGB] es para aplicaciones o impresoras que admiten gestión del color y rango de color de la opción DCF2,0. Es posible que las imágenes no se impriman o visualicen con los colores correctos si utiliza aplicaciones o impresoras que no admitan Adobe RGB.
- Cuando se visualicen imágenes que han sido grabadas con [AdobeRGB] en este producto o en dispositivos no compatibles con Adobe RGB, las imágenes se visualizan con una saturación baja.

[151] Utilización  $\parallel$  Utilización de las funciones de toma de imágenes  $\parallel$  Ajuste de las otras funciones de este producto

# Línea de cuadrícula

Ajusta si se visualiza o no la línea de cuadrícula. La línea de cuadrícula le ayudará a ajustar la composición de las imágenes.

1. MENU  $\rightarrow \bigstar$  (Ajustes personalizad.)  $\rightarrow$  [Línea de cuadrícula]  $\rightarrow$  ajuste deseado.

## Detalles de los elementos de menú

#### Cuadr. regla tercios:

Sitúe los motivos principales cerca de una de las líneas de cuadrícula que dividen la imagen en tercios para obtener una composición bien equilibrada.

#### Cuadríc. cuadrada:

Las cuadrículas cuadradas facilitan la confirmación del nivel horizontal de la composición. Esto es adecuado para determinar la calidad de la composición cuando se toman imágenes de paisajes, primeros planos, o imágenes duplicadas.

#### Cuad. diag.+cuadr.:

Sitúe un motivo sobre la línea diagonal para expresar una impactante sensación de verticalidad.

#### Desactivar (ajuste predeterminado):

No se visualiza la línea de cuadrícula.

[152] Utilización | Utilización de las funciones de toma de imágenes | Ajuste de las otras funciones de este producto

# Rev.automática

Puede comprobar la imagen grabada en la pantalla justo después de tomar la imagen. También puede ajustar el tiempo de visualización para la revisión automática.

1. MENU  $\rightarrow \bullet$  (Ajustes personalizad.)  $\rightarrow$  [Rev.automática]  $\rightarrow$  ajuste deseado.

### Detalles de los elementos de menú

#### 10 seg./5 seg./2 seg. (ajuste predeterminado):

Visualiza en la pantalla la imagen grabada justo después de tomarla durante el tiempo seleccionado. Si realiza una operación de ampliación durante la revisión automática, puede comprobar esa imagen utilizando la escala ampliada.

#### Desactivar:

No visualiza la revisión automática.

#### **Nota**

- Cuando el producto esté ampliando una imagen utilizando el procesamiento de imagen, es posible que visualice la imagen original temporalmente antes ampliarla y que después visualice la imagen ampliada.
- Los ajustes de DISP (Ajuste de visualización) se aplican para la visualización de revisión automática.

 $[153]$  Utilización  $\parallel$  Utilización de las funciones de toma de imágenes  $\parallel$  Ajuste de las otras funciones de este producto

# Visualiz. en directo

Ajusta si se muestran o no las imágenes alteradas con efectos de compensación de exposición, balance blanco, [Estilo creativo], o [Efecto de foto] en la pantalla.

1. MENU  $\rightarrow \bullet$  (Ajustes personalizad.)  $\rightarrow$  [Visualiz. en directo]  $\rightarrow$  ajuste deseado.

## Detalles de los elementos de menú

#### Efecto ajustes activ. (ajuste predeterminado):

Muestra una visualización en directo en condiciones próximas a lo que su imagen parecerá como resultado de aplicar todos los ajustes que ha hecho. Este ajuste resultará útil cuando quiera tomar imágenes mientras comprueba los resultados de la toma en la pantalla de visualización en directo.

#### Efecto ajust. desact.:

Muestra la visualización en directo sin los efectos de compensación de exposición, balance blanco, [Estilo creativo], o [Efecto de foto]. Cuando se utiliza este ajuste, puede comprobar fácilmente la composición de la imagen.

La visualización en directo siempre se muestra con el brillo apropiado incluso en modo [Exposición manual].

Nota

- Cuando el modo de toma de imagen está ajustado a [Auto. inteligente], [Automático superior], [Barrido panorámico], [Película] o [Selección escena], [Visualiz. en directo] no se puede ajustar a [Efecto ajust. desact.].
- Cuando [Visualiz. en directo] está ajustado a [Efecto ajustes activ.], es posible que encuentre dificultad al comprobar la composición, porque la visualización en directo podrá parecer muy oscura o muy brillante. Si ocurre tal fenómeno, ajuste [Visualiz. en directo] a [Efecto ajust. desact.]. Cuando [Visualiz. en directo] está ajustado a [Efecto ajust. desact.], el brillo de la imagen tomada no será el mismo que el mostrado en la visualización en directo.

#### **Sugerencia**

Cuando utilice un flash de otro fabricante, tal como un flash de estudio, la visualización en directo podrá ser oscura para algunos ajustes de tiempo de exposición. Cuando [Visualiz. en directo]esté ajustado a [Efecto ajust. desact.], la visualización en directo será mostrada de forma brillante, para que pueda comprobar la composición fácilmente.

 $[154]$  Utilización  $\parallel$  Utilización de las funciones de toma de imágenes  $\parallel$  Ajuste de las otras funciones de este producto

# FINDER/MONITOR

Ajusta el método para cambiar la visualización entre el visor electrónico y la pantalla.

1. MENU  $\rightarrow \bullet$  (Ajustes personalizad.)  $\rightarrow$  [FINDER/MONITOR]  $\rightarrow$  ajuste deseado.

## Detalles de los elementos de menú

#### Automático (ajuste predeterminado):

Cuando se mira a través del visor electrónico, la visualización cambia al visor electrónico automáticamente.

#### Visor:

La pantalla se apaga y la imagen se visualiza siempre en el visor electrónico.

#### Monitor:

El visor electrónico se apaga y la imagen se visualiza siempre en la pantalla.

# Liberar sin objetivo

Ajusta si el obturador se puede liberar o no cuando no hay colocado un objetivo.

1. MENU  $\rightarrow \bullet$  (Ajustes personalizad.)  $\rightarrow$  [Liberar sin objetivo]  $\rightarrow$  ajuste deseado.

## Detalles de los elementos de menú

#### Habilitar (ajuste predeterminado):

Libera el obturador cuando no hay colocado un objetivo. Seleccione [Habilitar] cuando coloque el producto en un telescopio astronómico, etc.

#### Inhabilitar:

No libera el obturador cuando no hay colocado un objetivo.

#### Nota

La medición correcta no se podrá conseguir cuando utilice objetivos que no ofrezcan un contacto del objetivo, tal como el objetivo de un telescopio astronómico. En tales casos, ajuste la exposición manualmente comprobándola en la imagen grabada.

[156] Utilización | Utilización de las funciones de toma de imágenes | Ajuste de las otras funciones de este producto

# Toma silenciosa

Puede tomar imágenes sin el sonido del obturador.

1. MENU  $\rightarrow \bullet$  (Ajustes personalizad.)  $\rightarrow$  [ $\rightarrow$ ] Toma silenciosa]  $\rightarrow$  ajuste deseado.

## Detalles de los elementos de menú

#### Activar:

Puede tomar imágenes sin el sonido del obturador.

#### Desactivar (ajuste predeterminado):

[  $\boxed{}$  Toma silenciosa] está desactivado.

#### **Nota**

• Utilice la función [  $\boxed{1}$  Toma silenciosa] bajo su propia responsabilidad, tomando en suficiente consideración los derechos de privacidad y de imagen del motivo.

- Aunque [  $\boxed{}$ Toma silenciosa] esté ajustado a [Activar], el silencio no será completo.
- Aunque [  $\boxed{}$ Toma silenciosa] esté ajustado a [Activar], el sonido de funcionamiento de la abertura y el enfoque seguirá sonando.
- Cuando tome imágenes fijas utilizando la función [  $\overline{N}$ ] Toma silenciosa] con sensibilidad ISO baja, si orienta la cámara hacia una fuente de luz muy brillante, es posible que las áreas de intensidad alta del monitor se graben en tonos más oscuros.
- Al desconectar la alimentación, en raras ocasiones es posible que se produzca el sonido del obturador. Esto no es un malfuncionamiento.
- Es posible que se produzca distorsión de imagen a causa del movimiento del motivo o de la cámara.
- Si toma imágenes bajo una iluminación instantánea o luces parpadeantes, como la luz de flash de otras cámaras o una iluminación fluorescente, se podrá producir un efecto de franjeado en la imagen.
- Si quiere desactivar el pitido que suena cuando el motivo está enfocado o el del accionamiento del autodisparador, ajuste [Señales audio] a [Desactivar].
- Aunque [ $\overline{N}$ ] Toma silenciosa] esté ajustado a [Activar], es posible que el sonido del obturador se produzca en las circunstancias siguientes:
	- [Balance blanco] está ajustado a [Ajustes persdos.]
	- [Registro de rostros]
- No se puede seleccionar [  $\overline{M}$  Toma silenciosa] cuando el dial de modo está ajustado a algo distinto de P/A/S/M.
- Cuando [  $\sim$ ] Toma silenciosa] está ajustado a [Activar], las funciones siguientes no están disponibles:

Toma con flash/HDR automát./Efecto de foto/Perfil de imagen/ po RR Exp.Larga/e-Prim. cortin. obtur./Auto. sup. Extr. img/toma BULB/RR varios fotogramas

- Cuando tome imágenes utilizando una función descargada de PlayMemories Camera Apps, [ $\overline{M}$ Toma silenciosa] se cancelará.
- El valor mínimo para la sensibilidad ISO es ISO 100.
- Después de haber encendido la cámara, el tiempo en el que puede comenzar a grabar se prolonga 0,5 segundo.

[157] Utilización | Utilización de las funciones de toma de imágenes | Ajuste de las otras funciones de este producto

## e-Prim. cortin. obtur.

La función de obturación de cortina frontal electrónica acorta el lapso de tiempo entre liberaciones del obturador.

1. MENU  $\rightarrow \bullet$  (Ajustes personalizad.)  $\rightarrow$  [e-Prim. cortin. obtur.]  $\rightarrow$  ajuste deseado.

## Detalles de los elementos de menú

#### Activar (ajuste predeterminado):

Utiliza la función de obturación de cortina frontal electrónica.

#### Desactivar:

No utiliza la función de obturación de cortina frontal electrónica.

#### Nota

- Cuando haga tomas con tiempos de exposición cortos con un objetivo de gran diámetro, podrá producirse el espectro de un área borrosa, dependiendo del motivo o las condiciones de la toma de imagen. En tales casos, ajuste esta función a [Desactivar].
- Cuando se utilice un objetivo de otro fabricante (incluido un objetivo de Minolta/Konica-Minolta), ajuste esta función a [Desactivar]. Si ajusta esta función a [Activar], no se establecerá la exposición correcta o el brillo de la imagen será desigual.

[158] Utilización  $\parallel$  Utilización de las funciones de toma de imágenes  $\parallel$  Ajuste de las otras funciones de este producto

## Auto. sup. Extr. img

Establece si se guardan o no todas las imágenes que han sido tomadas continuamente en modo [Automático superior].

1. MENU  $\rightarrow \bullet$  (Ajustes personalizad.)  $\rightarrow$  [Auto. sup. Extr. img]  $\rightarrow$  ajuste deseado.

## Detalles de los elementos de menú

#### Automático (ajuste predeterminado):

Guarda una imagen apropiada seleccionada por el producto.

#### Desactivar:

Guarda todas las imágenes.

#### Nota

- Aunque ajuste [Auto. sup. Extr. img] a [Desactivar] con [Crepúsculo manual] seleccionado como modo de reconocimiento de escena, se guardará una imagen combinada.
- Cuando esté activada la función  $[\sqrt{w}]$  Encuadre autom.], se guardarán dos imágenes aunque ajuste [Auto. sup. Extr. img] a [Automático].

# Capt. tamaño APS-C

Este producto toma imágenes con sensor de imagen de tamaño completo de 35 mm pero también puede tomar imágenes con sensor equivalente al tamaño APS-C.

1. MENU →  $\bigstar$  (Ajustes personalizad.) → [Capt. tamaño APS-C] → ajuste deseado.

## Detalles de los elementos de menú

#### Activar:

Captura imágenes con sensor equivalente al tamaño APS-C utilizando cualquier objetivo.

#### Automático (ajuste predeterminado):

Ajusta el rango de captura automáticamente dependiendo del objetivo.

#### Desactivar:

Siempre captura imágenes con sensor de imagen de tamaño completo de 35 mm

#### Nota

- Cuando ajuste [Capt. tamaño APS-C] a [Activar], el tamaño de imagen cambiará automáticamente.
- Cuando ajuste [Capt. tamaño APS-C] a [Desactivar], algunas funciones de toma de imagen podrán no responder correctamente.
- Cuando [  $\parallel$  | Grabar ajuste] está ajustado a [120p 50M]/[100p 50M], [Capt. tamaño APS-C] está ajustado a [Activar].

[160] Utilización  $\parallel$  Utilización de las funciones de toma de imágenes  $\parallel$  Ajuste de las otras funciones de este producto

## Compens. sombras

Compensa las esquinas sombreadas de la pantalla, causadas por determinadas características del objetivo.

1. MENU  $\rightarrow \bigstar$  (Ajustes personalizad.)  $\rightarrow$  [Compensac. objetivo]  $\rightarrow$  [Compens. sombras]  $\rightarrow$  ajuste deseado.

## Detalles de los elementos de menú

#### Automático (ajuste predeterminado):

Compensa las esquinas más oscuras de la pantalla automáticamente.

#### Desactivar:

No compensa las esquinas más oscuras de la pantalla.

#### Nota

- La función [Compens. sombras] está disponible solamente cuando hay montado un objetivo de montura E.
- Es posible que la cantidad de luz alrededor de los bordes no sea corregida, dependiendo del tipo de objetivo.

[161] Utilización | Utilización de las funciones de toma de imágenes | Ajuste de las otras funciones de este producto

## Comp. aber. cromát.

Reduce la desviación de color en las esquinas de la pantalla, causada por determinadas características del objetivo.

1. MENU  $\rightarrow \bigstar$  (Ajustes personalizad.)  $\rightarrow$  [Compensac. objetivo]  $\rightarrow$  [Comp. aber.  $c$ romát.]  $\rightarrow$  ajuste deseado.

## Detalles de los elementos de menú

#### Automático (ajuste predeterminado):

Reduce la desviación de color automáticamente.

#### Desactivar:

No compensa la desviación de color.

#### **Nota**

La función [Comp. aber. cromát.] está disponible solamente cuando hay montado un objetivo de montura E.

[162] Utilización | Utilización de las funciones de toma de imágenes | Ajuste de las otras funciones de este producto

## Compens. distorsión

Compensa la distorsión de la pantalla, causada por determinadas características del objetivo.

1. MENU  $\rightarrow \bigstar$  (Ajustes personalizad.)  $\rightarrow$  [Compensac. objetivo]  $\rightarrow$  [Compens.

distorsión]  $\rightarrow$  ajuste deseado.

## Detalles de los elementos de menú

#### Automático:

Compensa la distorsión de la pantalla automáticamente.

#### Desactivar (ajuste predeterminado):

No compensa la distorsión de la pantalla.

#### **Nota**

- La función [Compens. distorsión] está disponible solamente cuando hay montado un objetivo de montura E.
- Dependiendo del objetivo colocado, [Compens. distorsión] se fija a [Automático], y no se puede seleccionar [Desactivar].

[163] Utilización  $\parallel$  Utilización de las funciones de toma de imágenes  $\parallel$  Ajuste de las otras funciones de este producto

## Bloqueo dial/rueda

Puede ajustar si el dial de control y la rueda de control serán bloqueados manteniendo pulsado el botón Fn (Función).

1. MENU  $\rightarrow \bullet$  (Ajustes personalizad.)  $\rightarrow$  [Bloqueo dial/rueda]  $\rightarrow$  ajuste deseado.

## Detalles de los elementos de menú

#### Bloquear:

Bloquea el dial frontal, el dial trasero y la rueda de control.

#### Desbloquear (ajuste predeterminado):

No bloquea el dial frontal, el dial trasero ni la rueda de control aunque mantenga pulsado el botón Fn (Función).

#### **Sugerencia**

Puede liberar el dial/rueda de control bloqueado manteniendo pulsado el botón Fn (Función).

# Desactivar monitor

Cuando pulse la tecla a la que se ha asignado la función [Desactivar monitor], [Visualiz. en directo] cambiará a [Efecto ajust. desact.], y la visualización en pantalla cambiará a [Sin información].

- 1. MENU →  $\bigstar$  (Ajustes personalizad.) → [Ajuste tecla person.] → ajuste la función [Desactivar monitor] a la tecla deseada.
- 2. Pulse la tecla a la que fue asignado [Desactivar monitor].

#### Nota

Aunque realice [Desactivar monitor], la luz de fondo del monitor seguirá encendida. Para apagar la luz de fondo del monitor, pulse el botón FINDER/MONITOR.

[165] Utilización | Utilización de las funciones de toma de imágenes | Ajuste de las otras funciones de este producto

## Vista previa abertura

Con el monitor o el visor, es posible que vea una imagen con una abertura diferente de la del resultado de la toma. Como el desenfoque de un motivo cambia si se cambia la abertura, el desenfoque de la imagen actual será diferente del de la imagen que estuvo viendo antes de hacer la toma.

Mientras mantiene pulsada la tecla a la que ha asignado la función [Vista previa abertura] , la abertura se reduce al valor de abertura ajustado y puede comprobar el desenfoque antes de hacer toma.

- 1. MENU  $\rightarrow \bigstar$  (Ajustes personalizad.)  $\rightarrow$  [Ajuste tecla person.]  $\rightarrow$  ajuste la función [Vista previa abertura] a la tecla deseada.
- 2. Confirme la imagen pulsando la tecla a la que fue asignado [Vista previa abertura].

#### Sugerencia

Aunque puede cambiar el valor de la abertura durante la vista previa, el motivo podrá desenfocarse si selecciona una abertura más brillante. Se recomienda ajustar el enfoque otra vez.

[166] Utilización | Utilización de las funciones de toma de imágenes | Ajuste de las otras funciones de este producto

## Vist. pr. resul. toma

Con el monitor o el visor, es posible que vea una imagen con una abertura diferente de la del resultado de la toma. Como el desenfoque de un motivo cambia si se cambia la abertura, el desenfoque de la imagen actual será diferente del de la imagen que estuvo viendo antes de hacer la toma. Mientras mantiene pulsada la tecla que tiene asignado [Vist. pr. resul. toma], puede comprobar la vista previa de la imagen con los ajustes de DRO, tiempo de exposición, abertura y sensibilidad ISO aplicados. Consulte la vista previa del resultado de la toma antes tomar la imagen.

- 1. MENU  $\rightarrow \bullet$  (Ajustes personalizad.)  $\rightarrow$  [Ajuste tecla person.]  $\rightarrow$  ajuste la función [Vist. pr. resul. toma] a la tecla deseada.
- 2. Confirme la imagen pulsando la tecla a la que fue asignado [Vist. pr. resul. toma].

#### **Sugerencia**

Los ajustes de DRO, tiempo de exposición, abertura y sensibilidad ISO que ha ajustado se reflejan en la imagen para [Vist. pr. resul. toma], pero algunos efectos no se podrán ver en la vista previa dependiendo de los ajustes de toma de imagen. Incluso en ese caso, los ajustes que ha seleccionado serán aplicados a las imágenes que tome.

[167] Utilización | Visionado | Visionado de imágenes fijas Reproducción de imágenes

Reproduce las imágenes grabadas.

- 1. Pulse el botón  $\blacktriangleright$  (Reproducir) para cambiar al modo de reproducción.
- 2. Seleccione la imagen con la rueda de control.

#### **Sugerencia**

El producto crea un archivo de base de datos de imagen en una tarjeta de memoria para grabar y reproducir imágenes. Una imagen que no esté registrada en el archivo de base de datos de imagen podrá no ser reproducida correctamente. Para reproducir imágenes

tomadas con otros dispositivos, registre esas imágenes en el archivo de base de datos de imagen utilizando MENU → [Ajustes] → [Recuperar BD imág.].

[168] Utilización | Visionado | Visionado de imágenes fijas Zoom de reproducción

Amplía la imagen que está siendo reproducida.

- 1. Visualice la imagen que quiere ampliar, y después pulse el botón  $\bigoplus$ .
	- · Si la imagen es muy grande, pulse el botón **para** para ajustar la escala del zoom.
- 2. Seleccione la porción que quiere ampliar pulsando el lado superior/inferior/derecho/izquierdo de la rueda de control.
- 3. Pulse el botón MENU, o cel del centro de la rueda de control para salir del zoom de reproducción.

#### **Sugerencia**

También puede ampliar una imagen que está siendo reproducida utilizando el MENU.

#### Nota

• No se pueden ampliar películas.

[169] Utilización | Visionado | Visionado de imágenes fijas Índice imágenes

Puede visualizar múltiples imágenes al mismo tiempo en modo de reproducción.

1. Pulse el botón  $\blacksquare$  (Índice imágenes) mientras la imagen está siendo reproducida. Para cambiar el número de imágenes que se van a visualizar MENU → (Reproduc- ción)→[Índice imágenes]→ajuste deseado.

#### Detalles de los elementos de menú

9 imágenes (ajuste predeterminado)/25 imágenes

## Para volver a reproducción de una sola imagen

Seleccione la imagen deseada y pulse del centro de la rueda de control.

## Para visualizar una imagen deseada rápidamente

Seleccione la barra a la izquierda de la pantalla de índice de imágenes utilizando la rueda de control, después pulse el lado superior/inferior de la rueda de control. Mientras la barra está seleccionada, puede visualizar la pantalla de calendario o la pantalla de selección de carpeta pulsando  $\blacksquare$  del centro. Además, puede cambiar el modo de visualización seleccionando un icono.

[170] Utilización | Visionado | Visionado de imágenes fijas Cambio de la visualización en pantalla (durante la reproducción)

Cambia la visualización en pantalla.

- 1. Pulse el botón DISP (Ajuste de visualización).
	- La visualización en pantalla cambiará en el orden "Info. general → Histograma → Sin información  $\rightarrow$  Info. general" cada vez que pulse el botón DISP.
	- Los ajustes de DISP (Ajuste de visualización) se aplican para la visualización de revisión automática.

#### Nota

- El histograma no se visualiza en las situaciones siguientes:
	- Durante la reproducción de película
	- Durante la reproducción con desplazamiento de imágenes panorámicas
	- Durante pases de diapositivas
	- Durante Ver carpetas (MP4)
	- Durante Ver AVCHD
	- Durante la vista XAVC S

[171] Utilización | Visionado | Borrado de imágenes Borrado de una imagen visualizada Puede borrar una imagen visualizada.

- 1. Visualice la imagen que quiere borrar.
- 2. Pulse el botón  $\overline{\mathsf{m}}$  (Borrar).
- 3. Seleccione [Borrar] utilizando la rueda de control, después pulse del centro de la rueda de control.

[172] Utilización | Visionado | Borrado de imágenes Borrado de múltiples imágenes seleccionadas

Puede borrar múltiples imágenes seleccionadas.

1. MENU →  $\blacktriangleright$  (Reproduc- ción) → [Borrar] → ajuste deseado.

## Detalles de los elementos de menú

#### Múlt. imágenes:

Borra las imágenes seleccionadas.

(1) Seleccione las imágenes que va a borrar, después pulse del centro de la rueda de control. La marca  $\blacktriangleright$  se visualiza en la casilla de verificación. Para cancelar la selección,

pulse  $\bullet$  otra vez para retirar la marca  $\bullet$ .

(2) Para borrar otras imágenes, repita el paso (1).

(3) MENU  $\rightarrow$  [Aceptar]  $\rightarrow$  Pulse del centro.

#### Todo en esta carpeta:

Borra todas las imágenes de la carpeta seleccionada.

#### Todo con esta fecha:

Borra todas las imágenes del rango de fecha seleccionado.

#### Sugerencia

Realice [Formatear] para borrar todas las imágenes, incluidas las imágenes protegidas.

#### **Nota**

Los elementos de menú que se pueden seleccionar varían dependiendo del ajuste de [Modo visualización].

Reproduce las películas grabadas.

- 1. Pulse el botón  $\Box$  (reproducir) para cambiar al modo de reproducción.
- 2. Seleccione la película que va a reproducir utilizando la rueda de control.
- 3. Para reproducir películas, pulse del centro.

## Operaciones disponibles durante la reproducción de película

Puede realizar reproducción lenta y ajuste del volumen del sonido, etc., pulsando el lado inferior de la rueda de control.

- $\blacktriangleright$ : Reproducción
- **II**: Pausa
- : Avance rápido
- : Rebobinado rápido
- **EXECUCE**: Reproducción lenta hacia adelante
- : Reproducción lenta hacia atrás
- : Archivo de película siguiente
- : Archivo de película anterior
- : Visualiza el fotograma siguiente
- **The State of State II**: Visualiza el fotograma anterior
- : Ajuste del volumen del sonido
- : Cierra el panel de operaciones

#### **Sugerencia**

Durante la pausa están disponibles la reproducción lenta hacia adelante, la reproducción lenta hacia atrás, la visualización del fotograma siguiente y la visualización del fotograma anterior.

[174] Utilización | Visionado | Visionado de imágenes panorámicas Reproducción de imágenes panorámicas

El producto desplaza automáticamente una imagen panorámica de principio a fin.

1. Pulse el botón  $\blacktriangleright$  (reproducir) para cambiar al modo de reproducción.

- 2. Seleccione la imagen panorámica que va a reproducir utilizando la rueda de control.
- 3. Pulse del centro para reproducir la imagen.

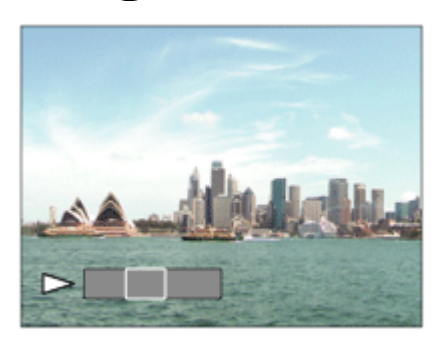

- Para hacer una pausa de reproducción, pulse del centro otra vez.
- Para volver a la visualización de la imagen entera, pulse la tecla MENU.

#### Nota

Las imágenes panorámicas tomadas con otro producto podrán visualizarse en un tamaño diferente del tamaño real, o podrán no desplazarse correctamente.

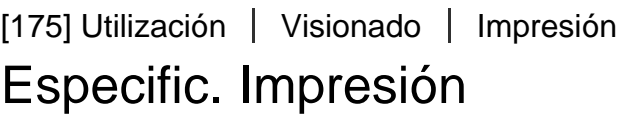

Puede especificar de antemano en la tarjeta de memoria qué imágenes fijas quiere imprimir más tarde.

El icono **DPOF** (orden de impresión) aparecerá en las imágenes especificadas. DPOF hace referencia a "Digital Print Order Format".

1. MENU →  $\blacktriangleright$  (Reproduc- ción) → [Especific. Impresión] → ajuste deseado.

#### Detalles de los elementos de menú

#### Múlt. imágenes:

Selecciona imágenes para imprimir.

(1) Seleccione una imagen y pulse del centro de la rueda de control. Se visualiza una

marca  $\blacktriangleright$  en la casilla de verificación. Para cancelar la selección, pulse  $\blacktriangleright$  y borre la marca  $\blacktriangleright$ .

(2) Repita el paso 1 para imprimir otras imágenes.

(3) MENU  $\rightarrow$  [Aceptar]  $\rightarrow$  **a** del centro.

#### Cancelar todo:

Cancela todas las marcas DPOF.

#### Configur. de impresión:

Puede ajustar si quiere imprimir la fecha en imágenes registradas con marcas DPOF. Seleccione [Activar] o [Desactivar]  $\rightarrow$  [Intro] en [Imprimir fecha].

#### **Nota**

- No se puede añadir la marca DPOF a los archivos siguientes:
	- Películas
	- Imágenes RAW

[176] Utilización | Visionado | Utilización de las funciones de visionado Modo visualización

Ajusta el modo de visualización (método de visualización de imagen).

1. MENU →  $\blacktriangleright$  (Reproduc- ción) → [Modo visualización] → ajuste deseado.

## Detalles de los elementos de menú

## **D**<sub>m</sub> Ver fecha:

Visualiza las imágenes por fecha.

#### **D**<sub>ra</sub> Ver carpetas (Fija):

Visualiza solamente imágenes fijas.

#### **D**<sub>MP4</sub> Ver carpetas (MP4):

Visualiza solamente películas de formato MP4.

#### **DAVCHD Ver AVCHD:**

Visualiza solamente películas de formato AVCHD.

#### $\mathbf{E}_{\text{XAVCS}}$  Ver XAVC S:

Visualiza solamente películas de formato XAVC S.

[177] Utilización | Visionado | Utilización de las funciones de visionado Rotación visualizac.

Selecciona la orientación cuando se reproducen imágenes fijas grabadas.

1. MENU →  $\blacktriangleright$  (Reproduc- ción) → [Rotación visualizac.] → ajuste deseado.

#### Detalles de los elementos de menú

#### Automático:

La imagen se visualiza de acuerdo con la información de orientación de la imagen. Puede girar la imagen utilizando la función de giro. Aunque el producto sea inclinado, se mantendrá la orientación de visualización.

#### Manual:

La imagen se visualiza de acuerdo con la información de orientación de la imagen. Puede girar la imagen utilizando la función de giro.

#### Desactivar:

Siempre visualiza en orientación paisaje.

[178] Utilización | Visionado | Utilización de las funciones de visionado **Diapositivas** 

Reproduce automáticamente imágenes continuamente.

- 1. MENU →  $\blacktriangleright$  (Reproduc- ción) → [Diapositivas] → ajuste deseado.
- 2. Seleccione [Intro].

## Detalles de los elementos de menú

#### Repetir:

Seleccione [Activar], en el que las imágenes se reproducen en bucle continuo, o [Desactivar] (ajuste predeterminado), en el que el producto sale del pase de diapositivas cuando todas las imágenes han sido reproducidas una vez.

#### Intervalo:

Seleccione el intervalo de visualización para imágenes entre [1 seg.], [3 seg.] (ajuste predeterminado), [5 seg.], [10 seg.] o [30 seg.].

## Para abandonar el pase de diapositivas en la mitad de la reproducción

• Pulse la tecla MENU para abandonar el pase de diapositivas. No se puede hacer una pausa en el pase de diapositivas.

#### **Sugerencia**

Puede activar un pase de diapositivas solamente cuando [Modo visualización] está ajustado a [Ver fecha] o [Ver carpetas (Fija)].

Gira hacia la izquierda una imagen fija grabada.

- 1. MENU →  $\blacktriangleright$  (Reproduc- ción) → [Rotar].
- 2. Pulse del centro de la rueda de control. La imagen es girada en sentido contrario a las agujas del reloj. La imagen gira cuando pulsa del centro. Si gira la imagen una vez, la imagen se mantendrá girada incluso después de que el producto sea apagado.

#### Nota

- No se pueden girar películas.
- Es posible que no pueda girar imágenes tomadas con otros productos.
- Cuando vea en un ordenador imágenes giradas, es posible que las imágenes se visualicen en sus orientaciones originales dependiendo del software.

```
[180] Utilización | Visionado | Utilización de las funciones de visionado
Proteger
```
Protege las imágenes grabadas contra el borrado accidental. La marca **Om** se visualiza en imágenes protegidas.

1. MENU →  $\blacktriangleright$  (Reproduc- ción) → [Proteger] → ajuste deseado.

## Detalles de los elementos de menú

#### Múlt. imágenes:

Aplica o cancela la protección de las múltiples imágenes seleccionadas.

(1) Seleccione la imagen que va a proteger, después pulse del centro de la rueda de

control. La marca  $\blacktriangleright$  se visualiza en la casilla de verificación. Para cancelar la selección,

pulse  $\bullet$  otra vez para retirar la marca  $\bullet$ .

- (2) Para proteger otras imágenes, repita el paso (1).
- (3) MENU  $\rightarrow$  [Aceptar]  $\rightarrow$  Pulse del centro.

#### Todo en esta carpeta:

Protege todas las imágenes de la carpeta seleccionada.

#### Todo con esta fecha:

Protege todas las imágenes del rango de fecha seleccionado.

#### Canc. todo esta carpeta:

Cancela la protección de todas las imágenes de la carpeta seleccionada.

#### Cancelar todo esta fecha:

Cancela la protección de todas las imágenes del rango de fecha seleccionado.

#### Nota

Los elementos de menú que se pueden seleccionar varían dependiendo del ajuste de [Modo visualización].

[181] Utilización | Visionado | Utilización de las funciones de visionado Repr. imagen fija 4K

Emite imágenes fijas en resolución 4K a un televisor HDMI conectado que admite 4K.

- 1. Apague este producto y el televisor.
- 2. Conecte el terminal micro HDMI de este producto a la toma HDMI del televisor utilizando un cable HDMI (se vende por separado).

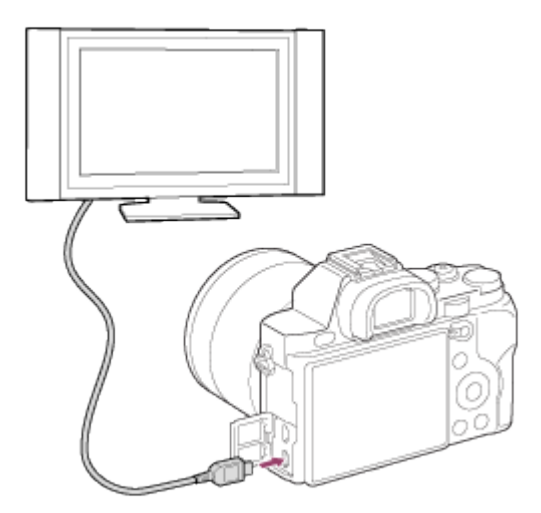

- 3. Encienda el televisor y cambie la entrada.
- 4. Encienda este producto.
- 5. Reproduzca una imagen fija, después pulse el lado inferior de la rueda de control. La imagen fija se emite en resolución 4K.
	- Puede emitir imágenes fijas en resolución 4K seleccionando MENU  $\rightarrow \rightarrow \rightarrow$ (Reproduc- ción)  $\rightarrow$  [Repr. imagen fija 4K]  $\rightarrow$  [Aceptar].

#### Nota

Este menú está disponible solamente con televisores compatibles con 4K. Para ver detalles, consulte el manual de instrucciones del televisor.

## [182] Utilización | Visionado | Visionado de imágenes en un televisor Visionado de imágenes en un televisor HD

Para ver imágenes almacenadas en este producto utilizando un televisor, se requieren un cable HDMI (se vende por separado) y un televisor HD equipado con una toma HDMI.

- 1. Apague este producto y el televisor.
- 2. Conecte el terminal micro HDMI de este producto a la toma HDMI del televisor utilizando un cable HDMI (se vende por separado).

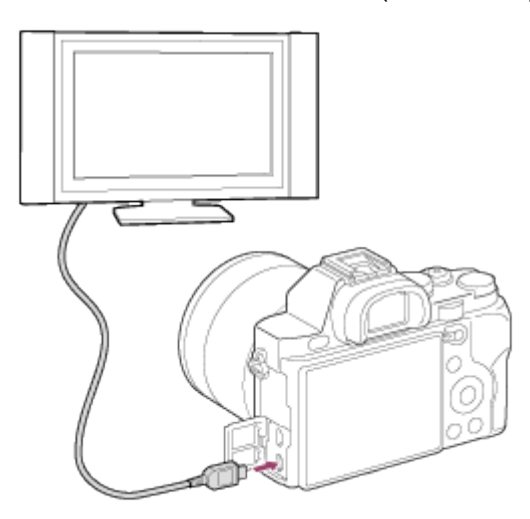

- 3. Encienda el televisor y cambie la entrada.
- 4. Encienda este producto.

Las imágenes tomadas con el producto aparecen en la pantalla del televisor.

#### **Sugerencia**

- Este producto es compatible con el estándar PhotoTV HD. Si conecta dispositivos Sony compatibles con PhotoTV HD utilizando un cable HDMI (se vende por separado), el televisor se ajustará a la calidad de imagen apropiada para ver imágenes fijas, y podrá disfrutar de un mundo fotográfico completamente nuevo, con una asombrosa alta calidad.
- PhotoTV HD permite una expresión fotográfica muy detallada de sutiles texturas y colores.
- Para ver detalles, consulte el manual de instrucciones suministrado con el televisor

compatible.

#### Nota

- No conecte este producto y otro dispositivo utilizando los terminales de salida de ambos. Si lo hace podrá ocasionar un malfuncionamiento.
- Es posible que algunos dispositivos no respondan cuando sean conectados a este producto. Por ejemplo, es posible que no emitan vídeo o audio.
- Utilice un cable HDMI con el logotipo HDMI o un cable genuino de Sony.
- Utilice un cable HDMI que sea compatible con el terminal micro HDMI del producto y la toma HDMI del televisor.
- Cuando [  $\Box$ ] Salida TC] esté ajustado a [Activar], es posible que la imagen no se emita debidamente al televisor o dispositivo de grabación. En esos casos, ajuste [  $\sharp$   $\sharp$  Salida TC] a [Desactivar].

[183] Utilización | Visionado | Visionado de imágenes en un televisor Visionado de imágenes en un televisor compatible con "BRAVIA" Sync

Conectando este producto a un televisor que admita "BRAVIA" Sync utilizando un cable HDMI (se vende por separado), puede controlar este producto con el mando a distancia del televisor.

- 1. Apague este producto y el televisor.
- 2. Conecte el terminal micro HDMI del producto a la toma HDMI del televisor utilizando un cable HDMI (se vende por separado).

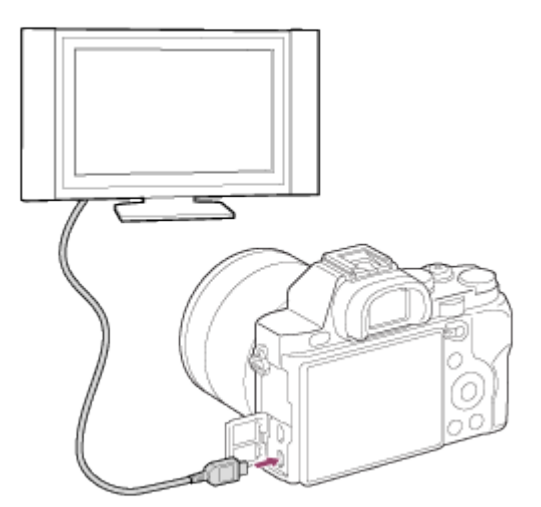

- 3. Encienda el televisor y cambie la entrada.
- 4. Encienda este producto.
- 5. MENU →  $\Box$  (Ajustes) → [Ajustes HDMI] → [CTRL.POR HDMI] → [Activar].
- 6. Pulse el botón SYNC MENU en el mando a distancia del televisor, y seleccione el modo deseado.

#### Nota

- Si el producto no está en modo de reproducción, pulse el botón  $\Box$  (Reproducción).
- Solamente los televisores que admiten "BRAVIA" Sync pueden ofrecer operaciones de SYNC MENU. Para ver detalles, consulte el manual de instrucciones suministrado con el televisor.
- Si el producto realiza operaciones no deseadas en respuesta al mando a distancia del televisor cuando el producto sea conectado a un televisor de otro fabricante utilizando una conexión HDMI, seleccione MENU  $\rightarrow$   $\blacksquare$  (Ajustes)  $\rightarrow$  [Ajustes HDMI]  $\rightarrow$ [CTRL.POR HDMI] → [Desactivar].

[184] Utilización | Cambio de ajustes | Menú de configuración Brillo de monitor

Puede ajustar el brillo de la pantalla.

1. MENU  $\rightarrow$   $\blacksquare$  (Ajustes)  $\rightarrow$  [Brillo de monitor]  $\rightarrow$  ajuste deseado.

#### Detalles de los elementos de menú

#### Manual (ajuste predeterminado):

Ajusta el brillo en el rango de –2 a +2.

#### Tpo soleado:

Ajusta el brillo apropiadamente para tomar imágenes en exteriores.

#### Nota

El ajuste [Tpo soleado] es muy brillante para tomar en interiores. Ajuste [Brillo de monitor] a [Manual]para tomar imágenes en interiores.

[185] Utilización | Cambio de ajustes | Menú de configuración Brillo del visor

Cuando esté utilizando un visor electrónico, este producto ajustará el brillo del visor electrónico de acuerdo con el entorno circundante.

1. MENU →  $\Box$  (Ajustes) → [Brillo del visor] → ajuste deseado.

## Detalles de los elementos de menú

#### Automático (ajuste predeterminado):

Ajusta el brillo del visor electrónico automáticamente.

#### Manual:

Selecciona el brillo del visor electrónico en el rango de –2 a +2.

#### Nota

Cuando utilice el adaptador de ca AC-PW20 (se vende por separado) cuando el ajuste sea [Automático], el visor estará ajustado siempre al ajuste más brillante.

[186] Utilización | Cambio de ajustes | Menú de configuración Temper. color visor

Ajusta la temperatura de color del visor electrónico.

1. MENU  $\rightarrow$   $\blacksquare$  (Ajustes)  $\rightarrow$  [Temper. color visor]  $\rightarrow$  ajuste deseado.

## Detalles de los elementos de menú

#### –2 a +2:

Cuando seleccione "-la pantalla del visor cambiará a un color más cálido, y cuando seleccione + cambiará a un color más frío.

[187] Utilización | Cambio de ajustes | Menú de configuración Ajustes de volumen

Ajusta el volumen del sonido.

1. MENU →  $\bigoplus$  (Ajustes) → [Ajustes de volumen] → ajuste deseado.

## Ajuste del volumen durante la reproducción

Pulse el lado inferior de la rueda de control mientras reproduce películas para visualizar el panel de operaciones, después ajuste el volumen. Puede ajustar el volumen mientras escucha el sonido actual.

[188] Utilización | Cambio de ajustes | Menú de configuración Señales audio

Selecciona si el producto produce sonido o no.

1. MENU →  $\Box$  (Ajustes) → [Señales audio] → ajuste deseado.

### Detalles de los elementos de menú

#### Activar (ajuste predeterminado):

Los sonidos se producen, por ejemplo, cuando se consigue el enfoque pulsando el botón disparador hasta la mitad.

#### Desactivar:

No se producen sonidos.

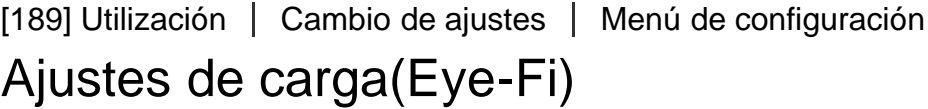

Ajusta si se utiliza la función de subida de datos a la red cuando se utiliza una tarjeta Eye-Fi (disponible en el comercio). Este elemento aparece cuando hay insertada una tarjeta Eye-Fi en la ranura para tarjeta de memoria del producto.

- 1. MENU →  $\blacktriangleleft$  (Ajustes) → [Ajustes de carga] → ajuste deseado.
- 2. Ajuste su red Wi-Fi o destino en la tarjeta Eye-Fi. Para ver detalles, consulte el manual suministrado con la tarjeta Eye-Fi.
- 3. Inserte en el producto la tarjeta Eye-Fi que ha configurado, y tome imágenes fijas. Las imágenes se transfieren a su ordenador, etc., automáticamente a través de la red Wi-Fi.

#### Detalles de los elementos de menú

### Activar (ajuste predeterminado):

Habilita la función de subida de datos a la red.

#### Desactivar:

Deshabilita la función de subida de datos a la red

#### Visualización de la pantalla de estado de la comunicación

**a** : En espera. No hay imágenes que se van a enviar.

- **a**: En espera de subida de datos.
- **all**: Conectando.
- **a** : Subiendo datos.
- ि**µ** : Error

#### Nota

- Las tarjetas Eye-Fi se venden solamente en ciertos países/regiones.
- Para más información sobre las tarjetas Eye-Fi, le rogamos que se ponga en contacto con el fabricante o con el vendedor directamente.
- Las tarjetas Eye-Fi se pueden utilizar solamente en los países/regiones donde han sido adquiridas. Utilice las tarjetas Eye-Fi de acuerdo con las leyes de los países/regiones donde las ha adquirido.
- Las tarjetas Eye-Fi están equipadas con función LAN inalámbrica. No inserte una tarjeta Eye-Fi en el producto en lugares en los que su utilización esté prohibida, como en un avión. Cuando haya una tarjeta Eye-Fi insertada en el producto, ajuste [Ajustes de carga] a [Desactivar]. Cuando la función de subida de datos a la red esté ajustada a [Desactivar], el indicador se visualizará en el producto.
- El modo de ahorro de energía no funciona durante la subida de datos.
- Si se visualiza  $\bigcirc$  (error), retire la tarjeta de memoria y vuelva a insertarla, o apague el producto y después enciéndalo otra vez. Si el indicador aparece otra vez, la tarjeta Eye-Fi podrá estar dañada.
- Es posible que las comunicaciones LAN inalámbricas se vean influenciadas por otros dispositivos de comunicación. Si el estado de la comunicación es deficiente, acérquese más al punto de acceso al que se va a conectar.
- Este producto no admite el "Endless Memory Mode" de Eye-Fi. Antes de utilizar una tarjeta Eye-Fi, asegúrese de que el "Endless Memory Mode" está desactivado.

[190] Utilización | Cambio de ajustes | Menú de configuración Menú mosaico

Selecciona si quiere visualizar siempre la primera pantalla del menú cuando pulsa el botón MENU.

1. MENU  $\rightarrow$   $\blacktriangleright$  (Ajustes)  $\rightarrow$  [Menú mosaico]  $\rightarrow$  ajuste deseado.

## Detalles de los elementos de menú

#### Activar:

Siempre se visualiza la primera pantalla del menú (Menú de mosaico).

#### Desactivar (ajuste predeterminado):

Desactiva el menú de mosaico

[191] Utilización | Cambio de ajustes | Menú de configuración Guía dial de modo

Puede visualizar la descripción de un modo de toma cuando gira el dial de modo y cambiar los ajustes disponibles para ese modo de toma.

1. MENU →  $\blacktriangleleft$  (Ajustes) → [Guía dial de modo] → ajuste deseado.

### Detalles de los elementos de menú

#### Activar:

Visualiza la guía del dial de modo.

#### Desactivar (ajuste predeterminado):

No visualiza la guía del dial de modo.

[192] Utilización | Cambio de ajustes | Menú de configuración Confirm.Borrar

Puede ajustar si se selecciona [Borrar] o [Cancelar] como ajuste predeterminado en la pantalla de confirmación de borrado.

1. MENU  $\rightarrow$   $\rightarrow$  (Ajustes)  $\rightarrow$  [Confirm.Borrar]  $\rightarrow$  ajuste deseado.

## Detalles de los elementos de menú

#### 1° "Borrar":

[Borrar] se selecciona como ajuste predeterminado.

#### 1° "Cancelar" (ajuste predeterminado):

[Cancelar] se selecciona como ajuste predeterminado.

Puede cambiar la calidad de la visualización.

1. MENU  $\rightarrow$   $\blacksquare$  (Ajustes)  $\rightarrow$  [Calidad visual]  $\rightarrow$  ajuste deseado.

## Detalles de los elementos de menú

#### Alta:

Visualiza en calidad alta.

#### Estándar:

Visualiza en calidad estándar.

#### **Nota**

Cuando esté ajustado [Alta], el consumo de batería será mayor que cuando esté ajustado [Estándar].

[194] Utilización | Cambio de ajustes | Menú de configuración Hora inic. ahor. ener.

Puede ajustar intervalos de tiempo para cambiar automáticamente al modo de ahorro de energía. Para volver al modo de toma, realice una operación tal como pulsar el botón disparador hasta la mitad.

1. MENU  $\rightarrow$   $\blacksquare$  (Ajustes)  $\rightarrow$  [Hora inic. ahor. ener.]  $\rightarrow$  ajuste deseado.

#### Detalles de los elementos de menú

#### 30 min./5 min./2 minutos/1 min. (ajuste predeterminado)/10 seg.

#### Nota

- Apague el producto cuando no lo vaya a utilizar durante un tiempo prolongado.
- La función de ahorro de energía no se activa durante la reproducción de un pase de diapositivas o la grabación de películas, ni cuando se está conectado a un ordenador.

Reproduce películas grabadas con el producto en un televisor de sistema PAL/NTSC.

1. MENU  $\rightarrow$   $\blacksquare$  (Ajustes)  $\rightarrow$  [Selector PAL/NTSC]  $\rightarrow$  [Intro]

#### Nota

- Esta función está provista con dispositivos compatibles con 1080 50i solamente. No está provista con dispositivos compatibles con 1080 60i. Los dispositivos compatibles con 1080 50i tienen una marca "50i" en la parte inferior del producto.
- Si inserta una tarjeta de memoria que ha sido formateada previamente con el sistema PAL, aparecerá en la pantalla un mensaje diciéndole que debe volver a formatear la tarjeta. Si quiere grabar utilizando el sistema NTSC, vuelva a formatear la tarjeta de memoria o utilice otra tarjeta de memoria.
- Cuando esté seleccionado el modo NTSC, siempre aparecerá el mensaje "Activo en NTSC." en la pantalla de inicio cada vez que encienda el producto.

## [196] Utilización | Cambio de ajustes | Menú de configuración Modo limpieza

Le permite limpiar el sensor de imagen.

- 1. Confirme que la batería ha sido cargada suficientemente.
- 2. MENU  $\rightarrow \blacksquare$  (Ajustes)  $\rightarrow$  [Modo limpieza]  $\rightarrow$  [Intro]
- 3. Apague el producto siguiendo las instrucciones en la pantalla.
- 4. Retire el objetivo.
- 5. Utilice el soplador para limpiar la superficie del sensor de imagen y el área circundante.
- 6. Coloque el objetivo.

#### Nota

Con este producto no se suministra un soplador. Utilice un soplador disponible en el

comercio.

- La limpieza se puede realizar solamente cuando el nivel de la batería es, como mínimo, (3 iconos de batería restante). Se recomienda utilizar un adaptador de ca AC-PW20.
- No utilice un soplador de tipo rociador porque podría esparcir gotitas de agua dentro del cuerpo de la cámara.
- No ponga la punta del soplador dentro de la cavidad más allá del área de la montura del objetivo, para que la punta del soplador no toque el sensor de imagen.
- Sujete la cámara orientada ligeramente hacia abajo para que el polvo caiga hacia afuera.
- No someta el producto a ningún golpe durante la limpieza.
- Cuando limpie el sensor de imagen con un soplador, no sople con demasiada fuerza. Si sopla el sensor con demasiada fuerza, el interior del producto podrá dañarse.
- Si sigue habiendo polvo aun después de haber limpiado el producto como se describe, consulte con la oficina de servicio.

## [197] Utilización | Cambio de ajustes | Menú de configuración Modo demostración

La función [Modo demostración]visualiza automáticamente las películas grabadas en la tarjeta de memoria (demostración), cuando la cámara no ha sido utilizada durante un cierto tiempo.

Normalmente seleccione [Desactivar].

1. MENU →  $\Box$  (Ajustes) → [Modo demostración] → ajuste deseado.

## Detalles de los elementos de menú

#### Activar:

La demostración de reproducción de película comenzará automáticamente si el producto no es utilizado durante un minuto aproximadamente. Solamente se reproducen las películas AVCHD protegidas.

Ajuste el modo de visualización a [Ver AVCHD], y proteja el archivo de película con la fecha y hora grabadas más antiguas.

#### Desactivar (ajuste predeterminado):

No muestra la demostración.

#### Nota

- Puede ajustar este elemento solamente cuando el producto es alimentado con el adaptador de ca AC-PW20 (se vende por separado).
- Aunque esté seleccionado [Activar] , si no hay archivo de película en la tarjeta de memoria el producto no comenzará una demostración.

Cuando está seleccionado [Activar], el producto no cambia al modo de ahorro de energía.

[198] Utilización | Cambio de ajustes | Menú de configuración Ajustes TC/UB

La información de código de tiempo (TC) y bit de usuario (UB) se puede grabar como datos adiuntos a películas.

1. MENU→  $\blacktriangle$  (Ajustes) → [Ajustes TC/UB] → valor de ajuste que quiere cambiar.

#### Detalles de los elementos de menú

#### Ajust. visual. TC/UB:

Ajusta la visualización para el contador, código de tiempo, y bit de usuario.

#### TC Preset:

Ajusta el código de tiempo.

#### UB Preset:

Ajusta el bit de usuario.

#### TC Format:

Ajusta el método de grabación para el código de tiempo.

#### TC Run:

Ajusta el formato de conteo ascendente para el código de tiempo.

#### TC Make:

Ajusta el formato de grabación para el código de tiempo en el soporte de grabación.

#### UB Time Rec:

Ajusta si el tiempo se graba o no como bit de usuario.

## Cómo ajustar el código de tiempo (TC Preset)

- 1. MENU→  $\bigoplus$  (Ajustes) → [Ajustes TC/UB] → [TC Preset], después pulse del centro de la rueda de control.
- 2. Gire la rueda de control y seleccione los dos primeros dígitos.
	- El código de tiempo se puede ajustar entre el rango siguiente. Cuando está seleccionado [60i]: 00:00:00:00 a 23:59:59:29

\*Cuando está seleccionado [24p], puede seleccionar los dos últimos dígitos del código de tiempo en múltiplos de cuatro de 0 a 23 fotogramas.

Cuando está seleccionado [50i]: 00:00:00:00 a 23:59:59:24

3. Ajuste los otros dígitos siguiendo el mismo procedimiento que en el paso 2, después pulse  $\bigcirc$  del centro de la rueda de control.

## Cómo restaurar el código de tiempo

Restaure el código de tiempo utilizando el mando a distancia por infrarrojos RMT-845 (se vende por separado), que está disponible en las oficinas de servicio de Sony.

- Utilizando el RMT-845 solamente se pueden cambiar los ajustes siguientes. No se puede realizar ninguna otra operación.
	- Restaurar código de tiempo
	- Iniciar/detener la grabación de película

## Cómo ajustar el bit de usuario (UB Preset)

- 1. MENU→  $\blacktriangle$  (Ajustes) → [Ajustes TC/UB] → [UB Preset], después pulse  $\blacktriangle$  del centro de la rueda de control.
- 2. Gire la rueda de control y seleccione los dos primeros dígitos.
- 3. Ajuste los otros dígitos siguiendo el mismo procedimiento que en el paso 2, después pulse  $\bigcirc$  del centro de la rueda de control.

## Cómo restaurar el bit de usuario

- 1. MENU →  $\leftarrow$  (Ajustes) → [Ajustes TC/UB] → [UB Preset], después pulse  $\bullet$  del centro de la rueda de control.
- 2. Pulse el botón m (Borrar) para restaurar el bit de usuario (00 00 00 00).

## Cómo seleccionar el método de grabación para el código de tiempo (TC Format)

1. MENU→  $\blacktrianglelefteq$  (Ajustes) → [Ajustes TC/UB] → [TC Format], después pulse  $\blacktrianglelefteq$  del centro de la rueda de control.

#### DF:

Graba el código de tiempo en formato Drop Frame\* (Eliminación de fotograma).

#### NDF:

Graba el código de tiempo en formato Non-Drop Frame (No eliminación de fotograma).

\*El código de tiempo está basado en 30 fotogramas por segundo. Sin embargo, durante periodos de grabación prolongados se producirá un desfase entre el tiempo real y el código de tiempo porque la frecuencia de fotogramas de la señal de imagen NTSC es de aproximadamente 29,97 fotogramas por segundo. Drop Frame corrige este desfase para hacer que el código de tiempo y el tiempo real sean iguales. En Drop Frame, se retiran los 2 primeros números de fotograma cada minuto excepto cada décimo minuto. El código de tiempo sin esta corrección se conoce como Non-Drop Frame.

El ajuste se fija a [NDF] cuando se graba en 1080/24p.

## Cómo seleccionar un formato de conteo ascendente para el
## código de tiempo (TC Run)

1. MENU→  $\bigoplus$  (Ajustes) → [Ajustes TC/UB] → [TC Run], después pulse del centro de la rueda de control.

### Rec Run:

Ajusta el modo de avance para que el código de tiempo avance solamente mientras se está grabando. El código de tiempo se graba secuencialmente desde el último código de tiempo de la grabación anterior.

### Free Run:

Ajusta el modo de avance para que el código de tiempo avance en cualquier momento, independientemente de la operación de la cámara.

- El código de tiempo podrá no grabarse secuencialmente en las situaciones siguientes aun cuando el código de tiempo avance en modo [Rec Run] .
	- Cuando se cambie el formato de grabación.
	- Cuando se retire el soporte de grabación.

## Modo de seleccionar cómo se graba el código de tiempo (TC Make)

1. MENU→  $\leftarrow$  (Ajustes) → [Ajustes TC/UB] → [TC Make], después pulse  $\bullet$  del centro de la rueda de control.

### Preset:

Graba en el soporte de grabación el código de tiempo recién ajustado.

### Regenerate:

Lee el último código de tiempo de la grabación anterior en el soporte de grabación y graba el nuevo código de tiempo consecutivamente desde el último código de tiempo. El código de tiempo avanza en modo [Rec Run] independientemente del ajuste de [TC Run] .

[199] Utilización | Cambio de ajustes | Menú de configuración Mando a distancia

Puede controlar este producto y tomar imágenes utilizando el botón SHUTTER, el botón 2SEC (obturador de 2 segundo de retardo), y el botón START/STOP (o el botón de película (RMT-DSLR2 solamente)) de los mandos a distancia inalámbricos RMT-DSLR1 (se vende por separado) y RMT-DSLR2 (se vende por separado). Consulte también el manual de instrucciones del mando a distancia inalámbrico.

1. MENU →  $\triangleq$  (Ajustes) → [Mando a distancia] → ajuste deseado.

## Detalles de los elementos de menú

### Activar:

Permite la operación con el mando a distancia inalámbrico.

### Desactivar (ajuste predeterminado):

No permite la operación con el mando a distancia inalámbrico.

### **Nota**

- El mando a distancia inalámbrico RMT-DSLR1 no se puede utilizar para grabar películas.
- El objetivo o el parasol del objetivo podrán bloquear el sensor remoto que recibe las señales. Utilice el mando a distancia inalámbrico en la posición desde la que la señal pueda llegar al producto.
- Cuando [Mando a distancia] está ajustado a [Activar], el producto no cambia al modo de ahorro de energía. Ajuste [Mando a distancia] a [Desactivar] después de utilizar un mando a distancia inalámbrico.

[200] Utilización | Cambio de ajustes | Menú de configuración Resolución HDMI

Cuando conecte el producto a un televisor de alta definición (HD) con terminales HDMI utilizando un cable HDMI (se vende por separado), podrá seleccionar resolución HDMI para emitir imágenes al televisor.

1. MENU →  $\bigoplus$  (Ajustes) → [Ajustes HDMI] → [Resolución HDMI] → ajuste deseado.

### Detalles de los elementos de menú

### Automático (ajuste predeterminado):

El producto reconoce un televisor HD y ajusta la resolución de salida automáticamente.

### 1080p:

Emite señales en calidad de imagen HD (1080p).

### 1080i:

Emite señales en calidad de imagen HD (1080i).

### Nota

Si las imágenes no se visualizan debidamente utilizando el ajuste [Automático], seleccione [1080i] o bien [1080p], en función del televisor que va a conectar.

# Salida 24p/60p (película) (Solamente para modelos compatibles con 1080 60i)

Ajusta el formato de salida cuando se conecta a través de HDMI y [ H H] Grabar ajuste] está ajustado a [60p 28M(PS)], [24p 24M(FX)], [24p 17M(FH)], [60p 50M] o [24p 50M].

- 1. MENU →  $\bigoplus$  (Ajustes) → [Ajustes HDMI] → [Resolución HDMI] → [1080p].
- 2. MENU →  $\Box$  (Ajustes) → [Ajustes HDMI] → [ $\Box$ ] Salida 24p/60p] → ajuste deseado.

### Detalles de los elementos de menú

### 60p (ajuste predeterminado):

Las películas se emiten como 60p.

### 24p:

Las películas se emiten como 24p.

[202] Utilización  $\parallel$  Cambio de ajustes  $\parallel$  Menú de configuración CTRL.POR HDMI

Cuando conecte este producto a un televisor compatible con "BRAVIA" Sync utilizando un cable HDMI (se vende por separado), puede controlar este producto apuntando el mando a distancia del televisor al televisor.

1. MENU  $\rightarrow \Box$  (Ajustes)  $\rightarrow$  [Ajustes HDMI]  $\rightarrow$  [CTRL.POR HDMI]  $\rightarrow$  ajuste deseado.

### Detalles de los elementos de menú

### Activar (ajuste predeterminado):

Puede controlar este producto con el mando a distancia de un televisor.

### Desactivar:

No puede controlar este producto con el mando a distancia de un televisor.

### Nota

[CTRL.POR HDMI] está disponible solamente con un televisor compatible con "BRAVIA" Sync.

Selecciona si quiere visualizar la información de la toma de imagen cuando este producto y el televisor están conectados utilizando un cable HDMI (se vende por separado).

1. MENU  $\rightarrow$   $\blacksquare$  (Ajustes)  $\rightarrow$  [Ajustes HDMI]  $\rightarrow$  [Mostrar infor. HDMI]  $\rightarrow$  ajuste deseado.

## Detalles de los elementos de menú

### Activado (Ajuste predeterminado):

Visualiza la información de la toma de la imagen reproducida.

### Desactivado:

No visualiza la información de toma de imagen de la imagen reproducida.

### Nota

Cuando grabe películas que se emitan a través de HDMI a una grabadora, ajuste [Tiempo Salid. Audio] a [Sincronizac. labios] para evitar un lapso de tiempo entre el vídeo y el audio.

## $[204]$  Utilización  $\int$  Cambio de ajustes  $\int$  Menú de configuración Salida TC (película)

Ajusta si se agrega o no la información TC (código de tiempo) a la señal de salida a través del terminal HDMI cuando se emite la señal a otros dispositivos de uso profesional. Esta función agrega la información de código de tiempo a la señal de salida HDMI. El producto envía la información de código de tiempo como datos digitales, no como una imagen visualizada en la pantalla. El dispositivo conectado puede entonces referirse a los datos digitales para reconocer los datos de tiempo.

1. MENU →  $\Box$  (Ajustes) → [Ajustes HDMI] → [ $\Box$ ] Salida TC] → ajuste deseado.

### Detalles de los elementos de menú

### Activar:

El código de tiempo se emite a otros dispositivos.

### Desactivar (ajuste predeterminado):

El código de tiempo no se emite a otros dispositivos.

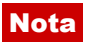

• Cuando [  $\parallel$  ] Salida TC] esté ajustado a [Activar], es posible que la imagen no se emita debidamente al televisor o dispositivo de grabación. En como caso, ajuste [  $\uparrow$  Salida TC] a [Desactivar].

## [205] Utilización | Cambio de ajustes | Menú de configuración Control de REC (película)

Si conecta la cámara a una grabadora externa, puede controlar remotamente la grabadora para comenzar/detener la grabación utilizando la cámara.

1. MENU →  $\Box$  (Ajustes) → [Ajustes HDMI] → [ $\Box$ ] Control de REC] → ajuste deseado.

## Detalles de los elementos de menú

### Activar:

**Como Externa** puede enviar una orden de grabación a una grabadora externa. Rese La cámara está enviando una orden de grabación a una grabadora externa.

### Desactivar (ajuste predeterminado):

La cámara no puede enviar una orden a una grabadora externa para comenzar/detener la grabación.

### Nota

- Cuando [  $\uparrow$ ] Salida TC] es [Desactivar], [  $\uparrow$ ] Control de REC] está ajustado a [Desactivar].
- Aun cuando está visualizado  $\Box$ Finec, si la grabadora externa no está lista para grabar, (por ejemplo, si no hay capacidad en el soporte de grabación, o no hay suficiente batería restante, o la cámara no está conectada al dispositivo debidamente), la grabación en la grabadora externa podrá no realizarse. Cuando grabe en una grabadora externa, confirme que la grabadora externa está grabando vídeo debidamente.

[206] Utilización | Cambio de ajustes | Menú de configuración Salida HDMI 4K (película)

Ajusta la salida HDMI cuando conecte a grabadoras que admitan 4K.

- 1. Ajuste el dial de modo a  $\|\cdot\|$  (Película).
- 2. Conecte la cámara y el dispositivo que va a ser conectado con un cable HDMI.
- 3. MENU →  $\Box$  (Ajustes) → [ $\Box$ ] Salida HDMI 4K] → ajuste deseado.

## Detalles de los elementos de menú

### Desactivar (ajuste predeterminado):

No se emite vídeo i4K.

### 24p (Solamente para modelos compatibles con 1080 60i):

Se emite vídeo 4K en formato 24p.

### 30p/25p:

Se emite vídeo 4K en formato 30p/25p.

### Nota

- Cuando se emite vídeo 4K, no se pueden grabar películas en el soporte de grabación.
- Cuando se emite vídeo 4K, el contador en la pantalla no aumenta.
- Cuando se emite vídeo 4K, la Inform. HDMI no se visualiza.
- Esta función está disponible solamente cuando el producto está conectado a una grabadora que admite 4K.
- Esta función está disponible solamente en modo de grabación de película.
- Si utiliza esta función cuando graba en tamaño APS-C, el vídeo será convertido ascendentemente a emisión 4K.

[207] Utilización | Cambio de ajustes | Menú de configuración Conexión USB

Selecciona el método de conexión USB apropiado para cada ordenador o dispositivo USB conectado a este producto.

1. MENU  $\rightarrow \bullet$  (Ajustes)  $\rightarrow$  [Conexión USB]  $\rightarrow$  ajuste deseado.

### Detalles de los elementos de menú

### Automático (ajuste predeterminado):

Establece una conexión Mass Storage (almacenamiento masivo) o MTP automáticamente, dependiendo del ordenador u otros dispositivos USB que va a conectar. Los ordenadores con Windows 7 o Windows 8 se conectan en MTP, y se habilita el uso de sus exclusivas funciones.

### Almac.masivo:

Establece una conexión Mass Storage (almacenamiento masivo) entre este producto, un ordenador, y otros dispositivos USB.

### MTP:

Establece una conexión MTP entre este producto, un ordenador, y otros dispositivos USB. Los ordenadores con Windows 7 o Windows 8 se conectan en MTP, y se habilita el uso de sus exclusivas funciones.

### PC remoto:

Utiliza "Remote Camera Control" para controlar este producto desde el ordenador, incluyendo funciones tales como toma de imagen y almacenamiento de imágenes en el ordenador.

### **Nota**

Si Device Stage\* no se visualiza con Windows 7 o Windows 8, ajuste [Conexión USB] a [Automático].

\* Device Stage es una pantalla de menú utilizada para gestionar dispositivos conectados, tal como una cámara (Función de Windows 7 o Windows 8).

 $[208]$  Utilización  $\parallel$  Cambio de ajustes  $\parallel$  Menú de configuración Ajuste USB LUN

Mejora la compatibilidad limitando las funciones de conexión USB.

1. MENU →  $\Box$  (Ajustes) → [Ajuste USB LUN] → ajuste deseado.

## Detalles de los elementos de menú

### Multi (ajuste predeterminado):

Normalmente, utilice [Multi].

### Sencillo:

Ajuste [Ajuste USB LUN] a [Sencillo] solamente si no puede hacer una conexión.

[209] Utilización | Cambio de ajustes | Menú de configuración

## Idioma

Selecciona el idioma que va a utilizar en los elementos de menú, avisos y mensajes.

1. MENU →  $\Box$  (Ajustes) → [ $\Box$ ] Idioma] → idioma deseado.

[210] Utilización | Cambio de ajustes | Menú de configuración Ajuste fecha/hora

Ajusta la fecha y la hora otra vez.

1. MENU →  $\Box$  (Ajustes) → [Ajuste fecha/hora] → ajuste deseado.

### Detalles de los elementos de menú

Horario verano: Selecciona el horario de verano [Activar]/[Desactivar].

#### Fecha/Hora:

Ajusta la fecha y la hora.

#### Formato de fecha:

Selecciona el formato de visualización de la fecha y la hora.

[211] Utilización | Cambio de ajustes | Menú de configuración

## Configuración área

Ajusta el área donde usted está utilizando el producto.

1. MENU →  $\Box$  (Ajustes) → [Configuración área] → área deseada.

[212] Utilización | Cambio de ajustes | Menú de configuración

Formatear

Formatea (inicializa) la tarjeta de memoria. Cuando utilice una tarjeta de memoria con este producto por primera vez, se recomienda formatear la tarjeta utilizando el producto para obtener un rendimiento estable de la tarjeta de memoria. Tenga en cuenta que al formatear se borran permanentemente todos los datos de la tarjeta de memoria, y que no se pueden

recuperar. Guarde los datos valiosos en un ordenador, etc.

1. MENU  $\rightarrow \bullet$  (Ajustes)  $\rightarrow$  [Formatear].

### Nota

El formateo borra permanentemente todos los datos, incluso las imágenes protegidas.

[213] Utilización | Cambio de ajustes | Menú de configuración Número archivo

Selecciona cómo asignar números de archivo a imágenes grabadas.

1. MENU →  $\Box$  (Ajustes) → [Número archivo] → ajuste deseado.

### Detalles de los elementos de menú

#### Serie (ajuste predeterminado):

Aunque cambie la carpeta de destino de la grabación o cambie la tarjeta de memoria, el producto continuará asignando números seguidos a los archivos.

(Si en la tarjeta de memoria nueva hay un número de archivo más alto que el último archivo de imagen, se asignará un número inmediatamente mayor que el más alto.)

#### Reponer:

El producto restaura los números cuando se graba un archivo en una carpeta nueva y asigna números a los archivos empezando por "0001".

(Cuando la carpeta de grabación contiene un archivo, se asigna un número inmediatamente mayor que el más alto.)

 $[214]$  Utilización  $\int$  Cambio de ajustes  $\int$  Menú de configuración Selec. carpeta grab.

Puede cambiar la carpeta de grabación en la que se graban las imágenes.

1. MENU →  $\bigoplus$  (Ajustes) → [Selec. carpeta grab.] → carpeta deseada.

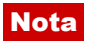

No se puede seleccionar la carpeta cuando se selecciona el ajuste [Forma fecha] .

[215] Utilización | Cambio de ajustes | Menú de configuración Carpeta nueva

Crea una carpeta nueva en la tarjeta de memoria. Se crea una carpeta nueva con un número de carpeta inmediatamente superior al número de carpeta más alto utilizado actualmente. Las imágenes se graban en la carpeta recién creada. Se crean al mismo tiempo una carpeta para imágenes fijas y una carpeta para películas MP4 con el mismo número.

1. MENU  $\rightarrow$   $\blacksquare$  (Ajustes)  $\rightarrow$  [Carpeta nueva].

#### Nota

- Cuando inserte en este producto una tarjeta de memoria que haya sido utilizada con otro equipo y tome imágenes, es posible que se cree una carpeta nueva automáticamente.
- En una carpeta se pueden almacenar en total hasta 4 000 imágenes. Cuando se exceda la capacidad de una carpeta, es posible que se cree una carpeta nueva automáticamente.

[216] Utilización | Cambio de ajustes | Menú de configuración Nombre carpeta

Las imágenes fijas que tome se grabarán en una carpeta que se crea automáticamente en la carpeta DCIM de la tarjeta de memoria. Puede cambiar la forma en que se asignan los nombres de carpeta.

1. MENU →  $\bigoplus$  (Ajustes) → [Nombre carpeta] → ajuste deseado.

### Detalles de los elementos de menú

### Forma normal (ajuste predeterminado):

La forma del nombre de carpeta es la siguiente: número de carpeta + MSDCF. Ejemplo: 100MSDCF

#### Forma fecha:

El formato de nombre de carpeta es el siguiente: número de carpeta + Y (el último dígito)/MM/DD.

Ejemplo: 10040405 (Número de carpeta: 100, fecha: 04/05/2014)

#### **Nota**

La forma de carpeta de películas MP4 es fija como "número de carpeta + ANV01".

[217] Utilización | Cambio de ajustes | Menú de configuración Recuperar BD imág.

Si los archivos de imagen han sido procesados en un ordenador, podrán ocurrir problemas en el archivo de base de datos de imagen. En tales casos, las imágenes de la tarjeta de memoria no se reproducirán en este producto. Si ocurren estos problemas, repare el archivo utilizando [Recuperar BD imág.].

1. MENU →  $\bigoplus$  (Ajustes) → [Recuperar BD imág.] → [Intro].

#### Nota

Utilice una batería suficientemente cargada. Una batería con poca energía durante la reparación puede ocasionar daños en los datos.

[218] Utilización | Cambio de ajustes | Menú de configuración Ver info del soporte

Visualiza el tiempo grabable de películas y el número grabable de imágenes fijas para la tarjeta de memoria insertada.

1. MENU  $\rightarrow \bullet$  (Ajustes)  $\rightarrow$  [Ver info del soporte].

[219] Utilización | Cambio de ajustes | Menú de configuración Versión

Visualiza la versión del software de este producto, del objetivo y del adaptador de montura

de objetivo.

1. MENU  $\rightarrow$   $\blacksquare$  (Ajustes)  $\rightarrow$  [Versión].

# [220] Utilización | Cambio de ajustes | Menú de configuración Logotip. certificación (Modelo para el extranjero solamente)

Visualiza algunos de los logotipos de certificación para este producto.

1. MENU  $\rightarrow \blacksquare$  (Ajustes)  $\rightarrow$  [Logotip. certificación].

[221] Utilización | Cambio de ajustes | Menú de configuración Restablecer ajuste

Restaura el producto a los ajustes predeterminados. Aunque realice [Restablecer ajuste], las imágenes grabadas serán conservadas.

1. MENU →  $\bigoplus$  (Ajustes) → [Restablecer ajuste] → ajuste deseado.

### Detalles de los elementos de menú

#### Reponer ajustes de cámara:

Inicializa los ajustes de toma de imagen principales a los valores predeterminados.

#### Inicializar:

Inicializa todos los ajustes a los valores predeterminados.

### Nota

- Asegúrese de no expulsar la batería mientras hace la restauración.
- Cuando realice [Inicializar], es posible que las aplicaciones descargadas en este producto se desinstalen. Para utilizar estas aplicaciones otra vez, vuelva a instalarlas.
- El valor ajustado con [Micro ajuste AF] no se restaurará aun cuando se realice [Reponer ajustes de cámara] o [Inicializar].

[222] Utilización | Utilización de las funciones Wi-Fi | Conexión de este producto a un smartphone

# PlayMemories Mobile

Para utilizar [Mando a distanc. intelig. incrustad.] o [Enviar a smartphone], etc., la aplicación PlayMemories Mobile deberá estar instalada en su smartphone.

Descargue e instale la aplicación PlayMemories Mobile de la tienda de aplicaciones de su smartphone. Si PlayMemories Mobile ya está instalada en su smartphone, asegúrese de actualizarla con la versión más reciente.

Para ver detalles sobre PlayMemories Mobile, consulte la página de soporte ([http://www.sony.net/pmm/\)](http://www.sony.net/pmm/).

[223] Utilización | Utilización de las funciones Wi-Fi | Conexión de este producto a un smartphone

Conexión de un smartphone Android a este producto

- 1. Inicie PlayMemories Mobile en su smartphone.
- 2. Seleccione el nombre de modelo de este producto (DIRECT-xxxx: xxxx).

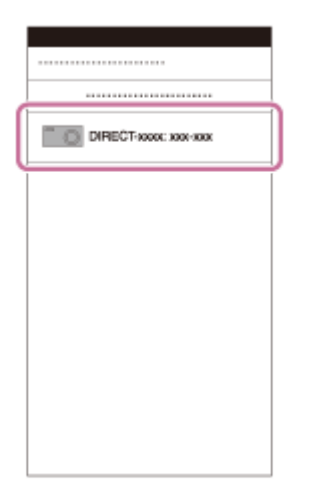

3. Introduzca la contraseña que se visualiza en este producto.

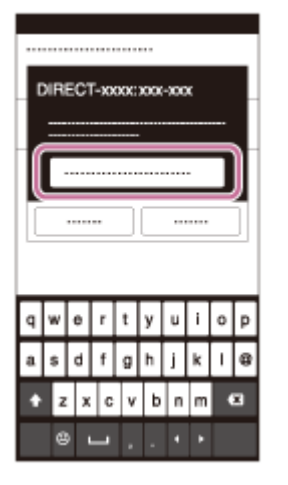

El smartphone se conecta al producto.

[224] Utilización | Utilización de las funciones Wi-Fi | Conexión de este producto a un smartphone

# Conexión del producto a un iPhone o iPad

1. Seleccione el nombre de modelo de este producto (DIRECT-xxxx: xxxx) en la pantalla de ajuste de Wi-Fi de su iPhone o iPad.

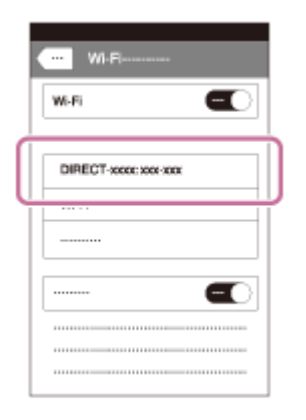

2. Introduzca la contraseña que se visualiza en este producto.

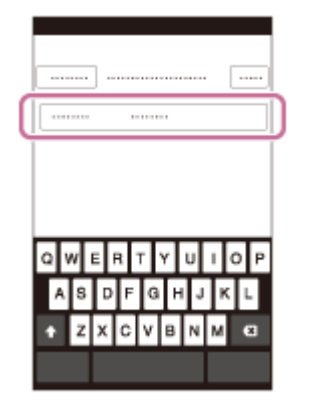

El iPhone o iPad se conecta al producto.

3. Confirme que su iPhone o iPad ha sido conectado al nombre "SSID" mostrado en este producto.

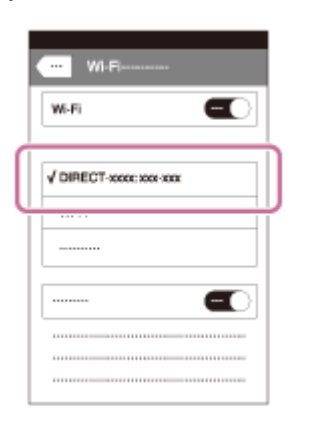

4. Vuelva a la pantalla de "Inicio" e inicie PlayMemories Mobile.

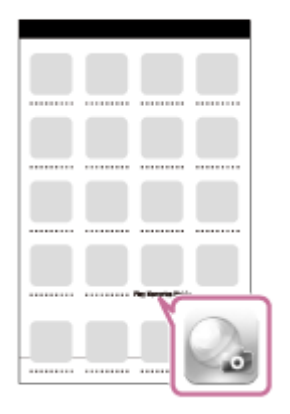

[225] Utilización | Utilización de las funciones Wi-Fi | Conexión de este producto a un smartphone

# Invocación de una aplicación utilizando [Un solo toque (NFC)]

Puede invocar una aplicación deseada del menú de aplicaciones de este producto tocando el producto con un smartphone Android que admita NFC. Si la aplicación que invoca tiene una función que responde con el smartphone, el producto y el smartphone se conectarán a través de Wi-Fi. Para utilizar esta función, registre la aplicación deseada de antemano.

- 1. MENU  $\rightarrow \mathbf{N}$  (Inalámbrico)  $\rightarrow$  [Un solo toque (NFC)]  $\rightarrow$  aplicación deseada.
- 2. Cambie este producto a modo de toma de imagen, después toque la  $\blacksquare$  (marca N) del producto con un smartphone Android que admita NFC durante 1 o 2 segundo.
	- Se inicia PlayMemories Mobile en el smartphone, y la aplicación que ha registrado se inicia en este producto.
- Nota
- Cuando el producto esté en modo de reproducción, la aplicación registrada no se iniciará aunque toque el producto con el smartphone.
- Cuando invoque una aplicación con un solo toque, aunque esa aplicación no responda con un smartphone, PlayMemories Mobile se iniciará en el smartphone. Salga de PlayMemories Mobile sin realizar una operación. Si no sale de PlayMemories Mobile, el smartphone quedará en estado de conexión en espera.

[226] Utilización | Utilización de las funciones Wi-Fi | Control de este producto utilizando un smartphone

## Mando a distanc. intelig. incrustad.

Puede utilizar un smartphone como mando a distancia para este producto, y tomar imágenes fijas/películas. Las imágenes fijas/películas tomadas a través del mando a distancia se envían al smartphone desde el producto. La aplicación PlayMemories Mobile debe estar instalada en su smartphone.

- 1. MENU  $\rightarrow \Box$  (Aplicación)  $\rightarrow$  [Lista de aplicaciones]  $\rightarrow$  [Mando a distanc. intelig. incrustad.].
- 2. Cuando el producto está listo para la conexión, aparece una pantalla de información en el producto. Conecte el smartphone y el producto utilizando esa información.
	- Los métodos de ajuste de la conexión varían entre los smartphones.

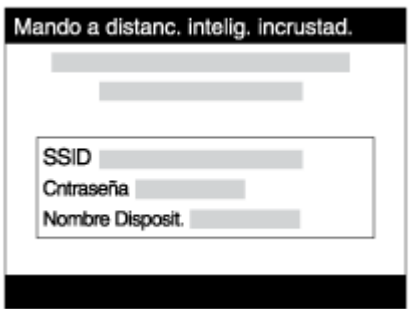

- 3. Compruebe la composición de la imagen en la pantalla del smartphone, y después pulse el botón disparador (A) del smartphone para tomar una imagen.
	- Utilice el botón (B) para cambiar ajustes tales como [EV], [Contador automát.] y [Comprob. de revis].

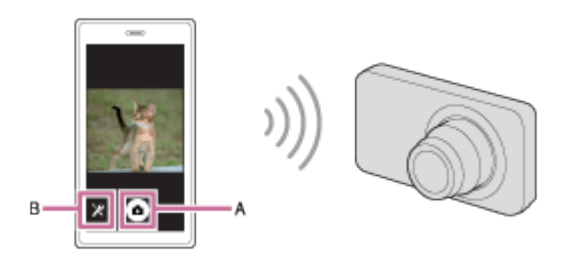

### Nota

- Cuando grabe películas utilizando un smartphone como mando a distancia, el monitor del producto se volverá más oscuro. Además, no se puede utilizar el visor para la grabación de películas.
- Este producto comparte la información de conexión para [Mando a distanc. intelig. incrustad.] con un dispositivo que tenga permiso para conectarse. Si quiere cambiar el dispositivo que tiene permiso para conectarse al producto, restaure la información de conexión siguiendo estos pasos. MENU → (Inalámbrico) → [Rest. SSID/Cntrsñ]. Después de restaurar la información de conexión, debe registrar el smartphone otra vez.
- Dependiendo de las actualizaciones en las próximas versiones, los procedimientos de operación o las visualizaciones en pantalla están sujetos a cambio sin previo aviso.

[227] Utilización | Utilización de las funciones Wi-Fi | Control de este producto utilizando un smartphone

"Conéctate con un solo toque" con un smartphone Android que admita NFC (NFC Remoto con un solo toque)

Puede conectar con un solo toque este producto y un smartphone Android que admita NFC, sin realizar una operación de configuración complicada.

- 1. Active la función NFC del smartphone.
- 2. Cambie este producto a modo de toma de imagen.
	- La función NFC está disponible solamente cuando la **N** (marca N) está visualizada en la pantalla.
- 3. Toque el smartphone con el producto.

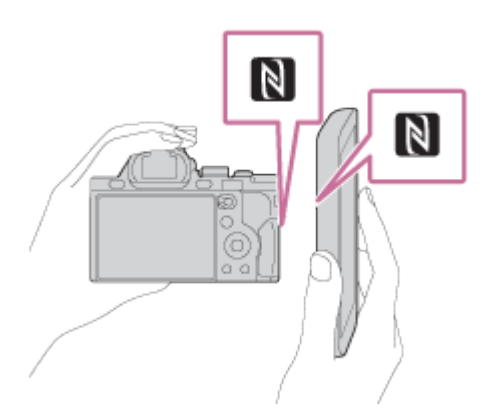

El smartphone y el producto se conectan, y PlayMemories Mobile se inicia en el smartphone.

Toque el producto con el smartphone durante 1 o 2 segundo hasta que se inicie PlayMemories Mobile.

### Acerca de "NFC"

NFC es una tecnología que permite comunicación inalámbrica de corto alcance entre varios dispositivos, tales como teléfonos móviles o etiquetas de circuito integrado, etc. NFC simplifica la comunicación de datos a simplemente un solo toque en el punto a tocar designado.

NFC (Near Field Communication) es un estándar internacional de la tecnología de comunicación inalámbrica de corto alcance.

#### **Nota**

- Si no puede hacer una conexión, haga lo siguiente:
	- Inicie PlayMemories Mobile en su smartphone, y después mueva el smartphone despacio hacia la **N** (marca N) del producto.
	- Si el smartphone está dentro de una funda, retírela.
	- Si el producto está dentro de una funda, retírela.
	- Compruebe si la función NFC está activada en su smartphone.
- Cuando [Modo avión] está ajustado a [Activar], no puede conectar este producto y el smartphone. Ajuste [Modo avión] a [Desactivar].
- Si este producto y el smartphone están conectados cuando el producto está en modo de reproducción, la imagen visualizada se envía al smartphone.

[228] Utilización | Utilización de las funciones Wi-Fi | Transferencia de imágenes a un smartphone

## Enviar a smartphone

Puede transferir imágenes fijas a un smartphone y verlas. La aplicación PlayMemories

Mobile debe estar instalada en su smartphone.

- 1. MENU  $\rightarrow \mathbb{R}$  (Inalámbrico)  $\rightarrow$  [Enviar a smartphone]  $\rightarrow$  ajuste deseado.
	- Si pulsa el botón  $\leftarrow$  (Enviar a smartphone), en modo de reproducción, aparecerá la pantalla de ajustes para [Enviar a smartphone].
- 2. Si el producto está listo para la transferencia, aparece la pantalla de información en el producto. Conecte el smartphone y el producto utilizando esa información.
	- El método de ajuste para conectar el smartphone y el producto varía dependiendo del smartphone.

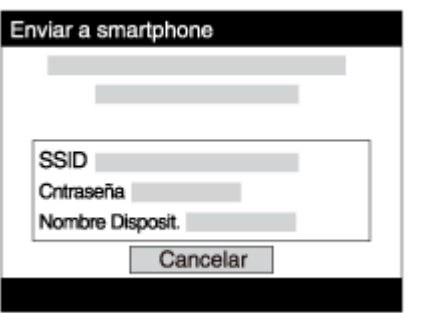

### Detalles de los elementos de menú

### Sel. en este dispositivo:

Selecciona en el producto una imagen que se va a transferir al smartphone.

- (1) Seleccione entre [Esta ima], [Todas imágs esta fecha] o [Múltiples imágenes].
- $(2)$  Si selecciona [Múltiples imágenes], seleccione las imágenes deseadas utilizando  $\bullet$  de la rueda de control, después pulse MENU  $\rightarrow$  [Intro].

### Selecc. en smartphone:

Visualiza todas las imágenes grabadas en la tarjeta de memoria del producto en el smartphone.

### **Nota**

Puede seleccionar un tamaño de imagen para enviar al smartphone entre [Original], [2M] o [VGA].

Para cambiar el tamaño de imagen, consulte los pasos siguientes.

- Para smartphone Android Inicie PlayMemories Mobile, y cambie el tamaño de imagen mediante [Ajustes] → [Copiar tamaño de imagen].
- Para iPhone/iPad

Seleccione PlayMemories Mobile en el menú de ajustes, y cambie el tamaño de imagen mediante [Copiar tamaño de imagen].

- Es posible que algunas imágenes no se visualicen en el smartphone dependiendo del formato de grabación.
- Las imágenes RAW se convierten a formato JPEG cuando son enviadas.
- No se pueden enviar películas de formato XAVC S ni AVCHD.

Este producto comparte la información de conexión para [Enviar a smartphone] con un dispositivo que tenga permiso para conectarse. Si quiere cambiar el dispositivo que tiene permiso para conectarse al producto, restaure la información de conexión siguiendo estos pasos. MENU → [Inalámbrico] → [Rest. SSID/Cntrsñ]. Después de restaurar la información de conexión, debe registrar el smartphone otra vez.

Cuando [Modo avión] está ajustado a [Activar], no puede conectar este producto y el smartphone. Ajuste [Modo avión] a [Desactivar].

[229] Utilización | Utilización de las funciones Wi-Fi | Transferencia de imágenes a un smartphone

# Envío de imágenes a un smartphone Android (NFC Comparte con un solo toque)

Con simplemente un solo toque, puede conectar este producto y un smartphone Android que admita NFC, y enviar una imagen visualizada en la pantalla del producto directamente al smartphone. Para películas, puede transferir solamente películas MP4 grabadas con [H H] Formato archivo] ajustado a [MP4].

- 1. Active la función NFC del smartphone.
- 2. Visualice una sola imagen en el producto.
- 3. Toque el producto con el smartphone.

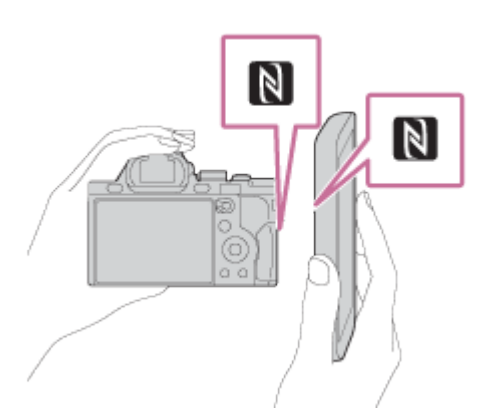

El producto y el smartphone se conectan, y PlayMemories Mobile se inicia automáticamente en el smartphone, y después la imagen visualizada se envía al smartphone.

- Antes de tocar el smartphone, cancele las funciones de ahorro de energía y bloqueo de pantalla del smartphone.
- $\bullet$  La función NFC está disponible solamente cuando la marca  $\blacksquare$  (marca N) está mostrada en el producto.
- Toque el producto con el smartphone durante 1 o 2 segundo hasta que se inicie

PlayMemories Mobile.

• Para transferir dos o más imágenes, seleccione MENU → 
n (Inalámbrico) → [Enviar a smartphone] para seleccionar imágenes. Después de que aparezca la pantalla de conexión habilitada, utilice NFC para conectar el producto y el smartphone.

## Acerca de "NFC"

NFC es una tecnología que permite comunicación inalámbrica de corto alcance entre varios dispositivos, tales como teléfonos móviles o etiquetas de circuito integrado, etc. NFC simplifica la comunicación de datos a simplemente un solo toque en el punto a tocar designado.

NFC (Near Field Communication) es un estándar internacional de la tecnología de comunicación inalámbrica de corto alcance.

### Nota

Puede seleccionar un tamaño de imagen para enviar al smartphone entre [Original], [2M], o [VGA].

Para cambiar el tamaño de imagen, consulte los pasos siguientes.

- Para smartphone Android Inicie PlayMemories Mobile, y cambie el tamaño de imagen mediante [Ajustes] → [Copiar tamaño de imagen].
- Para iPhone/iPad Seleccione PlayMemories Mobile en el menú de ajustes, y cambie el tamaño de imagen mediante [Copiar tamaño de imagen].
- Las imágenes RAW se convierten a formato JPEG cuando son enviadas.
- Si el índice de imágenes está visualizado en el producto, no se pueden transferir imágenes utilizando la función NFC.
- Si no puede hacer una conexión, realice lo siguiente:
	- Inicie PlayMemories Mobile en su smartphone, y después mueva el smartphone despacio hacia la (marca N) del producto.
	- Si el smartphone está dentro de una funda, retírela.
	- Si el producto está dentro de una funda, retírela.
	- Confirme que la función NFC está activada en el smartphone.
- Cuando [Modo avión] está ajustado a [Activar], no puede conectar el producto y el smartphone. Ajuste [Modo avión] a [Desactivar].
- No se pueden enviar películas de formato AVCHD.
- No se pueden enviar películas de formato XAVC S.

# Enviar a ordenador

Puede transferir imágenes almacenadas en el producto a un ordenador conectado a un punto de acceso inalámbrico o a un enrutador de banda ancha inalámbrico y hacer copias de seguridad fácilmente utilizando esta operación. Antes de comenzar esta operación, instale PlayMemories Home en su ordenador y registre el punto de acceso en el producto.

- 1. Encienda su ordenador.
- 2. MENU  $\rightarrow \mathbf{R}$  (Inalámbrico)  $\rightarrow$  [Enviar a ordenador].

### Nota

- Dependiendo de los ajustes de aplicación de su ordenador, el producto se apagará después de guardar las imágenes en su ordenador.
- Puede transferir imágenes desde el producto a un solo ordenador al mismo tiempo.
- Si quiere transferir imágenes a otro ordenador, conecte el producto y el ordenador a través de una conexión USB y siga las instrucciones en PlayMemories Home.

[231] Utilización | Utilización de las funciones Wi-Fi | Transferencia de imágenes a un televisor

## Ver en TV

Puede ver imágenes en un televisor que admita conexión a red transfiriéndolas desde el producto sin conectar el producto y el televisor con un cable. Para algunos televisores, es posible que necesite realizar operaciones en el televisor. Para ver detalles, consulte el manual de instrucciones suministrado con el televisor.

- 1. MENU  $\rightarrow \mathbf{S}$  (Inalámbrico)  $\rightarrow$  [Ver en TV]  $\rightarrow$  dispositivo que desea conectar.
- 2. Cuando quiera reproducir imágenes utilizando pase de diapositivas, pulse  $\qquad \qquad$  del centro de la rueda de control.

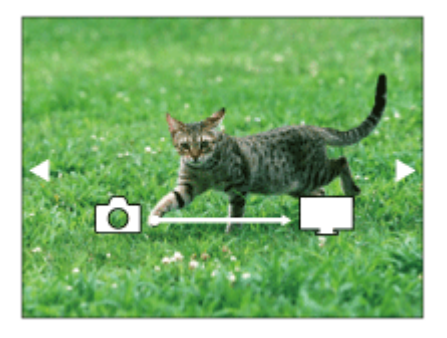

- Para visualizar la imagen siguiente/anterior manualmente, pulse el lado derecho/izquierdo de la rueda de control.
- Para cambiar el dispositivo que va a conectar, pulse el lado inferior de la rueda de control, después seleccione [List. dispos].

## Ajustes de pase de diapositivas

Puede cambiar los ajustes del pase de diapositivas pulsando el lado inferior de la rueda de control.

### Reprod. selección:

Selecciona el grupo de imágenes que se va a mostrar.

### Ver carpetas (Fija):

Seleccione entre [Todo] y [Todo en carp.].

### Ver fecha:

Seleccione entre [Todo] y [Todo en fecha].

### Intervalo:

Seleccione entre [Corto] y [Largo].

### Efectos\*:

Seleccione entre [Activar] y [Desactivar].

### Tamaño img reprod.:

Seleccione entre [HD] y [4K].

\*Los ajustes serán efectivos solamente para un televisor BRAVIA que sea compatible con las funciones.

### Nota

- Puede utilizar esta función en un televisor que admita procesador DLNA.
- Puede ver imágenes en un televisor que pueda conectarse a Wi-Fi Direct o a un televisor que pueda conectarse a la red (incluyendo televisión por cable).
- Si conecta un televisor y este producto y no utiliza Wi-Fi Direct, primero necesitará registrar su punto de acceso.
- La visualización de imágenes en el televisor podrá llevar tiempo.
- Las películas no se pueden mostrar en un televisor a través de Wi-Fi. Utilice un cable HDMI (se vende por separado).

[232] Utilización | Utilización de las funciones Wi-Fi | Cambio de los ajustes de las funciones Wi-Fi

## Modo avión

Cuando embarque en un avión, etc., puede desactivar todas las funciones de Wi-Fi temporalmente.

1. MENU  $\rightarrow \mathbf{N}$  (Inalámbrico)  $\rightarrow$  [Modo avión]  $\rightarrow$  ajuste deseado. Si ajusta [Modo avión] a [Activar], se visualizará una marca de avión en la pantalla.

[233] Utilización Utilización de las funciones Wi-Fi Cambio de los ajustes de las funciones Wi-Fi

# WPS Push

Si su punto de acceso tiene el botón WPS, puede registrar el punto de acceso en este producto fácilmente pulsando el botón WPS.

- 1. MENU  $\rightarrow \mathbf{N}$  (Inalámbrico)  $\rightarrow$  [WPS Push].
- 2. Pulse el botón WPS del punto de acceso que quiere registrar.

### Nota

- [WPS Push] responde solamente si el ajuste de seguridad de su punto de acceso está ajustado a WPA o WPA2 y si su punto de acceso admite el método del botón WPS. Si el ajuste de seguridad está ajustado a WEP o si su punto de acceso no admite el método del botón WPS, realice [Conf. punto acceso].
- Para ver detalles sobre las funciones y ajustes disponibles de su punto de acceso, consulte el manual de instrucciones del punto de acceso o póngase en contacto con el administrador del punto de acceso.
- Es posible que una conexión no se pueda establecer dependiendo de las condiciones circundantes, tal como el tipo de material de las paredes o si hay una obstrucción o una señal inalámbrica débil entre el producto y el punto de acceso. Si ocurre eso, cambie la ubicación del producto o acerque más el producto al punto de acceso.

[234] Utilización | Utilización de las funciones Wi-Fi | Cambio de los ajustes de las funciones Wi-Fi

## Conf. punto acceso

Puede registrar su punto de acceso manualmente. Antes de iniciar el procedimiento, compruebe el nombre SSID del punto de acceso, el sistema de seguridad, y la contraseña. Es posible que la contraseña esté predeterminada en algunos dispositivos. Para ver detalles, consulte el manual de instrucciones del punto de acceso, o consulte con el

administrador del punto de acceso.

- 1. MENU  $\rightarrow \mathbf{N}$  (Inalámbrico)  $\rightarrow$  [Conf. punto acceso].
- 2. Seleccione el punto de acceso que quiere registrar.

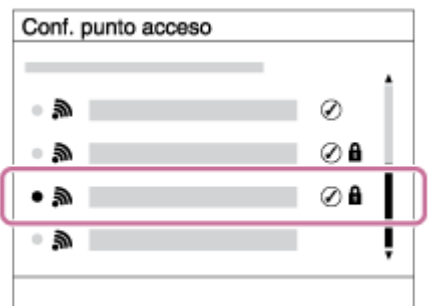

# Cuando el punto de acceso deseado esté visualizado en la pantalla:

Seleccione el punto de acceso deseado.

### Cuando el punto de acceso deseado no esté visualizado en la pantalla:

Seleccione [Ajuste manual] y ajuste el punto de acceso.

\*Para ver el método de introducción, consulte "Cómo utilizar el teclado".

- Si selecciona [Ajuste manual], introduzca el nombre SSID del punto de acceso, después seleccione el sistema de seguridad.
- 3. Introduzca la contraseña, y seleccione [Aceptar].

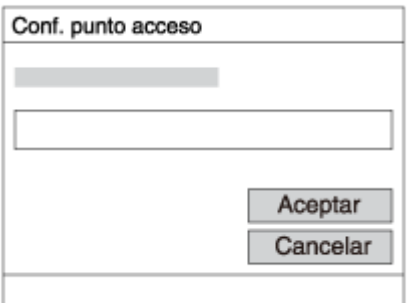

- $\bullet$  Los puntos de acceso sin la marca  $\bullet$  no requieren contraseña.
- 4. Seleccione [Aceptar].

### Cómo utilizar el teclado

Cuando se requiere la introducción manual de caracteres, se visualiza un teclado en la pantalla.

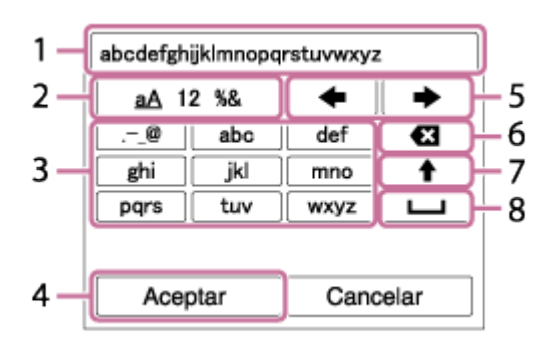

- 1. Casilla de introducción Se visualizan los caracteres que usted introduce.
- 2. Cambiar tipos de caracteres Cada vez que pulse  $\bigcirc$  del centro de la rueda de control, el tipo de caracteres cambiará entre letras del alfabeto, números y símbolos.
- 3. Teclado Cada vez que pulse  $\bigcirc$  del centro, se visualizará el carácter que ha introducido.

## Por ejemplo: Si que quiere introducir "abd"

Seleccione la tecla para "abc" y pulse  $\Box$  una vez para visualizar "a"  $\rightarrow$  seleccione "  $\rightarrow$ " ((5) Mover el cursor) y pulse  $\rightarrow$   $\rightarrow$  seleccione la tecla para "abc" y pulse dos veces para visualizar "b"  $\rightarrow$  seleccione la tecla para "def" y pulse  $\bullet$  una vez para visualizar "d".

- 4. Finalizar Finaliza los caracteres introducidos.
- 5. Mover cursor Mueve el cursor en la casilla de introducción hacia la derecha o hacia la izquierda.
- 6. Borrar Borra el carácter que precede al cursor.
- 7. **▲ Cambia el siguiente carácter a una letra mayúscula o minúscula.**
- 8. **Introduce un espacio.**
- Para cancelar la introducción, seleccione [Cancelar].

### Otros elementos de ajuste

Dependiendo del estado o el método de ajuste de su punto de acceso, es posible que quiera ajustar más elementos.

### WPS PIN:

Visualiza el código PIN que usted introduce en el dispositivo conectado.

### Conex. de Prioridad:

Seleccione [Activar] o [Desactivar].

### Ajuste dirección IP:

Seleccione [Automático] o [Manual].

### Dirección IP:

Si va a introducir la dirección IP manualmente, introduzca la dirección establecida.

### Máscara de subred/Puerta enlace predet.:

Cuando ajuste [Ajuste dirección IP] a [Manual], introduzca la dirección IP que coincida con el entorno de su red.

### **Nota**

Para dar prioridad al punto de acceso registrado, ajuste [Conex. de Prioridad] a [Activar].

[235] Utilización | Utilización de las funciones Wi-Fi | Cambio de los ajustes de las funciones Wi-Fi

## Edit. Nombre Dispos.

Puede cambiar el nombre de dispositivo bajo Wi-Fi Direct.

- 1. MENU  $\rightarrow \mathbf{N}$  (Inalámbrico)  $\rightarrow$  [Edit. Nombre Dispos.].
- 2. Seleccione la casilla de introducción, después introduzca el nombre del dispositivo  $\rightarrow$ [Aceptar].
	- Para ver el método de introducción, consulte "[Cómo utilizar el teclado](#page-0-0)".

[236] Utilización | Utilización de las funciones Wi-Fi | Cambio de los ajustes de las funciones Wi-Fi

## Mostr. Direcc. MAC

Visualiza la dirección MAC de este producto.

1. MENU  $\rightarrow \mathbf{N}$  (Inalámbrico)  $\rightarrow$  [Mostr. Direcc. MAC].

[237] Utilización | Utilización de las funciones Wi-Fi | Cambio de los ajustes de las funciones Wi-Fi

## Rest. SSID/Cntrsñ

Este producto comparte la información de conexión para [Enviar a smartphone] y [Mando a distanc. intelig. incrustad.] con un dispositivo que tenga permiso para conectarse. Si quiere cambiar el dispositivo que tiene permiso para conectarse, restaure la información de conexión.

1. MENU  $\rightarrow \mathbf{N}$  (Inalámbrico)  $\rightarrow$  [Rest. SSID/Cntrsñ]  $\rightarrow$  [Aceptar].

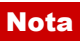

Si conecta este producto al smartphone después de restaurar la información de conexión, deberá registrar el smartphone otra vez.

[238] Utilización | Utilización de las funciones Wi-Fi | Cambio de los ajustes de las funciones Wi-Fi

## Restablecer conf. red

Restaura todos los ajustes de red a sus valores predeterminados.

1. MENU  $\rightarrow \mathbf{N}$  (Inalámbrico)  $\rightarrow$  [Restablecer conf. red]  $\rightarrow$  [Aceptar].

[239] Utilización | Agregación de aplicaciones al producto | PlayMemories Camera Apps

## PlayMemories Camera Apps

Puede añadir las funciones deseadas a este producto conectándose al sitio web de descarga de aplicaciones (PlayMemories Camera Apps) a través de Internet. Por ejemplo, están disponibles las operaciones siguientes:

- Puede utilizar varios efectos para tomar imágenes.
- Puede subir imágenes a servicios en la red directamente desde el producto.
- Pulse MENU  $\rightarrow \Box$  (Aplicación)  $\rightarrow$  [Presentación] para ver información sobre el servicio y países y regiones disponibles.

[240] Utilización | Agregación de aplicaciones al producto | PlayMemories Camera Apps

## Entorno de ordenador recomendado

Para ver detalles sobre los entornos de ordenador recomendados para descargar aplicaciones y añadir funciones al producto, utilice la URL siguiente: "PlayMemories Camera Apps" sitio web ([www.sony.net/pmca/\)](http://www.sony.net/pmca/)

[241] Utilización | Agregación de aplicaciones al producto | Instalación de las aplicaciones

# Apertura de una cuenta de servicio

Puede abrir una cuenta de servicio, que se requiere para descargar aplicaciones.

- 1. Acceda al sitio web de descarga de aplicaciones. <http://www.sony.net/pmca/>
- 2. Siga las instrucciones en la pantalla y adquiera una cuenta de servicio.
	- Siga las instrucciones en la pantalla para descargar la aplicación deseada al producto.

[242] Utilización | Agregación de aplicaciones al producto | Instalación de las aplicaciones

# Descarga de aplicaciones

Puede descargar aplicaciones utilizando su ordenador.

- 1. Acceda a la página web de descarga de aplicaciones. <http://www.sony.net/pmca/>
- 2. Seleccione la aplicación deseada y descargue la aplicación al producto siguiendo las instrucciones en la pantalla.
	- Conecte el ordenador y el producto utilizando el cable micro USB (suministrado), siguiendo las instrucciones en la pantalla.

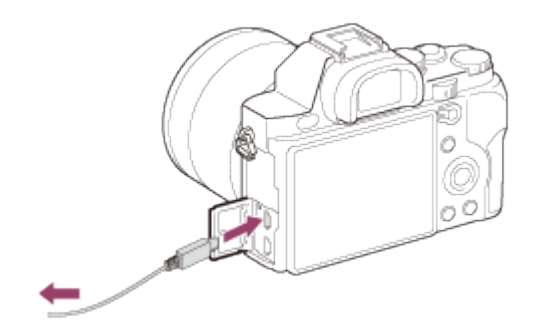

[243] Utilización | Agregación de aplicaciones al producto | Instalación de las aplicaciones

# Descarga de aplicaciones directamente al producto utilizando la función Wi-Fi

Puede descargar aplicaciones utilizando la función Wi-Fi sin conectar a un ordenador.

1. MENU →  $\Box$  (Aplicación) → Lista de aplicaciones →  $\bigcirc$  (PlayMemories Camera Apps), después siga las instrucciones en la pantalla para descargar aplicaciones. Adquiera una cuenta de servicio de antemano.

### **Nota**

Cuando el ajuste de la dirección IP de este producto sea [Manual], no podrá descargar una aplicación. Ajuste [Ajuste dirección IP] a [Automático].

[244] Utilización | Agregación de aplicaciones al producto | Inicio de las aplicaciones Inicio de la aplicación descargada

Inicie una aplicación que ha sido descargada de la página web de descarga de aplicaciones PlayMemories Camera Apps.

1. MENU →  $\Box$  (Aplicación) → [Lista de aplicaciones] → aplicación que desea iniciar.

#### **Sugerencia**

### Cómo iniciar la aplicación de forma más rápida

Asigne [Descarg. aplicación] y [Lista de aplicaciones] a la tecla personalizada. Puede iniciar las aplicaciones o visualizar la lista de aplicaciones solamente pulsando la tecla personalizada mientras está visualizada la pantalla de información de toma de imagen.

Puede desinstalar aplicaciones de este producto.

- 1. MENU →  $\Box$  (Aplicación) → Lista de aplicaciones → [Administrac aplicaciones] → [Administrar y quitar].
- 2. Seleccione la aplicación que va a desinstalar.
- 3. Seleccione  $\overline{m}$  para desinstalar la aplicación.
- La aplicación desinstalada se puede volver a instalar. Para ver detalles, consulte la página web de descarga de aplicaciones.

[246] Utilización  $|$  Agregación de aplicaciones al producto  $|$  Gestión de las aplicaciones Cambio del orden de las aplicaciones

Puede cambiar el orden en el que se visualizan en este producto las aplicaciones añadidas.

- 1. MENU →  $\Box$  (Aplicación) → Lista de aplicaciones → [Administrac aplicaciones] → [Ordenar].
- 2. Seleccione la aplicación cuyo orden quiere cambiar.
- 3. Seleccione el destino.

[247] Utilización | Agregación de aplicaciones al producto | Gestión de las aplicaciones Confirmación de la información de la cuenta de PlayMemories Camera Apps

Se visualiza la información de la cuenta para la "Sony Entertainment Network" que está registrada en el producto.

1. MENU →  $\Box$  (Aplicación) → Lista de aplicaciones → [Administrac aplicaciones] →

[248] Utilización | Visionado en ordenadores | Entorno de ordenador recomendado Entorno de ordenador recomendado

Puede confirmar el entorno de ordenador para la utilización del software en la URL siguiente:

[www.sony.net/pcenv/](http://www.sony.net/pcenv/)

[249] Utilización | Visionado en ordenadores | Utilización del software PlayMemories Home

Con PlayMemories Home, puede hacer lo siguiente:

- Puede importar imágenes tomadas con este producto a su ordenador.
- Puede reproducir las imágenes importadas a su ordenador.
- Puede compartir sus imágenes utilizando PlayMemories Online.

También para Windows, puede hacer lo siguiente:

- Puede organizar imágenes almacenadas en el ordenador en un calendario por fecha de toma para verlas.
- Puede editar y corregir imágenes, tal como recortar y cambiar de tamaño.
- Puede crear un Blu-ray Disc, disco AVCHD o disco DVD-Video de películas AVCHD importadas a un ordenador. No se pueden crear discos de películas de formato XAVC S, aunque pueden ser

importadas a ordenadores.

- Puede subir imágenes a un servicio en la red. (Se requiere una conexión a Internet.)
- Para otros detalles, le rogamos que consulte la Ayuda de PlayMemories Home.
- Para utilizar PlayMemories online u otros servicios de Internet se necesita una conexión a Internet. PlayMemories online u otros servicios de Internet podrán no estar disponibles en algunos países o regiones.

1. Utilizando el explorador de internet de su ordenador, vaya a la URL siguiente e instale PlayMemories Home.

[www.sony.net/pm/](http://www.sony.net/pm/)

- Proceda con la instalación siguiendo las instrucciones en la pantalla.
- Cuando se haya completado la instalación, se iniciará PlayMemories Home.
- Si el PMB (Picture Motion Browser) suministrado con un producto que ha sido adquirido antes de 2011 ya ha sido instalado en el ordenador, PMB será sobrescrito con PlayMemories Home. Por favor, utilice PlayMemories Home.
- 2. Conecte el producto y su ordenador utilizando el cable micro USB suministrado.
	- Es posible que se añadan funciones nuevas a PlayMemories Home. Aunque PlayMemories Home ya haya sido instalado en su ordenador, conecte este producto y su ordenador otra vez.

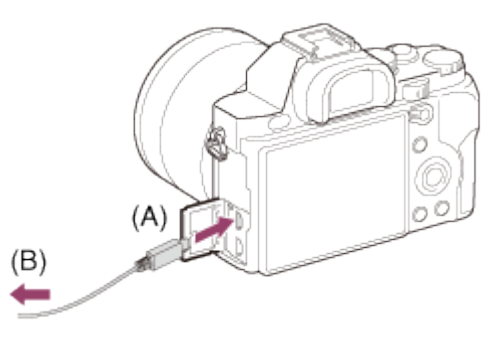

A: AI terminal multi/micro USB **B:** A la toma USB del ordenador

### Nota

- · Inicie la sesión como Administrador.
- Es posible que sea necesario reiniciar el ordenador. Cuando aparezca el mensaje de confirmación de reinicio, reinicie el ordenador siguiendo las instrucciones en pantalla.
- Es posible que se instale DirectX, dependiendo del entorno del sistema de su ordenador.

### **Sugerencia**

Para ver detalles sobre PlayMemories Home, consulte la Ayuda de PlayMemories Home o la página de soporte de PlayMemories Home ([http://www.sony.co.jp/pmh-se/\)](http://www.sony.co.jp/pmh-se/) (Inglés solamente).

 $\overline{\phantom{a}}$ 

 $\overline{1}$ 

Para ver detalles sobre el software para ordenadores Mac, acceda a la URL siguiente: <http://www.sony.co.jp/imsoft/Mac/>

### Importación automática inalámbrica

Si está utilizando un ordenador Mac y quiere importar imágenes al ordenador utilizando la función Wi-Fi, necesitará "Importación automática inalámbrica". Descargue "Importación automática inalámbrica" de la URL de arriba, e instálela en su ordenador Mac. Para ver detalles, consulte la Ayuda para "Importación automática inalámbrica".

### Nota

El software que se puede utilizar varía dependiendo de la región.

[252] Utilización | Visionado en ordenadores | Utilización del software "Image Data Converter"

Con "Image Data Converter", puede hacer lo siguiente:

- Puede editar imágenes grabadas en formato RAW con varias correcciones, tales como curva de tono y nitidez.
- Puede ajustar imágenes con balance blanco, exposición, y [Estilo creativo], etc.
- Puede guardar las imágenes fijas visualizadas y editadas en un ordenador. Puede guardar la imagen fija como formato RAW o bien guardarla en el formato de archivo general.
- Puede visualizar y comparar las imágenes RAW y las imágenes JPEG grabadas con este producto.
- Puede clasificar las imágenes en cinco grados.
- Puede aplicar etiquetas de color.

[253] Utilización | Visionado en ordenadores | Utilización del software Instalación de "Image Data Converter"

1. Descargue e instale el software accediendo a la URL siguiente (inglés solamente). <http://www.sony.co.jp/ids-se/>

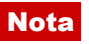

· Inicie la sesión como Administrador.

[254] Utilización | Visionado en ordenadores | Utilización del software Acceso a la "Guía de Image Data Converter"

#### Windows:

[Inicio] → [Todos los programas] → [Image Data Converter] → [Ayuda] → [Image Data Converter Ver.4].

Para Windows 8, inicie [Image Data Converter Ver.4], y seleccione [Ayuda] en la barra de menú → [Guía de Image Data Converter].

#### Mac:

Finder → [Aplicaciones] → [Image Data Converter] → [Image Data Converter Ver.4], y seleccione [Ayuda] en la barra de menú → [Guía de Image Data Converter].

Para ver detalles sobre la operación, también puede ver la página de soporte de "Image Data Converter" (inglés solamente). <http://www.sony.co.jp/ids-se/>

[255] Utilización | Visionado en ordenadores | Utilización del software "Remote Camera Control"

Cuando utilice "Remote Camera Control", estarán disponibles las operaciones siguientes en su ordenador.

- Cambio de los ajustes de este producto y toma de imágenes.
- Grabación de imágenes directamente al ordenador.
- Realización de tomas con temporizador a intervalos.

Utilice estas funciones después de seleccionar MENU →  $\Box$  (Ajustes) → [Conexión USB] → [PC remoto]. Para ver detalles sobre cómo utilizar "Remote Camera Control", consulte la Ayuda.

[256] Utilización | Visionado en ordenadores | Utilización del software Instalación de "Remote Camera Control"

Descargue e instale el software accediendo a la URL siguiente:

### Windows:

<http://www.sony.co.jp/imsoft/Win/>

#### Mac:

<http://www.sony.co.jp/imsoft/Mac/>

[257] Utilización | Visionado en ordenadores | Utilización del software Acceso a la Ayuda del control remoto de la cámara

### Windows:

[Inicio] → [Todos los programas] → [Remote Camera Control] → [Remote Camera Control Help].

Para Windows 8, inicie [Remote Camera Control], y haga clic con el botón derecho en la barra de títulos para seleccionar [Remote Camera Control Help].

### Mac:

Finder → [Aplicaciones] → [Remote Camera Control], y seleccione [Ayuda] en la barra de menú → [Remote Camera Control Help].

[258] Utilización | Visionado en ordenadores | Conexión de este producto a un ordenador

## Conexión del producto a un ordenador

- 1. Inserte en el producto una batería cargada suficientemente, o conéctelo a una toma de corriente de la pared utilizando el adaptador de ca AC-PW20 (se vende por separado).
- 2. Encienda el producto y el ordenador.
- 3. Conecte el producto y su ordenador utilizando el cable micro USB (suministrado) (A) .
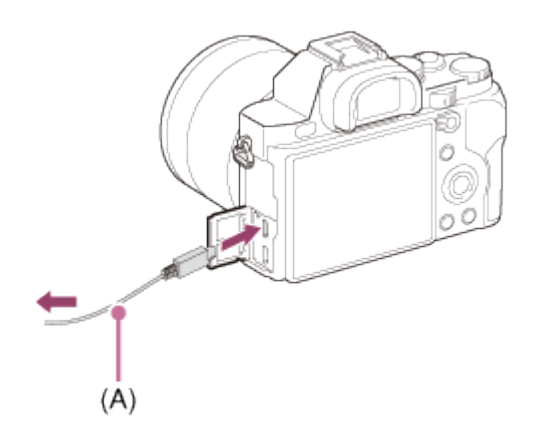

[259] Utilización | Visionado en ordenadores | Conexión de este producto a un ordenador

# Importación de imágenes al ordenador

PlayMemories Home le permite importar imágenes fácilmente. Para ver detalles sobre las funciones de PlayMemories Home, consulte la Ayuda de PlayMemories Home.

### Importación de imágenes al ordenador sin utilizar PlayMemories Home (Para Windows)

Cuando aparezca el asistente de reproducción automática después de hacer una conexión USB entre el producto y un ordenador, haga clic en [Abrir la carpeta para ver los archivos]  $\rightarrow$  [Aceptar]  $\rightarrow$  [DCIM] o [MP\_ROOT]. Después copie las imágenes deseadas al ordenador.

• Si aparece Device Stage en un ordenador con Windows 7 o Windows 8, haga doble clic en [Examinar archivos]  $\rightarrow$  icono de soporte  $\rightarrow$  carpeta en la que están almacenadas las imágenes que quiere importar.

### Importación de imágenes al ordenador sin utilizar PlayMemories Home (Para Mac)

Conecte el producto a su ordenador Mac. Haga doble clic en el icono recién reconocido en el escritorio  $\rightarrow$  carpeta en la que está almacenada la imagen que quiere importar. Después arrastre el archivo de imagen y suéltelo en el icono de disco duro.

### **Nota**

- Para operaciones tales como importar películas AVCHD al ordenador, utilice PlayMemories Home.
- No edite ni procese de ninguna manera archivos/carpetas de películas AVCHD desde el ordenador conectado. Los archivos de película se pueden dañar o volverse irreproducibles. No borre ni copie películas AVCHD de la tarjeta de memoria desde el ordenador. Sony no se hace responsable de las consecuencias que puedan resultar de

[260] Utilización | Visionado en ordenadores | Conexión de este producto a un ordenador

# Desconexión del producto del ordenador

Desconecte la conexión USB entre este producto y el ordenador.

Realice los procedimientos de los pasos 1 al 2 de abajo antes de realizar las operaciones siguientes:

- Desconectar el cable.
- Retirar la tarjeta de memoria.
- Apagar el producto.
	- 1. Haga clic en (Extracción segura de Dispositivo de almacenamiento masivo USB) de la barra de tareas.
	- 2. Haga clic en el mensaje visualizado.

#### Nota

- Para ordenadores Mac, arrastre el icono de la tarjeta de memoria o el icono de la unidad y suéltelo en el icono de "Papelera". El producto se desconecta del ordenador.
- Para ordenadores con Windows 7/Windows 8, es posible que el icono de desconexión no aparezca. En ese caso, puede omitir los pasos 1 y 2 de arriba.

[261] Utilización | Visionado en ordenadores | Creación de un disco de película Tipo de disco

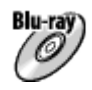

#### Calidad de imagen de alta definición (HD)

Un Blu-ray Disc le permite grabar películas de calidad de imagen de alta definición (HD) de mayor duración que los discos DVD.

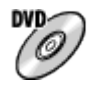

### Calidad de imagen de alta definición (HD) (Disco de grabación AVCHD)

Las películas de calidad de imagen de alta definición (HD) se pueden grabar en soporte DVD, tal como discos DVD-R, y se crea un disco de calidad de imagen de alta definición (HD).

Puede reproducir un disco de calidad de imagen de alta definición (HD) en dispositivos de reproducción de formato AVCHD, tales como un reproductor de Blu-ray Disc de Sony y una PlayStation®3. El disco no se puede reproducir en reproductores de DVD ordinarios.

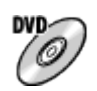

### Calidad de imagen de definición estándar (STD)

Las películas de calidad de imagen de definición estándar (STD) convertidas a partir de películas de calidad de imagen de alta definición (HD) se pueden grabar en soporte DVD, tal como discos DVD-R, y se crea un disco de calidad de imagen estándar (STD).

### **Sugerencia**

Puede utilizar los siguientes tipos de discos de 12 cm con PlayMemories Home. Para discos Blu-ray, consulte "Creación de Blu-ray Disc".

DVD-R/DVD+R/DVD+R DL: No regrabable

#### DVD-RW/DVD+RW: Regrabables

- Mantenga siempre su "PlayStation 3" para utilizar la versión más reciente del software de sistema de "PlayStation 3".
- Es posible que la "PlayStation 3" no esté disponible en algunos países/regiones.

[262] Utilización | Visionado en ordenadores | Creación de un disco de película Selección del método de creación de disco

Puede crear un disco de una película de formato AVCHD grabada con este producto.

Dependiendo del tipo de disco, los dispositivos que puedan reproducirlo variarán.

Seleccione un método apropiado para su reproductor de discos.

Para ver detalles sobre la creación de un disco utilizando PlayMemories Home, consulte la Ayuda de PlayMemories Home. (Solamente para Windows)

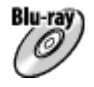

### Crea un disco con calidad de imagen de alta definición (HD)

Formato de película grabable: PS, FX, FH

Reproductor: Dispositivos de reproducción de Blu-ray Disc (reproductor de Blu-ray Disc de Sony, PlayStation®3, etc.)

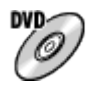

### Crea un disco con calidad de imagen de alta definición (HD) (disco de grabación AVCHD)

Formato de película grabable: PS\*, FX\*, FH Reproductor: Dispositivos de reproducción de formato AVCHD (reproductor de Blu-ray Disc de Sony, PlayStation®3, etc.)

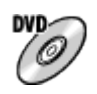

### Crea un disco con calidad de imagen de definición estándar (STD)

Formato de película grabable: PS\*, FX\*, FH\*

Reproductor: Dispositivos de reproducción de DVD ordinarios (Reproductor de DVD, ordenador que pueda reproducir discos DVD, etc.)

\* Puede crear un disco con películas grabadas en estos formatos utilizando PlayMemories Home convirtiendo descendentemente la calidad de imagen.

[263] Utilización | Visionado en ordenadores | Creación de un disco de película Creación de un disco con un dispositivo distinto de un ordenador

También puede crear discos utilizando una grabadora de Blu-ray, etc. Dependiendo de qué dispositivo utilice, los tipos de disco que pueda crear variarán.

### Grabadora de Blu-ray:

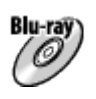

Calidad de imagen de alta definición (HD)

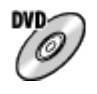

Calidad de imagen de definición estándar (STD)

### Grabadora de HDD, etc:

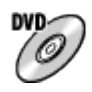

Calidad de imagen de definición estándar (STD)

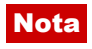

- Cuando cree discos AVCHD utilizando PlayMemories Home de películas grabadas con el [ $\parallel$  | Grabar ajuste] de [60p 28M(PS)]/[50p 28M(PS)], [60i 24M(FX)]/[50i 24M(FX)] o [24p 24M(FX)]/[25p 24M(FX)], la calidad de imagen será convertida y no será posible crear discos que tengan la calidad de imagen original. La conversión de la calidad de imagen lleva tiempo. Para grabar películas con la calidad de imagen original, utilice Blu-ray Disc.
- Para crear un Blu-ray Disc de películas grabadas en [60p 28M(PS)]/[50p 28M(PS)], necesita utilizar un dispositivo que cumpla con el formato AVCHD Ver. 2.0. El Blu-ray Disc creado se puede reproducir solamente en un dispositivo que cumpla con el formato AVCHD Ver. 2.0.
- Para ver detalles sobre cómo crear un disco, consulte el manual de instrucciones del dispositivo que está utilizando.
- Las películas grabadas con  $[$   $\Vert \Vert$  Formato archivo] ajustado a [XAVC S] no se pueden copiar en discos.

[264] Utilización | Visionado en ordenadores | Creación de un disco de película Creación de Blu-ray Disc

Puede crear Blu-ray Disc de películas AVCHD importadas a un ordenador. El ordenador deberá poder crear Blu-ray Disc. Se pueden utilizar discos BD-R (no regrabables) o BD-RE (regrabables). No se pueden hacer grabaciones Multisesión. Para crear Blu-ray Disc utilizando PlayMemories Home, asegúrese de instalar el complemento de software exclusivo. Para ver detalles, consulte la URL siguiente:

<http://support.d-imaging.sony.co.jp/BDUW/>

Para instalar, su ordenador deberá estar conectado a Internet. Para ver detalles sobre las operaciones, consulte la Ayuda de PlayMemories Home.

#### Nota

Para reproducir un Blu-ray Disc que ha sido creado utilizando películas grabadas en [60p 28M(PS)]/[50p 28M(PS)], deberá utilizar un dispositivo que cumpla con el formato AVCHD Ver. 2.0.

[265] Utilización | Precauciones/Este producto | Precauciones

## **Precauciones**

## Copia de seguridad de las tarjetas de memoria

Los datos podrán dañarse en los casos siguientes. Asegúrese de hacer copias de seguridad

de los datos para protegerlos.

- Cuando la tarjeta de memoria sea extraída o el producto sea apagado durante una operación de lectura o escritura.
- Cuando la tarjeta de memoria sea utilizada en lugares expuestos a electricidad estática o ruido eléctrico.

## Creación de un archivo de base de datos de imagen

Cuando se inserta en el producto una tarjeta de memoria que no contiene un archivo de base de datos de imagen y se conecta la alimentación, el producto crea automáticamente un archivo de base de datos de imagen utilizando algo de la capacidad de la tarjeta de memoria. El proceso puede llevar largo tiempo y no podrá utilizar el producto hasta que el proceso se haya completado.

Si ocurre un error en un archivo de base de datos de imagen, exporte todas las imágenes a su ordenador utilizando PlayMemories Home, y después formatee la tarjeta de memoria utilizando este producto.

# No utilice ni almacene el producto en los lugares siguientes

- En un lugar muy cálido, frío o húmedo En lugares tales como en un automóvil aparcado al sol, el cuerpo de la cámara se podrá deformar y causar un mal funcionamiento.
- Bajo la luz solar directa o cerca de una estufa El cuerpo de la cámara podrá decolorarse o deformarse, y esto puede ocasionar un mal funcionamiento.
- En un lugar expuesto a vibración basculante
- Cerca de un lugar magnético fuerte
- En lugares arenosos o polvorientos

Tenga cuidado de no dejar que entre arena o polvo en el producto. Esto podrá ocasionar un mal funcionamiento en el producto, y en algunos casos este malfuncionamiento no podrá repararse.

## Acerca de la temperatura de funcionamiento

Su producto ha sido diseñado para ser utilizado a temperaturas de entre 0 °C y 40 °C No se recomienda tomar imágenes en lugares muy cálidos o fríos que excedan esta gama.

## Acerca de la condensación de humedad

- Si se traslada el producto directamente de un lugar frío a uno cálido, es posible que la humedad se condense en el interior o en el exterior del producto. Esta condensación de humedad puede ocasionar un mal funcionamiento el producto.
- Si se produce condensación de humedad, apague el producto y espere una hora aproximadamente hasta que se evapore la humedad. Tenga en cuenta que si intenta

tomar imágenes quedando aún humedad en el interior del objetivo, no podrá grabar imágenes claras.

## Acerca de las funciones disponibles con el producto

Este manual describe las funciones de los dispositivos compatibles con 1080 60i y de los dispositivos compatibles con 1080 50i. Para comprobar si este producto es un dispositivo compatible con 1080 60i o dispositivo compatible con 1080 50i, busque las siguientes marcas en la parte inferior del producto.

- Dispositivo compatible con 1080 60i: 60i
- Dispositivo compatible con 1080 50i: 50i

## Notas para cuando se encuentre a bordo de un avión

En un avión, ajuste [Modo avión] a [Activar].

## Acerca de la compatibilidad de los datos de imagen

Este producto cumple con la norma universal DCF (Design rule for Camera File system) establecida por la JEITA (Japan Electronics and Information Technology Industries Association).

No se garantiza la reproducción en otros equipos de imágenes grabadas con su producto ni la reproducción en su producto de imágenes grabadas o editadas con otros equipos.

## Notas sobre la reproducción de películas en otros dispositivos

- Este producto utiliza MPEG-4 AVC/H.264 High Profile para la grabación en formato AVCHD. Por esta razón, las películas grabadas en formato AVCHD con este producto no se pueden reproducir con los dispositivos siguientes.
	- Otros dispositivos compatibles con el formato AVCHD que no admitan High Profile

Dispositivos no compatibles con el formato AVCHD

Este producto también utiliza MPEG-4 AVC/H.264 Main Profile para la grabación en formato MP4. Por esta razón, reproduzca las películas grabadas en formato MP4 con este producto en dispositivos que admitan MPEG-4 AVC/H.264.

Los discos grabados con calidad de imagen HD (alta definición) se pueden reproducir solamente en dispositivos compatibles con el formato AVCHD. Los reproductores o grabadoras basados en DVD no pueden reproducir discos con calidad de imagen HD, ya que son incompatibles con el formato AVCHD. Además, es posible que los reproductores o grabadoras basados en DVD no puedan expulsar los discos de calidad de imagen HD que hayan sido grabados utilizando el formato AVCHD.

## Acerca del monitor y el objetivo

El monitor ha sido fabricado utilizando tecnología de muy alta precisión por lo que más

del 99,99 % de los píxeles son operativos para uso efectivo. Sin embargo, es posible que haya algunos puntos diminutos negros y/o brillantes (de color blanco, rojo, azul o verde) que aparezcan constantemente en el monitor. Estos puntos son normales en el proceso de fabricación y no afectan a las imágenes de ninguna forma.

- La exposición del monitor o el objetivo a la luz solar directa durante largos periodos puede ocasionar un mal funcionamiento. Tenga precaución cuando ponga el producto cerca de una ventana o en exteriores.
- No presione contra el monitor. El monitor podrá decolorarse y eso podría ocasionar un malfuncionamiento.
- Es posible que las imágenes dejen estela a través del monitor en un lugar frío. Esto no es un malfuncionamiento.
- Si hay gotas de agua u otros líquidos en el monitor, límpielo con un paño suave. Si el monitor permanece mojado, la superficie del monitor podrá cambiar o deteriorarse. Esto podría ocasionar un mal funcionamiento.
- Además, el monitor podrá estar más oscuro de lo normal al principio.
- Asegúrese de no golpear el objetivo ni de aplicarle fuerza.

## Notas sobre el desecho o transferencia de este producto a otras personas.

Cuando vaya a desechar o transferir este producto a otras personas, asegúrese de realizar la operación siguiente para proteger la información privada.

• Realice [Restablecer ajuste] para restaurar todos los ajustes.

[266] Utilización | Precauciones/Este producto | Precauciones Acerca de la batería interna recargable

Esta cámara tiene una batería interna recargable para mantener la fecha y la hora y otros ajustes independientemente de si la alimentación está conectada o desconectada, o de si la batería está cargada o descargada. Esta batería recargable se carga continuamente siempre que se está utilizando el producto. Sin embargo, si utiliza el producto durante períodos cortos solamente, se descargará gradualmente. Si no utiliza el producto en absoluto durante 2 mes(es) aproximadamente, se descargará completamente. En este caso, asegúrese de cargar esta batería recargable antes de utilizar el producto. Sin embargo, aunque esta batería recargable no esté cargada, aún podrá utilizar el producto siempre y cuando no grabe la fecha y la hora.

### Método de carga de la batería interna recargable

Inserte una batería cargada en el producto, o conecte el producto a una toma de corriente

de la pared utilizando el adaptador de ca (suministrado), y deje el producto 24 hora o más con la alimentación desconectada.

[267] Utilización | Precauciones/Este producto | Precauciones Notas acerca de la batería

## Carga de la batería

- Cargue la batería (suministrada) antes de utilizar el producto por primera vez.
- La batería cargada se descargará poco a poco, aunque no la utilice. Cargue la batería cada vez antes de utilizar el producto para no perder ninguna oportunidad de tomar imágenes.
- Puede cargar la batería aunque no esté completamente descargada. Puede utilizar una batería parcialmente cargada.
- Si la luz de carga parpadea y la carga se cancela a medias, retire la batería y después vuelva a insertarla.
- Le recomendamos cargar la batería a una temperatura ambiente de entre 10 °C y 30 °C Es posible que la batería no se cargue eficazmente en temperaturas fuera de esta gama.
- Cuando conecte este producto y un ordenador portátil que no esté conectado a una fuente de alimentación, la carga de la batería del portátil podrá disminuir. No cargue este producto utilizando un ordenador portátil durante largo tiempo.
- No encienda, apague ni reinicie un ordenador, ni lo reanude a partir del modo de ahorro de energía, ni apague un ordenador mientras este producto esté conectado al ordenador a través de un cable USB. Si lo hace podrá ocasionar un mal funcionamiento de este producto. Desconecte el producto y el ordenador antes de realizar las operaciones de arriba.
- No se ofrece garantía en caso de realizar la carga utilizando un ordenador ensamblado de forma personalizada o un ordenador modificado.

## Tiempo de carga (Carga completa)

El tiempo de carga es de aproximadamente 150 minuto utilizando el adaptador de ca (suministrado). El tiempo de carga indicado arriba se aplica cuando se carga una batería totalmente agotada a una temperatura de 25 °C

El proceso de carga puede durar más tiempo en función de las condiciones de uso y las circunstancias.

## Utilización eficiente de la batería

El rendimiento de la batería disminuye en ambientes de bajas temperaturas. Por lo que en lugares fríos, el tiempo de operación de la batería será más corto. Para asegurar un uso de la batería más largo, se recomienda poner la batería en un bolsillo pegado al cuerpo para calentarla, e insertarla en el producto inmediatamente antes de comenzar a tomar imágenes. Si hay algún objeto metálico tal como llaves en su bolsillo, tenga cuidado de no causar un cortocircuito.

- La batería se descargará rápidamente si utiliza el flash o el zoom con frecuencia.
- Se recomienda preparar baterías de repuesto y realizar tomas de prueba antes de tomar las imágenes reales.
- No exponga la batería al agua. La batería no es resistente al agua.
- No deje la batería en lugares muy cálidos, tales como en un automóvil o bajo la luz solar directa.
- Si el terminal de la batería está sucio, es posible que no pueda encender el producto o que la batería no se cargue debidamente. En ese caso, limpie la batería retirando ligeramente el polvo utilizando un paño suave o un bastoncillo de algodón.

## Indicador de batería restante

El indicador de batería restante aparece en la pantalla.

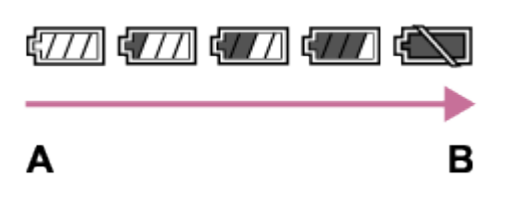

A:Nivel de batería alto

B:Batería agotada

- El indicador de batería restante correcto tarda un minuto aproximadamente en aparecer.
- Es posible que el indicador de batería restante correcto no se visualice en ciertas condiciones de funcionamiento o ambientales.
- Si el tiempo de batería restante no aparece en la pantalla, pulse el botón DISP (Ajuste de visualización) para visualizarlo.

## Modo de almacenar la batería

- Para mantener la función de la batería, cargue la batería y después descárguela completamente en el producto al menos una vez al año antes de almacenarla. Almacene la batería en un lugar fresco y seco.
- Para agotar la batería, deje el producto en modo de reproducción de pase de diapositivas hasta que se desconecte la alimentación.
- Para evitar que el terminal se ensucie, se cortocircuite, etc., asegúrese de utilizar una bolsa de plástico para mantenerla separada de materiales metálicos cuando la trasporte o almacene.

## Acerca de la vida de servicio de la batería

La vida de servicio de la batería es limitada. Si utiliza la misma batería repetidamente, o si utiliza la misma batería durante un periodo de tiempo largo, la capacidad de la batería

disminuirá gradualmente. Si el tiempo disponible de la batería se acorta significativamente, probablemente sea hora de reemplazarla con una nueva.

La vida de servicio de la batería varía de acuerdo a cómo es almacenada y a las condiciones de funcionamiento y del ambiente en el que cada batería es utilizada.

[268] Utilización | Precauciones/Este producto | Precauciones Batería y cargador de batería

## Carga de la batería

- El tiempo en cargar varía dependiendo de la carga de batería restante y de las condiciones al cargar.
- Se recomienda cargar la batería a una temperatura ambiente de entre 10°C a 30°C La batería podrá no cargarse eficazmente fuera de este rango de temperatura.
- Conecte el cargador de batería a la toma de corriente de la pared más cercana.
- No recargue una batería que justo acaba de ser cargada o que esté casi completamente cargada antes de utilizarla. El hacerlo afectará al rendimiento de la batería.
- Si la luz CHARGE parpadea, es posible que la batería no esté funcionando bien, o que haya sido insertada una batería de tipo distinto del especificado. Asegúrese de que la batería es la correcta. Si la batería es del tipo especificado, retire la batería e inserte una batería diferente, y compruebe si el cargador de batería funciona correctamente. Si el cargador de batería funciona correctamente, es posible que la primera batería no esté funcionando bien.
- Si la batería está sucia, es posible que no se cargue correctamente. Quite la suciedad con un paño seco.

## Notas sobre la utilización de la batería

- Es posible que el indicador de batería restante no ofrezca una lectura exacta dependiendo de la utilización de la batería o del ambiente.
- La batería no es a prueba de agua. Tenga cuidado de que la batería no se moje.
- No deje la batería en lugares con altas temperaturas, como dentro de un automóvil o bajo un sol ardiente.

## Utilización de la batería de manera eficiente

- Cuando la temperatura ambiente es baja, el rendimiento de la batería se degrada y el tiempo de operación de la batería disminuye. Además, la velocidad de la toma continua disminuye. Se recomienda calentar la batería, por ejemplo en su bolsillo, e insertarla en la cámara justo antes de comenzar la toma.
- Si utiliza el flash con frecuencia, toma imágenes continuamente, apaga y enciende la

cámara frecuentemente, o si utiliza un ajuste más brillante para la pantalla, la duración de la batería disminuirá.

## Vida de servicio de la batería

- La vida de servicio de la batería es limitada. Si utiliza la misma batería repetidamente, o si utiliza la misma batería durante un periodo de tiempo largo, la capacidad de la batería disminuirá gradualmente. Si el tiempo disponible de la batería se acorta significativamente, probablemente sea hora de reemplazarla con una nueva.
- La vida de servicio de la batería varía entre diferentes baterías, y de acuerdo a cómo es almacenada y a las condiciones de funcionamiento y del ambiente en el que es utilizada.

## Almacenamiento de la batería

Para que la batería siga funcionando correctamente, cargue la batería y después descárguela completamente en la cámara al menos una vez al año antes de guardarla. Después retire la batería y almacénela en un lugar fresco y seco.

[269] Utilización | Precauciones/Este producto | Precauciones Carga de la batería

- El adaptador de ca suministrado es exclusivo para este producto. No lo conecte a ningún otro dispositivo electrónico. Si lo hace podrá ocasionar un malfuncionamiento.
- Asegúrese de utilizar un adaptador de ca genuino de Sony.
- Si la luz de carga del producto parpadea durante la carga, retire la batería que está siendo cargada, y después vuelva a insertar la misma batería en el producto firmemente. Si la luz de carga parpadea otra vez, podrá indicar una batería defectuosa o que ha sido insertada una batería distinta de la del tipo especificado. Compruebe que la batería es del tipo especificado.

Si la batería es del tipo especificado, retire la batería, reemplácela con una nueva u otra diferente y compruebe que la batería insertada nuevamente se está cargando correctamente. Si la batería recién insertada se está cargando correctamente, la batería insertada anteriormente podrá estar defectuosa.

- Si la luz de carga parpadea aunque el adaptador de ca está conectado al producto y a la toma de corriente de la pared, esto indica que la carga se ha detenido temporalmente y que está en espera. Cuando la temperatura se encuentre fuera de la temperatura de funcionamiento recomendada, se detendrá la carga y entrará en estado de en espera automáticamente. Cuando la temperatura vuelva a la gama apropiada, se reanudará la carga y la luz de carga se iluminará otra vez. Le recomendamos cargar la batería a una temperatura ambiente de entre 10 °C a 30 °C
- Cuando el adaptador de ca (suministrado) está conectado al producto, la

[270] Utilización | Precauciones/Este producto | Precauciones Tarjeta de memoria

### Tarjeta de memoria

Indicaciones de tipos de tarjeta en la Guía de Ayuda

### Memory Stick PRO Duo

(Memory Stick XC-HG Duo/Memory Stick PRO Duo/Memory Stick PRO-HG Duo)

### **Tarieta SD**

(tarjeta de memoria SD/tarjeta de memoria SDHC/tarjeta de memoria SDXC)

- Se ha probado y confirmado que con este producto funcionan debidamente Memory Stick PRO Duo y tarjetas de memoria SD de hasta 64 GB
- Cuando grabe películas, se recomienda utilizar las tarjetas de memoria siguientes:
	- MEMORY STICK PRO DUO (Mark2) (Memory Stick PRO Duo (Mark2))
	- MEMORY STICK XC-HG DUD (Memory Stick XC-HG Duo (Mark2))
	- **MEMORY STICK PRO-HG DUD** (Memory Stick PRO-HG Duo)
	- Tarjeta de memoria SD clase 4 o más rápida
- Cuando grabe películas de formato XAVC S, utilice las tarjetas de memoria siguientes:
	- Tarjeta de memoria SDXC con una capacidad de al menos 64 GB (Clase 10 o más rápida)
	- Tarjeta de memoria SDXC compatible con UHS-I con una capacidad de al menos 64 GB
	- Memory Stick XC-HG Duo
- Las tarjetas SD también admiten el estándar UHS-I.

#### Nota

Cuando vaya a utilizar una tarjeta de memoria por primera vez con este producto, se recomienda formatear la tarjeta con el producto antes de iniciar la toma para obtener un rendimiento estable de la tarjeta de memoria.

Tenga en cuenta que al formatear se borran permanentemente todos los datos de la tarjeta de memoria, y que no se pueden recuperar. Guarde los datos importantes en un ordenador, etc.

- Si toma y borra imágenes repetidamente durante largo tiempo, podrá producirse una desfragmentación de los datos en un archivo de la tarjeta de memoria, y la grabación de película podrá interrumpirse en mitad de la toma. Si ocurre esto, guarde sus imágenes en un ordenador u otro lugar de almacenamiento, después ejecute [Formatear].
- No se garantiza que una tarjeta de memoria formateada con un ordenador funcione con el producto.

La velocidad de lectura/escritura de datos variará dependiendo de la combinación de la tarieta de memoria y el equipo que se utilice.

- Se recomienda hacer una copia de seguridad de los datos importantes, por ejemplo, en el disco duro de un ordenador.
- No ponga ninguna etiqueta en la propia tarjeta de memoria ni en un adaptador de tarjeta de memoria.
- No toque la sección del terminal de la tarjeta de memoria con las manos ni con objetos metálicos.
- No golpee, doble ni deje caer la tarjeta de memoria.
- No desarme ni modifique la tarjeta de memoria.
- No exponga al agua la tarjeta de memoria.
- No deje la tarjeta de memoria en un lugar donde pueda ser alcanzada por niños pequeños. Los niños podrían tragarla accidentalmente.
- La tarjeta de memoria puede estar caliente justo después de haberla utilizado durante largo tiempo. Tenga cuidado cuando la maneje.
- No inserte una tarjeta de memoria que no encaje en la ranura de tarjeta de memoria. Si lo hace ocasionará un malfuncionamiento.
- No utilice ni almacene la tarjeta de memoria en las condiciones siguientes:
	- Lugares donde la temperatura sea alta tal como en un automóvil aparcado al sol
	- Lugares expuestos a la luz solar directa
	- Lugares húmedos o lugares donde haya presentes sustancias corrosivas
- Las imágenes grabadas en Memory Stick XC-HG Duo y en tarjeta de memoria SDXC no se pueden importar a, ni reproducir en ordenadores o dispositivos de audio y vídeo que no sean compatibles con exFAT cuando están conectados utilizando un cable micro USB. Asegúrese de que el dispositivo es compatible con exFAT antes de conectarlo al producto. Si conecta su producto a un dispositivo no compatible, es posible que se le pida que formatee la tarjeta. No formatee nunca la tarjeta como respuesta a esta solicitud, ya que si lo hace borrará todos los datos de la tarjeta. (exFAT es el sistema de archivo utilizado en Memory Stick XC-HG Duo y tarjetas de memoria SDXC.)

## Memory Stick

Los tipos de Memory Stick que se pueden utilizar con el producto son los siguientes. Sin embargo, no se garantiza el funcionamiento correcto de todas las funciones de Memory Stick.

- Memory Stick PRO Duo: \*1\*2\*3
- Memory Stick PRO-HG Duo: \*1\*2
- Memory Stick XC-HG Duo: \*1\*2

\*1Este Memory Stick está equipado con función MagicGate. MagicGate es una tecnología de protección del copyright que utiliza tecnología de encriptación. La grabación/reproducción de datos que requiera funciones MagicGate no se podrá realizar con este producto.

<sup>\*2</sup> Se admite transferencia de datos a alta velocidad utilizando una interfaz en paralelo.

\*3Cuando se graban películas, solamente se pueden utilizar soportes que tienen la marca Mark2.

## Notas sobre la utilización de Memory Stick Micro (se vende por separado)

- Este producto es compatible con Memory Stick Micro (M2). M2 es una abreviatura para Memory Stick Micro.
- Para utilizar Memory Stick Micro con este producto, asegúrese de insertar Memory Stick Micro en un adaptador M2 tan grande como el tamaño Duo. Si inserta Memory Stick Micro en el producto sin un adaptador M2 tan grande como el tamaño Duo, es posible que no pueda extraerlo del producto.
- No deie Memory Stick Micro en un lugar donde pueda ser alcanzado por niños pequeños. Los niños podrían tragarla accidentalmente.

[271] Utilización | Precauciones/Este producto | Limpieza de este producto Acerca de la limpieza

### Limpieza del objetivo

- No utilice un líquido de limpieza que contenga disolventes orgánicos, como diluyente o bencina.
- Cuando limpie la superficie del objetivo, quite el polvo con un soplador disponible en el comercio. Si hay suciedad adherida a la superficie, limpie con un paño suave o pañuelo de papel ligeramente humedecido con líquido de limpieza de objetivos. Limpie en movimiento espiral desde el centro al exterior. No rocíe líquido de limpieza directamente sobre la superficie del objetivo.

## Limpieza del cuerpo de la cámara

No toque las partes del producto dentro de la montura de objetivo, tal como el contacto para señal de un objetivo. Para limpiar el interior de la montura de objetivo, utilice un soplador disponible en el comercio\* y sople para quitar el polvo.

\* No utilice un soplador de tipo rociador porque si lo hace podrá ocasionar un malfuncionamiento.

## Limpieza de la superficie del producto

Limpie la superficie del producto con un paño suave ligeramente humedecido con agua, después limpie la superficie con un paño seco. Para evitar dañar el acabado o la envoltura:

- No exponga el producto a productos químicos tales como diluyente, bencina, alcohol, paños desechables, repelente de insectos, bronceador o insecticida.
- No toque el producto con nada de lo de arriba en su mano.
- No deje el producto en contacto con goma o vinilo durante largo tiempo.

## Limpieza del monitor

- Si queda en el monitor aceite o crema para manos, etc., de sus manos, el recubrimiento original podrá volverse fácilmente desprendible. Limpie los restos de aceite o crema para manos lo antes posible.
- Si limpia el monitor enérgicamente utilizando un pañuelo de papel, etc., podrá rayar el recubrimiento.
- Si el monitor se ensucia con huellas dactilares o polvo, retire el polvo de la superficie con cuidado, y después limpie el monitor utilizando un paño suave.

[272] Utilización | Precauciones/Este producto | Número de imágenes fijas grabables y tiempo grabable de películas

# Número de imágenes fijas

El número de imágenes fijas podrá variar dependiendo de las condiciones de la toma y de la tarjeta de memoria.

[  $\sim$ ] Tamaño imagen]: [L: 12M] Cuando[ Relación aspecto] está ajustado a [3:2]\*

#### Estándar

2 GB: 445 imágenes 4 GB: 890 imágenes 8 GB: 1 800 imágenes 16 GB: 3 600 imágenes 32 GB: 7 200 imágenes 64 GB: 14 000 imágenes Fina 2 GB: 325 imágenes 4 GB: 650 imágenes 8 GB: 1 300 imágenes 16 GB: 2 650 imágenes 32 GB: 5 300 imágenes 64 GB: 10 500 imágenes Extrafina 2 GB: 180 imágenes

4 GB: 370 imágenes 8 GB: 750 imágenes 16 GB: 1 500 imágenes 32 GB: 3 000 imágenes 64 GB: 6 000 imágenes

RAW & JPEG

2 GB: 99 imágenes 4 GB: 195 imágenes 8 GB: 395 imágenes 16 GB: 800 imágenes 32 GB: 1 600 imágenes 64 GB: 3 200 imágenes RAW 2 GB: 140 imágenes 4 GB: 280 imágenes 8 GB: 570 imágenes 16 GB: 1 100 imágenes 32 GB: 2 300 imágenes

64 GB: 4 600 imágenes

\*Cuando [ po Relación aspecto] está ajustado a algo distinto de [3:2], puede grabar más imágenes de las que se muestran arriba. (Excepto cuando [ $\overline{W}$ Calidad] está ajustado a [RAW].)

#### Nota

- Aunque el número de imágenes restantes que se puedan tomar sea superior a 9 999, aparecerá el indicador "9999".
- Cuando se reproduzca en este producto una imagen tomada con otros productos, es posible que la imagen no aparezca en el tamaño de imagen real.

[273] Utilización | Precauciones/Este producto | Número de imágenes fijas grabables y tiempo grabable de películas

## Tiempo grabable para películas

La tabla de abajo muestra los tiempos de grabación máximos aproximados que se pueden grabar en la tarjeta de memoria que ha sido formateada con este producto. Estos números son los tiempos totales de todos los archivos de película de la tarjeta de memoria. El tiempo grabable podrá variar dependiendo de las condiciones de la toma y de la tarjeta de memoria.

Los valores cuando [  $\uparrow$  ] Formato archivo] está ajustado a [XAVC S] y [AVCHD] están basados en la toma con [GRAB. Video Dual] ajustado a [Desactivar]. (h (hora), min (minuto))

[ Formato archivo]:[XAVC S] 60p 50M 50p 50M 2 GB: -

4 GB: - 8 GB: - 16 GB: - 32 GB: - 64 GB: 2 h 35 min 30p 50M 25p 50M 2 GB: - 4 GB: - 8 GB: - 16 GB: - 32 GB: - 64 GB: 2 h 35 min 24p 50M (Solamente para modelos compatibles con 1080 60i) 2 GB: - 4 GB: - 8 GB: - 16 GB: - 32 GB: - 64 GB: 2 h 35 min 120p 50M 100p 50M 2 GB: - 4 GB: - 8 GB: - 16 GB: - 32 GB: - 64 GB: 2 h 35 min [ Formato archivo]:[AVCHD] 60i 24M(FX) 50i 24M(FX) 2 GB: 10 min 4 GB: 20 min 8 GB: 40 min 16 GB: 1 h 30 min

32 GB: 3 h

64 GB: 6 h

60i 17M(FH)

50i 17M(FH) 2 GB: 10 min

4 GB: 30 min 8 GB: 1 h

16 GB: 2 h

32 GB: 4 h 5 min 64 GB: 8 h 15 min 60p 28M(PS) 50p 28M(PS) 2 GB: 9 min 4 GB: 15 min 8 GB: 35 min 16 GB: 1 h 15 min 32 GB: 2 h 30 min 64 GB: 5 h 5 min 24p 24M(FX) 25p 24M(FX) 2 GB: 10 min 4 GB: 20 min 8 GB: 40 min 16 GB: 1 h 30 min 32 GB: 3 h 64 GB: 6 h 24p 17M(FH) 25p 17M(FH) 2 GB: 10 min 4 GB: 30 min 8 GB: 1 h 16 GB: 2 h 32 GB: 4 h 64 GB: 8 h [ Formato archivo]:[MP4] 1440×1080 12M 2 GB: 20 min

4 GB: 40 min 8 GB: 1 h 20 min 16 GB: 2 h 45 min 32 GB: 5 h 30 min 64 GB: 11 h VGA 3M 2 GB: 1 h 10 min 4 GB: 2 h 25 min 8 GB: 4 h 55 min 16 GB: 10 h

32 GB: 20 h

64 GB: 40 h

Es posible tomar continuamente durante 29 minuto aproximadamente para cada toma (limitado por especificaciones del producto). Para películas de tamaño [MP4 12M], es

posible tomar continuamente durante 20 minuto aproximadamente (limitado por el tamaño de archivo de 2 GB)

### **Nota**

El tiempo grabable para películas varía porque el producto está equipado con VBR (Velocidad de bits variable), que ajusta automáticamente la calidad de imagen dependiendo de la escena que se está tomando.

Cuando grabe un motivo que se mueve rápidamente, la imagen será más clara pero el tiempo grabable será más corto porque se requiere más memoria para grabar. El tiempo grabable también varía dependiendo de las condiciones de la toma, del motivo o de los ajustes de calidad y tamaño de imagen.

 $[274]$  Utilización  $\parallel$  Precauciones/Este producto  $\parallel$  Utilización de este producto en el extranjero

# Adaptador de clavija

Puede utilizar el cargador de batería (suministrado) y el adaptador de ca (suministrado) en cualquier país o región donde el suministro de alimentación sea de entre 100 V a 240 V de ca y 50 Hz/60 Hz

#### **Nota**

No utilice un transformador de tensión electrónico, porque es posible que ocasione un malfuncionamiento.

[275] Utilización | Precauciones/Este producto | Utilización de este producto en el extranjero

## Acerca de los sistemas de color de televisión

Para ver películas tomadas utilizando este producto en un televisor, el producto y el televisor deberán utilizar el mismo sistema de color de televisión. Compruebe el sistema de color de televisión para el país o región donde está utilizando el producto.

#### Sistema NTSC:

América Central, Bolivia, Canadá, Chile, Colombia, Corea, Ecuador, Estados Unidos, Filipinas, Islas Bahamas, Jamaica, Japón, México, Perú, Surinam, Taiwán, Venezuela, etc.

#### Sistema PAL:

Alemania, Australia, Austria, Bélgica, China, Croacia, Dinamarca, España, Finlandia,

Holanda, Hong Kong, Hungría, Indonesia, Italia, Kuwait, Malasia, Nueva Zelanda, Noruega, Polonia, Portugal, Reino Unido, República Checa, República Eslovaca, Rumania, Singapur, Suecia, Suiza, Tailandia, Turquía, Vietnam, etc.

- Sistema PAL-M: Brasil
- Sistema PAL-N:

Argentina, Paraguay, Uruguay

Sistema SECAM:

Bulgaria, Francia, Grecia, Guayana, Irak, Irán, Mónaco, Rusia, Ucrania, etc.

[276] Utilización | Precauciones/Este producto | Otra información Adaptador de montura de objetivo

Utilizando un adaptador de montura de objetivo (se vende por separado), puede colocar un objetivo de montura A (se vende por separado) en este producto.

Para ver detalles, consulte el manual de instrucciones suministrado con el adaptador de montura de objetivo.

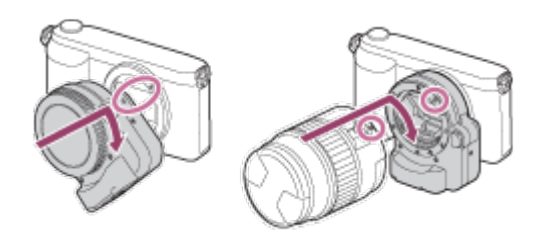

### Nota

- Es posible que no pueda utilizar el adaptador de montura de objetivo con ciertos objetivos. Consulte con el distribuidor de Sony o con la oficina de servicio local autorizada de Sony sobre objetivos compatibles.
- No se puede utilizar el iluminador AF cuando se utiliza un objetivo de montura A.
- Es posible que se grabe el sonido de funcionamiento del objetivo y del producto durante la grabación de películas.

Puede silenciar el sonido seleccionando MENU → [Ajustes de cámara] → [Grabación de sonido]  $\rightarrow$  [Desactivar].

Es posible que el producto tarde mucho tiempo en enfocar o que tenga dificultades para hacerlo, dependiendo del objetivo utilizado o del motivo.

Si utiliza el LA-EA1 adaptador de montura de objetivo (se vende por separado), estarán disponibles las funciones siguientes.

#### Toma en tamaño completo:

No disponible

#### Enfoque autom.:

Disponible con objetivo SAM/SSM solamente\*

#### Sistema AF:

AF de contraste

#### Selección AF/MF:

Se puede cambiar utilizando el conmutador de operación del objetivo.

#### Modo de enfoque:

#### AF toma sencilla

\* Cuando esté colocado un objetivo de montura A, la velocidad de enfoque automático será más lenta que cuando esté colocado un objetivo de montura E. (Aproximadamente dos a siete segundo más lenta (para toma basada en las condiciones de medición de Sony). Esto podrá variar dependiendo de condiciones tales como el motivo y el brillo durante la toma de imagen.)

- Cuando utilice un adaptador de montura de objetivo, el enfoque automático no responderá en modo película.
- Cuando utilice un adaptador de montura de objetivo en modo película, ajuste la abertura manualmente.

### Área de enfoque disponible

Cuando está montado el adaptador de montura de objetivo LA-EA1, las áreas de enfoque disponibles son las mismas que para los ajustes disponibles de esta cámara.

[278] Utilización | Precauciones/Este producto | Otra información LA-EA2 Adaptador de montura de objetivo

Si utiliza el LA-EA2 adaptador de montura de objetivo (se vende por separado), estarán disponibles las funciones siguientes.

#### Toma en tamaño completo:

No disponible

#### Enfoque autom.:

Disponible

#### Sistema AF:

Detección de fase AF, que es controlada mediante el sensor AF exclusivo situado dentro del

adaptador de montura de objetivo

#### Selección AF/MF:

Objetivos que no admiten enfoque manual directo: Se pueden cambiar utilizando el conmutador de operación del objetivo.

Objetivos que admiten enfoque manual directo: Se pueden cambiar utilizando el conmutador de operación del objetivo. Cuando el conmutador del objetivo está ajustado a AF, puede utilizar el MENU para cambiar el método de enfoque.

Otros obietivos:

Se puede cambiar utilizando el MENU.

#### Modo de enfoque:

Los modos disponibles son los siguientes (AF toma sencilla/AF continuo)

### Área de enfoque disponible

### Ancho:

El producto selecciona automáticamente un área de enfoque entre 15 áreas.

### Centro:

El producto utiliza exclusivamente el área de enfoque situada en el área central.

### Punto flexible:

Puede seleccionar un área de enfoque entre 15 áreas utilizando la rueda de control.

## [279] Utilización | Precauciones/Este producto | Otra información LA-EA3 Adaptador de montura de objetivo

Si utiliza el LA-EA3 adaptador de montura de objetivo (se vende por separado), estarán disponibles las funciones siguientes.

### Toma en tamaño completo:

Disponible con objetivos compatibles con toma de imagen de tamaño completo solamente

### Enfoque autom.:

Disponible con objetivo SAM/SSM solamente\*

### Sistema AF:

AF de contraste

### Selección AF/MF:

Se puede cambiar utilizando el conmutador de operación del objetivo.

#### Modo de enfoque:

#### AF toma sencilla

\* Cuando esté colocado un objetivo de montura A, la velocidad de enfoque automático será más lenta que cuando esté colocado un objetivo de montura E. (Aproximadamente dos a siete segundo más lenta (para toma basada en las condiciones de medición de Sony). Esto podrá variar dependiendo de condiciones tales como el motivo y el brillo durante la toma.).

### Cuando utilice un adaptador de montura de objetivo, el enfoque automático no

responderá en modo película.

Cuando utilice un adaptador de montura de objetivo en modo película, ajuste la abertura manualmente.

### Área de enfoque disponible

Cuando está montado el adaptador de montura de objetivo LA-EA3, las áreas de enfoque disponibles son las mismas que para los ajustes disponibles de esta cámara.

[280] Utilización | Precauciones/Este producto | Otra información LA-EA4 Adaptador de montura de objetivo

Si utiliza el LA-EA4 adaptador de montura de objetivo (se vende por separado), estarán disponibles las funciones siguientes.

### Toma en tamaño completo:

Disponible con objetivos compatibles con toma de imagen de tamaño completo solamente

#### Enfoque autom.:

**Disponible** 

### Sistema AF:

Detección de fase AF, que es controlada mediante el sensor AF exclusivo situado dentro del adaptador de montura de objetivo

### Selección AF/MF:

Objetivos que no admiten enfoque manual directo: Se pueden cambiar utilizando el conmutador de operación del objetivo.

Objetivos que admiten enfoque manual directo: Se pueden cambiar utilizando el conmutador de operación del objetivo. Cuando el conmutador del objetivo está ajustado a AF, puede utilizar el MENU para cambiar el método de enfoque.

Otros objetivos:

Se puede cambiar utilizando el MENU.

### Modo de enfoque:

Los modos disponibles son los siguientes

(AF toma sencilla/AF continuo)

#### Área de enfoque disponible Ancho:

### El producto selecciona automáticamente un área de enfoque entre 15 áreas.

### Centro:

El producto utiliza exclusivamente el área de enfoque situada en el área central.

### Punto flexible:

Puede seleccionar un área de enfoque entre 15 áreas utilizando la rueda de control.

## [281] Utilización | Precauciones/Este producto | Otra información Mango vertical

Puede colocar un mango vertical (se vende por separado) en este producto y grabar imágenes orientadas verticalmente. Cuando coloque el mango vertical, quite la cubierta de la batería de antemano. Para ver detalles, consulte el manual de instrucciones del mango vertical.

### Cómo retirar la cubierta de la batería

Pulse la palanca de colocación/retirado de la tapa de este producto mientras tira de la cubierta de la batería para sacarla.

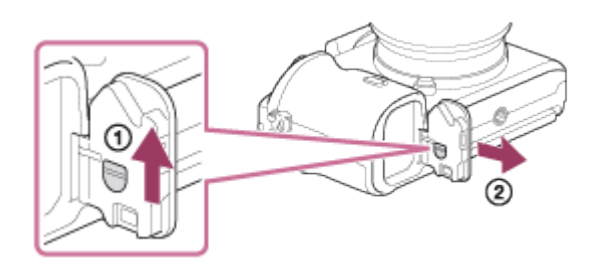

Puede colocar en el mango vertical la cubierta de la batería que ha quitado para no perderla.

### Cómo colocar la cubierta de la batería

Inserte el eje de la cubierta de la batería en la abertura para el eje de la cubierta de la batería, y deslice la palanca de colocación/retirado de la tapa hacia abajo para bloquearla.

### Nota

- Cuando esté colocado un mango vertical en este producto, la batería restante se visualizará como 1 que 2 que
- Cuando esté colocado el mango vertical, no podrá realizar las operaciones siguientes:
	- Cargar la batería (Si quiere cargar la batería, insértela en la cámara, no en el mango vertical.)
	- Utilización del adaptador de ca AC-PW20 (se vende por separado)

[282] Utilización | Precauciones/Este producto | Otra información Licencia

## Notas acerca de la licencia

Este producto viene con diversos software que se utilizan en base a contratos de licencia con los propietarios de esos software. Dadas las solicitudes de los propietarios del copyright de estas aplicaciones de software, estamos obligados a informarle de lo siguiente. Le rogamos que lea las secciones siguientes. Las licencias (en inglés) están grabadas en la memoria interna de su producto. Establezca una conexión Mass Storage entre el producto y un ordenador para leer las licencias que hay en la carpeta "PMHOME" - "LICENSE".

ESTE PRODUCTO SE CONCEDE BAJO LA LICENCIA DE LA CARTERA DE PATENTES AVC PARA USO PERSONAL DE UN CONSUMIDOR U OTROS USOS EN LOS QUE NO SE RECIBA REMUNERACIÓN PARA

(i) CODIFICAR VÍDEO DE ACUERDO CON EL ESTÁNDAR AVC ("VÍDEO AVC") Y/O

(ii) DECODIFICAR VÍDEO AVC CODIFICADO POR UN CONSUMIDOR DEDICADO A UNA ACTIVIDAD PERSONAL Y/U OBTENIDO DE UN PROVEEDOR DE VÍDEO AUTORIZADO PARA PROPORCIONAR VÍDEO AVC.

NO SE OTORGA NINGUNA LICENCIA NI SE SUPONE IMPLÍCITA PARA NINGÚN OTRO USO. PARA OBTENER INFORMACIÓN ADICIONAL DE MPEG LA, L.L.C. CONSULTE [HTTP://WWW.MPEGLA.COM](http://www.mpegla.com/)

## Acerca del software aplicado GNU GPL/LGPL

En este producto se incluye el software que puede optar a la siguiente licencia GNU General Public License (en adelante referida como "GPL") o GNU Lesser General Public License (en adelante referida como "LGPL").

Esto le informa de que tiene derecho a acceder a, modificar, y redistribuir estos programas de software bajo las condiciones de la licencia GPL/LGPL suministrada.

El código fuente se proporciona a través de Internet.

Utilice la siguiente dirección URL para descargarlo.

<http://www.sony.net/Products/Linux/>

Es preferible que no se ponga en contacto con nosotros en relación con el contenido del código fuente.

Las licencias (en inglés) están grabadas en la memoria interna de su producto. Establezca una conexión Mass Storage entre el producto y un ordenador para leer las licencias que hay en la carpeta "PMHOME" - "LICENSE".

[283] Utilización | Precauciones/Este producto | Marcas comerciales

# Marcas comerciales

Las marcas siguientes son marcas comerciales registradas o marcas comerciales de Sony Corporation.

 $\alpha$ ,  $\sum_{\text{Minkowski} \atop \text{Minkowski} \text{max}}$ , Memory Stick, MEMORY STICK PRO, Memory Stick PRO, MEMORY STICK DUO<sup>, Memory Stick Duo,</sup> MEMORY STICK PRO DUO, Memory Stick PRO Duo, **MEMORY STICK PRO-HG DUO**, Memory Stick PRO-HG Duo, **MEMORY STICK XC-HG DUO**, Memory Stick XC-HG Duo, MEMORY STICK MICRO, Memory Stick Micro, MAGICGATE, MagicGate, PhotoTV HD, InfoLITHIUM, PlayMemories Online, el logotipo de PlayMemories Online, PlayMemories Home, el logotipo de PlayMemories Home, PlayMemories Mobile, el logotipo de PlayMemories Mobile

 PlayMemories Camera Apps, el logotipo de PlayMemories Camera Apps Zapata de interfaz múltiple, el logotipo de Zapata de interfaz múltiple

- XAVC S y XAVC S son marcas comerciales registradas de Sony Corporation.
- Blu-ray Disc<sup>™</sup> y Blu-ray<sup>™</sup> son marcas comerciales de Blu-ray Disc Association.
- AVCHD Progressive y el logotipo de AVCHD Progressive son marcas comerciales de Panasonic Corporation y Sony Corporation.
- Dolby y el símbolo de la doble D son marcas comerciales de Dolby Laboratories.
- HDMI, el logotipo de HDMI y High-Definition Multimedia Interface son marcas comerciales o marcas comerciales registradas de HDMI Licensing LLC.
- Microsoft, Windows, DirectX y Windows Vista son o bien marcas comerciales registradas o marcas comerciales de Microsoft Corporation en los Estados Unidos y/o en otros países.
- Mac y Mac OS son marcas comerciales de Apple Inc.
- iOS es una marca comercial registrada o marca comercial de Cisco Systems Inc.
- iPhone e iPad son marcas comerciales de Apple Inc., registradas en los Estados Unidos y en otros países.
- El logotipo de SDXC es una marca comercial de SD-3C, LLC.
- Android y Google Play son marcas comerciales o marcas comerciales registradas de Google Inc.
- Wi-Fi, el logotipo de Wi-Fi y Wi-Fi PROTECTED SET-UP son marcas comerciales registradas o marcas comerciales de Wi-Fi Alliance.
- N Mark es una marca comercial o una marca comercial registrada de NFC Forum, Inc. en los Estados Unidos y en otros países.
- DLNA y DLNA CERTIFIED son marcas comerciales de Digital Living Network Alliance.
- " I " y "PlayStation" son marcas comerciales registradas de Sony Computer Entertainment Inc.

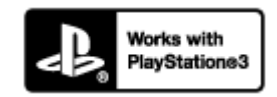

Añada más disfrute a su PlayStation 3 descargando la aplicación para PlayStation 3 en PlayStation Store (donde esté disponible.)

- La aplicación en la PlayStation 3 requiere una cuenta PlayStation Network y la descarga de la aplicación. Podrá acceder a ella en las zonas donde la PlayStation Store esté disponible.
- Eye-Fi es una marca comercial de Eye-Fi Inc.
- Además, los nombres de sistemas y productos utilizados en este manual son, en general, marcas comerciales o marcas comerciales registradas de sus respectivos desarrolladores o fabricantes. Sin embargo, las marcas ™ o ® podrán no estar especificadas en todos los casos en este manual.

```
[284] Solución de problemas | Si tiene problemas | Si tiene problemas
Solución de problemas
```
Si encuentra problemas con el producto, intente las soluciones siguientes.

- 1. Compruebe los elementos de "Solución de problemas", después compruebe su producto.
- 2. Retire la batería, espere un minuto aproximadamente, vuelva a insertarla, después conecte la alimentación.
- 3. Inicialice los ajustes.
- 4. Consulte con el distribuidor o con la oficina de servicio local autorizada. En nuestra página web de atención al cliente se puede encontrar información adicional sobre este producto y obtener respuestas a las preguntas más frecuentes. <http://www.sony.net/>

[285] Solución de problemas | Solución de problemas | Batería y alimentación Resulta imposible insertar la batería en el producto.

Asegúrese de que la dirección de la batería es correcta, e insértela hasta que la palanca de bloqueo de la batería quede bloqueada.

[286] Solución de problemas | Solución de problemas | Batería y alimentación Resulta imposible encender el producto.

- Después de insertar la batería en el producto, es posible que el producto tarde unos momentos en responder.
- Asegúrese de que la batería está insertada correctamente.
- La batería se descargará por sí sola aunque no la utilice. Cargue la batería antes de utilizarla.
- Asegúrese de que es una batería NP-FW50.

[287] Solución de problemas | Solución de problemas | Batería y alimentación La alimentación se desconecta súbitamente.

Dependiendo de la temperatura del producto y de la batería, es posible el producto se apague automáticamente para protegerse. En este caso, se visualizará un mensaje en la pantalla del producto antes de apagarse el producto.

[288] Solución de problemas | Solución de problemas | Batería y alimentación El indicador de nivel de batería restante muestra un nivel incorrecto.

- Esto ocurre cuando el producto es utilizado en un lugar muy cálido o muy frío.
- La capacidad de la batería disminuye a medida que pasa el tiempo y con el uso repetido. Si el tiempo de utilización entre cargas disminuye de forma significativa, es probable que sea hora de reemplazarla con una nueva.

[289] Solución de problemas | Solución de problemas | Batería y alimentación La luz de carga del producto/luz CHARGE del cargador de batería parpadea cuando se está cargando la batería.

- Asegúrese de que es una batería NP-FW50.
- Las baterías que no hayan sido utilizadas durante más de un año podrán haberse deteriorado.
- Este fenómeno ocurre cuando usted carga la batería en un lugar muy cálido o muy frío. La temperatura óptima para cargar la batería es entre 10 °C y 30 °C

[290] Solución de problemas | Solución de problemas | Batería y alimentación La batería insertada en la cámara no se está cargando.

Cargue la batería con la alimentación de la cámara desconectada.

[291] Solución de problemas | Solución de problemas | Batería y alimentación La batería no se carga.

Cuando la batería no se cargue (la luz de carga no se enciende) aunque ha seguido el procedimiento de carga correcto, compruebe si la alimentación del producto está desconectada, después retire la batería y vuelva a insertarla firmemente, o desconecte y vuelva a conectar el cable USB.

[292] Solución de problemas | Solución de problemas | Batería y alimentación El monitor no se enciende aun cuando el producto está encendido.

• [FINDER/MONITOR] está ajustado a [Visor] Ajuste [FINDER/MONITOR] a [Automático].

# Resulta imposible grabar imágenes.

- Está utilizando una tarjeta de memoria con conmutador de protección contra la escritura y el conmutador está ajustado en la posición LOCK. Ajuste el conmutador en la posición de grabación.
- Compruebe la capacidad libre de la tarjeta de memoria.
- No se pueden grabar imágenes mientras se está cargando el flash.
- El objetivo no está colocado correctamente. Coloque el objetivo correctamente.
- El [Autodispar] está activado.

[294] Solución de problemas | Solución de problemas | Toma de imágenes fijas/películas

# La grabación lleva largo tiempo.

- La función de reducción de ruido está procesando una imagen. Esto no es un malfuncionamiento.
- Está tomando en el modo RAW. Como los archivos de datos RAW son grandes, la toma en modo RAW puede llevar tiempo.
- La función [HDR automát.] está procesando una imagen.
- El producto está compilando imágenes.

[295] Solución de problemas | Solución de problemas | Toma de imágenes fijas/películas

# La imagen está desenfocada.

- El motivo está muy cerca. Compruebe la distancia focal mínima del objetivo.
- La luz ambiental no es suficiente.
- El motivo que está tomando no es apropiado para el enfoque automático. Toma en modo [Punto flexible] o en modo de enfoque manual.

# El ángulo de visión cambia poco a poco mientras se toman imágenes.

Dependiendo del objetivo que utilice, el ángulo de visión puede cambiar poco a poco mientras enfoca. Este cambio de ángulo de visión puede ser más evidente cuando el modo de enfoque está ajustado a [AF continuo] (AF-C) (incluyendo [Acción deportiva] en la función Selección escena). Esto no afecta a las imágenes reales grabadas. Consulte con el distribuidor de Sony o con la oficina de servicio local autorizada de Sony sobre objetivos compatibles.

[297] Solución de problemas | Solución de problemas | Toma de imágenes fijas/películas

# La fecha y la hora de grabación no se visualizan en la pantalla.

La fecha y la hora no se visualizan durante la toma. Solamente se visualizan durante la reproducción.

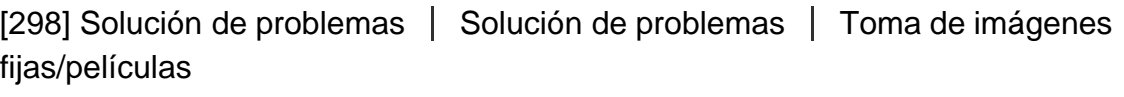

## La fecha y la hora se graban incorrectamente.

- Ajuste la fecha y la hora correctas.
- El área seleccionada utilizando [Configuración área] difiere del área real. Seleccione el área actual.

[299] Solución de problemas | Solución de problemas | Toma de imágenes fijas/películas

El indicador del valor de la abertura y/o del tiempo de exposición y/o de medición parpadea.

El motivo es muy brillante o muy oscuro para tomar imagen utilizando los ajustes del valor de la abertura y/o del tiempo de exposición actuales. Vuelva a hacer los ajustes.

[300] Solución de problemas | Solución de problemas | Toma de imágenes fijas/películas

# Los colores de la imagen no son correctos.

- Ajuste [Balance blanco].
- [Efecto de foto] está ajustado. Ajuste [Efecto de foto] a [Desactivar].
- [Perfil de imagen] está ajustado. Ajuste [Perfil de imagen] a [Desactivar].
- Para restaurar los ajustes a los valores predeterminados, realice [Restablecer ajuste].

[301] Solución de problemas | Solución de problemas | Toma de imágenes fijas/películas

# Aparece alteración en la imagen cuando ve la pantalla en un lugar oscuro.

El producto está intentando aumentar la visibilidad de la pantalla abrillantando temporalmente el monitor en condiciones de poca iluminación. No hay efecto en la imagen grabada.

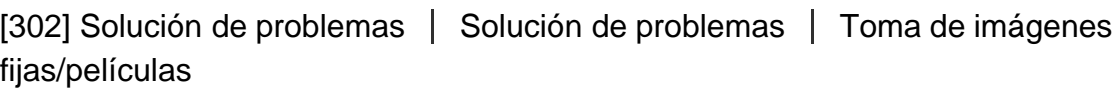

# Los ojos del motivo aparecen rojos.

- Ajuste [Reducción ojos rojos] a [Activar].
- Tome el motivo a una distancia más cercana que la del alcance del flash utilizando el flash.
- Ilumine la habitación y tome el motivo.

Aparecen puntos y permanecen en la pantalla.

Esto no es un malfuncionamiento. Esos puntos no se graban.

[304] Solución de problemas | Solución de problemas | Toma de imágenes fijas/películas

# Resulta imposible tomar imágenes continuamente.

- La tarjeta de memoria está llena. Borre imágenes no necesarias.
- El nivel de la batería está bajo. Inserte una batería cargada.

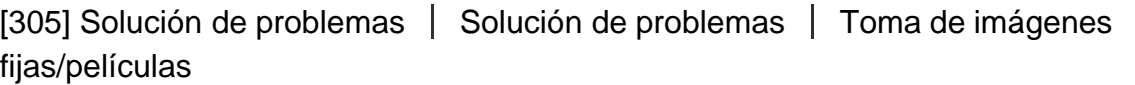

## La imagen no es clara en el visor.

Ajuste la escala de dioptrías correctamente utilizando el dial de ajuste de dioptrías.

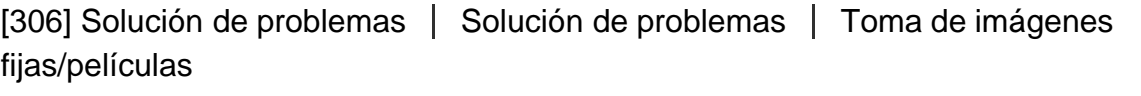

# La imagen aparece blanquecina (llamarada)./Aparece una luz borrosa en la imagen (espectro).

Cuando se oriente el objetivo hacia una fuente de luz intensa, entrará luz excesiva en el objetivo y la imagen podrá aparecer blanca (destello) o en la imagen podrá aparecer luz extraña (imágenes fantasma), pero esto no es un mal funcionamiento.

Si utiliza el objetivo zoom, coloque la visera de objetivo.

Además, haga la composición de modo que pueda tomar imágenes evitando condiciones de contraluz.

[307] Solución de problemas | Solución de problemas | Toma de imágenes fijas/películas

Las esquinas de la imagen están muy oscuras.

- Si está utilizando cualquier filtro o visera, quítelo e intente tomar la imagen otra vez. Dependiendo del grosor del filtro y la colocación incorrecta de la visera, es posible que el filtro o la visera aparezcan parcialmente en la imagen. Las propiedades ópticas de algunos objetivos pueden hacer que la periferia de la imagen aparezca muy oscura (luz insuficiente). Puede compensar este fenómeno con [Compens. sombras].
- Cuando utilice un objetivo de montura E para tomar imágenes de tamaño APS-C, ajuste [Capt. tamaño APS-C] a [Automático] o [Activar], después tome las imágenes.

[308] Solución de problemas  $\parallel$  Solución de problemas  $\parallel$  Toma de imágenes fijas/películas

La imagen está desenfocada.

- Asegúrese de que [SteadyShot] está ajustado a [Activar].
- La imagen fue tomada en un lugar oscuro sin el flash, resultando en movimiento de la cámara. Se recomienda utilizar un trípode o el flash. [Crepúsculo manual] y [Anti movimiento] en [Selección escena] también son efectivos para reducir el desenfoque.

[309] Solución de problemas | Solución de problemas | Toma de imágenes fijas/películas

# La pantalla LCD se oscurece después de haber pasado un periodo de tiempo corto.

Si no utiliza el producto durante un cierto periodo de tiempo, el producto cambiará al modo de ahorro de energía. El producto saldrá del modo de ahorro de energía cuando realice operaciones tal como pulsar el botón disparador hasta la mitad.

[310] Solución de problemas | Solución de problemas | Toma de imágenes fijas/películas

# El dial de control o la rueda de control no funciona.

[Bloqueo dial/rueda] está activado. Mantenga pulsado el botón Fn hasta que el bloqueo se libere, o ajuste el [Bloqueo dial/rueda] a [Desbloquear].

[311] Solución de problemas | Solución de problemas | Visionado de imágenes Resulta imposible reproducir imágenes.

- Asegúrese de que la tarjeta de memoria está insertada completamente en el producto.
- El nombre de carpeta/archivo ha sido cambiado en su ordenador.
- Cuando un archivo de imagen haya sido procesado con un ordenador o cuando el archivo de imagen haya sido grabado utilizando un modelo distinto de este producto, no se garantiza la reproducción en este producto.
- El producto está en modo USB. Desconecte el producto del ordenador.
- Utilice PlayMemories Home para reproducir en este producto imágenes que están almacenadas en su ordenador.

[312] Solución de problemas | Solución de problemas | Visionado de imágenes La fecha y la hora no se visualizan.

La visualización en pantalla está ajustada para visualizar imágenes solamente. Pulse DISP (Ajuste de visualización) de la rueda de control para visualizar la información.

[313] Solución de problemas | Solución de problemas | Visionado de imágenes Resulta imposible borrar la imagen.

Cancele la protección.
[314] Solución de problemas | Solución de problemas | Visionado de imágenes La imagen se borró por error.

Una vez que haya borrado una imagen, no podrá recuperarla. Se recomienda proteger las imágenes que no quiera borrar.

[315] Solución de problemas | Solución de problemas | Visionado de imágenes Resulta imposible poner una marca DPOF.

No se pueden poner marcas DPOF en imágenes RAW.

[316] Solución de problemas | Solución de problemas | Wi-Fi Resulta imposible encontrar el punto de acceso a red inalámbrica al que va a conectar.

- Es posible que los puntos de acceso a red inalámbrica no se visualicen en el producto debido a las condiciones de la señal. Acerque más el producto al punto de acceso a red inalámbrica.
- Es posible que los puntos de acceso a red inalámbrica no se visualicen en el producto dependiendo de los ajustes del punto de acceso. Consulte el manual de instrucciones del punto de acceso a red inalámbrica.

[317] Solución de problemas | Solución de problemas | Wi-Fi [WPS Push] no responde.

[WPS Push] podrá no responder dependiendo de los ajustes del punto de acceso. Compruebe el nombre SSID y la contraseña del punto de acceso a red inalámbrica, y realice [Conf. punto acceso].

# $[318]$  Solución de problemas  $\parallel$  Solución de problemas  $\parallel$  Wi-Fi [Enviar a ordenador] se cancela a medias.

Cuando el nivel de batería restante sea bajo, [Enviar a ordenador] podrá cancelarse a medias. Cargue la batería e inténtelo otra vez.

[319] Solución de problemas | Solución de problemas | Wi-Fi Resulta imposible enviar películas a un smartphone.

- No se pueden enviar películas XAVC S a un smartphone.
- Resulta imposible enviar películas AVCHD a un smartphone. Ajuste  $[\frac{1}{2}]$  Formato archivo] a [MP4] para grabar películas.

[320] Solución de problemas | Solución de problemas | Wi-Fi [Mando a distanc. intelig. incrustad.] o [Enviar a smartphone] se cancela a medias.

Cuando el nivel de batería restante sea bajo, [Mando a distanc. intelig. incrustad.] o [Enviar a smartphone] podrá cancelarse a medias. Cargue la batería e inténtelo otra vez.

[321] Solución de problemas | Solución de problemas | Wi-Fi La pantalla de toma de imagen para [Mando a distanc. intelig. incrustad.] no se visualiza uniformemente./La conexión entre este producto y el smartphone se desconecta.

La comunicación de datos entre este producto y el smartphone podrá fallar debido a las

condiciones de la señal. Acerque más este producto al smartphone.

[322] Solución de problemas  $\vert$  Solución de problemas  $\vert$  Wi-Fi Resulta imposible utilizar la "conéctate con un solo toque" (NFC).

- Ponga la  $\blacksquare$  (marca N) del smartphone y la  $\blacksquare$  (marca N) del producto lo más juntas posible. Si no hay respuesta, separe el smartphone unos cuantos milímetros o aleje el smartphone de este producto, espere más de 10 segundo, y después toque uno con el otro otra vez.
- [Modo avión] está ajustado a [Activar] Ajuste [Modo avión] a [Desactivar].
- Compruebe si la función NFC está activada en su smartphone. Para ver detalles, consulte el manual de instrucciones del smartphone.
- No ponga ningún objeto de metal aparte de un smartphone cerca de la  $\blacksquare$  (marca N).
- No ponga en contacto con este producto dos o más smartphones al mismo tiempo.
- Si hay abierta otra aplicación basada en NFC en su smartphone, cierre la aplicación.

[323] Solución de problemas | Solución de problemas | Ordenadores El ordenador no reconoce este producto.

- Ajuste [Conexión USB] a [Almac.masivo].
- Utilice el cable micro USB (suministrado) para conectar los dispositivos.
- Desconecte el cable USB y conéctelo otra vez firmemente.
- Desconecte todos los equipos excepto este producto, el teclado y el ratón de los terminales USB de su ordenador.
- Conecte el producto directamente al ordenador sin pasar a través de un concentrador de conectores USB u otro dispositivo.

[324] Solución de problemas | Solución de problemas | Ordenadores Resulta imposible importar imágenes.

Conecte este producto y su ordenador correctamente haciendo una conexión USB.

Cuando tome imágenes con una tarjeta de memoria formateada con un ordenador, es posible que no pueda importar las imágenes a un ordenador. Tome la imagen utilizando una tarjeta de memoria formateada con este producto.

[325] Solución de problemas | Solución de problemas | Ordenadores La imagen y el sonido se interrumpen debido al ruido cuando está viendo una película en un ordenador.

Está reproduciendo la película directamente desde la tarjeta de memoria. Importe la película a su ordenador utilizando PlayMemories Home y reprodúzcala.

[326] Solución de problemas | Solución de problemas | Ordenadores Las imágenes exportadas desde un ordenador no pueden ser vistas en este producto.

Utilice PlayMemories Home para copiar imágenes que están almacenadas en un ordenador a una tarjeta de memoria insertada en este producto y verlas en este producto.

[327] Solución de problemas | Solución de problemas | Tarjetas de memoria Ha formateado la tarjeta de memoria por error.

Con el formateo se borran todos los datos de la tarjeta de memoria. Los datos no se pueden restablecer.

[328] Solución de problemas | Solución de problemas | Impresión Resulta imposible imprimir imágenes.

Las imágenes RAW no se pueden imprimir. Para imprimir imágenes RAW, primero

conviértalas a imágenes JPEG utilizando "Image Data Converter".

[329] Solución de problemas | Solución de problemas | Impresión El color de la imagen es extraño.

Cuando imprima las imágenes grabadas en modo Adobe RGB utilizando impresoras sRGB que no sean compatibles con Adobe RGB (DCF2,0/Exif2,21), las imágenes se imprimirán con una saturación menor.

```
[330] Solución de problemas | Solución de problemas | Impresión
Las imágenes se imprimen con los dos bordes cortados.
```
- Dependiendo de la impresora, es posible que los bordes izquierdo, derecho, superior e inferior de la imagen queden cortados. Especialmente al imprimir una imagen tomada con [ Relación aspecto] ajustado a [16:9], el extremo lateral de la imagen puede quedar cortado.
- Cuando imprima imágenes con su propia impresora, cancele los ajustes de recorte o sin marco de la impresora. Pregunte al fabricante de la impresora si la impresora incluye estas funciones o no.
- Cuando imprima imágenes en un establecimiento, pregunte si pueden imprimir las imágenes sin cortar ambos bordes.

[331] Solución de problemas | Solución de problemas | Impresión Resulta imposible imprimir imágenes con la fecha.

- Si quiere imprimir imágenes con la fecha, utilice [Configur. de impresión] bajo [Especific. Impresión].
- Puede imprimir imágenes con la fecha superpuesta si la impresora o el software pueden reconocer la información Exif. Para saber si existe compatibilidad con la información Exif, consulte al fabricante de la impresora o del software.
- Utilizando PlayMemories Home, puede imprimir imágenes con la fecha sin grabar la fecha.

Cuando imprima imágenes en un establecimiento, podrá imprimirlas con la fecha si así lo solicita.

[332] Solución de problemas | Solución de problemas | Otros El objetivo está empañado.

Se ha producido condensación de humedad. Apague el producto y déjelo durante una hora aproximadamente antes de volver a utilizarlo.

[333] Solución de problemas | Solución de problemas | Otros El producto se calienta cuando lo utiliza durante un tiempo largo.

Esto no es un malfuncionamiento. Apague el producto y no lo utilice durante un rato.

[334] Solución de problemas | Solución de problemas | Otros Aparece la pantalla de ajuste del reloj cuando enciende el producto.

- Ajuste la fecha y la hora otra vez.
- La batería interna recargable de respaldo se ha descargado. Inserte una batería cargada, y deje el producto 24 hora o más sin usar con la alimentación desconectada.

[335] Solución de problemas | Solución de problemas | Otros El número de imágenes que se pueden grabar no disminuye o disminuye de dos en dos.

Esto se debe a que la tasa de compresión y el tamaño de imagen después de la compresión cambian dependiendo de la imagen cuando se toma una imagen JPEG.

[336] Solución de problemas | Solución de problemas | Otros El producto no responde debidamente.

- Apague el producto. Retire la batería e insértela otra vez. Si el producto está caliente, retire la batería y deje que se enfríe antes de intentar este procedimiento correctivo.
- Si utiliza un adaptador de ca AC-PW20 (se vende por separado), desconecte el cable de alimentación. Conecte el cable de alimentación y encienda el producto otra vez. Si el producto repite el mismo error con frecuencia o si sigue sin responder después de intentar estas soluciones, consulte con el distribuidor de Sony o con la oficina de servicio local autorizada de Sony.

[337] Solución de problemas | Solución de problemas | Otros "--E-" aparece en la pantalla.

Retire la tarjeta de memoria e insértela otra vez. Si el problema persiste incluso después de realizar este procedimiento, formatee la tarjeta de memoria.

[338] Solución de problemas | Mensajes | Mensajes Mensajes de aviso

#### Ajustar área/fecha/hora.

Ajuste el área, la fecha y la hora. Si no ha utilizado el producto durante un tiempo prolongado, cargue la batería interna recargable de respaldo.

# Carga insuficiente.

El modo de limpieza no responderá cuando la carga de batería restante sea menos de **THE (3).** Se recomienda utilizar el adaptador de ca AC-PW20 cuando se utilice el modo de limpieza.

# No se puede utilizar tarj. memoria. ¿Formatear?

La tarjeta de memoria ha sido formateada en un ordenador y el formato de archivo se ha modificado. Seleccione [Intro], y después formatee la tarjeta de memoria. Puede utilizar la tarjeta de memoria otra vez; sin embargo, todos los datos anteriores de la tarjeta de memoria se borrarán. Es posible que lleve algún tiempo completar el formateo. Si todavía aparece el mensaje, cambie la tarjeta de memoria.

# Error en la tarjeta de memoria.

- Se ha insertado una tarjeta de memoria incompatible.
- El formateo ha fallado. Formatee la tarjeta de memoria otra vez.

# No se puede leer tarjeta memoria. Vuelva a insertar tarjeta memoria.

- Se ha insertado una tarjeta de memoria incompatible.
- La tarjeta de memoria está dañada.
- La sección del terminal de la tarjeta de memoria está sucia.

# Es posible que esta tarjeta de memoria no pueda grabar y reproducir con normalidad.

Se ha insertado una tarjeta de memoria incompatible.

# Procesando...

El producto está realizando la reducción de ruido. Durante este proceso de reducción no se puede hacer ninguna otra toma.

# Imposible mostrar.

Es posible que las imágenes grabadas con otros productos o modificadas con un ordenador no se visualicen.

# No se reconoce el objetivo. Colóquelo correctamente.

- El objetivo no está colocado correctamente o no está colocado. Si el mensaje aparece cuando hay un objetivo colocado, vuelva a colocarlo. Si el mensaje aparece con frecuencia, compruebe si los contactos del objetivo y del producto están limpios o no.
- Cuando coloque el producto en un telescopio astronómico o en algún dispositivo similar, ajuste[Liberar sin objetivo] a [Habilitar].
- La función SteadyShot no responde. Puede continuar tomando imágenes pero la función SteadyShot no responderá. Apague y vuelva a encender el producto. Si este icono no desaparece, consulte con el distribuidor de Sony o con la oficina de servicio local autorizada de Sony.
- El objetivo retractable con zoom motorizado se retrae. Apague el producto y expulse la batería, después vuelva a insertar la batería.

# Imposible imprimir.

• Ha intentado marcar imágenes RAW con una marca DPOF.

# Calentamiento de cámara. Dejar que se enfríe.

El producto se ha calentado porque ha estado tomando imágenes continuamente. Desconecte la alimentación. Enfríe el producto y espere hasta que esté listo para tomar imágenes otra vez.

# **IT**

Ha estado grabando imágenes durante largo tiempo, la temperatura del producto ha subido. Deje de grabar imágenes hasta que el producto se enfríe.

# La grabación no está disponible en este formato de película.

• Ajuste [  $\uparrow$  Formato archivo] a [MP4].

# **SE**

El número de imágenes es superior a las imágenes totales cuya fecha puede gestionar el producto en un archivo de base de datos.

# **ERROR**

Resulta imposible registrar en el archivo de base de datos. Importe todas las imágenes a un ordenador y recupere la tarjeta de memoria.

# Error de Archivo base datos imagen

• Hay algún problema con el archivo de base de datos de imagen. Seleccione [Ajustes]  $\rightarrow$ [Recuperar BD imág.].

# Error en el sistema

# Error de cámara. Apague y encienda.

Retire la batería, y después vuelva a insertarla. Si el mensaje aparece con frecuencia, consulte con el distribuidor de Sony o con la oficina de servicio local autorizada de Sony.

# Imposible aumentar.

# Imposible rotar imagen.

Es posible que las imágenes grabadas con otros productos no se puedan ampliar o girar.

[339] Solución de problemas | Situaciones que este producto tiene dificultades para manejar. | Situaciones que este producto tiene dificultades para manejar.

# Situaciones que este producto tiene dificultades para manejar

circunstancias.

Cuando tome imágenes en las condiciones siguientes, recomponga la toma o cambie el modo de toma, después tome la imagen otra vez.

Condiciones de poca luz

- Barrido panorámico
- AF de bloqueo

Condiciones de brillo excesivo

AF de bloqueo

Diversos niveles de brillo

AF de bloqueo

Luces parpadeantes

Barrido panorámico

Los motivos están muy cerca del producto

Barrido panorámico

Motivos grandes moviéndose o motivos que se mueven muy rápido

- Automático superior
- Barrido panorámico
- HDR automát.
- AF de bloqueo

Motivos muy pequeños o muy grandes

- Barrido panorámico
- AF de bloqueo

Escenas con poco contraste, tales como el cielo o una playa arenosa

- Barrido panorámico
- Automático superior

Escenas que cambian constantemente, tales como cataratas

- Barrido panorámico
- Automático superior